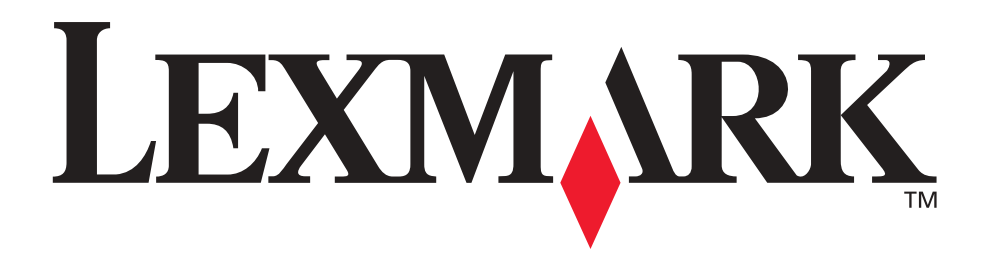

# **Lexmark T420**

**Handleiding**

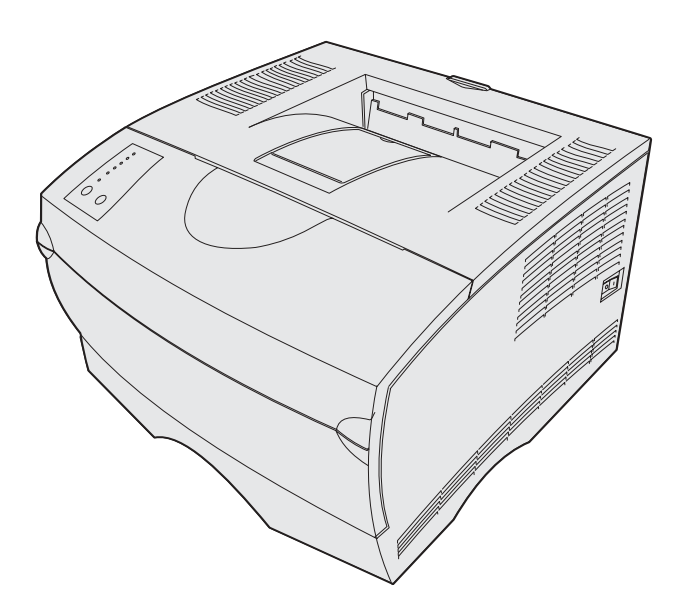

**juni 2002**

**[www.lexmark.com](http://www.lexmark.com )**

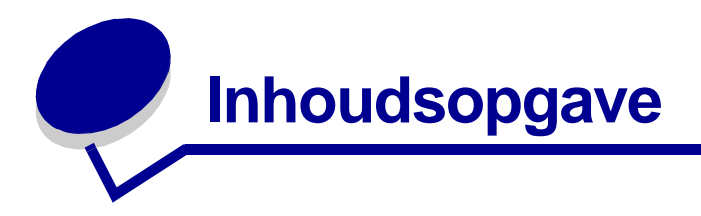

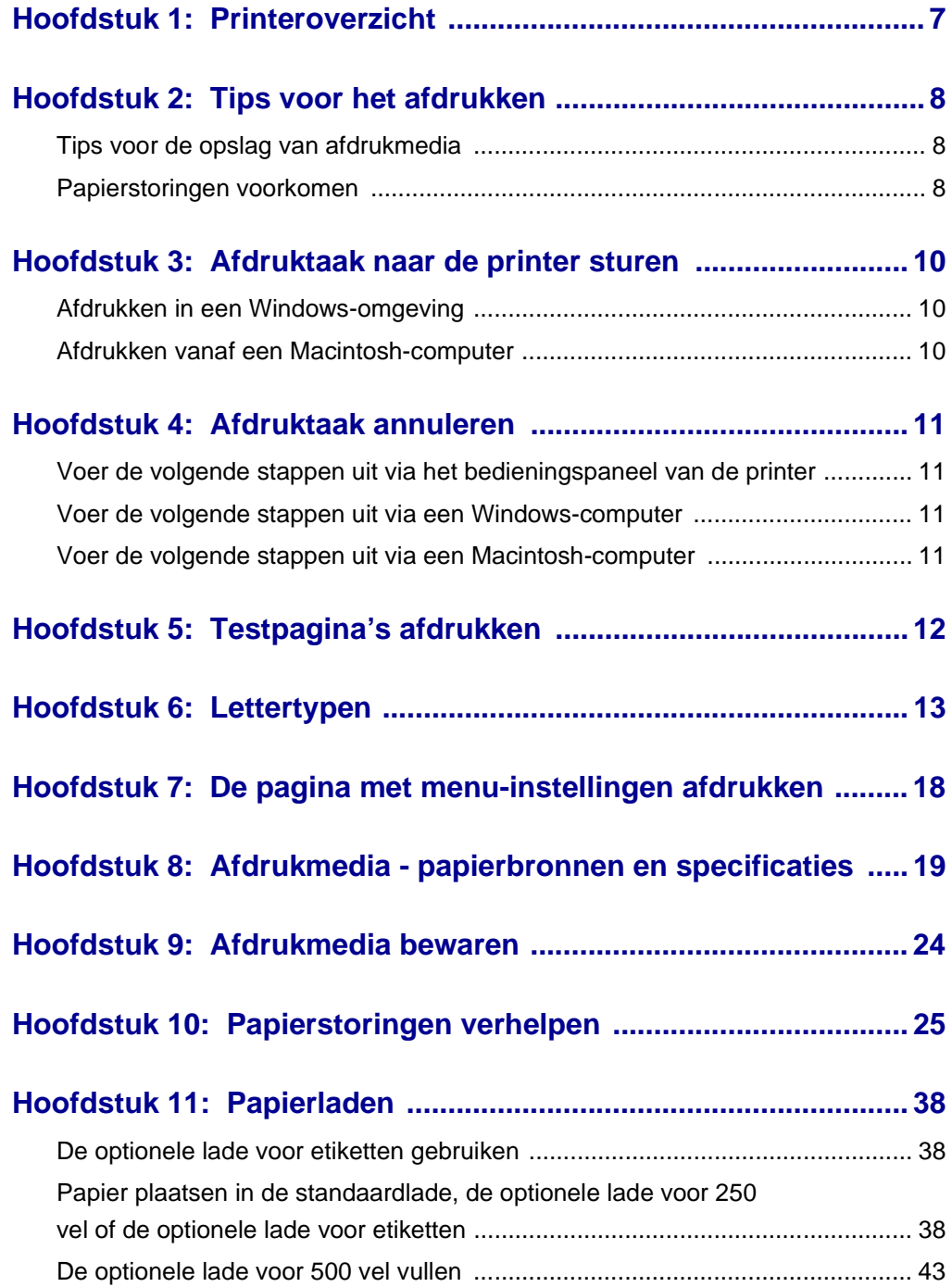

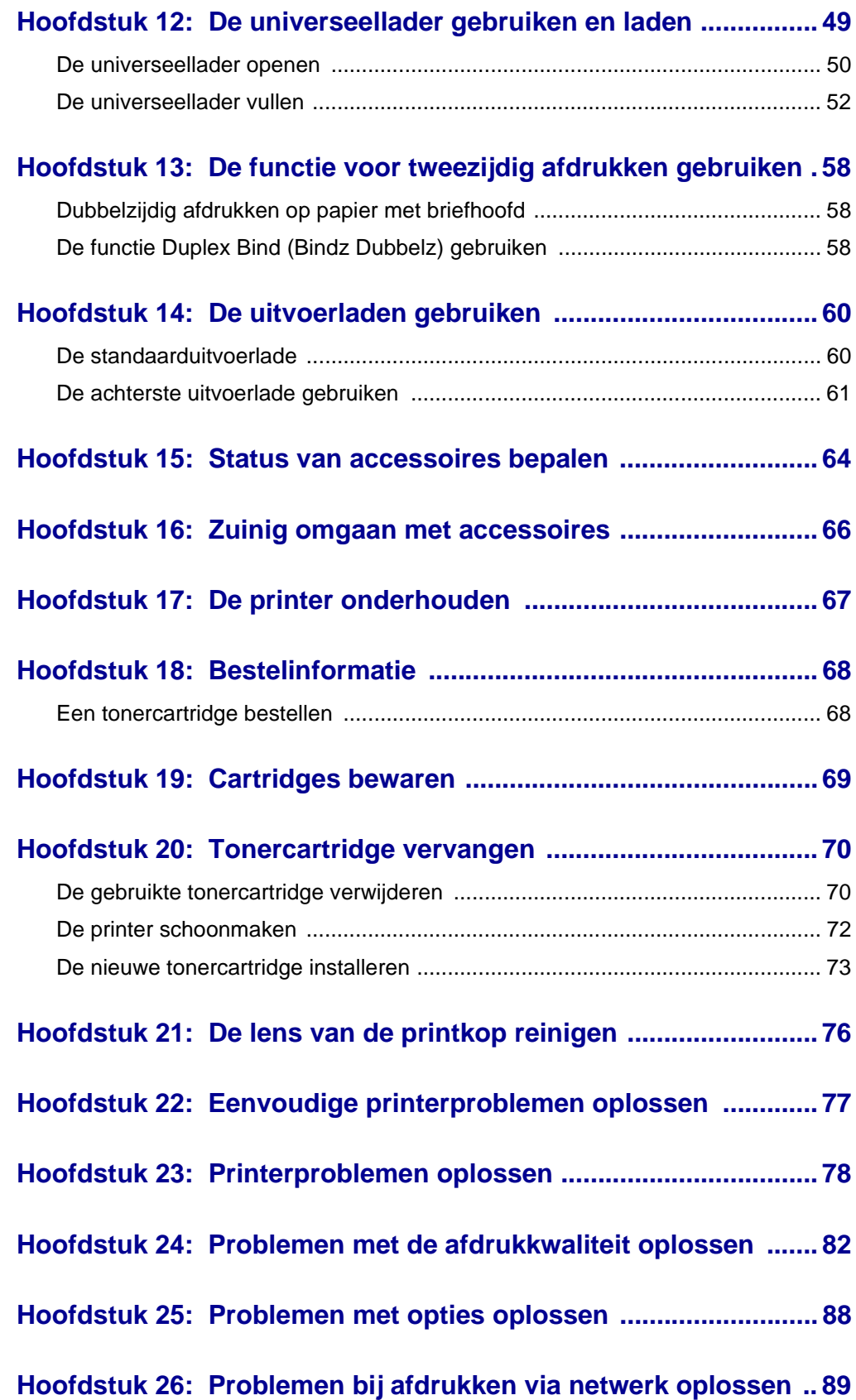

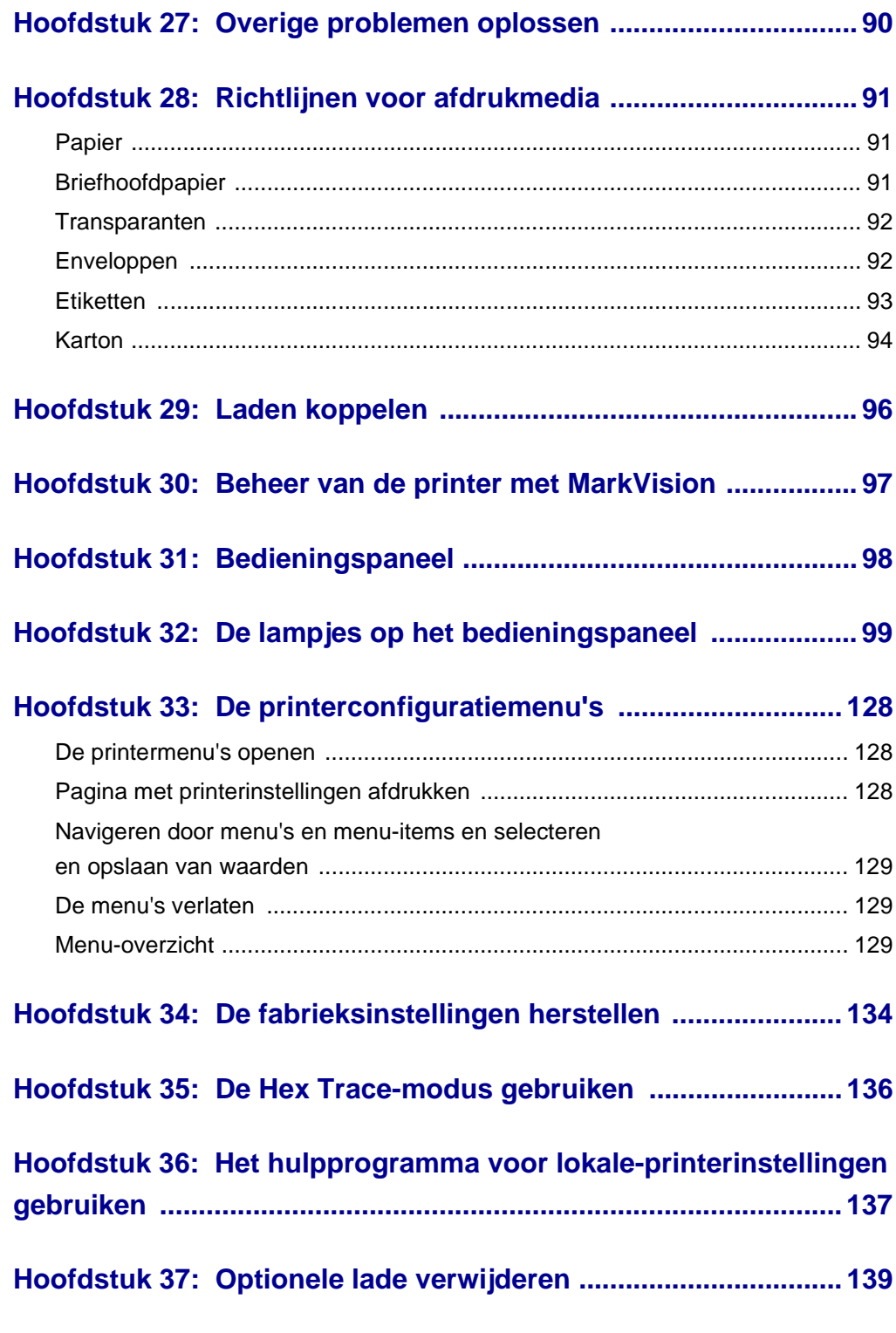

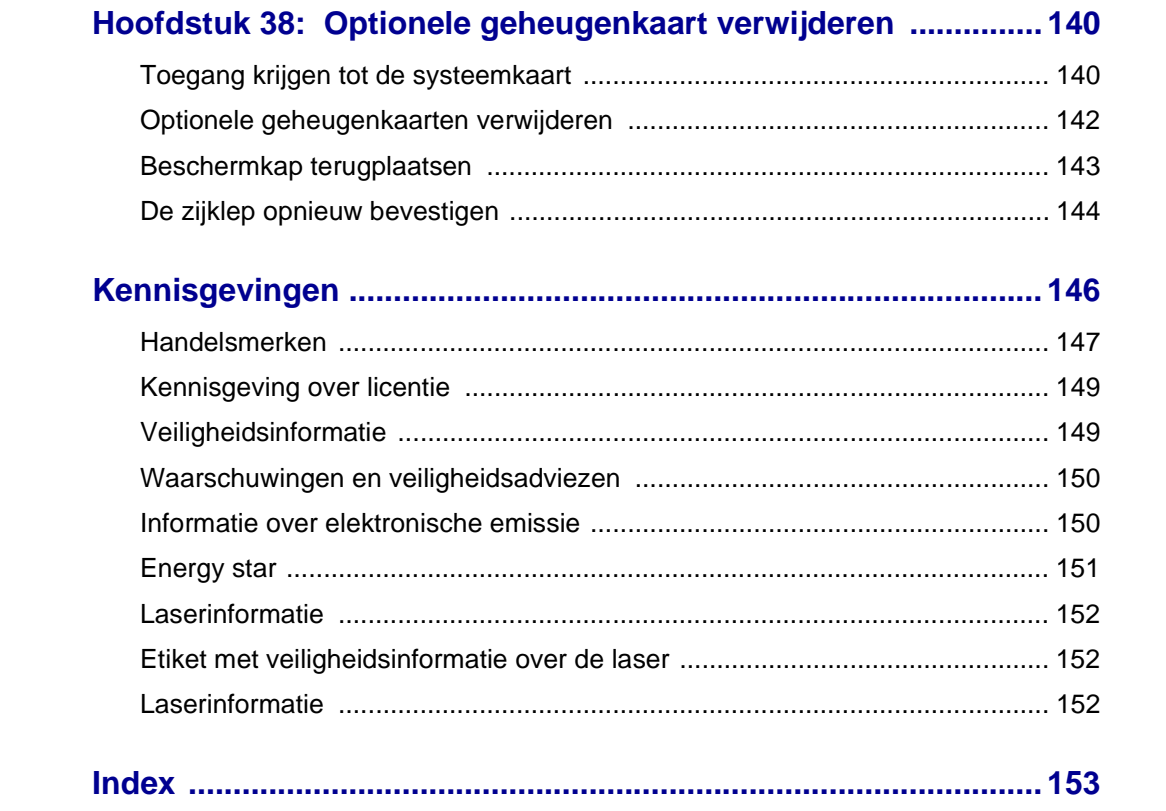

<span id="page-6-0"></span>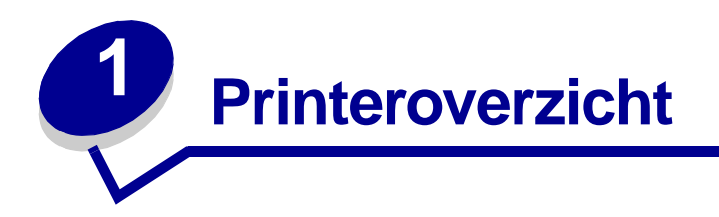

In de volgende afbeeldingen ziet u een standaardconfiguratie van de Lexmark T420, de printer met een optionele lade voor 250 vel en de printer met een lade voor 500 vel.

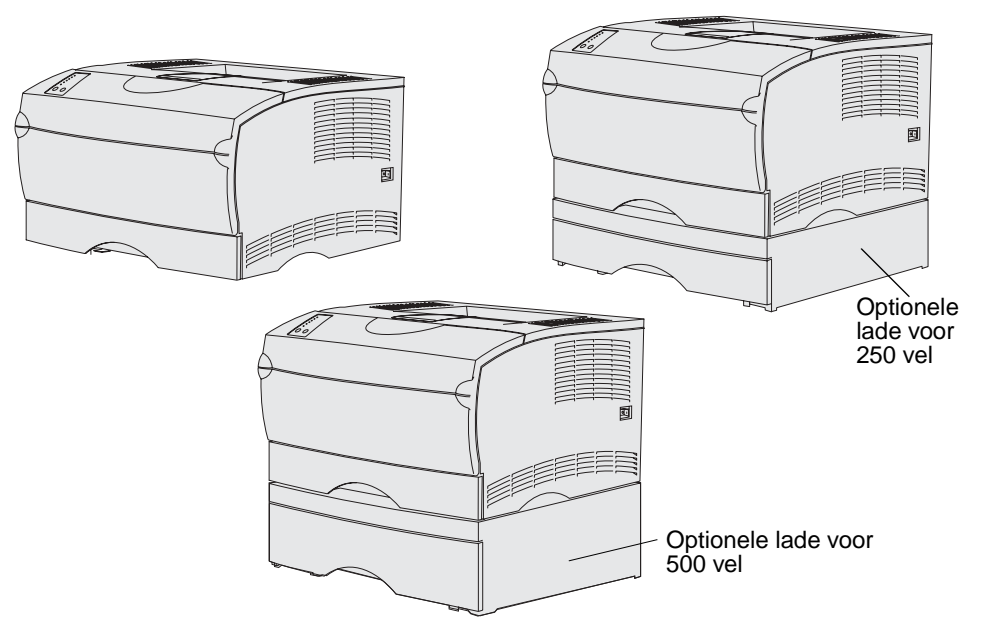

<span id="page-7-0"></span>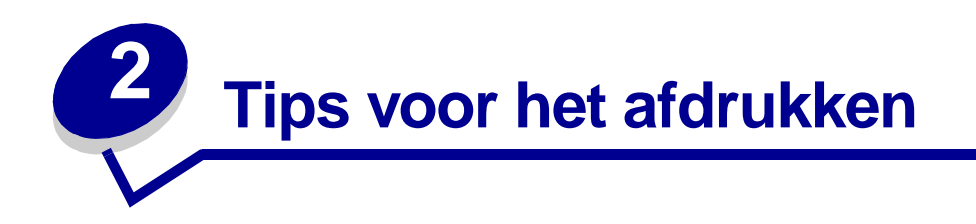

# <span id="page-7-1"></span>**Tips voor de opslag van afdrukmedia**

U dient de afdrukmedia goed op te slaan. Zie **[Afdrukmedia bewaren](#page-23-1)** voor meer informatie.

# <span id="page-7-3"></span><span id="page-7-2"></span>**Papierstoringen voorkomen**

Als u de goede afdrukmedia (papier, transparanten, etiketten en karton) kiest voor uw printer, bent u al een heel eind op weg naar probleemloos afdrukken. Zie **[Richtlijnen voor afdrukmedia](#page-90-3)** voor meer informatie.

**Opmerking:** Gebruik altijd eerst een paar testvellen van de afdrukmedia die u wilt gaan gebruiken, voordat u grote hoeveelheden aanschaft.

De meeste storingen kunt u vermijden door zorgvuldig de media waarop u afdrukt, te kiezen en die media op de juiste wijze te laden. In de volgende onderwerpen vindt u instructies voor het laden van afdrukmedia:

- **• [Papierladen](#page-37-3)** (inclusief de standaardlade, de optionele lade voor 250 vel en de optionele etikettenlade)
- **• [De optionele lade voor 500 vel vullen](#page-42-1)**
- **• [De universeellader gebruiken en laden](#page-48-1)**

Als zich toch een storing voordoet, raadpleegt u **[Papierstoringen verhelpen](#page-24-1)**.

De volgende tips kunnen ook helpen om papierstoringen te voorkomen:

- **•** Gebruik alleen aanbevolen afdrukmedia. Zie **[Richtlijnen voor afdrukmedia](#page-90-3)** voor meer informatie. Raadpleeg voor meer informatie over het optimale papier voor uw configuratie de Card Stock & Label Guide, die u kunt vinden op de website van Lexmark op dit adres: www.lexmark.com/publications.
- **•** Als u gedetailleerde informatie nodig hebt voordat u grote hoeveelheden speciale afdrukmedia bestelt, raadpleegt u de Card Stock & Label Guide.
- **•** Laad nooit gekreukte, gevouwen, vochtige of kromgetrokken afdrukmedia.
- **•** Buig de afdrukmedia, waaier ze uit en maak er een rechte stapel van voordat u de media in de printer laadt. Als zich storingen met de afdrukmedia voordoen wanneer u de universeellader gebruikt, probeert u het materiaal handmatig met één vel tegelijk te laden.
- **•** Maak de bronnen voor de afdrukmedia niet te vol. Zorg ervoor dat de stapel niet hoger is dan de maximale hoogte die met labels wordt aangegeven in de bronnen.
- **•** Gebruik geen afdrukmedia die u zelf op maat hebt gesneden of geknipt.
- **•** Laad geen afdrukmedia van verschillend formaat, verschillend gewicht of verschillende soorten in dezelfde bron.
- **•** Let er op de aanbevolen afdrukzijde omlaag ligt als u materiaal laadt in de laden en omhoog ligt als u materiaal laadt in de universeellader.
- **•** Bewaar de afdrukmedia in een geschikte omgeving. Raadpleeg **[Afdrukmedia bewaren](#page-23-1)**.
- **•** Verwijder de laden nooit tijdens de uitvoering van een afdruktaak.
- **•** Duw alle laden stevig in de printer nadat u ze gevuld hebt.
- **•** Zorg ervoor dat de geleiders in de laden zijn ingesteld op het geladen formaat. Zorg ervoor dat de geleiders niet te strak tegen de stapel afdrukmedia zitten.
- **•** Karton moet altijd uitgevoerd worden via de achterste uitvoerlade. Zie **[De achterste](#page-60-1)  [uitvoerlade gebruiken](#page-60-1)** voor meer informatie.
- **•** Enveloppen kunnen naar de standaarduitvoerlade worden gestuurd, maar ze krullen waarschijnlijk minder als u de achterste uitvoerlade gebruikt.
- **•** Zorg ervoor dat alle kabels die op de printer zijn aangesloten, goed zijn vastgezet. Raadpleeg de Installatiehandleiding voor meer informatie.

<span id="page-9-0"></span>**Afdruktaak naar de printer sturen**

# <span id="page-9-1"></span>**Afdrukken in een Windows-omgeving**

- Laad afdrukmedia. (Raadpleeg **[Papierladen](#page-37-3)**.)
- Open in de gebruikte toepassing het bestand dat u wilt afdrukken.
- Selecteer in het menu Bestand de optie **Afdrukken**.
- Controleer of de juiste printer is geselecteerd in het dialoogvenster Afdrukken.
- Selecteer in het dialoogvenster Afdrukken **Eigenschappen**, **Opties** of **Instellingen** (afhankelijk van de toepassing), selecteer de soort afdrukmedia en het formaat en selecteer vervolgens **OK**.
- Selecteer **OK** of **Afdrukken**.

# <span id="page-9-2"></span>**Afdrukken vanaf een Macintosh-computer**

- Laad afdrukmedia. (Raadpleeg **[Papierladen](#page-37-3)**.)
- Open in de gebruikte toepassing het bestand dat u wilt afdrukken.
- Selecteer in het menu Bestand de optie **Pagina-instelling**.
- Controleer of de juiste printer is geselecteerd in het dialoogvenster.
- Selecteer in het menu Papier de soort afdrukmedia die u wilt gebruiken en selecteer vervolgens **OK**.
- Selecteer in het menu Bestand de optie **Afdrukken**.

<span id="page-10-0"></span>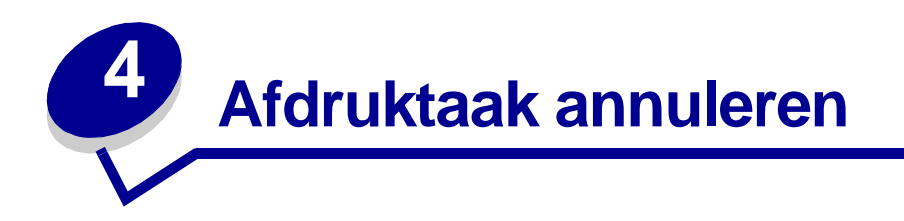

# <span id="page-10-1"></span>**Voer de volgende stappen uit via het bedieningspaneel van de printer**

Als de afdruktaak die u wilt annuleren op dat moment wordt afgedrukt (het lampje **Gereed/Data**  knippert), drukt u éénmaal op de knop **Annuleren**. Alle lampjes gaan branden, ten teken dat de afdruktaak is geannuleerd.

# <span id="page-10-2"></span>**Voer de volgende stappen uit via een Windows-computer**

- **1** Minimaliseer alle vensters, zodat het bureaublad wordt weergegeven.
- **2** Dubbelklik op **Deze computer**.
- **3** Dubbelklik op het pictogram **Printers**.

Er wordt nu een lijst van beschikbare printers weergegeven.

**4** Dubbelklik op de printer die u gebruikt voor de afdruktaak in kwestie.

Er wordt nu een lijst van afdruktaken weergegeven.

- **5** Selecteer de taak die u wilt annuleren.
- **6** Druk op de toets **Delete**.

# <span id="page-10-3"></span>**Voer de volgende stappen uit via een Macintosh-computer**

**1** Dubbelklik op het printerpictogram op het bureaublad.

Er wordt nu een lijst van afdruktaken weergegeven.

- **2** Houd **Ctrl** ingedrukt en klik op de afdruktaak die u wilt annuleren.
- **3** Selecteer de optie voor het stopzetten van de wachtrij in het menu dat nu verschijnt.

<span id="page-11-0"></span>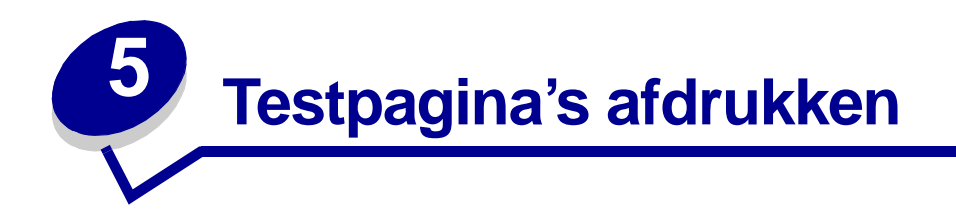

U kunt problemen met de afdrukkwaliteit analyseren door de testpagina's voor de afdrukkwaliteit af te drukken:

- **1** Zet de printer uit en open de bovenste voorklep.
- **2** Druk op **Doorgaan** en houd de knop ingedrukt terwijl u de printer weer aan zet. Alle lampjes gaan na elkaar branden.
- **3** Laat de knop **Doorgaan** los.
- **4** Sluit de bovenste voorklep. De combinatie van lampjes die het menu Home aangeeft, gaat branden.

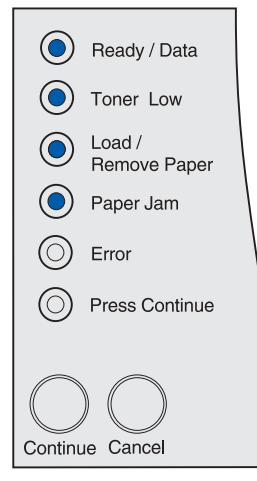

**Opmerking:** Als het lampje **Fout** brandt, moet u de bovenste voorklep sluiten.

De pagina Printerinstellingen configureren wordt afgedrukt.

- **5** Druk op **Annuleren** en houd de knop ingedrukt totdat op het bedieningspaneel de lampjescombinatie voor de testpagina's voor de afdrukkwaliteit gaat branden. Deze combinatie kunt u vinden op de afgedrukte pagina Printerinstellingen configureren.
- **6** Druk op **Doorgaan** en houd de knop ingedrukt totdat alle lampjes na elkaar gaan branden. De testpagina's voor de afdrukkwaliteit worden afgedrukt. Deze pagina's omvatten:
- **•** Een pagina met informatie over de printer, de cartridge en de huidige marge-instellingen en een afbeelding die u kunt gebruiken om de afdrukkwaliteit te evalueren
- **•** Twee pagina's met afbeeldingen die u kunt gebruiken om vast te stellen hoe goed de printer verschillende typen afbeeldingen kan afdrukken
- **7** Onderzoek deze pagina's om te bepalen wat de afdrukkwaliteit is. Als er problemen zijn, raadpleegt u **[Problemen met de afdrukkwaliteit oplossen](#page-81-1)**.

Om terug te keren naar het menu Home, drukt u op **Annuleren** en houdt u de knop ingedrukt totdat alle lampjes na elkaar beginnen te branden. Als u de menu's wilt verlaten, schakelt u de printer uit.

<span id="page-12-0"></span>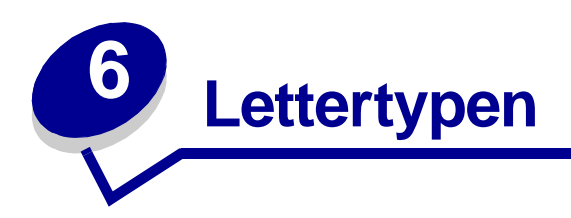

De printer beschikt over een aantal interne lettertypen die permanent zijn opgeslagen in het geheugen. In PCL- en PostScript-emulaties kunnen extra lettertypen beschikbaar zijn.

De printer ondersteunt de volgende schaalbare lettertypen.

#### **Ondersteunde lettertypen**

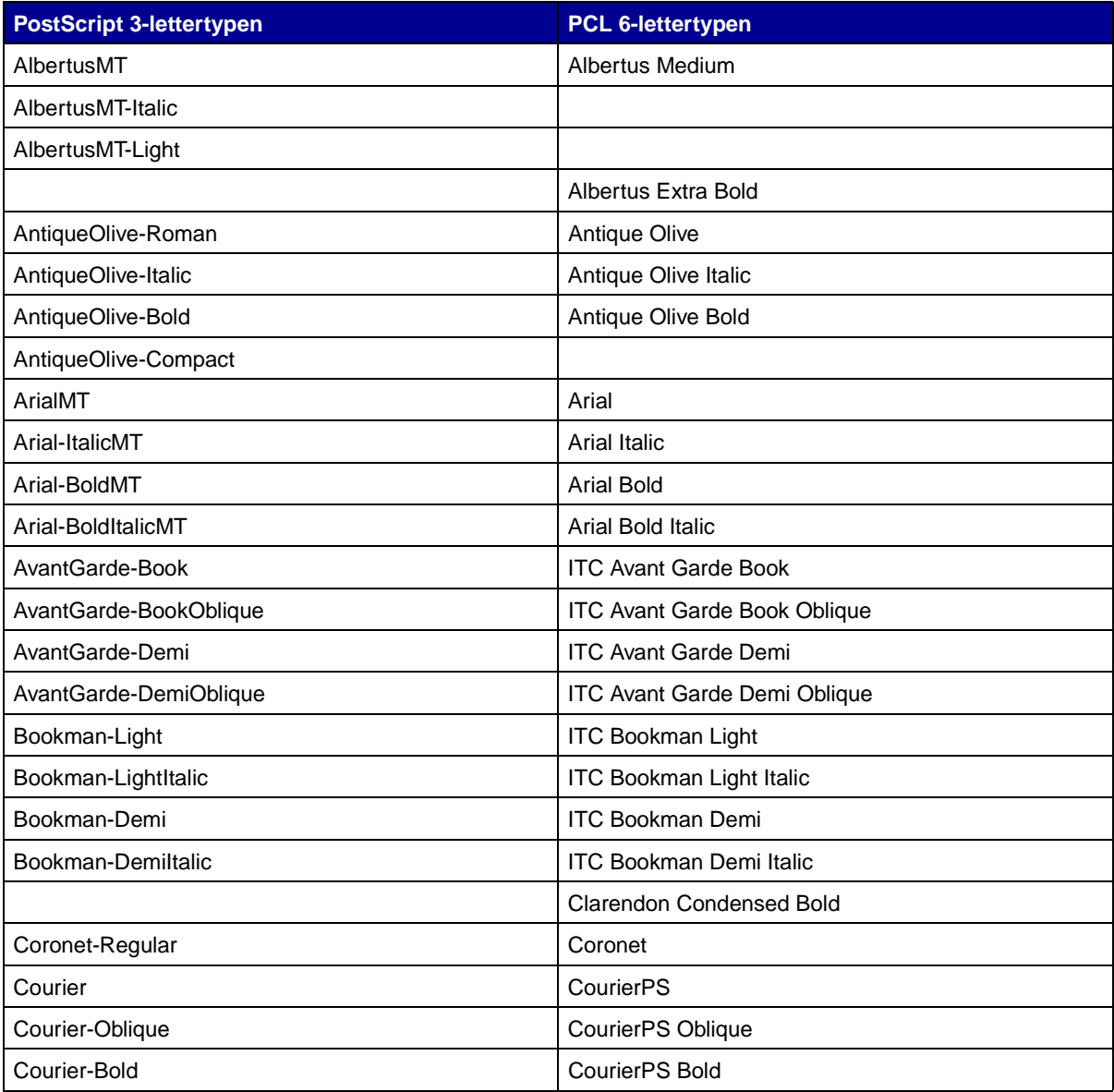

# **Ondersteunde lettertypen (vervolg)**

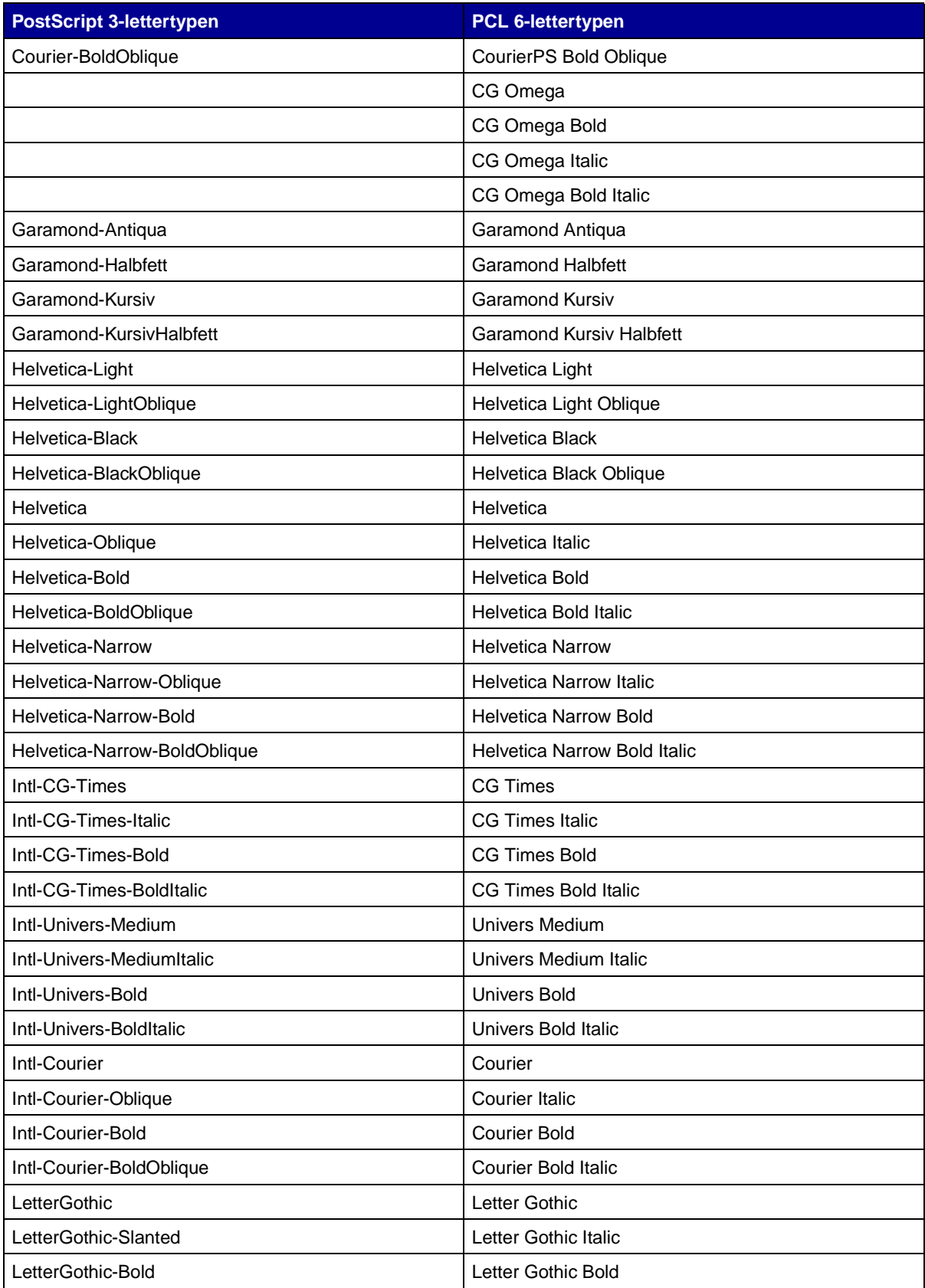

# **Ondersteunde lettertypen (vervolg)**

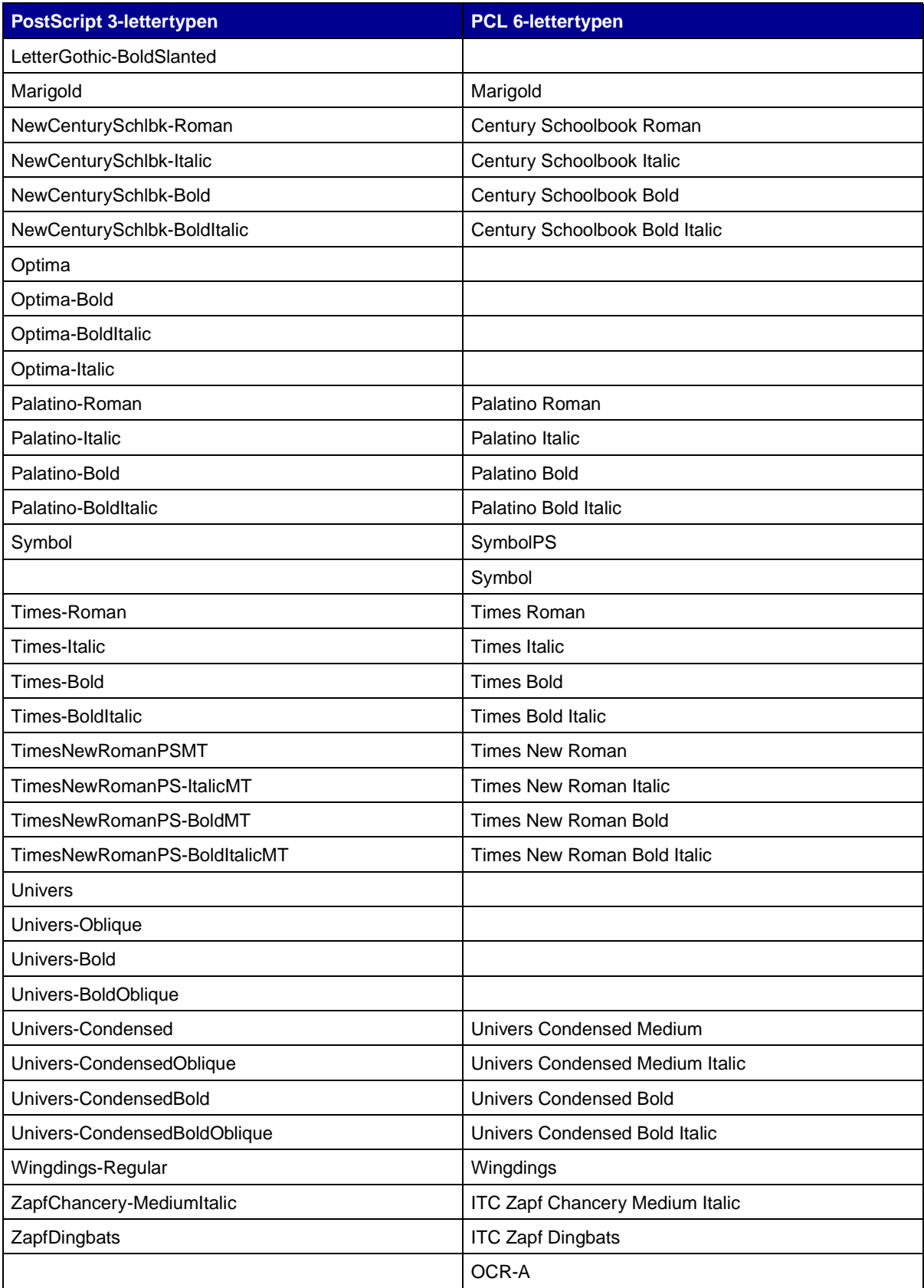

## **Ondersteunde lettertypen (vervolg)**

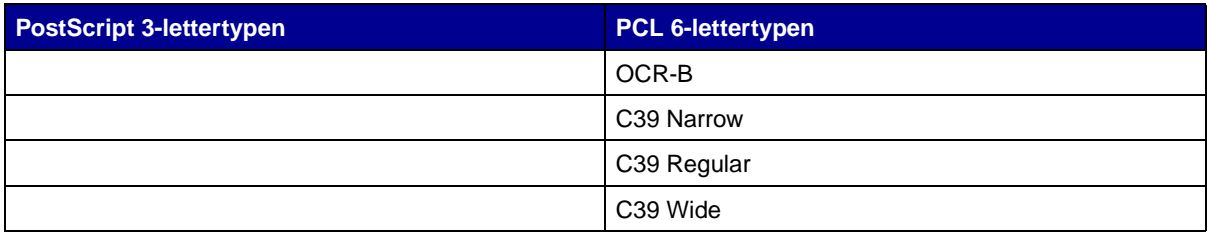

De printer biedt tevens ondersteuning voor de volgende PCL 6-bitmaplettertypen:

- **•** Line Printer 16
- **•** POSTNET Bar code

De printer ondersteunt de volgende PCL 6-symbolensets.

## **Ondersteunde symbolensets**

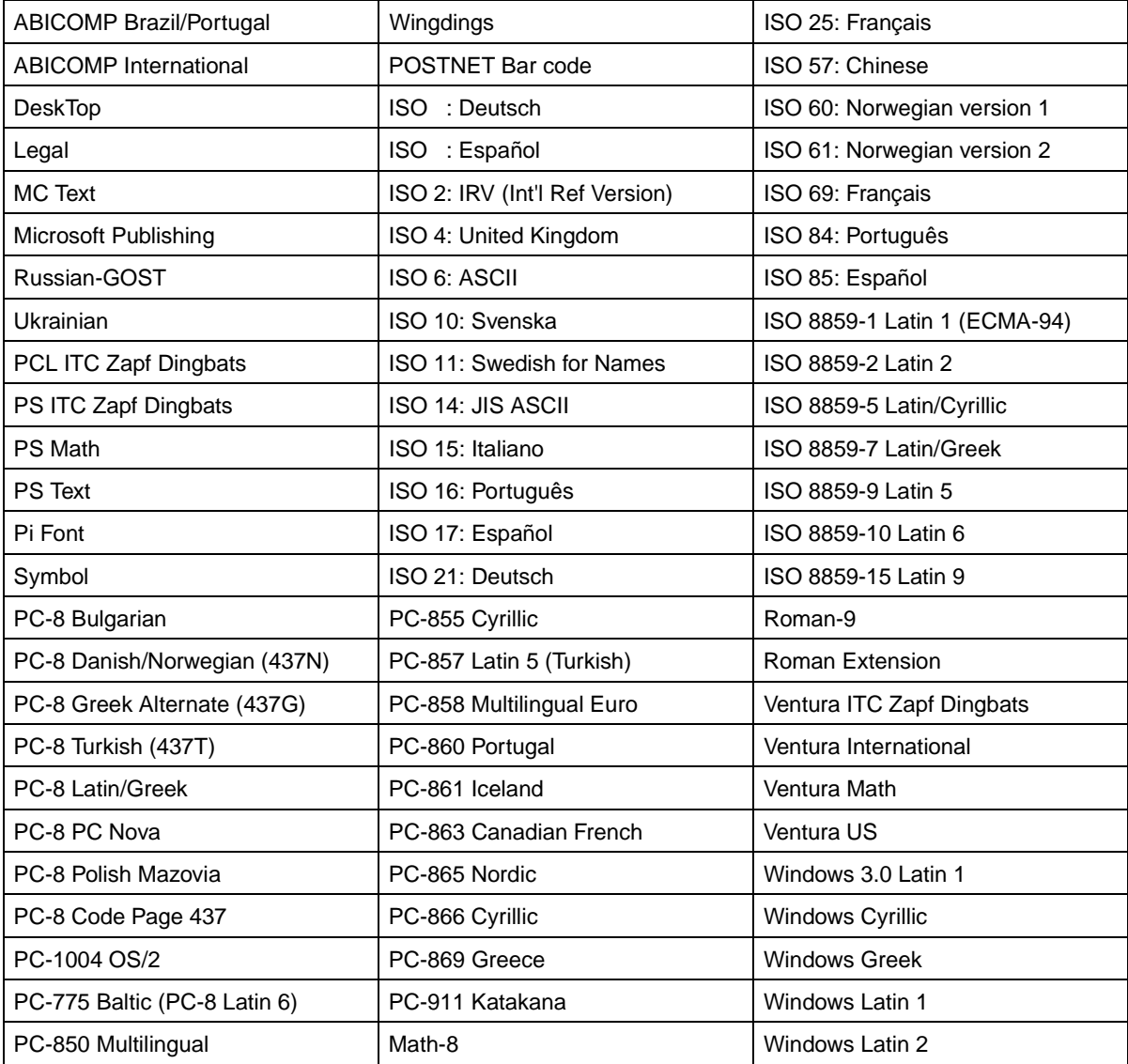

# **Ondersteunde symbolensets (vervolg)**

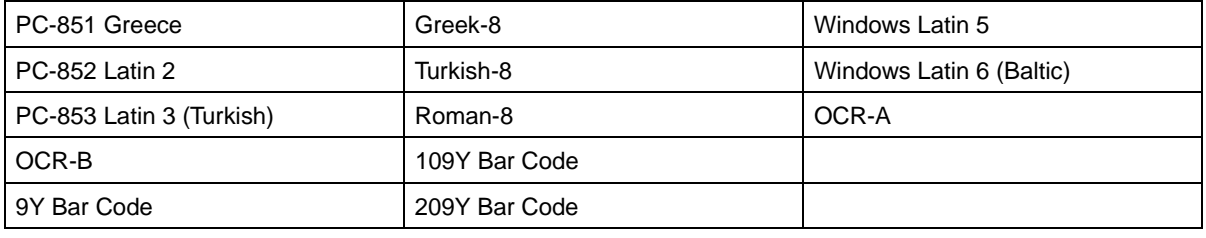

Raadpleeg de Technical Reference op de website van Lexmark voor meer informatie over ondersteuning van lettertypen en symbolensets.

<span id="page-17-0"></span>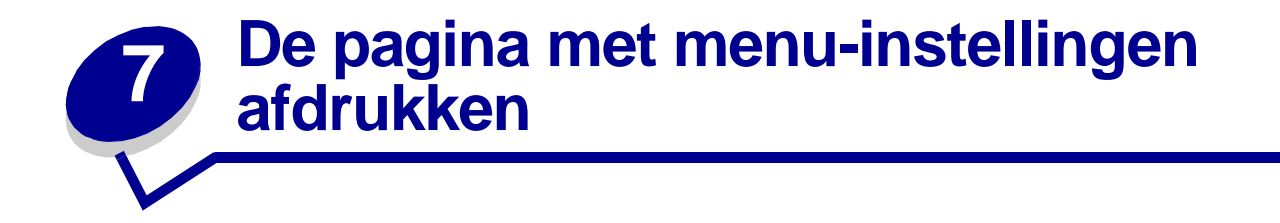

De pagina met menu-instellingen bevat onder meer de volgende informatie:

- **•** De huidige instellingen voor de menu's Papier, Afwerking, Extra, Kwaliteit, Instellingen, PCLemul ('emul' staat voor emulatie), PostScript, Parallel, Netwerk en USB
- **•** Cartridge-informatie
- **•** Een lijst van de geïnstalleerde opties en voorzieningen
- **•** Het beschikbare printergeheugen

Als de printer een netwerkpoort heeft, wordt een extra pagina afgedrukt met informatie over de netwerkinstellingen. Het menu Netwerk en de netwerkinstellingen verschijnen alleen als u het netwerkmodel, Lexmark T420n, gebruikt.

De instellingen voor menu-items kunnen worden opgegeven met het hulpprogramma voor het configureren van een lokale printer. Dit hulpprogramma is beschikbaar op de website van Lexmark, op het adres www.lexmark.com. Het is mogelijk dat het ook te vinden is op de cd met stuurprogramma's die bij de printer is geleverd. Controleer het boekje bij de cd met stuurprogramma's om dit te verifiëren. Instellingen voor menu-items kunnen ook worden opgegeven met PJL-opdrachten (Print Job Language). Raadpleeg de Technical Reference op de website van Lexmark voor meer informatie over PJL.

U kunt de pagina met menu-instellingen gebruiken om te controleren of alle opties goed zijn geïnstalleerd en of alle printerinstellingen juist zijn.

Hieronder wordt uitgelegd hoe u de pagina met menu-instellingen afdrukt.

**8** Controleer of de printer aan staat en de lampjes aangeven dat de werkstand Gereed actief is:

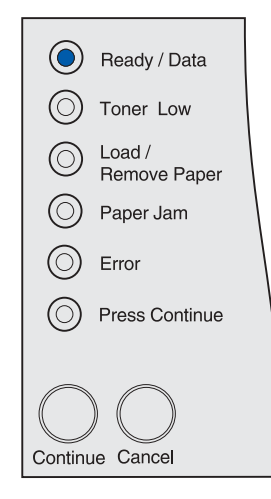

**9** Druk op **Doorgaan** en laat de knop los.

De pagina met menu-instellingen wordt afgedrukt.

<span id="page-18-0"></span>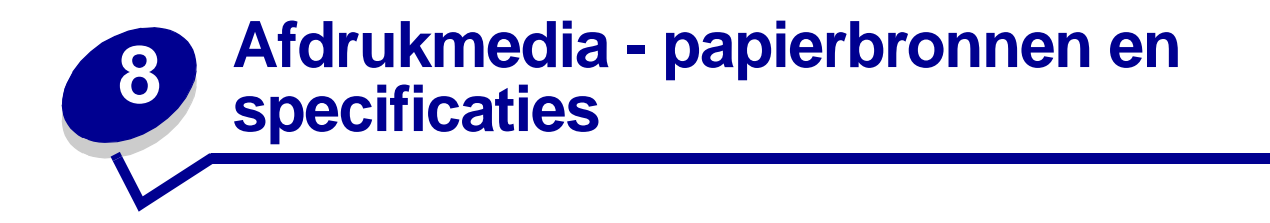

In dit onderwerp worden de specificaties en richtlijnen voor de verschillende typen afdrukmedia die u kunt gebruiken, behandeld. Bovendien kunt u hier belangrijke informatie lezen over de bronnen voor de papiermedia en de uitvoerladen.

Raadpleeg de Card Stock & Label Guide voor meer informatie over de kenmerken van afdrukmedia. U vindt deze publicatie op de website van Lexmark: www.lexmark.com/publications.

In **[Specificaties van afdrukmedia](#page-19-0)** vindt u informatie over de typen en hoeveelheden afdrukmedia die u in elk van de bronnen kunt gebruiken. Raadpleeg **[Richtlijnen voor afdrukmedia](#page-90-3)** voor meer informatie over de selectie van specifieke afdrukmedia.

Gebruik altijd eerst een paar testvellen van het papier of medium dat u wilt gaan gebruiken, voordat u grote hoeveelheden aanschaft.

De volgende informatie heeft betrekking op de items in de tabel **[Specificaties van afdrukmedia](#page-19-0)** en omvat handige tips over afdrukmedia en bronnen:

- **•** Voor informatie over het gewicht van afdrukmedia, anders dan papier, raadpleegt u de Card Stock & Label Guide.
- **•** De genoemde capaciteiten gelden voor papier van 75 g/m2, tenzij anders aangegeven.
- **•** Voor informatie over het afdrukken van etiketten vanuit lade 1 (standaardlade) raadpleegt u de Card Stock & Label Guide.
- **•** De optionele lade (lade 1) is ontworpen voor de verwerking van 100 vellen zware etiketten, maar vanwege de dikte van sommige etiketten kan de werkelijke capaciteit kleiner zijn.
- **•** U kunt etiketten en transparanten laten uitvoeren naar de standaardlade, maar het afdrukken verloopt waarschijnlijk beter als u de achterste uitvoerlade gebruikt.
- **•** De volgende formaten of soorten afdrukmedia moeten worden uitgevoerd via de achterste uitvoerlade:
	- **–** Afdrukmedia die korter zijn dan 165,1 mm
	- **–** Indexkaarten van 76,2 mm x 127 mm en van 101,6 mm x 152,4 mm en karton
- **•** Enveloppen zullen waarschijnlijk minder krullen bij gebruik van de achterste uitvoerlade.

## <span id="page-19-0"></span>**Specificaties van afdrukmedia**

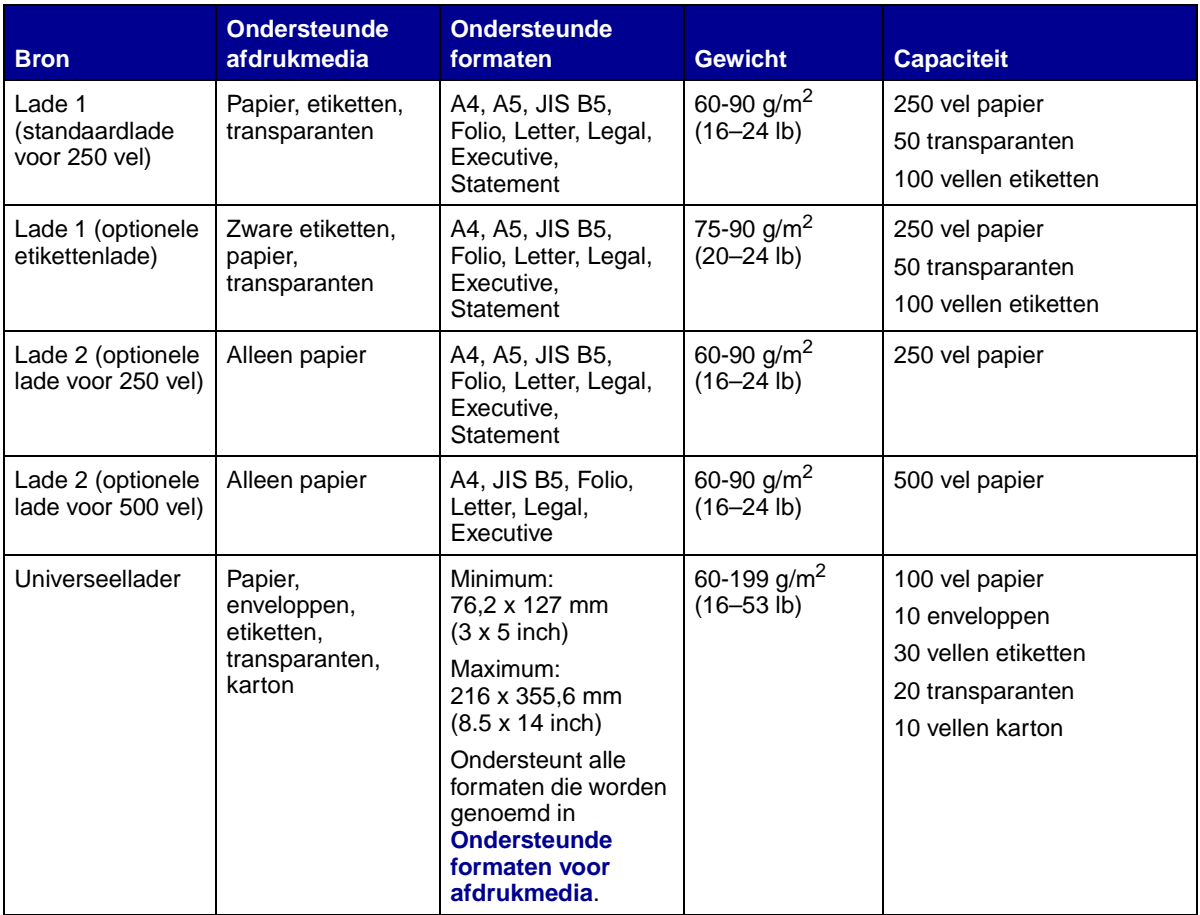

**Opmerking:** Voor dubbelzijdig afdrukken kunt u alleen papier gebruiken van 60–90 g/m2.

# **Specificaties eenheid voor dubbelzijdig afdrukken**

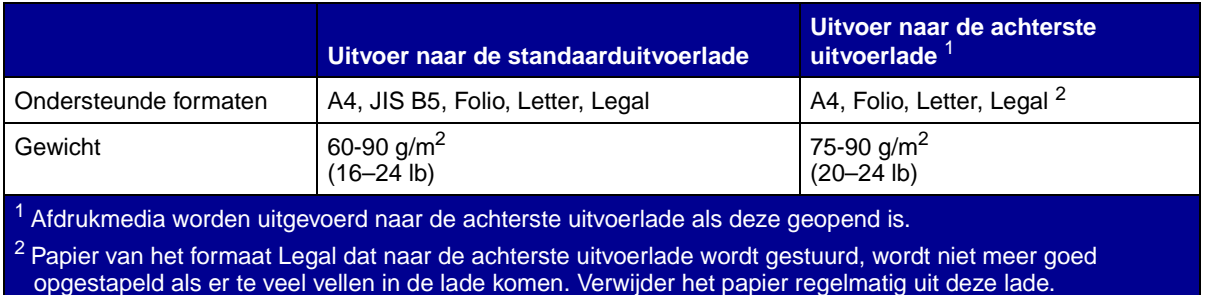

De afmetingen van afdrukmedia in de universeellader moeten binnen de volgende grenzen liggen:

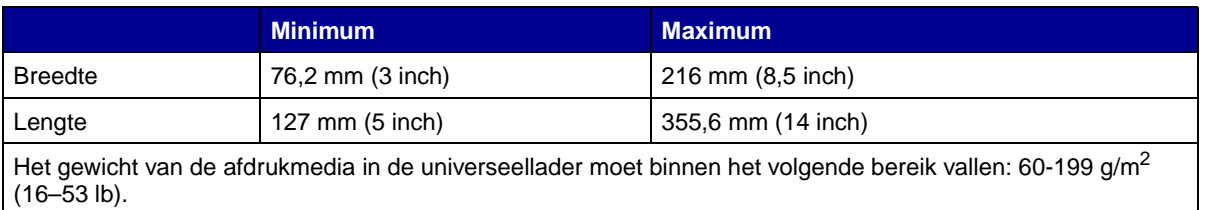

De volgende informatie heeft betrekking op de items in de tabel **[Ondersteunde formaten voor](#page-20-0)  [afdrukmedia](#page-20-0)** en omvat handige tips over de formaten van afdrukmedia die de printer ondersteunt:

- **•** Papier van het formaat Legal dat naar de achterste uitvoerlade wordt gestuurd, wordt niet meer goed opgestapeld als er te veel vellen in de lade komen. Verwijder het papier regelmatig uit deze lade.
- **•** Selecteer het formaat Universal wanneer u afdrukmedia met bijzondere afmetingen gebruikt. De printer maakt de pagina op voor het maximumformaat (215,9 x .355,6 mm). Stel het werkelijke formaat in de toepassing in.
- **•** Enveloppen kunnen naar de standaarduitvoerlade worden gestuurd, maar ze krullen waarschijnlijk minder als u de achterste uitvoerlade gebruikt.
- **•** Selecteer het formaat Universal wanneer u enveloppen met bijzondere afmetingen gebruikt. De printer maakt de envelop op voor het maximumformaat (229,11 x 355,6 mm). Stel het werkelijke formaat in de toepassing in.

<span id="page-20-0"></span>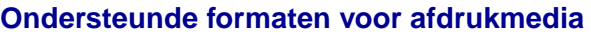

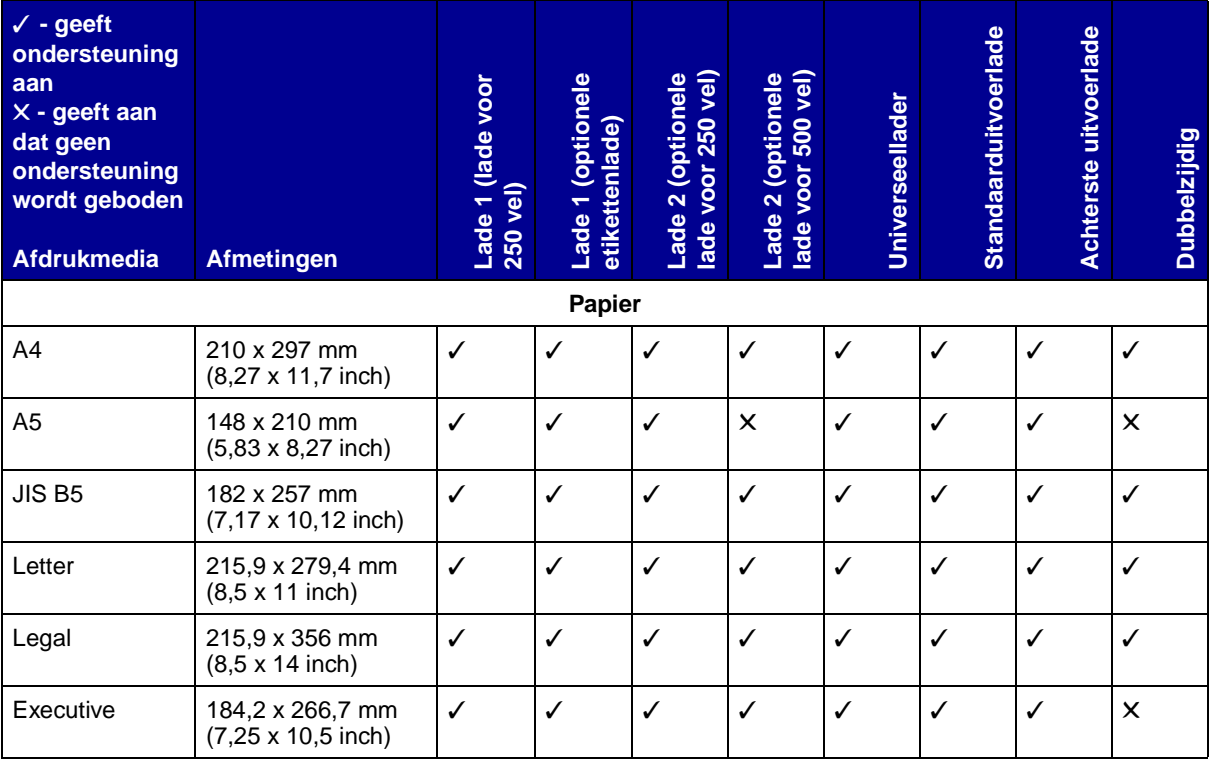

#### **Ondersteunde formaten voor afdrukmedia (vervolg)**

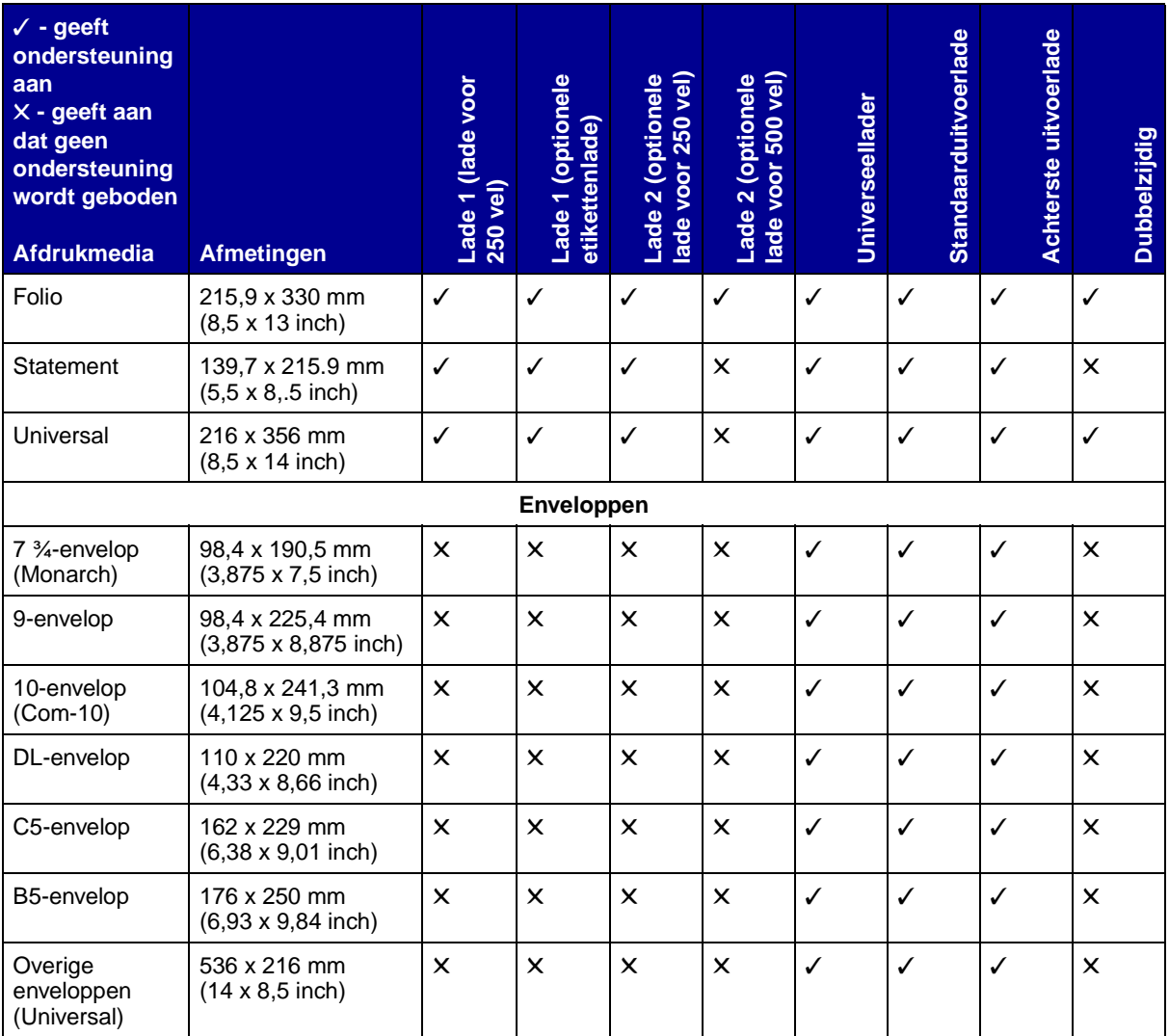

#### **Ondersteunde soorten afdrukmedia**

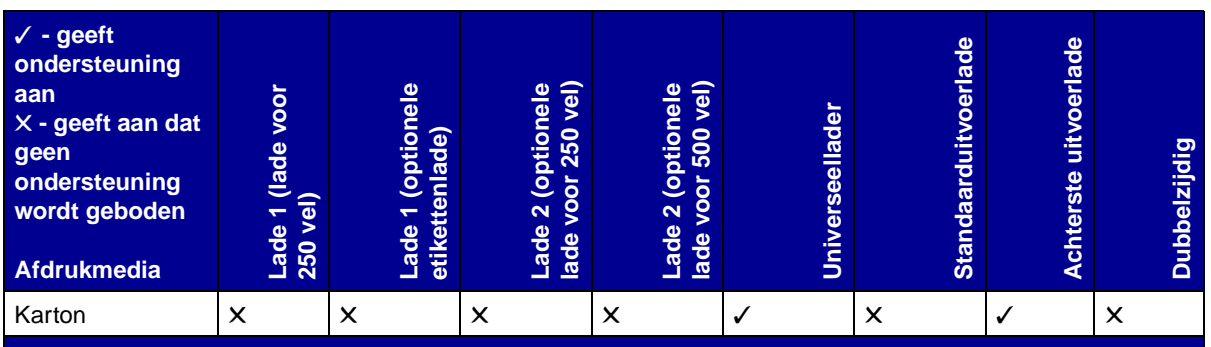

\* U kunt etiketten en transparanten laten uitvoeren naar de standaardlade, maar het afdrukken verloopt waarschijnlijk beter als u de achterste uitvoerlade gebruikt.

#### **Ondersteunde soorten afdrukmedia**

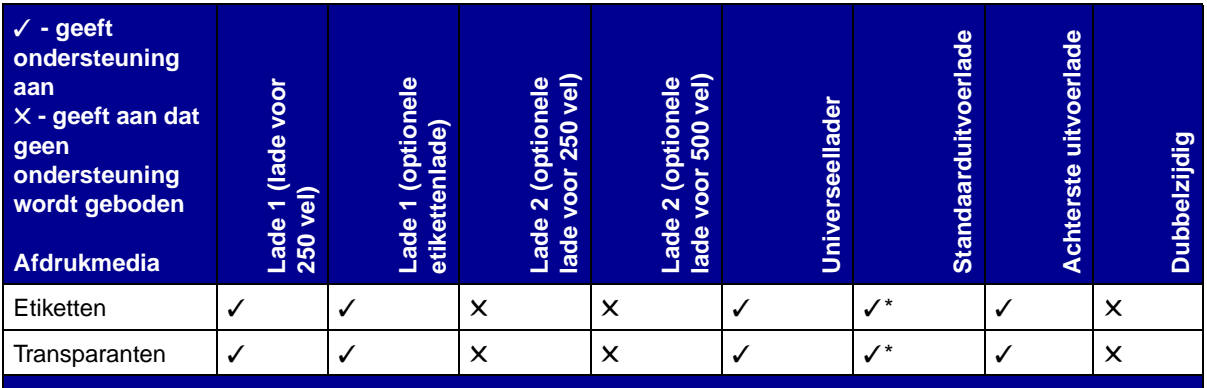

\* U kunt etiketten en transparanten laten uitvoeren naar de standaardlade, maar het afdrukken verloopt waarschijnlijk beter als u de achterste uitvoerlade gebruikt.

<span id="page-23-1"></span><span id="page-23-0"></span>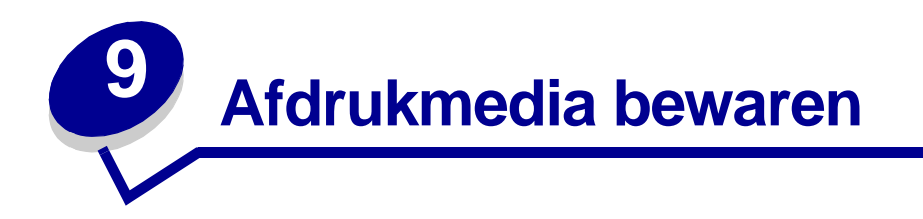

Gebruik de volgende richtlijnen voor de juiste opslag van afdrukmedia. Hiermee voorkomt u problemen met de papierdoorvoer en een onregelmatige afdrukkwaliteit.

- **•** U kunt afdrukmedia het beste bewaren in een omgeving met een temperatuur van rond de 21° C en een relatieve vochtigheid van 40%.
- **•** Plaats dozen met afdrukmedia liever niet direct op de vloer, maar op pallets of op planken aan de muur.
- **•** Als u losse pakken afdrukmedia niet in de oorspronkelijke doos bewaart, legt u de pakken op een vlakke ondergrond, zodat de randen niet omkrullen of kreuken.
- **•** Plaats niets boven op de pakken afdrukmedia.

<span id="page-24-1"></span><span id="page-24-0"></span>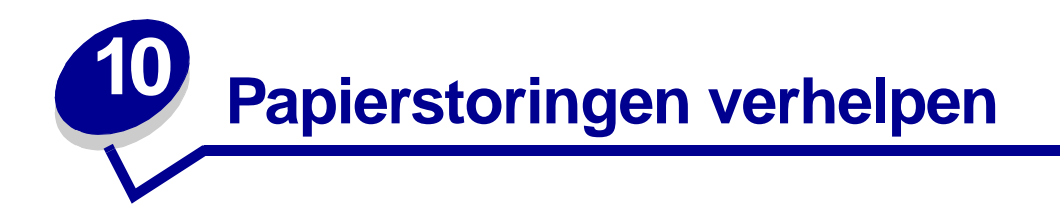

De meeste papierstoringen kunt u vermijden door zorgvuldig het materiaal te kiezen waarop u afdrukt, en dit materiaal op de juiste wijze te laden. Als er toch papier vastloopt, voert u de stappen uit die in dit hoofdstuk worden beschreven. Als er regelmatig sprake is van papierstoringen, raadpleegt u **[Papierstoringen voorkomen](#page-7-3)**.

**Opmerking:** Als het waarschuwingslampje brandt en het bericht **Papierstoring** wordt weergegeven, verwijdert u eerst al het vastgelopen papier uit de gehele papierbaan. Het lampje gaat daarna uit. Vervolgens drukt u éénmaal op de knop **Doorgaan** om de weergave van het foutbericht te stoppen en door te gaan met afdrukken. Als u in het stuurprogramma van de printer of in het hulpprogramma voor lokale-printerinstellingen voor Jam Recovery de optie On hebt gekozen, wordt de vastgelopen pagina opnieuw afgedrukt. Als bij Jam Recovery de optie Auto is gekozen, kan het zijn dat de vastgelopen pagina niet opnieuw wordt afgedrukt.

In de volgende afbeelding ziet u hoe de afdrukmedia door de printer heen worden gevoerd. Het exacte traject varieert, afhankelijk van het type invoer (de invoerladen en de universeellader) en de uitvoerlade die u gebruikt.

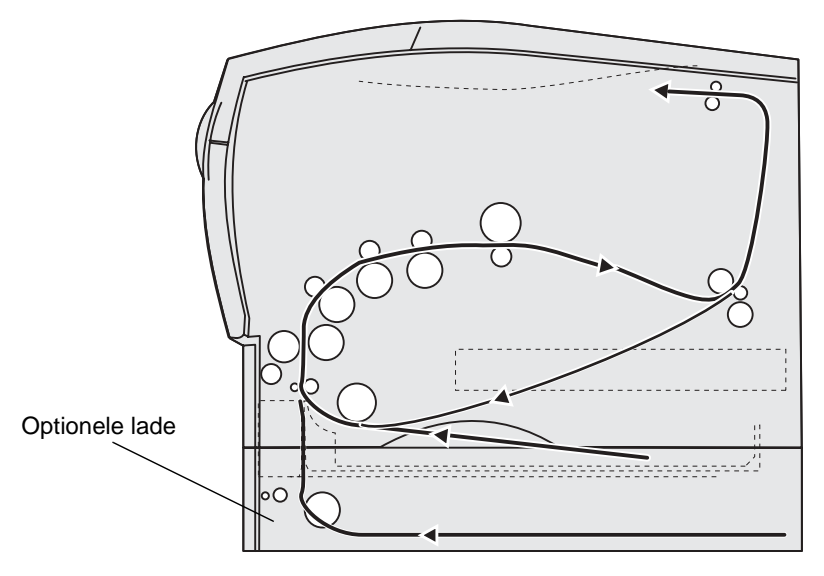

Rechterzijaanzicht van de printer

Het bedieningspaneel heeft zes lampjes.

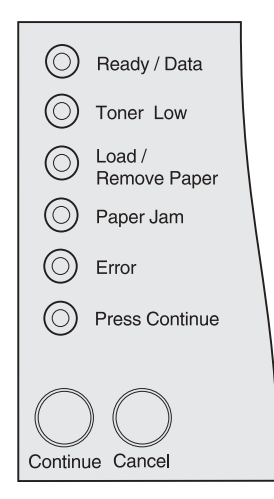

De volgende situatie geeft een papierstoring aan:

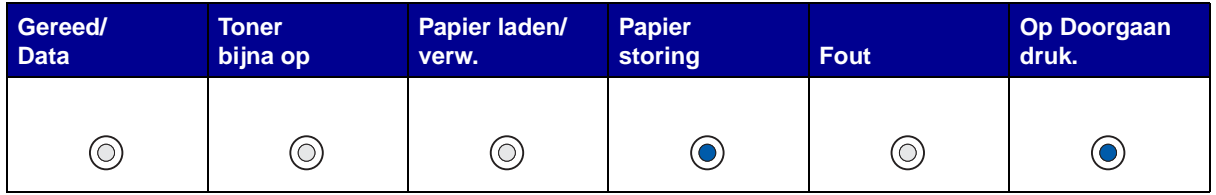

Als de lampjes op het bedieningspaneel in deze volgorde aan en uit zijn, drukt u tweemaal op de knop **Doorgaan**. De lampjes gaan nu, afhankelijk van de aard van de storing, in een andere volgorde branden.

Aan de hand van de tabel op de volgende pagina kunt u zien wat de verschillende mogelijkheden zijn en wat u per geval moet doen.

**Opmerking:** Zorg er altijd voor dat u de gehele papierbaan vrijmaakt. Als dat is gebeurd, drukt u éénmaal op **Doorgaan** om de weergave van het bericht te stoppen en door te gaan met afdrukken. Als het lampje **Papierstoring** blijft branden nadat u de papierbaan hebt vrijgemaakt en op de knop **Doorgaan** hebt gedrukt, controleert u of er sprake is van een papierstoring in het traject voor dubbelzijdig afdrukken.

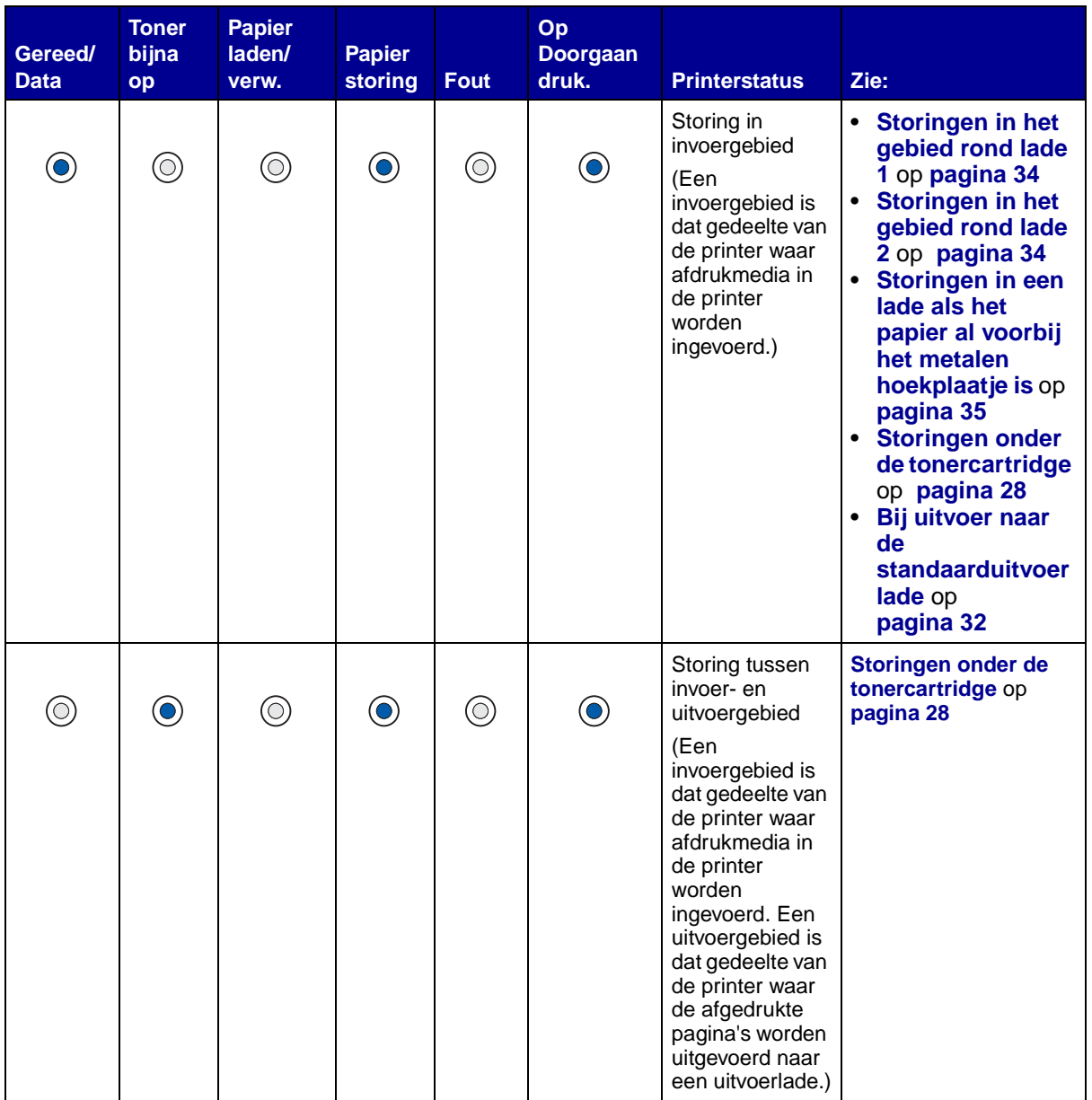

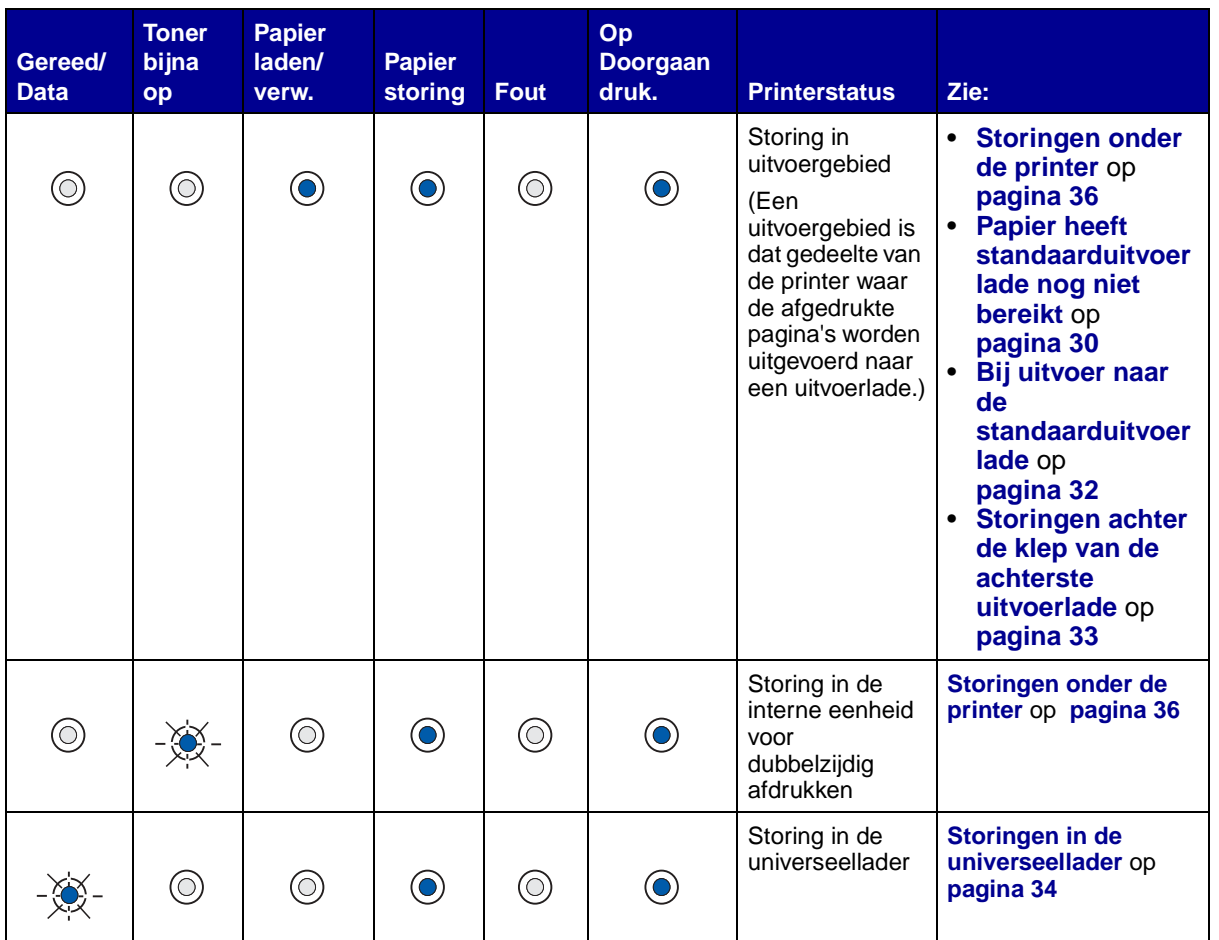

**Opmerking:** Trek vastgelopen papier of andere media altijd voorzichtig en langzaam uit de papierbaan, om scheuren te voorkomen.

#### <span id="page-27-0"></span>**Storingen onder de tonercartridge**

Aangezien de papierstoring ook verder naar achteren kan optreden, achter het gedeelte waar de cartridge zich bevindt, moet u mogelijk wat verder naar binnen reiken om het vastgelopen papier te verwijderen.

- **10** Open de bovenste voorklep.
- **11** Verwijder de cartridge. (Raadpleeg **[De gebruikte tonercartridge verwijderen](#page-69-2)** voor instructies.)

**LET OP:** Achterin de printer kan het heet zijn.

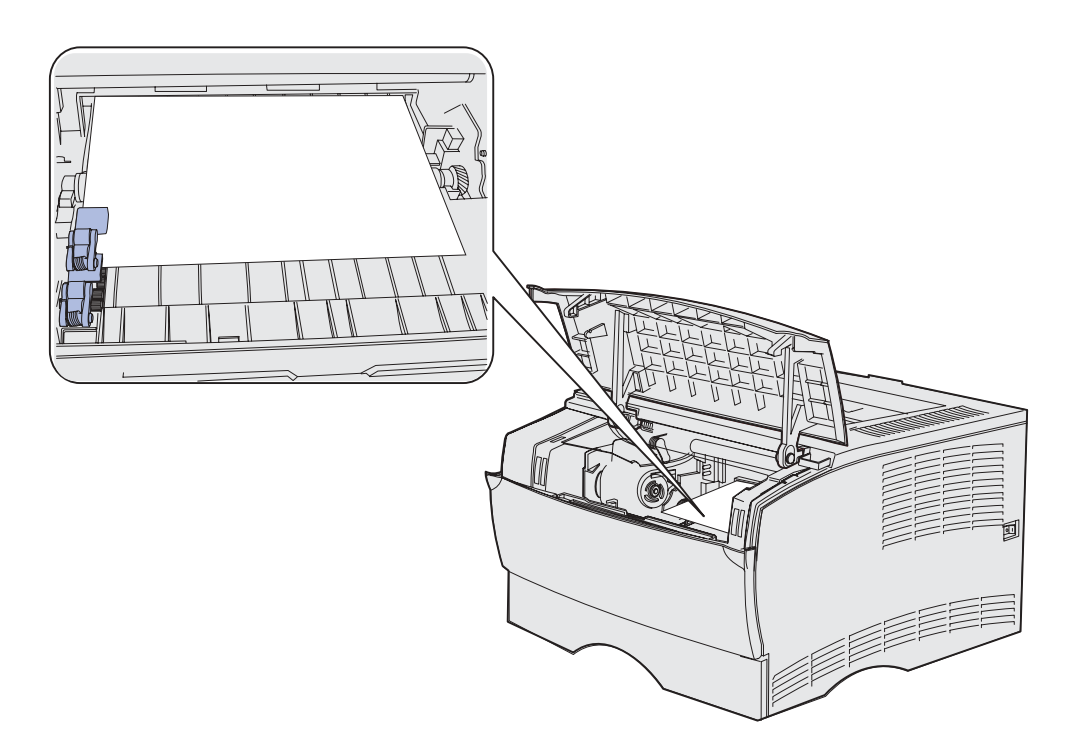

**Opmerking:** Het uiteinde van het afdrukmedium is niet altijd zichtbaar.

**12** Trek het afdrukmedium met beide handen in opwaartse richting naar rechts en vervolgens naar buiten.

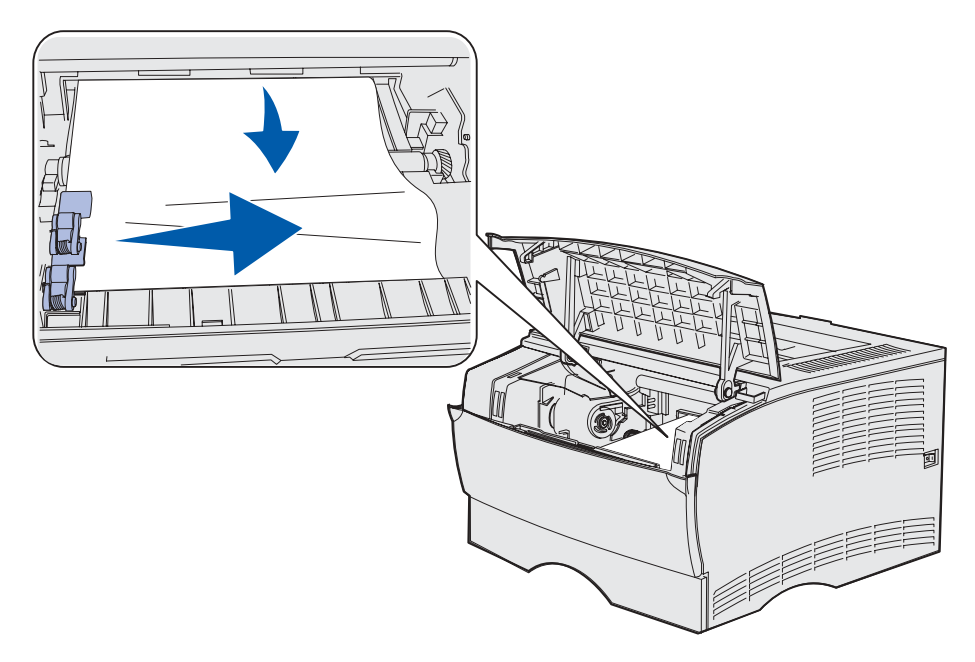

**Opmerking:** Als het afdrukmedium niet meegeeft, blijf dan niet trekken, maar probeer het vastgelopen materiaal via de klep van de achterste uitvoerlade te bereiken. Zie **[Storingen achter de bovenste voorklep en de klep van de achterste](#page-29-1)  [uitvoerlade](#page-29-1)** voor verdere instructies.

- **13** Plaats de cartridge terug. (Zie de pagina's **[74](#page-73-0)** tot en met **[74](#page-73-1)** onder **[De nieuwe tonercartridge](#page-72-1)  [installeren](#page-72-1)** voor instructies.)
- **14** Sluit de bovenste voorklep.

#### <span id="page-29-1"></span>**Storingen achter de bovenste voorklep en de klep van de achterste uitvoerlade**

In dergelijke gevallen moet u de klep van de achterste uitvoerlade en de bovenste voorklep openen:

- **•** Het afdrukmedium loopt vast voordat het de standaarduitvoerlade bereikt. Raadpleeg **[Papier](#page-29-0)  [heeft standaarduitvoerlade nog niet bereikt](#page-29-0)**.
- **•** Het afdrukmedium loopt vast voordat het geheel is uitgevoerd in de standaarduitvoerlade. Raadpleeg **[Bij uitvoer naar de standaarduitvoerlade](#page-31-0)**.

#### <span id="page-29-0"></span>**Papier heeft standaarduitvoerlade nog niet bereikt**

Het afdrukmedium loopt vast voordat het de standaarduitvoerlade bereikt.

**1** Open de klep van de achterste uitvoerlade.

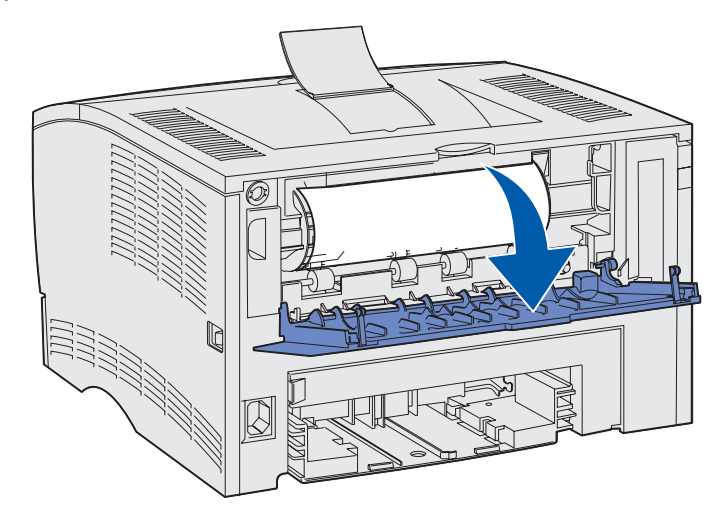

- **2** Verwijder het papier voorzichtig. Hoe u precies te werk gaat, hangt ervan af hoeveel papier zichtbaar is.
- **•** Als het midden van een vel afdrukmedium zichtbaar is maar de uiteinden niet, pakt u het afdrukmedium aan beide zijden vast en trekt u het voorzichtig recht naar u toe.

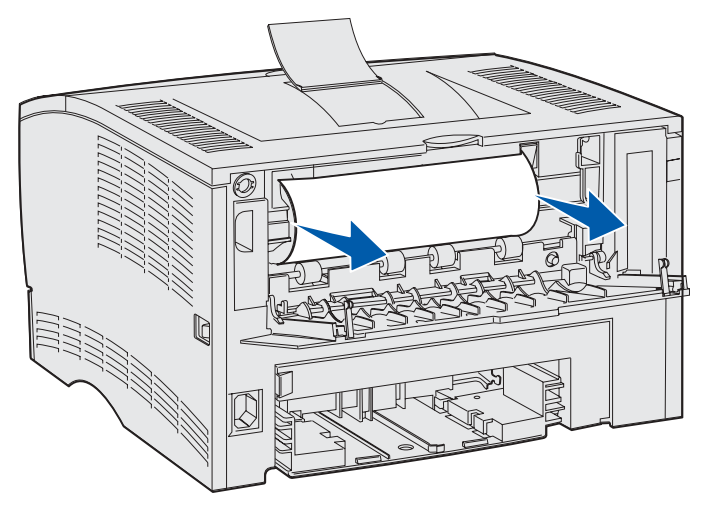

**•** Als het uiteinde van het vastgelopen materiaal zichtbaar is, trekt u het recht naar buiten.

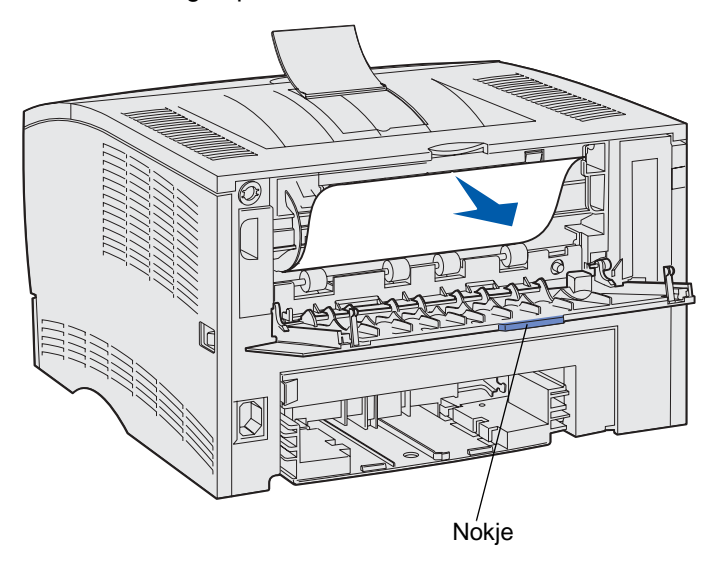

**3** Sluit de klep van de uitvoerlade door deze in het midden, onder het nokje, dicht te duwen.

**Opmerking:** Zorg ervoor dat de klep aan beide zijden goed gesloten is.

#### **Storingen in het verhittingsstation**

- **1** Open de bovenste voorklep. (Zie **[pagina 70](#page-69-3)** onder **[De gebruikte tonercartridge verwijderen](#page-69-2)** als u instructies nodig hebt.)
- **2** Verwijder de cartridge. (Zie **[pagina 71](#page-70-0)** onder **[De gebruikte tonercartridge verwijderen](#page-69-2)** als u instructies nodig hebt.)

**LET OP:** Binnen- en achterin de printer kan het heet zijn.

- Bepaal de plaats van de papierstoring.
- Trek het vastgelopen papier voorzichtig recht naar buiten en omhoog.

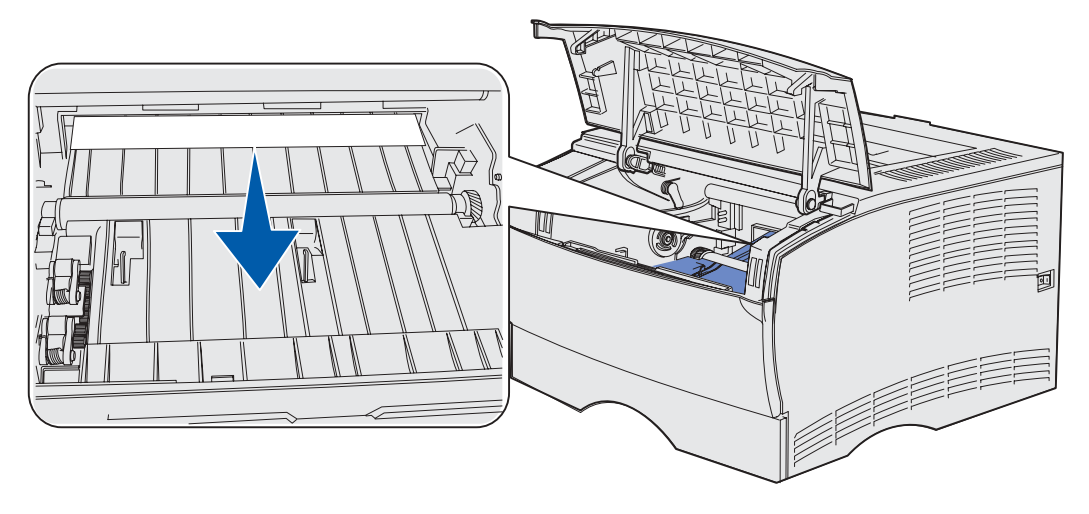

- Plaats de cartridge terug.
- Sluit de bovenste voorklep.

## <span id="page-31-0"></span>**Bij uitvoer naar de standaarduitvoerlade**

- Trek het vastgelopen papier voorzichtig recht naar buiten.
- Als het vastgelopen materiaal zich van deze kant moeilijk laat verwijderen, raadpleegt u **[Storingen achter de klep van de achterste uitvoerlade](#page-32-0)** op **[pagina 33](#page-32-0)**.

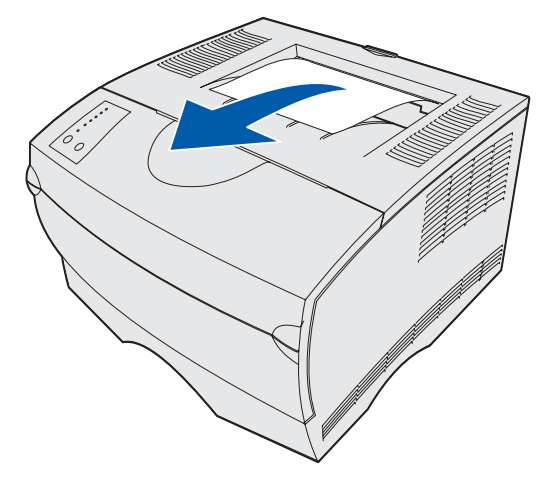

#### <span id="page-32-0"></span>**Storingen achter de klep van de achterste uitvoerlade**

Deze vorm van papierstoring treedt op als een afdrukmedium met een lengte van minder dan 152,4 mm wordt uitgevoerd naar de standaarduitvoerlade.

**1** Open de klep van de achterste uitvoerlade.

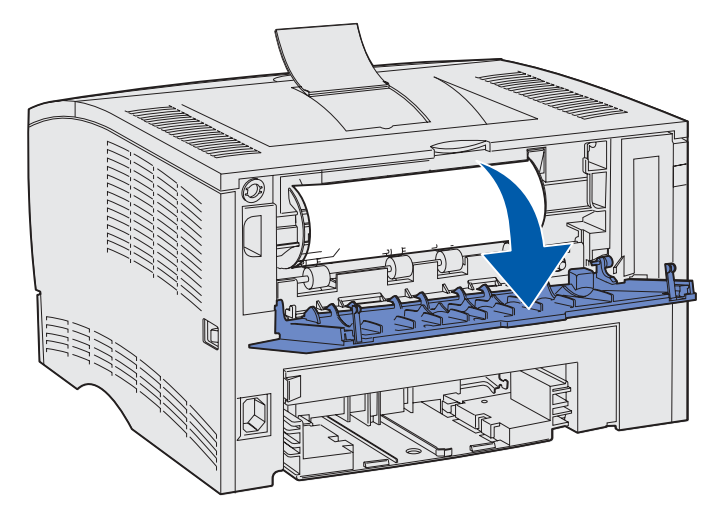

**2** Verwijder voorzichtig het vastgelopen papier.

Als het vastgelopen materiaal niet meegeeft, blijf dan niet trekken. Verwijder de tonercartridge en trek het papier vervolgens uit de printer.

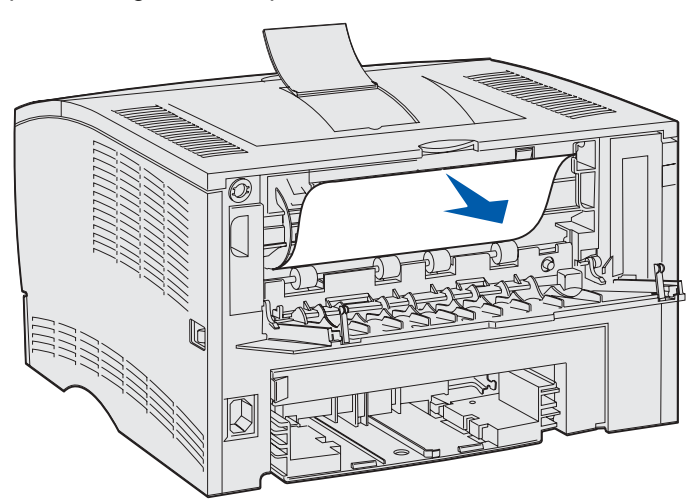

**Opmerking:** Als u het vastgelopen afdrukmedium niet kunt vinden in de printer, controleert u of het materiaal is uitgevoerd naar de standaarduitvoerlade.

**3** Laat de klep van de achterste uitvoerlade open om verdere pagina's met een lengte van minder dan 152,4 mm te laten afdrukken. Daarnaast stelt u de papierlengte in op Kort.

## <span id="page-33-2"></span>**Storingen in de universeellader**

Trek het vastgelopen papier voorzichtig uit de universeellader.

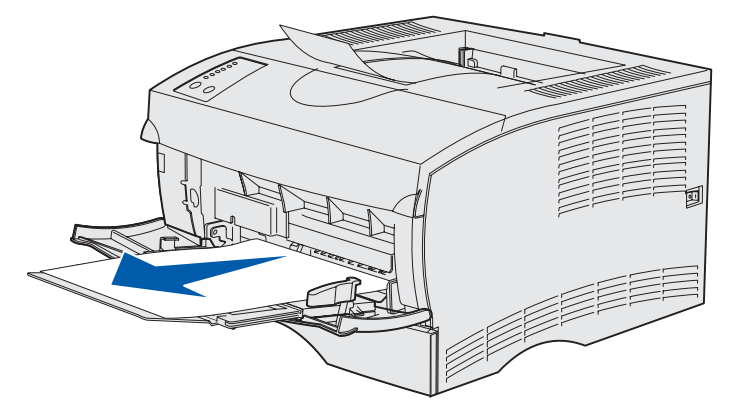

#### <span id="page-33-0"></span>**Storingen in het gebied rond lade 1**

Het afdrukmedium is vastgelopen onder de tonercartridge, maar het vastgelopen materiaal is niet zichtbaar.

- **1** Verwijder voorzichtig lade 1 (de standaardlade of de optionele lade voor etiketten).
- **2** Trek het vastgelopen papier recht naar buiten.

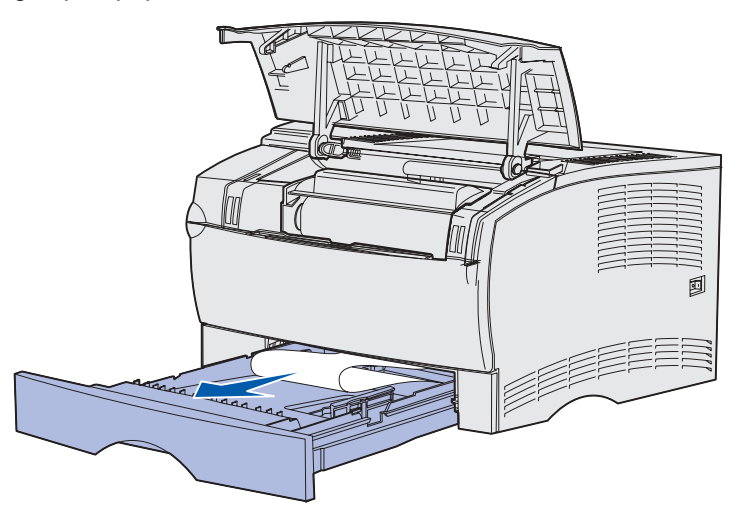

**3** Plaats de lade terug.

#### <span id="page-33-1"></span>**Storingen in het gebied rond lade 2**

**1** Verwijder voorzichtig lade 2 (de lade voor 250 of 500 vellen).

**2** Trek het vastgelopen papier recht naar buiten.

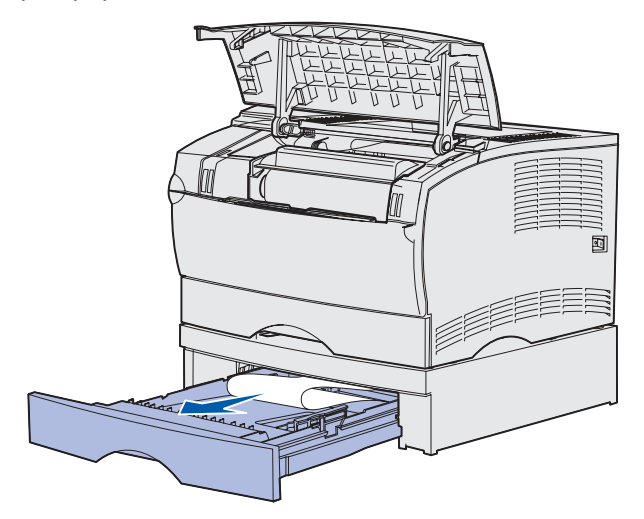

**3** Plaats de lade terug.

#### <span id="page-34-0"></span>**Storingen in een lade als het papier al voorbij het metalen hoekplaatje is**

Het afdrukmedium loopt vast als het onder het metalen hoekplaatje vandaan is, maar nog niet geheel uit de lade is verdwenen. Deze vorm van papierstoring kan in elke lade voorkomen. U moet dus alle laden controleren.

- **1** Trek de lade helemaal open.
- **2** Plaats de afdrukmedia terug onder het metalen hoekplaatje.

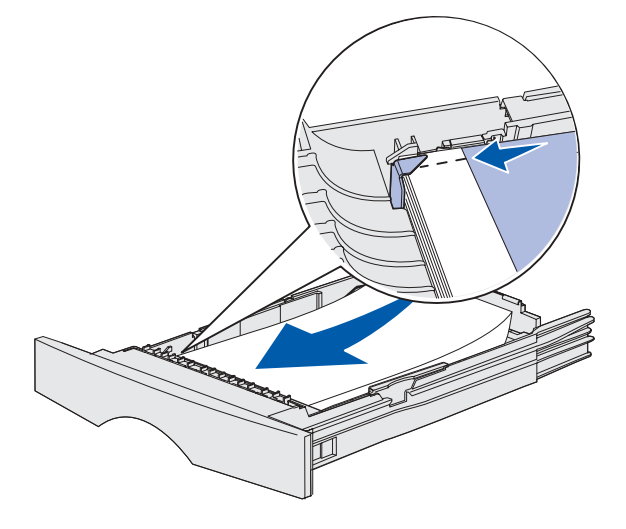

**Opmerking:** Verwijder beschadigde afdrukmedia. Plaats beschadigd materiaal niet terug.

**3** Druk de afdrukmedia naar beneden totdat het metalen hoekplaatje onder de stapel zich vergrendelt.

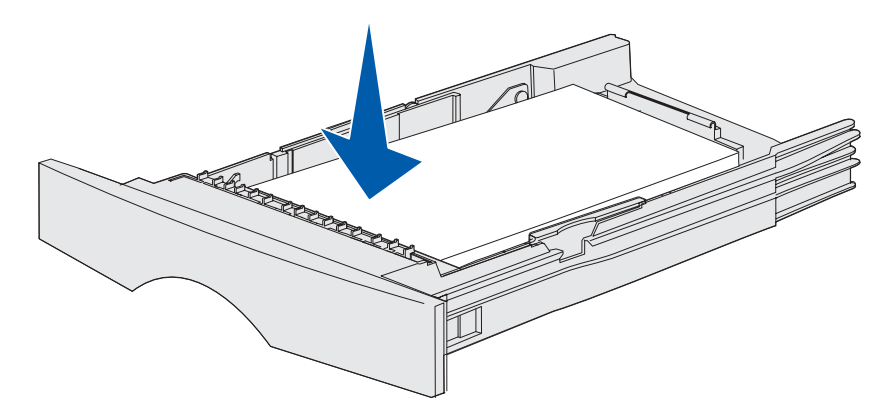

**4** Plaats de lade weer in de printer. Zie **[pagina 43](#page-42-2)** onder **[Papierladen](#page-37-3)** voor een afbeelding die laat zien hoe u de lade terugplaatst.

#### <span id="page-35-0"></span>**Storingen onder de printer**

Bij het gebruik van de functie voor dubbelzijdig afdrukken kunnen papierstoringen optreden onder de printer en boven lade 1. Ga als volgt te werk om dit soort papierstoringen te verhelpen:

- **1** Verwijder lade 1 (de standaardlade of de optionele lade voor etiketten).
- **2** Kijk onder de printer. Aan de linkerkant bevindt zich een groene hendel.
- **3** Druk deze groene hendel in.

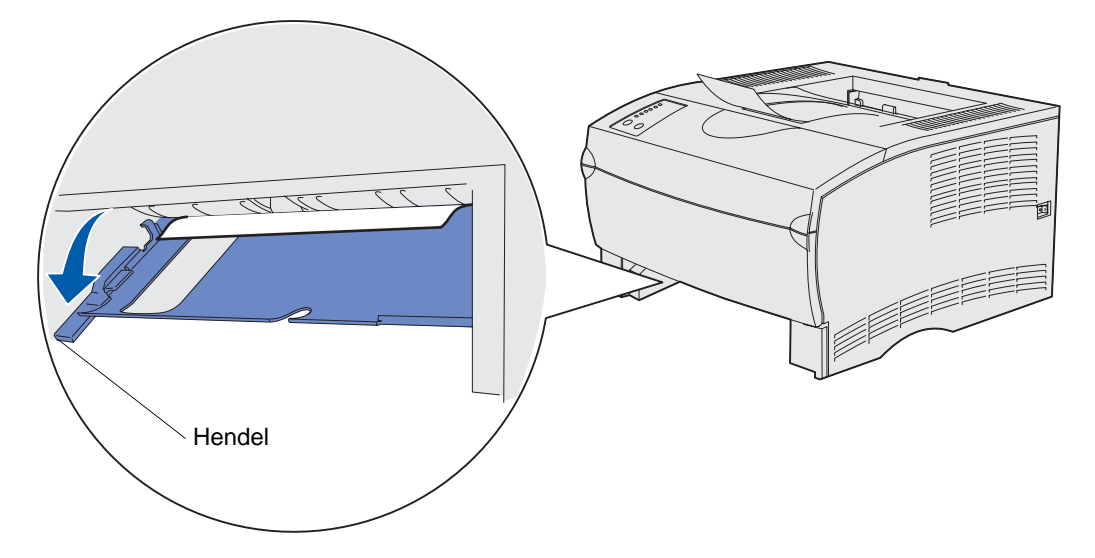

- **4** Probeer het vastgelopen papier te vinden. Als het papier vanaf de voorkant niet zichtbaar is, gaat u verder met **[stap 6](#page-36-0)**.
- **5** Trek het vastgelopen papier voorzichtig naar u toe.

**Opmerking:** Als het papier zich moeilijk laat verwijderen, gaat u verder met **[stap 6](#page-36-0)**.
Open aan de achterkant van de printer de achterklep, met behulp van het nokje.

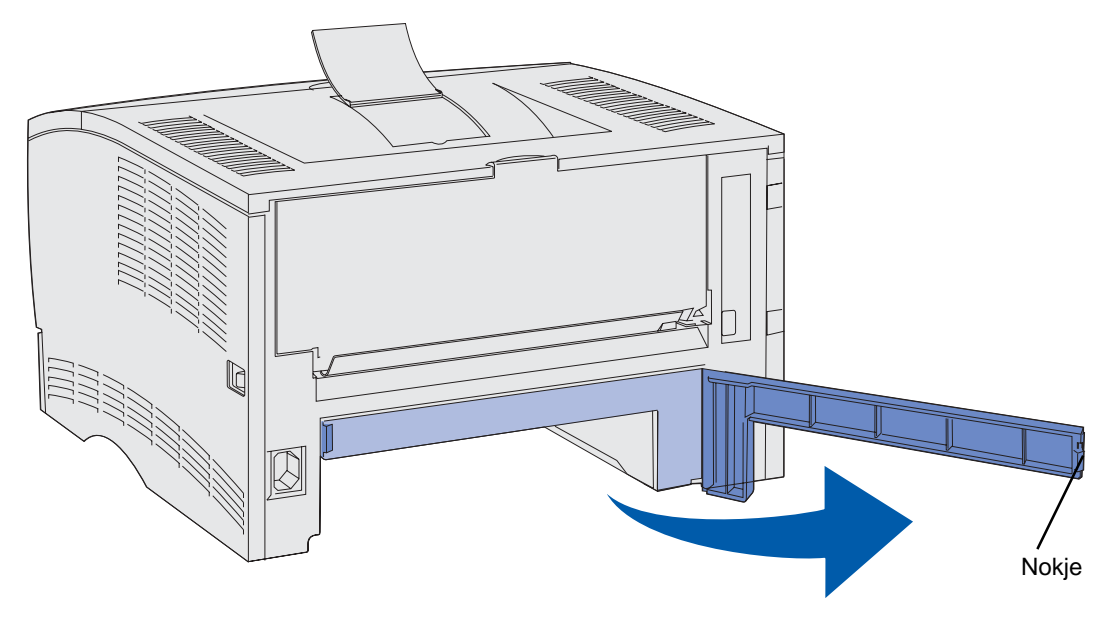

- Kijk onder de printer. Aan de rechterkant bevindt zich een groene hendel.
- Druk de hendel in.
- Trek het vastgelopen papier voorzichtig naar u toe.

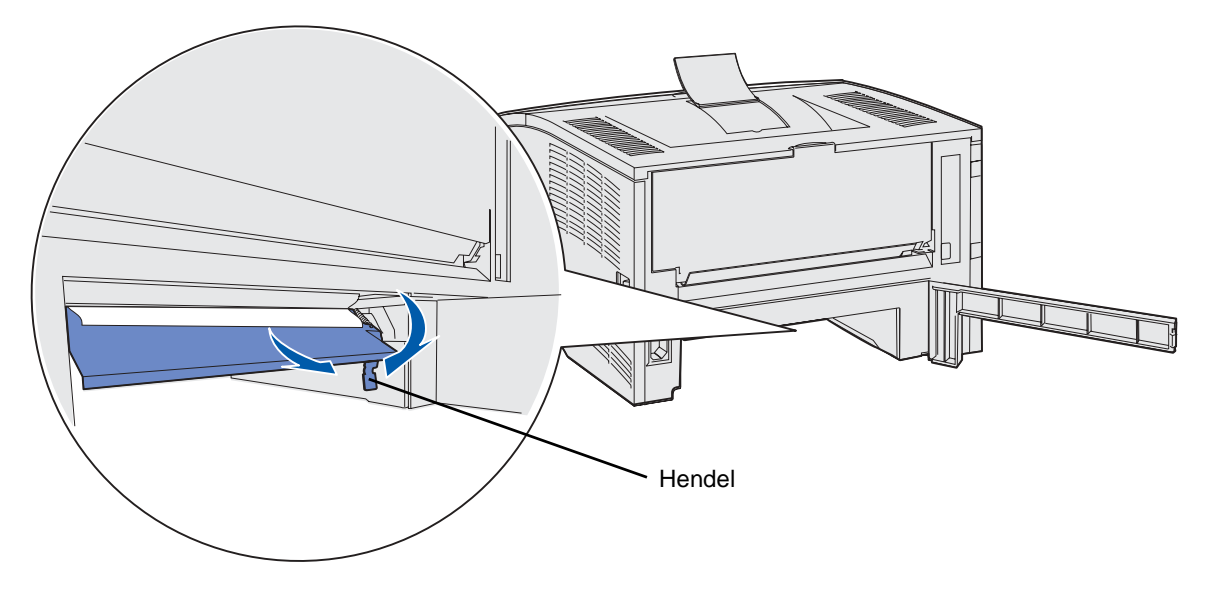

- Sluit de achterklep.
- Plaats de lade terug.

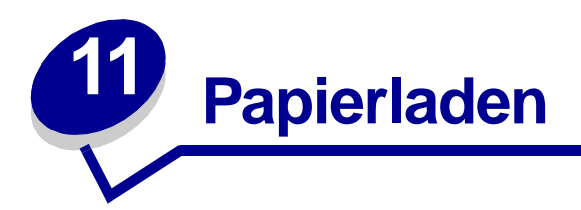

De printer heeft twee standaard papierbronnen, de invoerlade voor 250 vel (de standaardlade) en de universeellader. Zie **[De universeellader gebruiken en laden](#page-48-0)** voor meer informatie. Laad het afdrukmedium dat u doorgaans gebruikt voor afdruktaken, in de standaardlade voor 250 vel.

Correct laden van afdrukmedia helpt papierstoringen voorkomen en zorgt voor probleemloos afdrukken.

Voordat u afdrukmedia laadt, moet u weten wat de geschiktste afdrukzijde van het materiaal is. Dit staat meestal op de verpakking vermeld.

Verwijder invoerladen niet als er op dat moment een afdruktaak wordt verwerkt of als het lampje **Gereed/Data** op het bedieningspaneel knippert. Dit zou een papierstoring kunnen veroorzaken.

### **De optionele lade voor etiketten gebruiken**

Als u de optionele lade voor etiketten wilt gebruiken, brengt u deze aan op de plaats van de standaardlade.

Zie **[Specificaties van afdrukmedia](#page-19-0)** voor meer informatie over lade 1 (de optionele lade voor etiketten).

De afdrukmedia worden in deze optionele lade voor etiketten op precies dezelfde manier aangebracht als in de standaardlade.

### **Papier plaatsen in de standaardlade, de optionele lade voor 250 vel of de optionele lade voor etiketten**

De volgende instructies zijn van toepassing voor het vullen van de standaardlade, de optionele lade voor etiketten en de optionele lade voor 250 vel.

De printer heeft één standaardlade voor 250 vel. Deze standaardlade kan indien gewenst worden vervangen door de optionele lade voor etiketten.

De optionele laden voor 250 of 500 vel kunnen als extra papierbron worden gebruikt, maar niet alle twee tegelijk. Zie de Installatiehandleiding voor informatie over het plaatsen van de laden.

Zie **[Specificaties van afdrukmedia](#page-19-0)** voor informatie over de formaten en mediatypen die voor de verschillende laden geschikt zijn.

Zie voor het vullen van de optionele lade voor 500 vel **[De optionele lade voor 500 vel vullen](#page-42-0)**.

Ga als volgt te werk om een lade te vullen:

Trek de lade uit de printer. Neem de lade geheel uit.

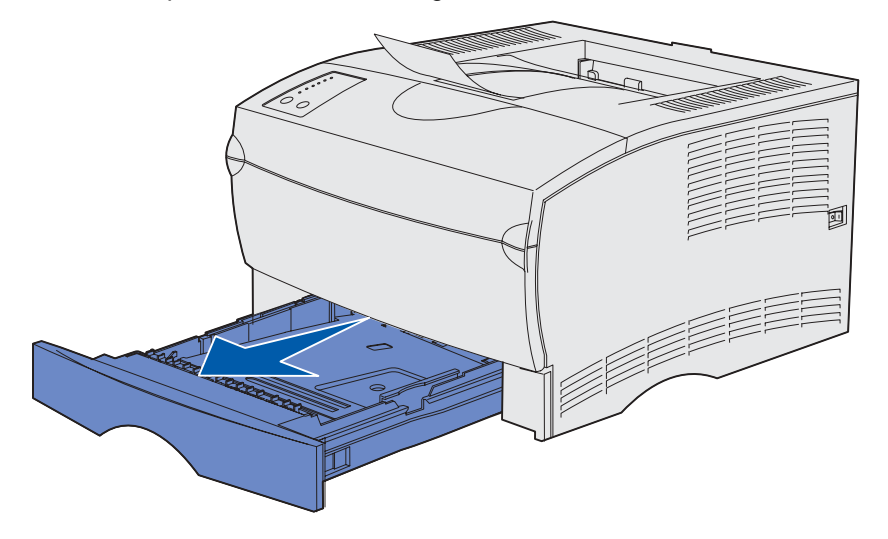

Druk het metalen plaatje omlaag totdat het is vergrendeld.

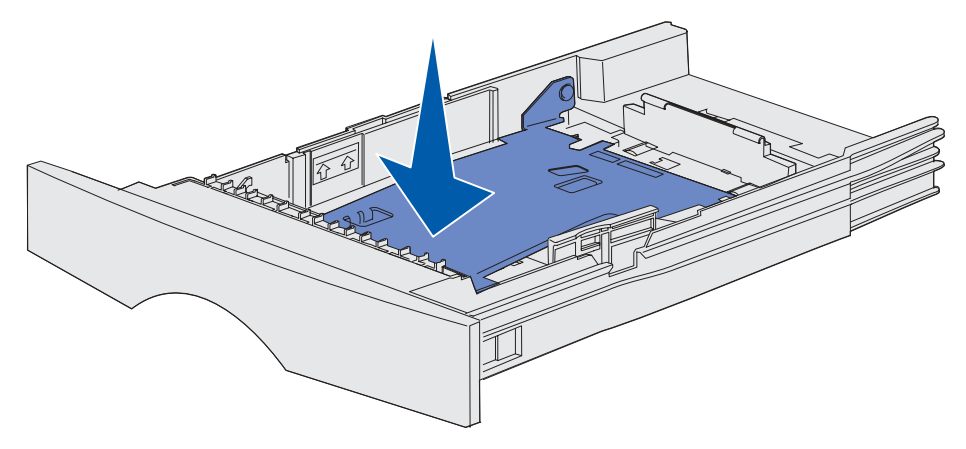

**3** De beide papiergeleiders zijn voorzien van een nokje.

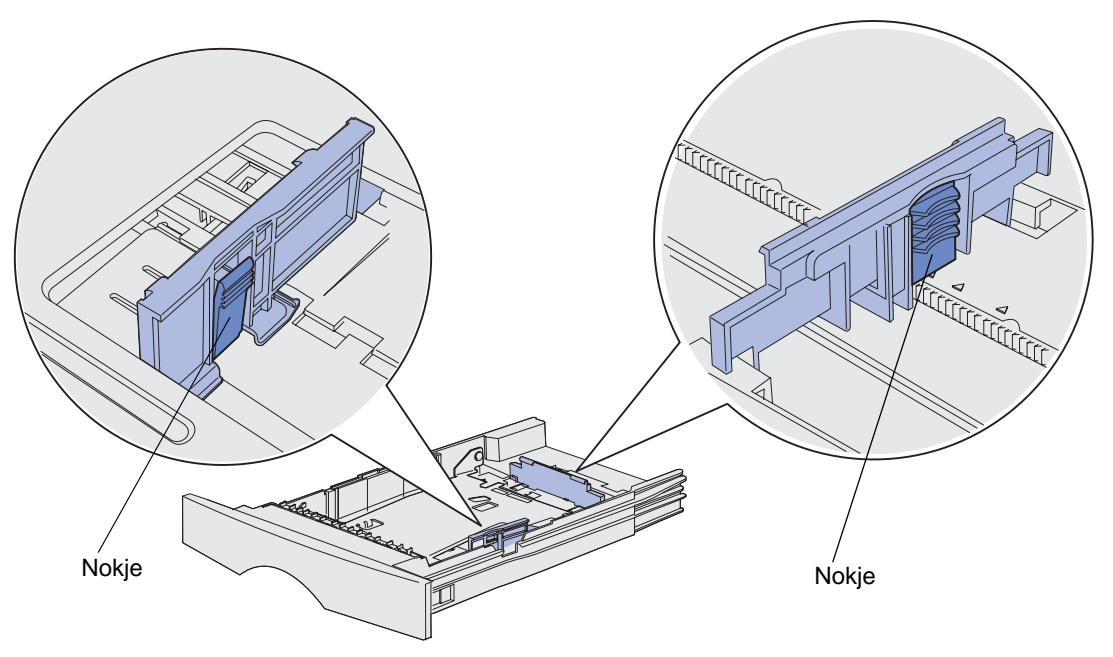

- **4** Druk het nokje van de lengtegeleider in en schuif de geleider naar de achterkant van de lade.
- **5** Druk het nokje van de breedtegeleider in en schuif de geleider helemaal naar rechts.

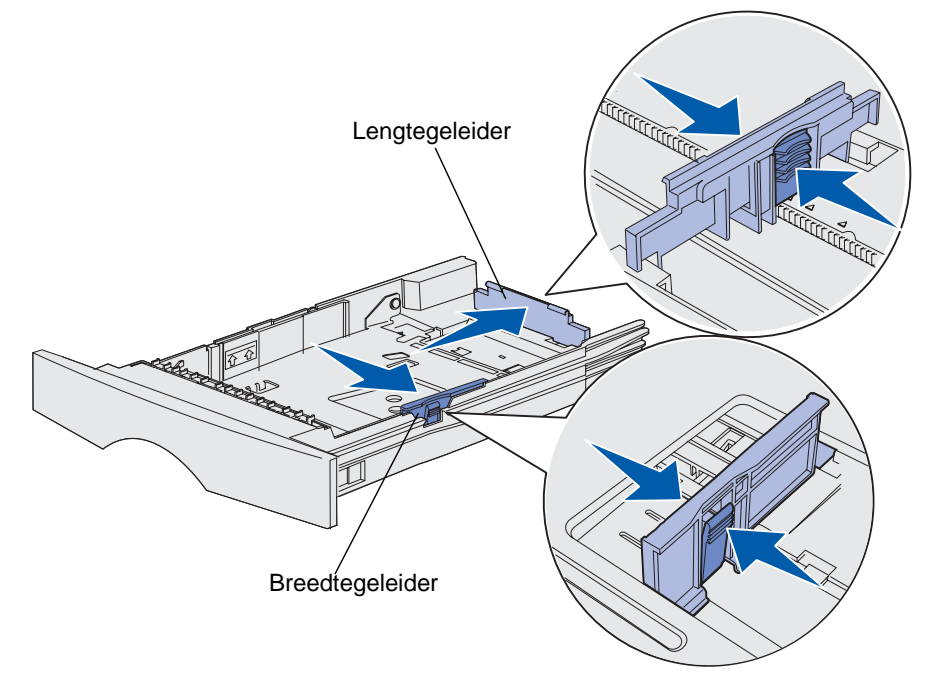

**6** Buig de vellen enkele malen om de vellen los te maken. Waaier ze vervolgens uit. Vouw of kreukel de afdrukmedia niet. Maak op een platte ondergrond een rechte stapel.

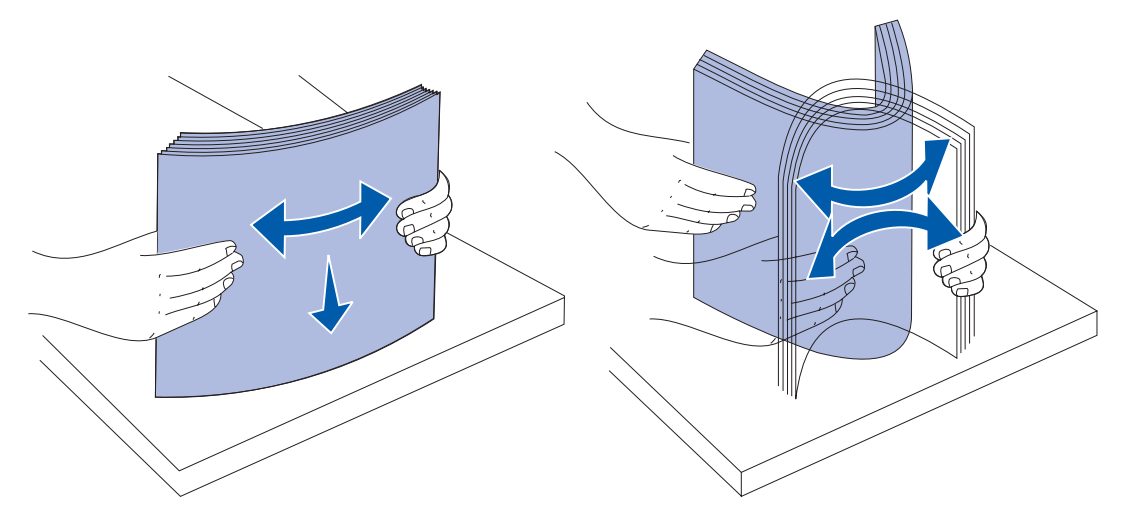

Houd de afdrukmedia zo, dat de te bedrukken zijde zich aan de onderkant bevindt en de voorkant van de stapel naar de voorkant van de lade wijst.

Raadpleeg **[Afdrukken op briefhoofdpapier](#page-90-0)** voor meer informatie over het laden van voorbedrukt briefhoofdpapier.

**7** Plaats de afdrukmedia tegen de linkerkant van de lade onder het metalen hoekplaatje.

Controleer of de afdrukmedia goed onder het metalen hoekplaatje passen en niet zijn gebogen of gekreukt. Til het metalen plaatje niet op en pers nooit met kracht extra afdrukmedia onder het plaatje.

**Opmerking:** Vul de lade nooit verder dan de aanduiding voor maximumstapelhoogte. Bij een te volle lade kunnen vellen afdrukmedia vastlopen.

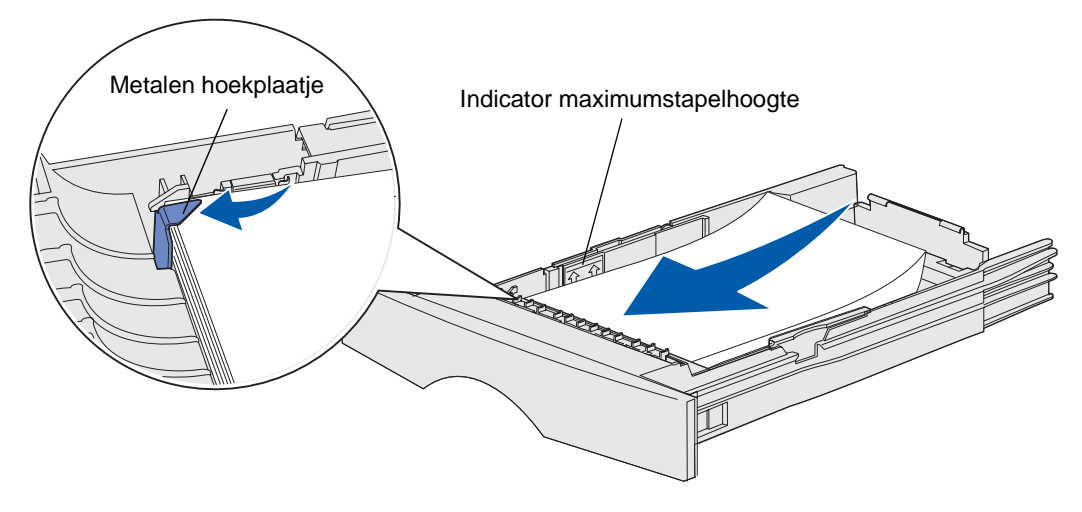

**8** Druk het nokje van de breedtegeleider in en schuif de geleider tegen de stapel afdrukmedia.

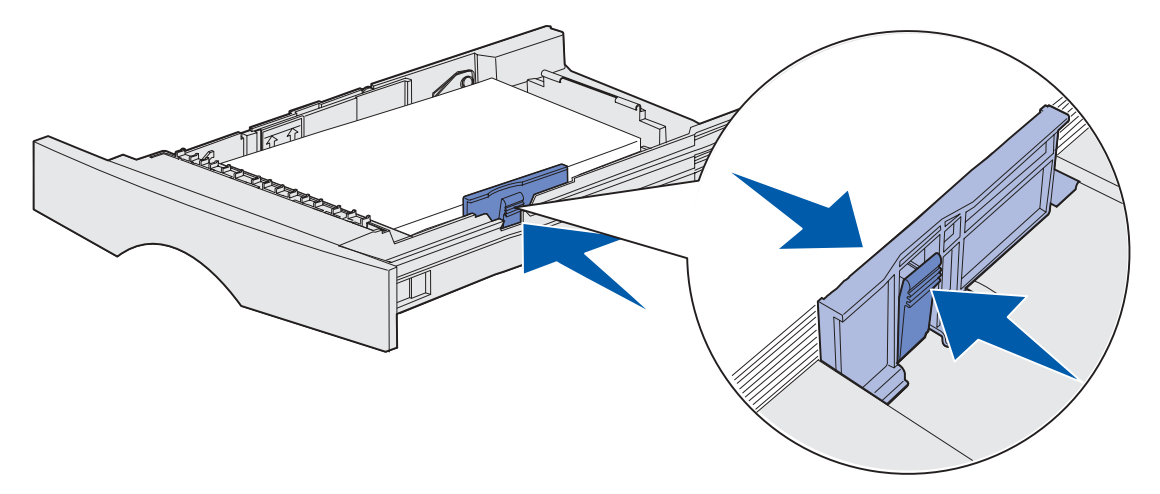

**9** Druk het nokje van de lengtegeleider in en schuif de geleider tegen de stapel afdrukmedia.

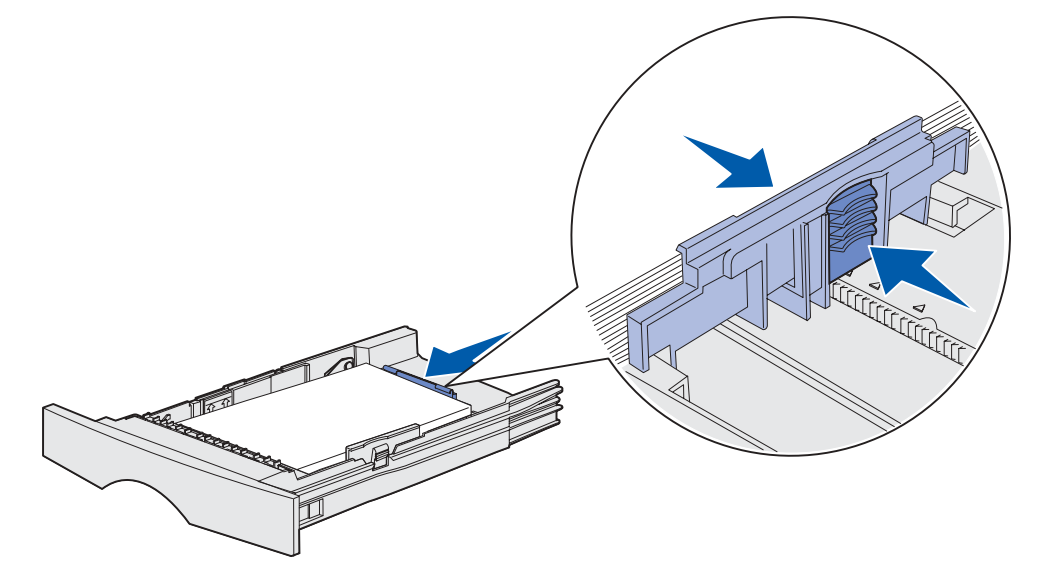

**Opmerking:** Als de geleiders te strak tegen de stapel afdrukmedia zitten, kunnen de vellen verkeerd worden ingevoerd.

**10** Plaats de lade weer in de printer.

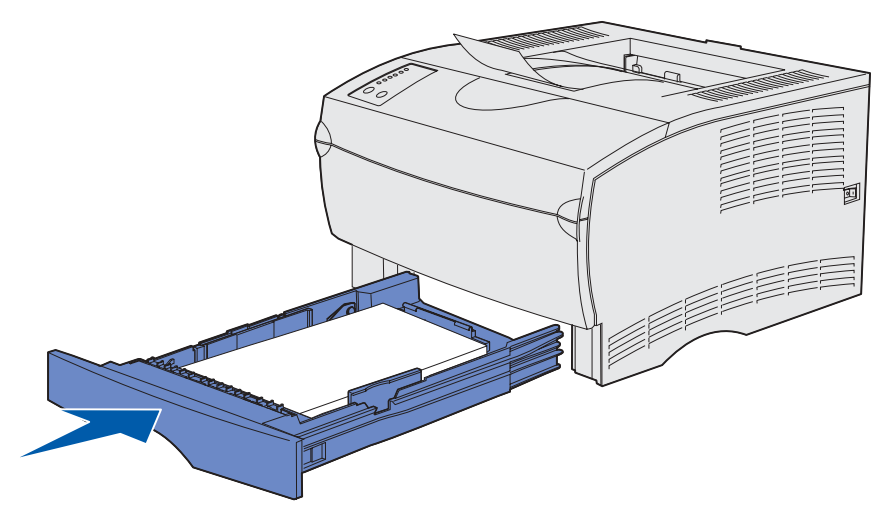

### <span id="page-42-0"></span>**De optionele lade voor 500 vel vullen**

De optionele lade voor 500 vel is alleen geschikt voor papier. De lade heeft aan de achterkant een speciale klep ter bescherming van papier van het formaat Legal en ander extra grote papiersoorten. Bij deze papiersoorten werkt de klep als stofwering.

Ga als volgt te werk om de lade te vullen:

**1** Trek de lade uit de printer. Neem de lade geheel uit.

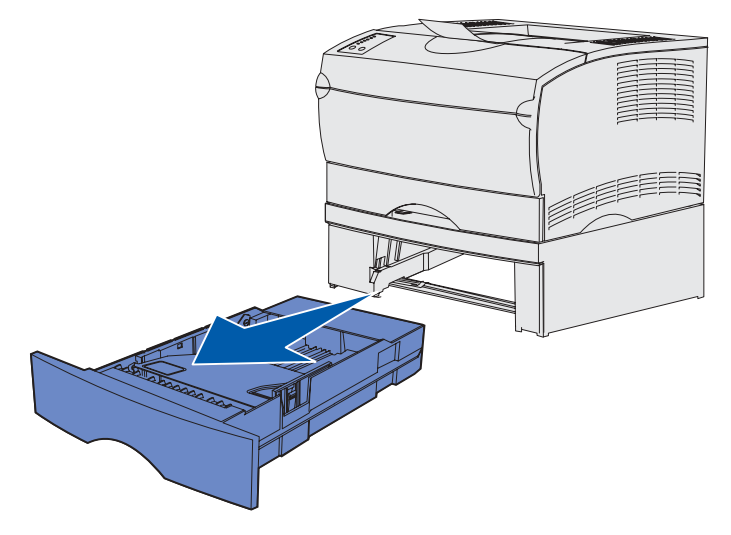

Til de klep op.

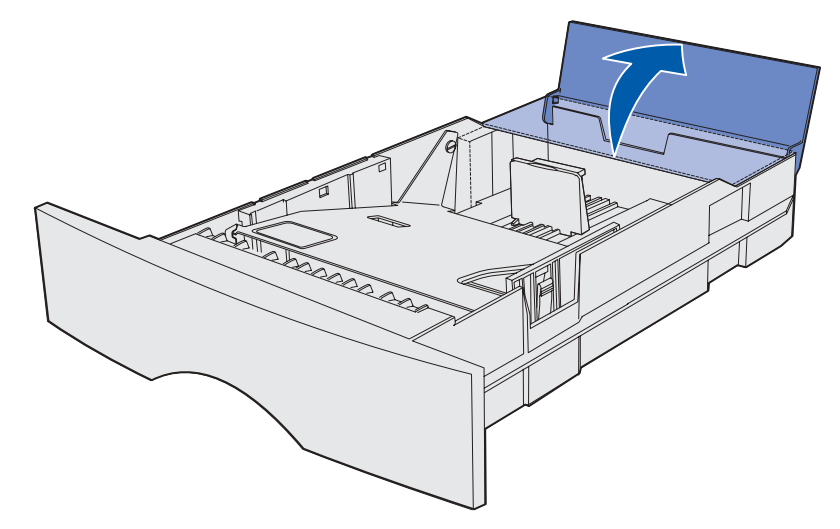

Druk het metalen plaatje omlaag totdat het is vergrendeld.

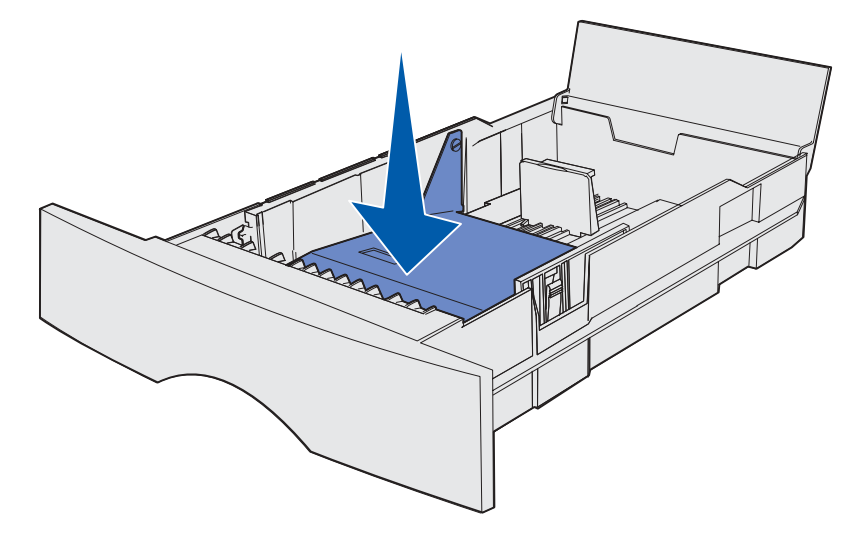

**4** De beide papiergeleiders zijn voorzien van een nokje.

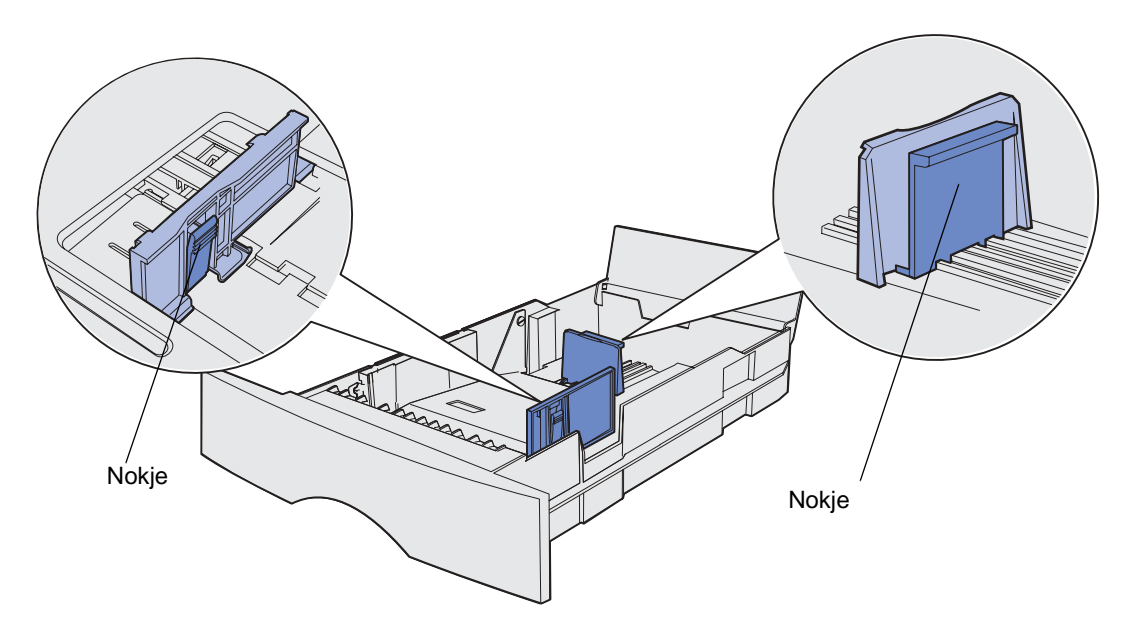

- **5** Druk het nokje van de lengtegeleider in en schuif de geleider naar de achterkant van de lade.
- **6** Druk het nokje van de breedtegeleider in schuif de geleider helemaal naar rechts.

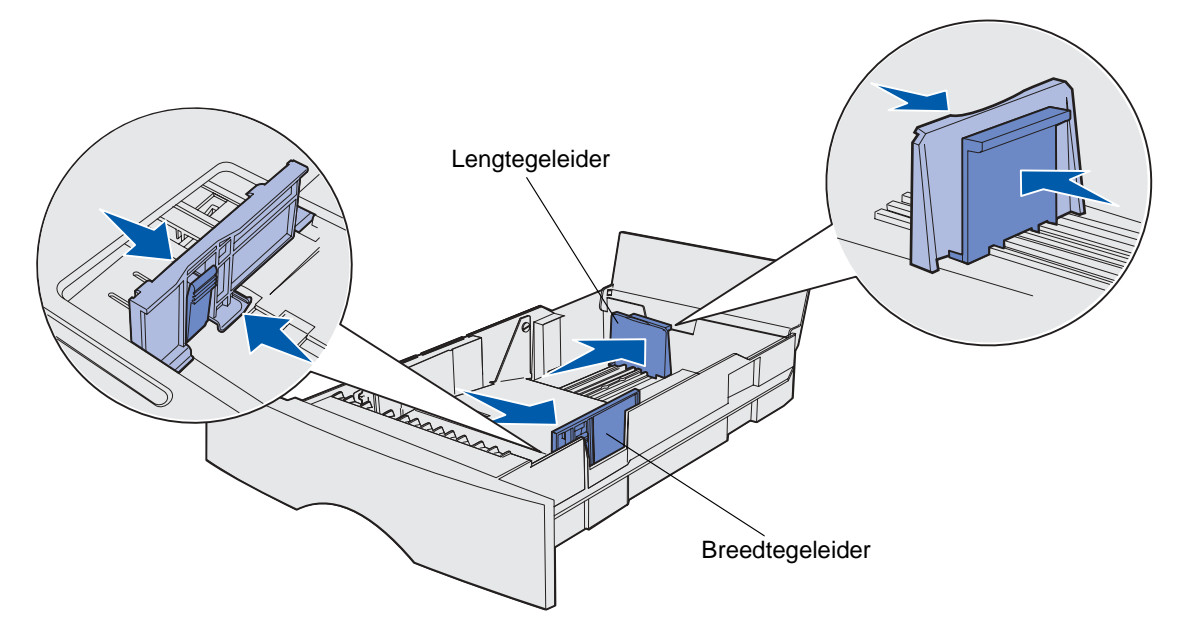

**7** Buig de vellen enkele malen om de vellen los te maken. Waaier ze vervolgens uit. Vouw of kreuk het papier niet. Maak op een platte ondergrond een rechte stapel.

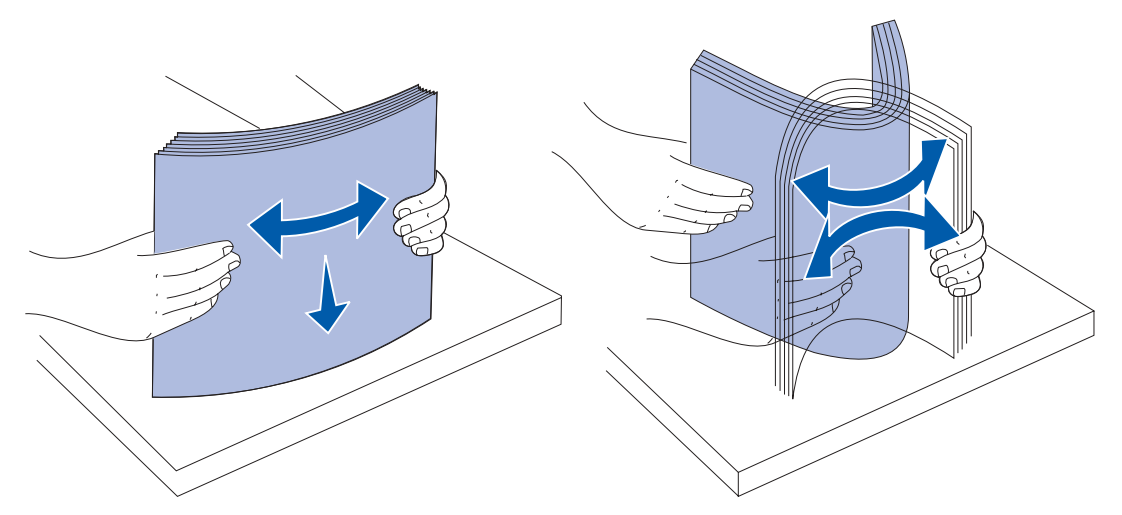

Houd de stapel papier zo, dat de te bedrukken zijde zich aan de onderkant bevindt en de voorkant van de stapel naar de voorkant van de lade wijst.

Raadpleeg **[Afdrukken op briefhoofdpapier](#page-90-0)** voor meer informatie over het laden van voorbedrukt briefhoofdpapier.

**8** Plaats het papier tegen de linkerkant van de lade onder het metalen hoekplaatje.

Controleer of het papier goed onder het metalen hoekplaatje past en niet is gebogen of gekreukt. Til het metalen plaatje niet op en pers nooit met kracht extra papier onder het plaatje.

**Opmerking:** Vul de lade nooit verder dan de aanduiding voor maximumstapelhoogte. Bij een te volle lade kunnen vellen afdrukmedia vastlopen.

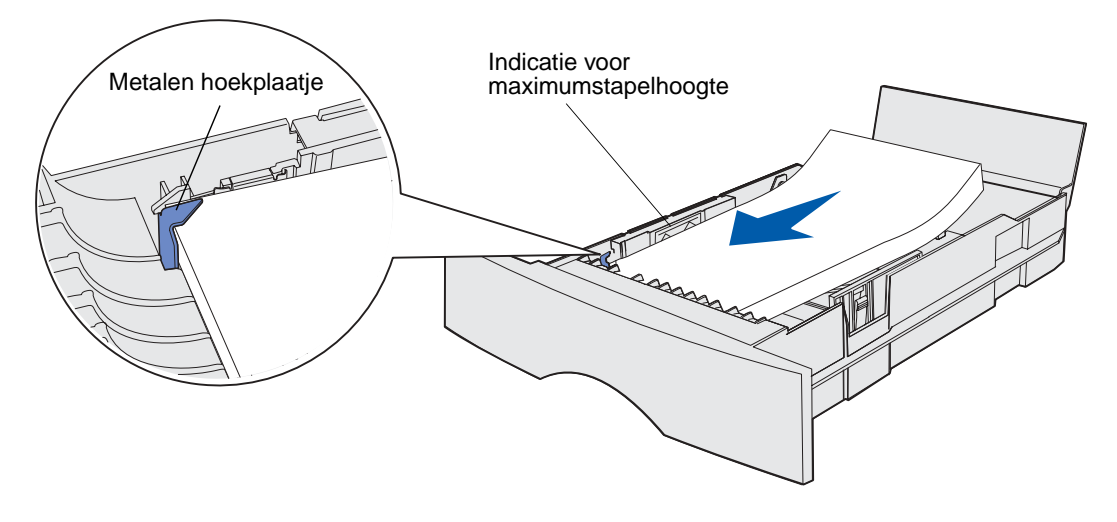

**9** Druk het nokje van de breedtegeleider in en schuif de geleider tegen de stapel papier.

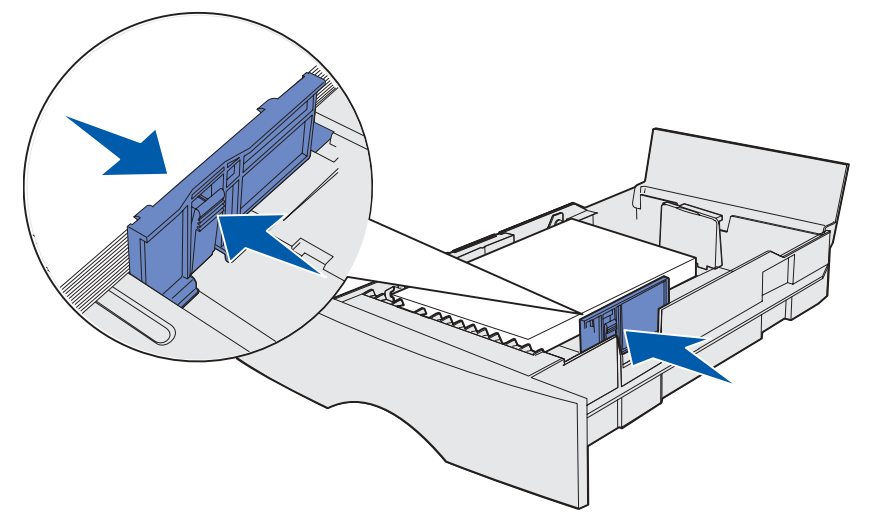

**10** Druk het nokje van de lengtegeleider in schuif de geleider tegen de stapel papier.

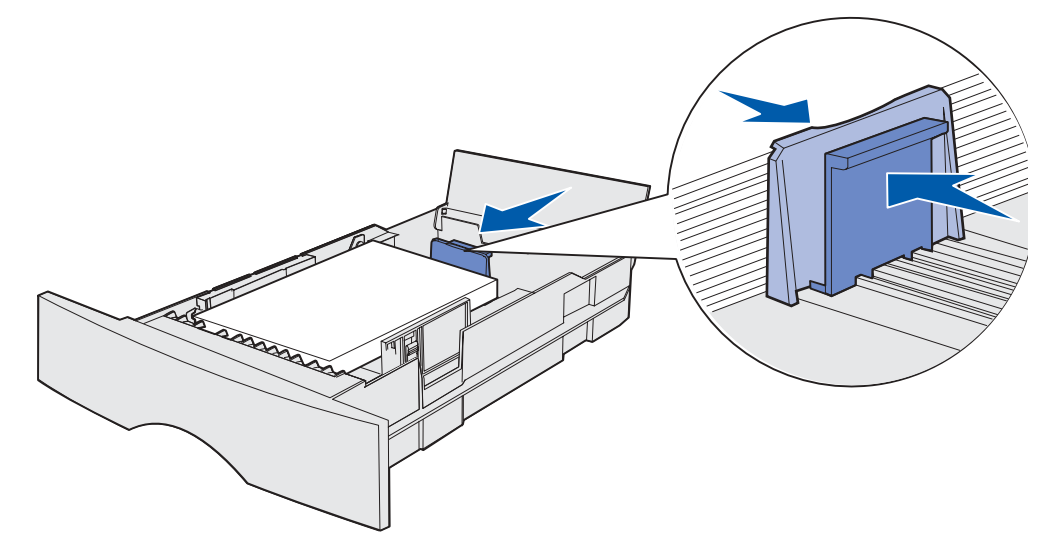

**Opmerking:** Als de geleiders te strak tegen het papier zitten, kunnen de vellen verkeerd worden ingevoerd.

Sluit de klep.

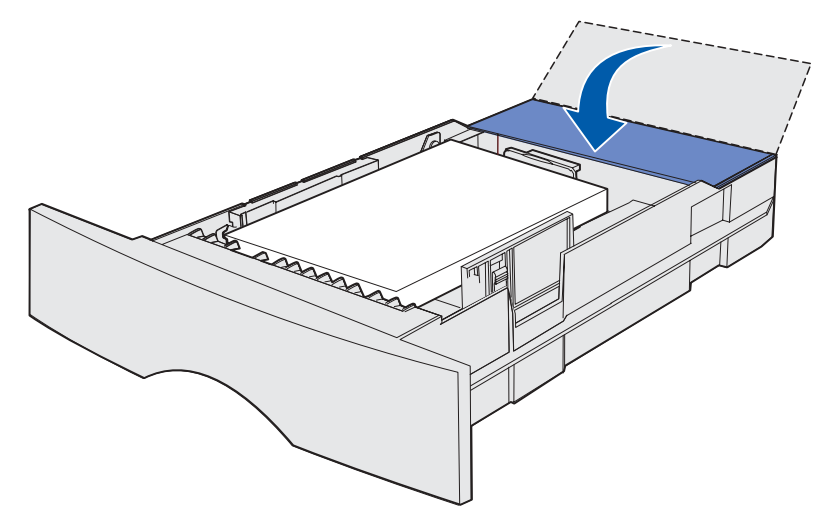

Plaats de lade terug.

# <span id="page-48-0"></span>**12 De universeellader gebruiken en laden**

De printer is uitgerust met een universeellader, die geschikt is voor diverse formaten en soorten afdrukmedia. Deze universeellader bevindt zich aan de voorkant van de printer en kan, indien buiten gebruik, worden gesloten. U gebruikt de universeellader voor afdrukken op afwijkende formaten en typen afdrukmedia, zoals karton, transparanten, briefkaarten en enveloppen. U kunt een stapel afdrukmedia in deze lade plaatsen, maar u kunt ook losse vellen gebruiken.

Als de lampjes op het bedieningspaneel aangeven dat u de universeellader dient te vullen, plaatst u het afdrukmedium, waarna u eenmaal op **Doorgaan** drukt. Als u één vel plaatst, gaan de lampjes daarna weer in dezelfde volgorde branden, om aan te geven dat het volgende vel kan worden geplaatst. Raadpleeg **[Vul de universeellader](#page-105-0)** voor meer informatie.

Zie **[pagina 20](#page-19-1)** onder **[Afdrukmedia - papierbronnen en specificaties](#page-18-0)** voor een overzicht van geschikte formaten en soorten afdrukmedia.

**Opmerking:** Stel bij het gebruik van de universeellader altijd Papierformaat en Papiersoort in.

Houd u aan de volgende richtlijnen als u de universeellader gebruikt:

- **•** Gebruik nooit verschillende formaten en soorten afdrukmedia door elkaar.
- **•** U bereikt de beste resultaten als u hoogwaardig afdrukmateriaal gebruikt dat speciaal is ontworpen voor laserprinters. Raadpleeg **[Richtlijnen voor afdrukmedia](#page-90-1)** voor informatie over het selecteren van de verschillende soorten afdrukmedia.
- **•** Voeg geen extra afdrukmedia toe als de universeellader al (gedeeltelijk) is gevuld. Dit zou tot papierstoringen kunnen leiden.
- **•** Sluit de universeellader niet als er op dat moment een afdruktaak wordt verwerkt of als het lampje **Gereed/Data** brandt. Dit zou een papierstoring kunnen veroorzaken.
- **•** Het afdrukmedium moet met de bovenrand van de pagina eerst worden ingevoerd.
- **•** Plaats geen voorwerpen op de universeellader. Behandel de universeellader voorzichtig, zonder te forceren.

## **De universeellader openen**

**1** De klep van de universeellader is voorzien van een handgreep.

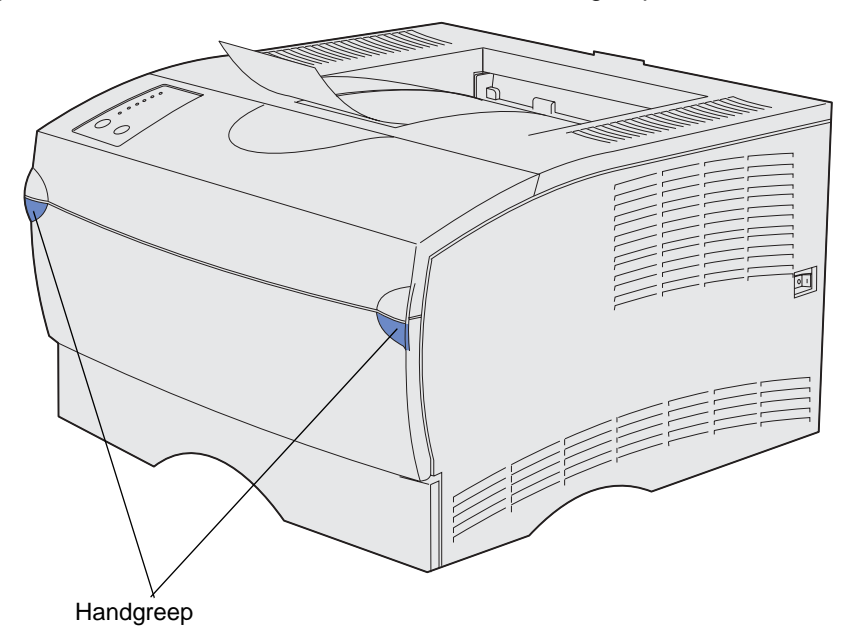

**2** Gebruik deze handgreep om de klep te openen.

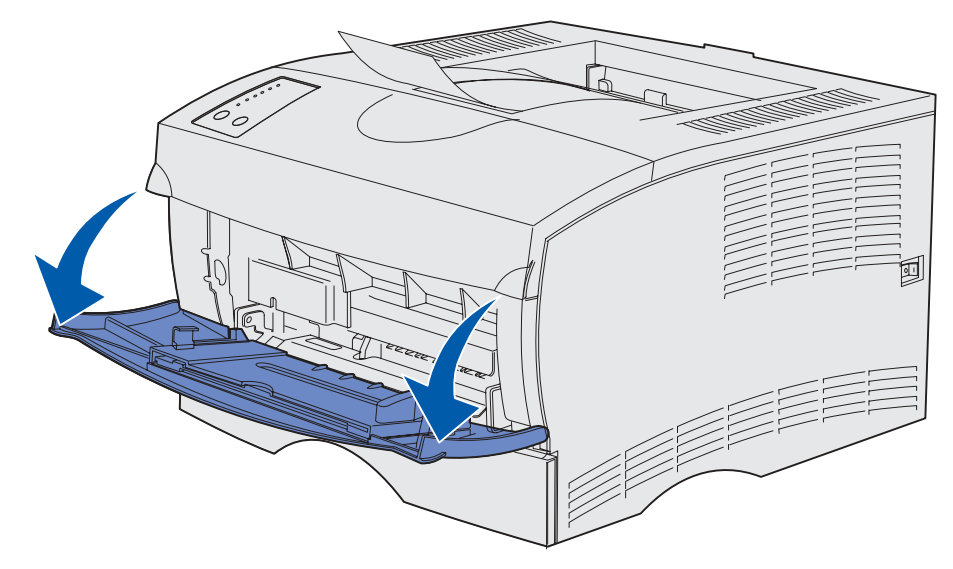

Trek de invoerverlenging naar buiten.

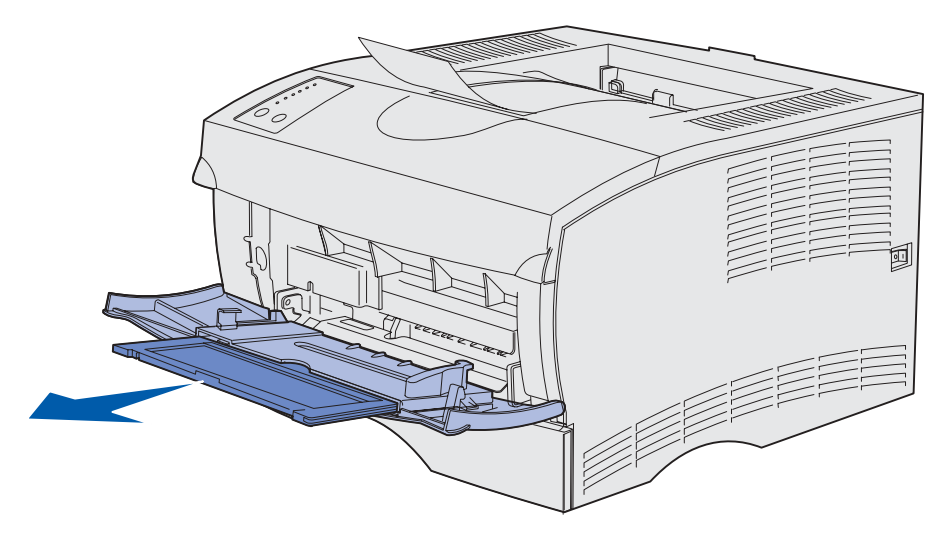

Druk het uiteinde voorzichtig naar beneden. De invoerverlenging opent zich.

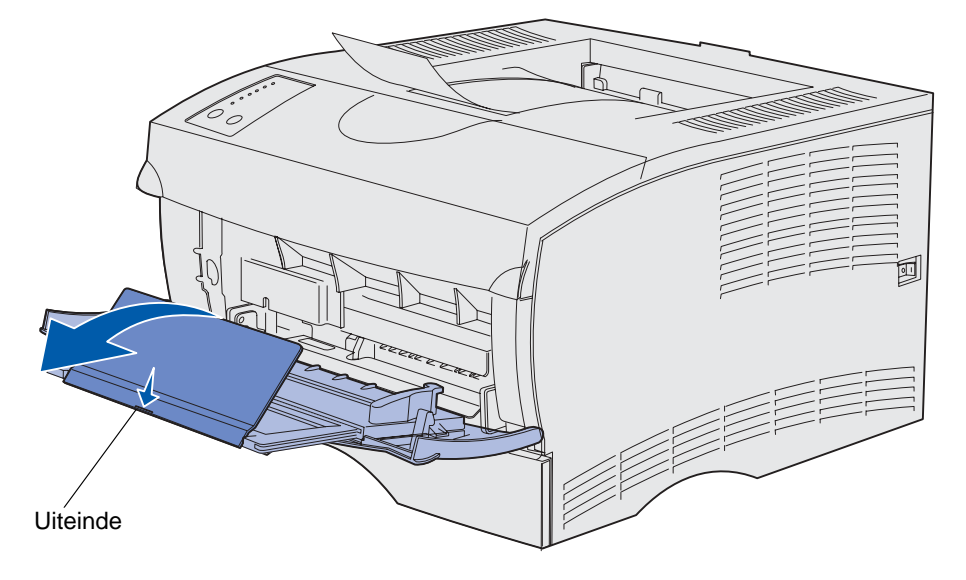

**5** Duw de invoerverlenging voorzichtig open totdat de universeellader volledig is geopend.

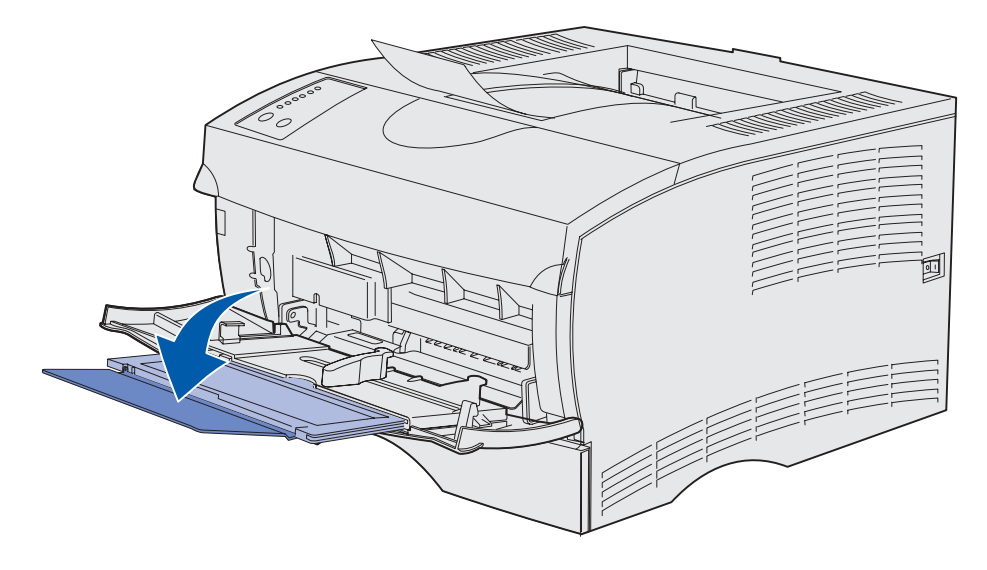

### **De universeellader vullen**

Zie **[Specificaties van afdrukmedia](#page-19-0)** voor informatie over formaten en soorten afdrukmedia die u in combinatie met de universeellader kunt gebruiken.

**1** Schuif de geleider helemaal naar rechts.

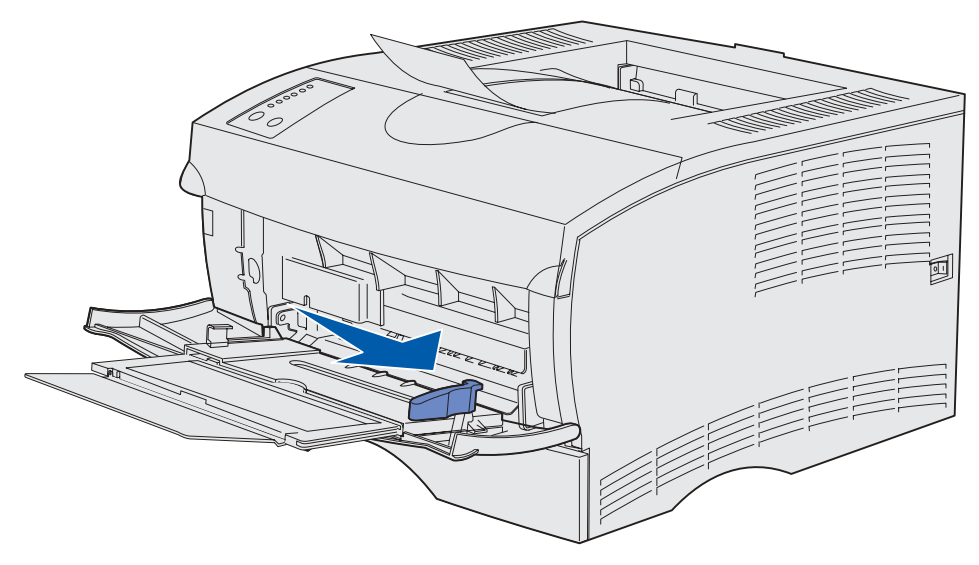

**2** Afdrukmedia voorbereiden voor plaatsing.

**Opmerking:** Laad geen verschillende formaten of soorten afdrukmedia tegelijk in de universeellader. Dit zou een papierstoring kunnen veroorzaken.

**•** Buig de vellen papier enkele malen om deze los te maken. Waaier de vellen vervolgens uit. Vouw of kreukel de afdrukmedia niet. Maak op een platte ondergrond een rechte stapel.

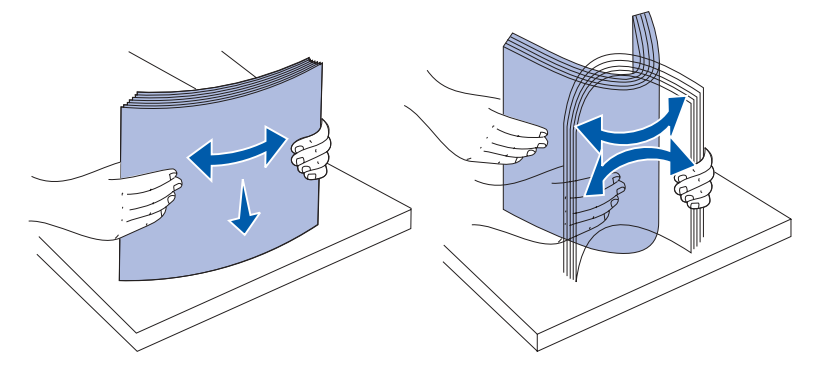

**•** Houd transparanten bij de randen vast en waaier deze uit om problemen bij de invoer te voorkomen.

**Opmerking:** Raak de afdrukzijde van transparanten niet aan met uw handen. Maak ook geen krassen op de afdrukzijde.

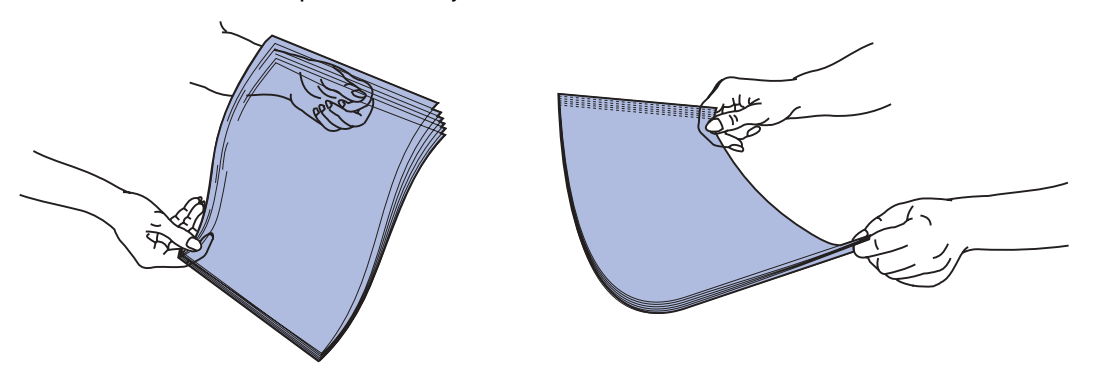

**•** Waaier enveloppen enkele malen om deze los te maken. Vouw of kreuk de enveloppen niet. Maak op een platte ondergrond een rechte stapel.

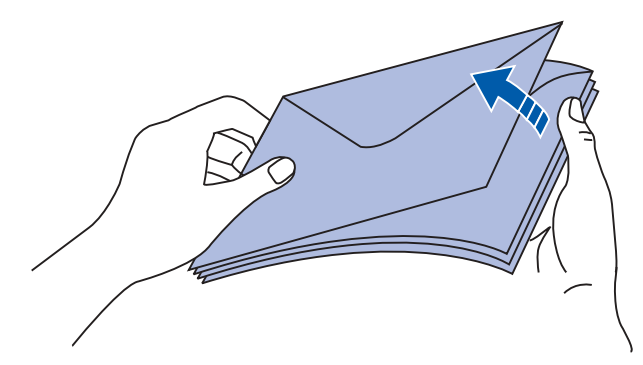

**3** De universeellader is voorzien van een aanduiding voor maximumstapelhoogte. Vul de universeellader nooit verder dan tot aan deze aanduiding en duw de stapel niet extra aan om meer papier of ander afdrukmedium te plaatsen. De maximumstapelhoogte voor alle soorten afdrukmedia is 10 mm. Bij een te volle lader kunnen papierstoringen optreden.

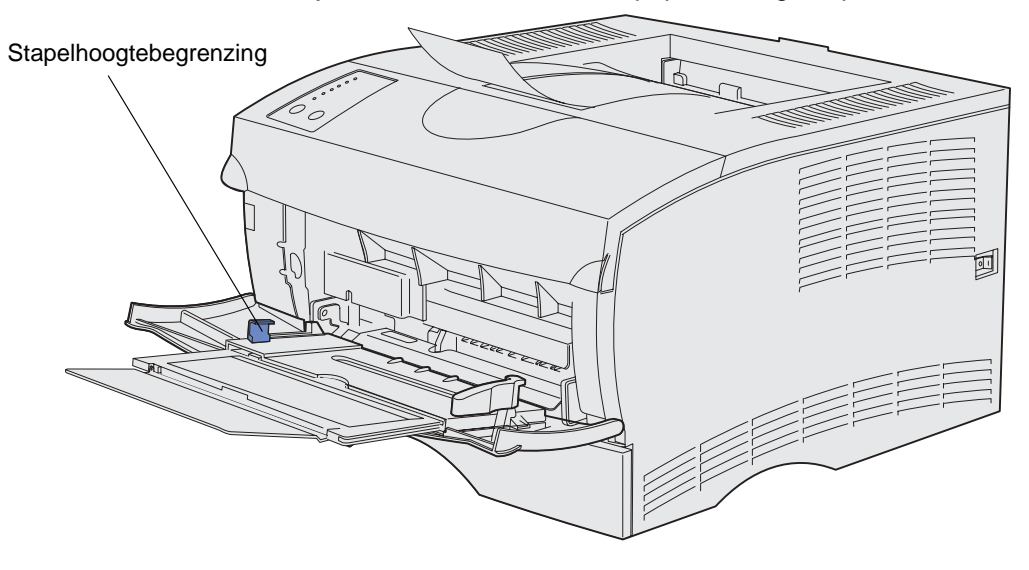

- **4** Plaats het afdrukmedium.
- **•** Plaats het papier, het karton of de etiketten met de te bedrukken zijde naar boven en met de bovenkant naar voren.

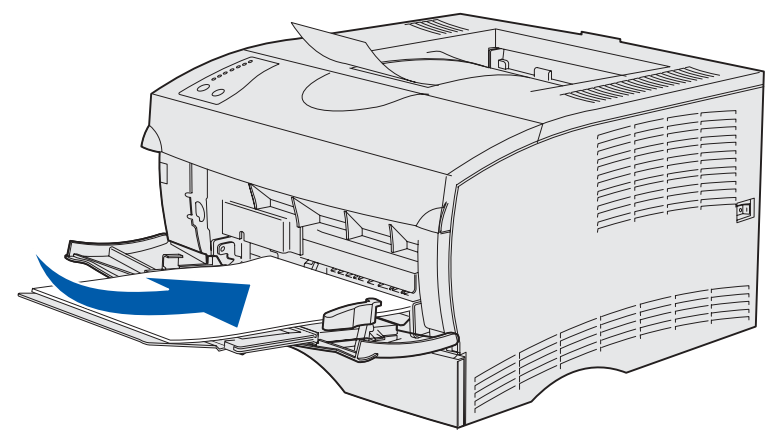

**•** Als u papier met een voorgedrukt briefhoofd gebruikt, plaatst u dit met het briefhoofd naar boven en met de bovenkant van het papier naar de invoer van de printer.

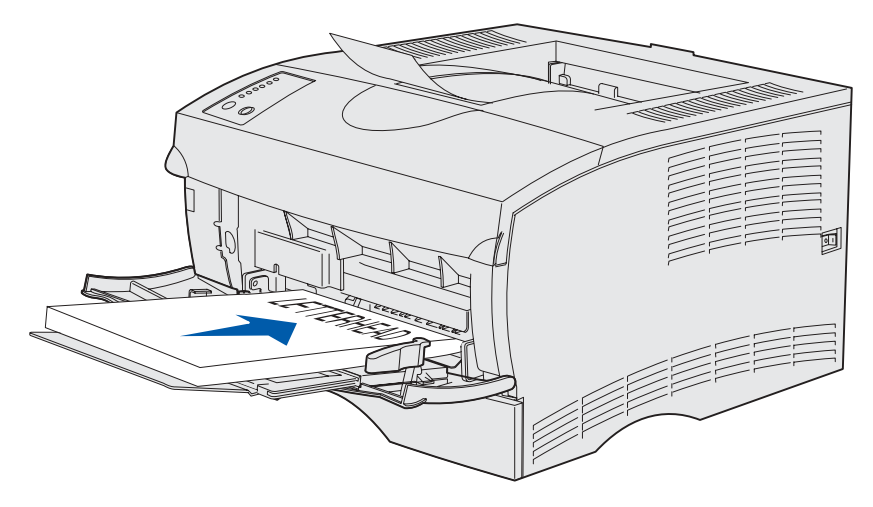

- **Opmerking:** Als u papier met een voorgedrukt briefhoofd dubbelzijdig wilt bedrukken, plaatst u het papier met het briefhoofd naar beneden en met de onderkant naar de invoer van de printer.
- **•** Laad transparanten met de aanbevolen afdrukzijde naar boven en zo dat de bovenrand het

eerst wordt ingevoerd.

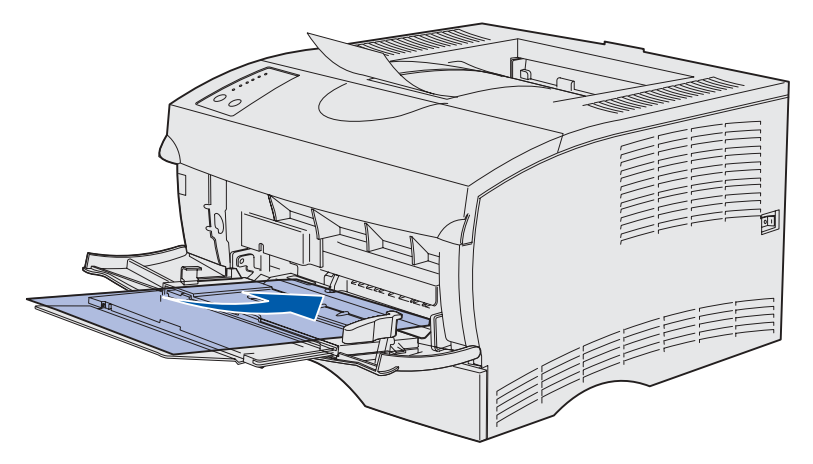

**WAARSCHUWING:** Gebruik geen enveloppen met klemmetjes, drukkers, vensters, bedrukte binnenzijde of zelfklevende sluitingen. Het gebruik van deze enveloppen kan de printer ernstig beschadigen.

**•** Laad enveloppen met de klepzijde omlaag en zo dat de ruimte voor de postzegel het laatst wordt ingevoerd.

**Opmerking:** U kunt zelfsluitende enveloppen het beste uitvoeren naar de achterste uitvoerlade. Als u dit soort enveloppen gebruikt, opent u dus de achterste uitvoerlade.

Plak geen postzegels op de enveloppen voordat u de enveloppen gaat bedrukken. Eventuele aanduidingen voor postzegel en adressering zijn alleen ter oriëntatie bedoeld.

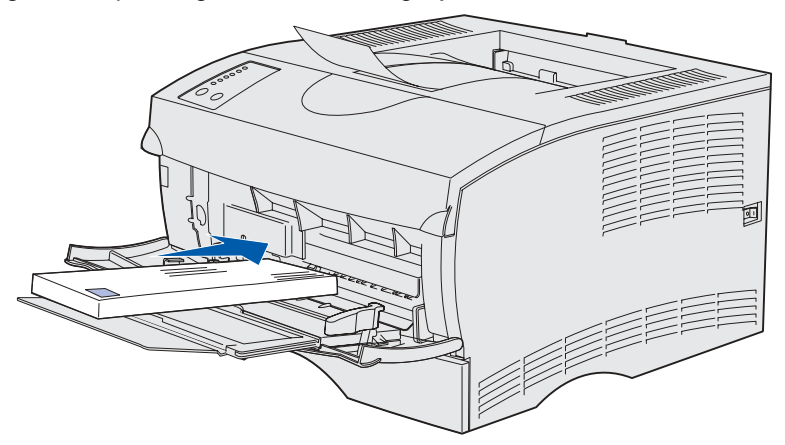

**5** Schuif het afdrukmedium volledig in de universeellader, zo ver als dat gaat zonder het afdrukmedium te beschadigen.

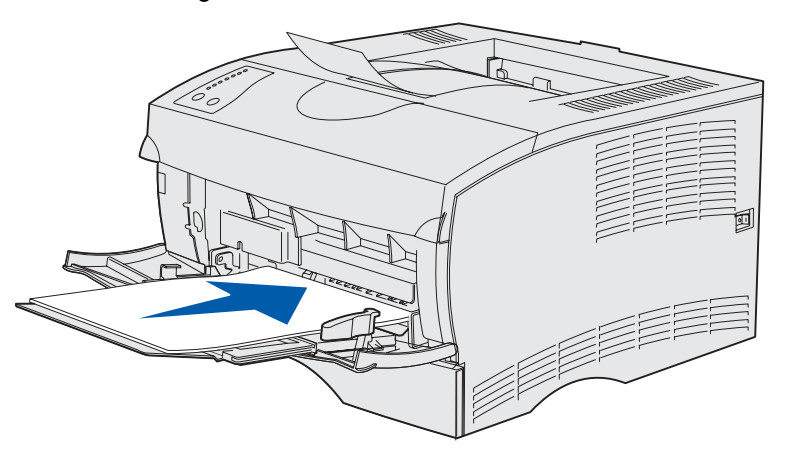

**6** Schuif de breedtegeleider naar links totdat deze licht tegen de zijkant van de stapel drukt.

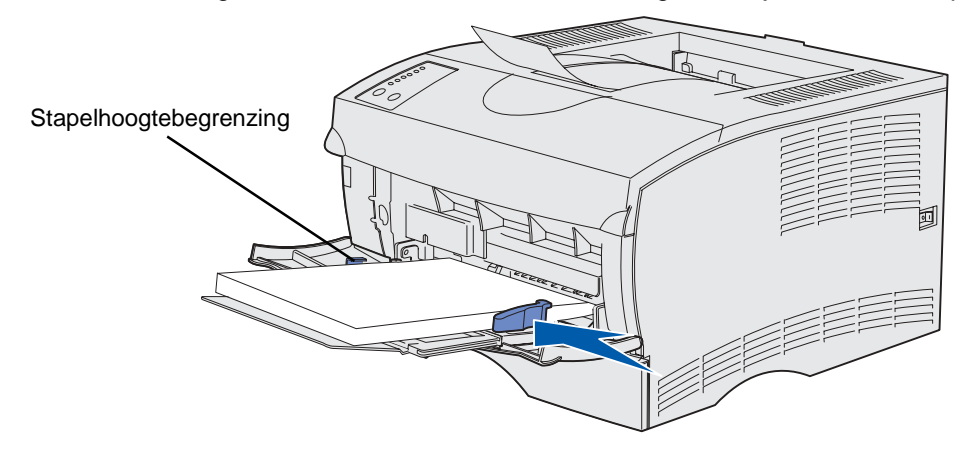

De stapel moet losjes in de universeellader passen en niet gebogen of gekreukt zijn.

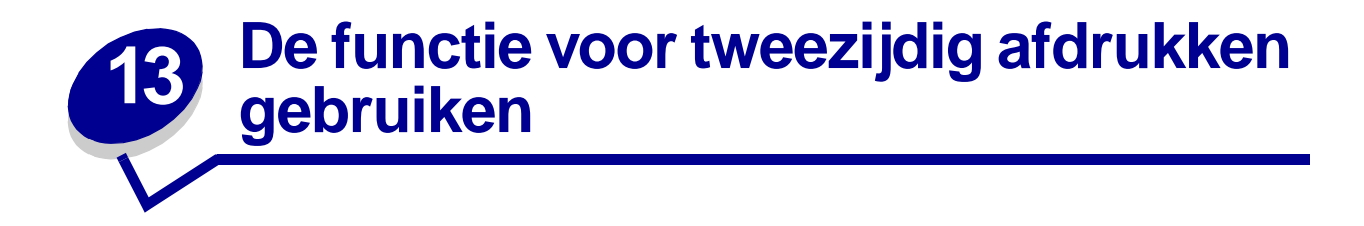

Bij dubbelzijdig afdrukken (ook wel *duplex* genoemd) worden beide zijden van het papier bedrukt. Informatie over papierformaten die geschikt zijn voor dubbelzijdig afdrukken, vindt u in **[Specificaties](#page-19-2)  [eenheid voor dubbelzijdig afdrukken](#page-19-2)**.

In het stuurprogramma van uw printer selecteert u de optie Duplex als u afzonderlijke afdruktaken dubbelzijdig wilt afdrukken, in het hulpprogramma voor lokale-printerinstellingen kunt u vastleggen dat alle afdruktaken dubbelzijdig moeten worden afgedrukt. Zie **[Het hulpprogramma voor lokale](#page-136-0)[printerinstellingen gebruiken](#page-136-0)** voor meer informatie.

**WAARSCHUWING:** Bij het verwerken van een dubbelzijdige afdruktaak wordt elk vel papier gedeeltelijk uitgevoerd naar de standaarduitvoerlade, waarna het weer terug in de printer ingevoerd wordt. Raak het papier bij dit gedeeltelijk uitvoeren niet aan. U zou de printer kunnen beschadigen of een papierstoring kunnen veroorzaken. Neem het papier pas uit de printer als het volledig in een van de laden is uitgevoerd.

Zie **[De uitvoerladen gebruiken](#page-59-0)** voor meer informatie over de uitvoerladen.

### **Dubbelzijdig afdrukken op papier met briefhoofd**

Als u de universeellader gebruikt om dubbelzijdig af te drukken op papier met briefhoofd, moet u het papier met het briefhoofd naar beneden in de invoerlade plaatsen, waarbij u het zo legt dat de zijde met het briefhoofd als laatste de printer ingaat.

Als u een van de gewone laden gebruikt om dubbelzijdig af te drukken op papier met briefhoofd, plaatst u het papier met het briefhoofd naar boven en naar de achterkant van de printer.

### **De functie Duplex Bind (Bindz Dubbelz) gebruiken**

Als u de optie Duplex bind (Bindz dubbelz) selecteert in het stuurprogramma van uw printer of in het menu Afwerking van het hulpprogramma voor lokale-printerinstellingen, moet u ook een van de voor deze optie mogelijke waarden kiezen: long edge binding of short edge binding, resp. lange zijde en korte zijde. Met deze functie definieert u hoe dubbelzijdig afgedrukte pagina's worden ingebonden en wat de afdrukstand is van de achterzijde van de pagina's (met de even nummers) en van de voorzijde van de pagina's (met de oneven nummers).

**Opmerking:** Voor dubbelzijdig afdrukken kunt u alleen papier gebruiken met een gewicht van 60 tot 90  $q/m^2$ .

De twee mogelijke waarden voor de functie Bindz dubbelz zijn:

**Lange zijde\*** Het sterretje (\*) geeft aan dat dit de standaardinstelling is

Gaat uit van inbinding aan de lange zijde van de pagina (de linkerzijde bij de afdrukstand staand en de bovenzijde bij de afdrukstand liggend). In de volgende afbeelding ziet u een voorbeeld van inbinden over de lange zijde bij pagina's in de afdrukstand staand en in de afdrukstand liggend:

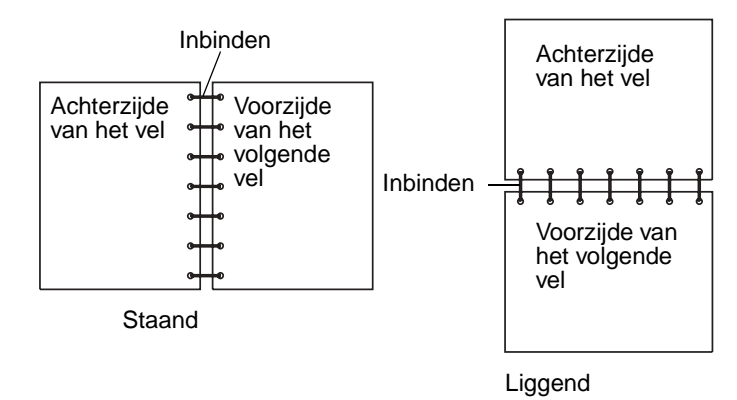

**Korte zijde** Gaat uit van inbinding aan de korte zijde van de pagina (de bovenzijde bij de afdrukstand staand en de linkerzijde bij de afdrukstand liggend). In de volgende afbeelding ziet u een voorbeeld van inbinden over de korte zijde bij pagina's in de afdrukstand staand en in de afdrukstand liggend:

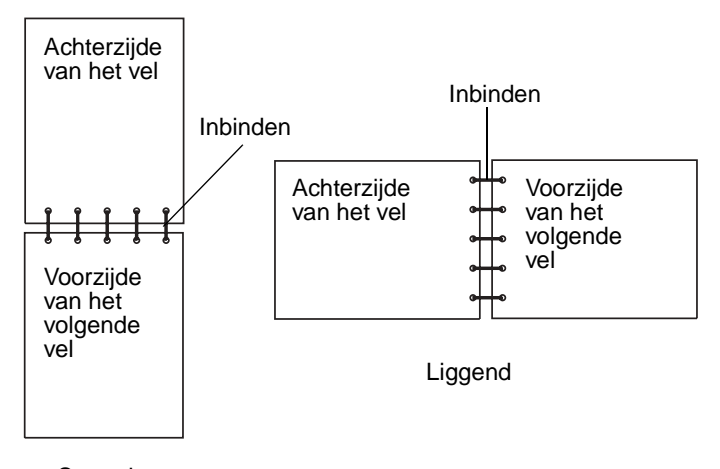

Staand

<span id="page-59-0"></span>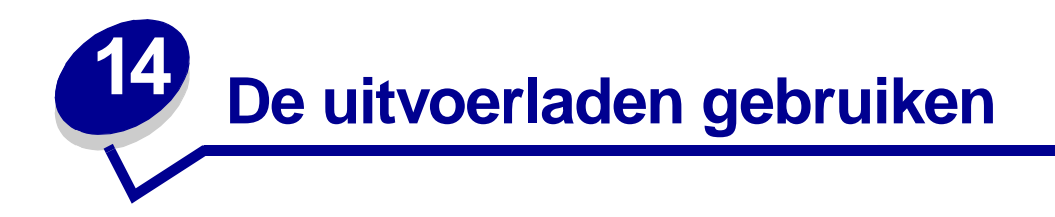

### **De standaarduitvoerlade**

De standaarduitvoerlade heeft een capaciteit van 250 vel afdrukmedia. Afdruktaken worden automatisch naar de standaarduitvoerlade gestuurd. De afdrukmedia worden in deze lade met de bedrukte zijde naar onderen uitgevoerd.

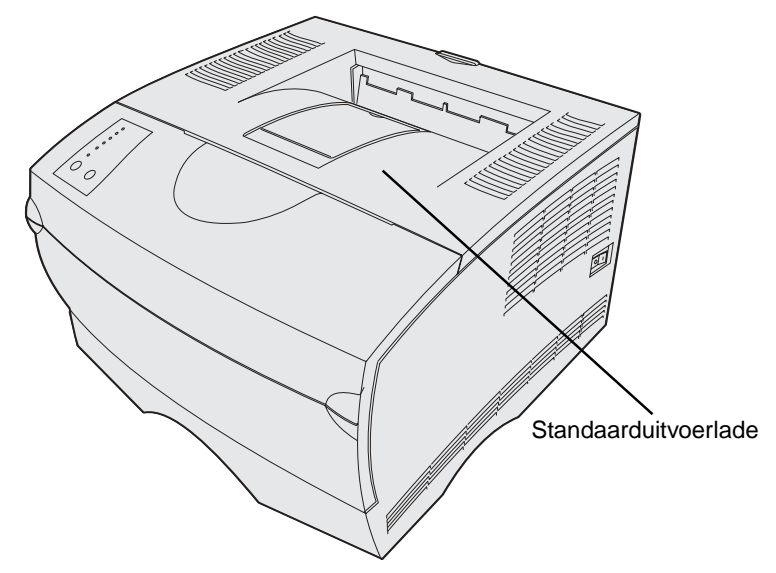

### **De papiersteun omhoog zetten**

De papiersteun houdt de afgedrukte pagina's in de juiste stand en voorkomt dat ze uit de lade glijden. U zet de papiersteun omhoog door deze naar voren te trekken.

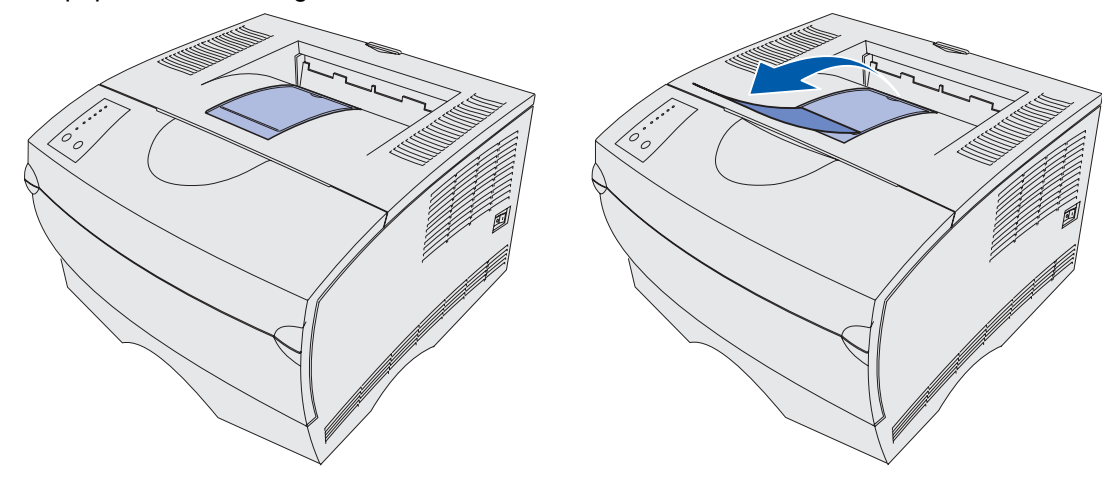

### **De achterste uitvoerlade gebruiken**

Als u de achterste uitvoerlade opent, worden afdruktaken automatisch naar deze uitvoerlade gestuurd. In de achterste uitvoerlade worden de afgedrukte pagina's met de afgedrukte zijde naar boven uitgevoerd en in een volgorde van laatste pagina naar eerste pagina (pagina 4, 3, 2, 1). De achterste uitvoerlade heeft een capaciteit van 20 vellen papier.

Voor afdrukken op andere formaten en typen afdrukmedia, zoals papier, karton, transparanten, briefkaarten en enveloppen, kunt u de achterste uitvoerlade gebruiken.

- **•** Bij etiketten en transparanten kan het gebruik van de achterste uitvoerlade tot betere resultaten leiden.
- **•** Enveloppen krullen minder op als u de achterste uitvoerlade gebruikt.
- **•** Voor karton moet u altijd de achterste uitvoerlade gebruiken.

Afdrukmedia met een lengte van 165,1 mm of minder moeten worden uitgevoerd naar de achterste uitvoerlade.

**Opmerking:** Bij afdrukmedia van het formaat Legal kunnen in de achterste uitvoerlade op den duur problemen bij het stapelen ontstaan. Het is dan ook aan te raden deze lade tijdens het afdrukken regelmatig leeg te maken.

U gebruikt de achterste uitvoerlade als volgt:

Pak het nokje vast in de uitsparing van de klep van de uitvoerlade.

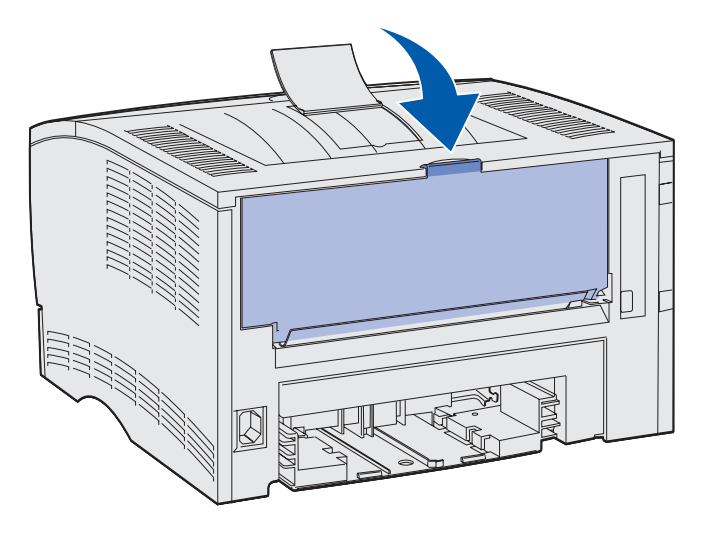

Duw de klep naar beneden.

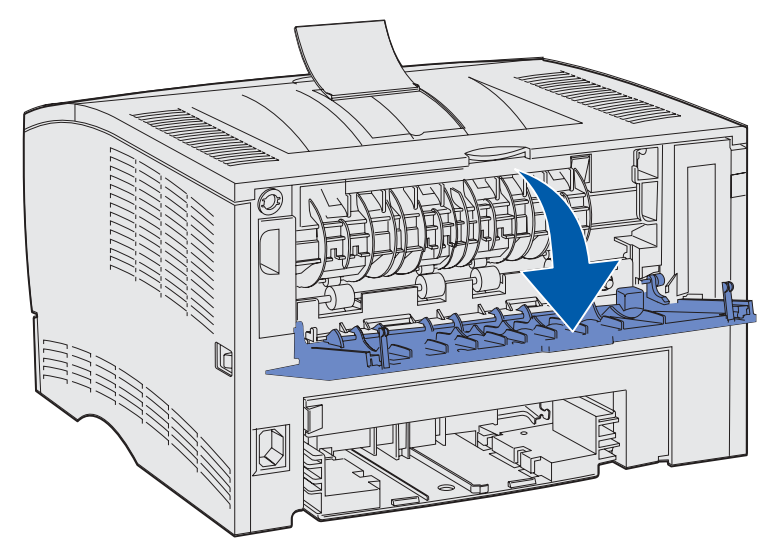

**9** Trek de lade aan het nokje recht naar buiten.

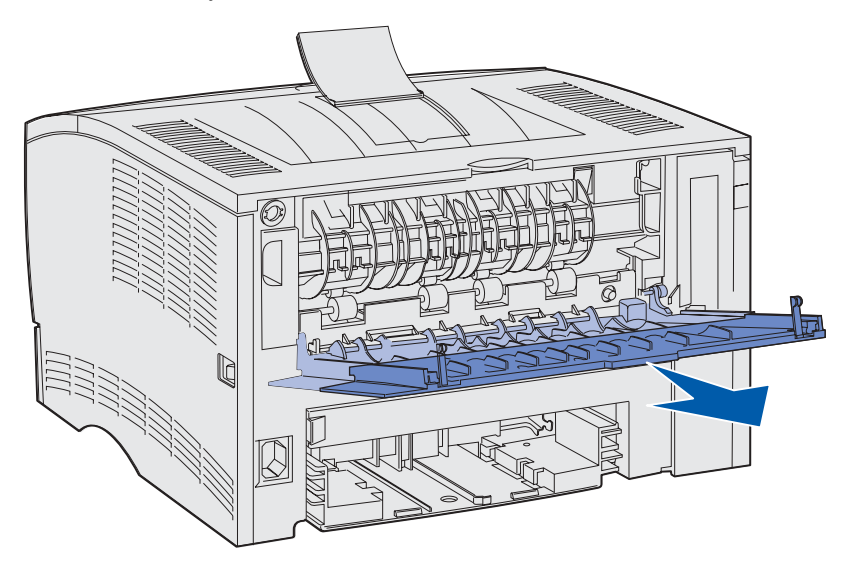

- **10** Sluit de klep van de achterste uitvoerlade als u de lade niet meer gebruikt.
	- **Opmerking:** Controleer of de klep aan beide zijden goed dicht is. Als de klep niet goed is gesloten, kunnen er papierstoringen ontstaan.

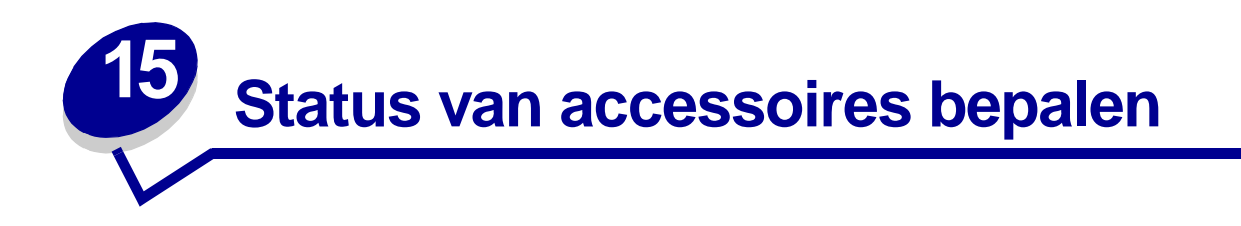

De combinaties van brandende lampjes op het bedieningspaneel geven u informatie over de status van accessoires.

Als de tonercartridge bijna leeg is, ziet u een van de volgende combinaties van lampjes:

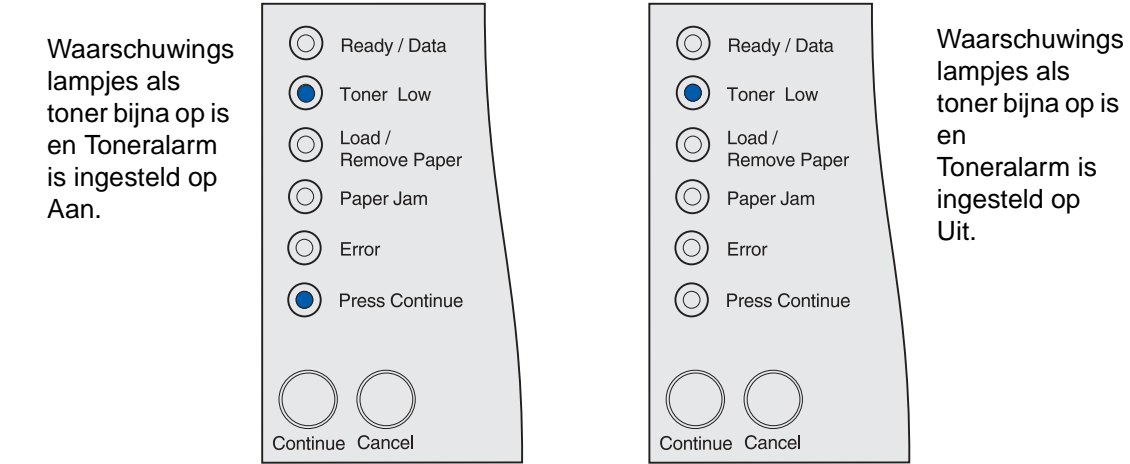

Wanneer de printer een van deze signalen geeft, kunt u nog een paar honderd pagina's afdrukken. Zie **[Bestelinformatie](#page-67-0)** voor meer informatie.

Als lade 1 of lade 2 leeg is, ziet u de volgende combinatie van lampjes:

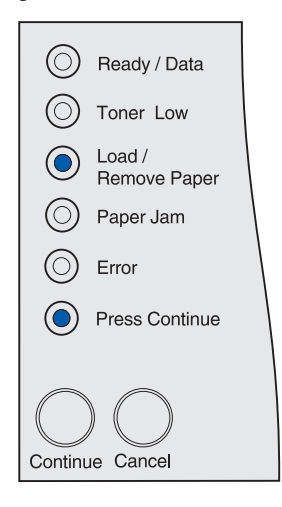

Als de universeellader leeg is, ziet u de volgende combinatie van lampjes:

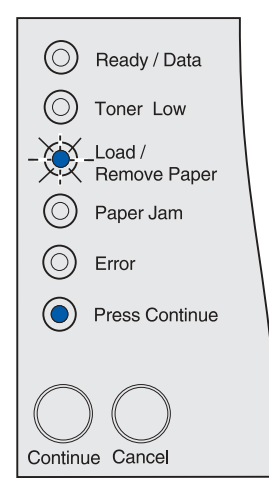

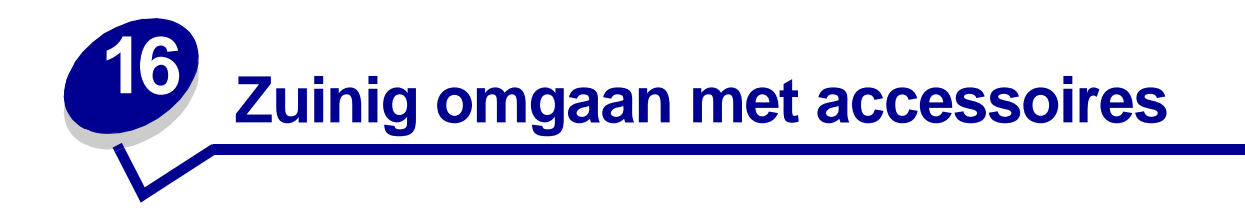

Zuinig omgaan met accessoires betekent lagere afdrukkosten.

- **•** Als u conceptafdrukken maakt, kunt u toner besparen door in het hulpprogramma voor lokaleprinterinstellingen of in het stuurprogramma van de printer bij Toner Darkness een waarde lager dan 8 te kiezen. Zie **[Het hulpprogramma voor lokale-printerinstellingen gebruiken](#page-136-0)** voor meer informatie.
- **•** De functie voor dubbelzijdig afdrukken levert een aanzienlijke papierbesparing op. Via het stuurprogramma van de printer kunt u deze functie activeren voor afzonderlijke afdruktaken, in het hulpprogramma voor lokale-printerinstellingen kunt u de functie activeren voor alle afdruktaken.

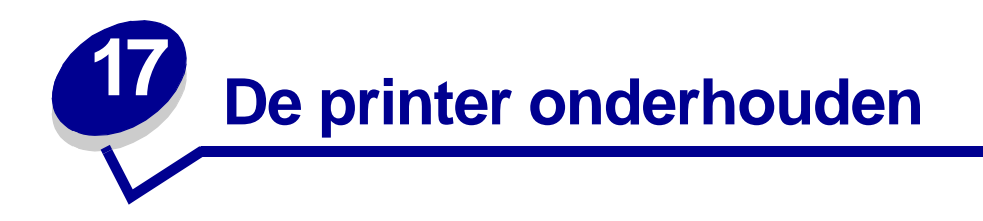

Voor een optimale afdrukkwaliteit moet u regelmatig de cartridge vervangen en de printer schoonmaken. Zie **[Tonercartridge vervangen](#page-69-0)** en **[De printer schoonmaken](#page-71-0)** voor meer informatie.

Als meerdere mensen gebruikmaken van de printer, kunt u een van de gebruikers verantwoordelijk stellen voor installatie en onderhoud. Ander gebruikers kunnen dan bij deze persoon terecht voor afdrukproblemen en onderhoudstaken.

In de VS belt u 1-800-539-6275 voor informatie over geautoriseerde dealers van Lexmark accessoires in uw omgeving. Voor andere landen en gebieden bezoekt u de website van Lexmark op www.lexmark.com of neemt u contact op met de leverancier van de printer.

<span id="page-67-0"></span>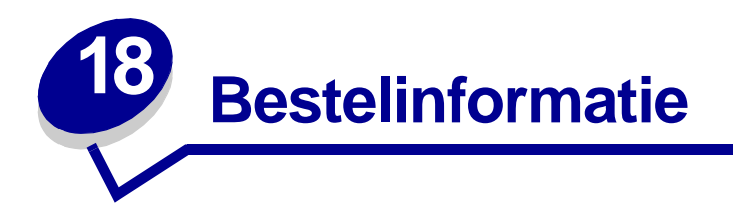

In de VS belt u voor het bestellen van accessoires 1-800-539-6275 voor informatie over geautoriseerde dealers van Lexmark accessoires in uw omgeving. Voor andere landen en gebieden bezoekt u de website van Lexmark op www.lexmark.com of neemt u contact op met de leverancier van de printer.

### **Een tonercartridge bestellen**

Wanneer het lampje **Toner bijna op** gaat branden, is het tijd om een nieuwe cartridge te bestellen. Nadat het lampje **Toner bijna op** is gaan branden, kunt u nog een paar honderd pagina's afdrukken.

Om de resterende toner te kunnen gebruiken, verwijdert u de cartridge en schudt u die zachtjes heen en weer.

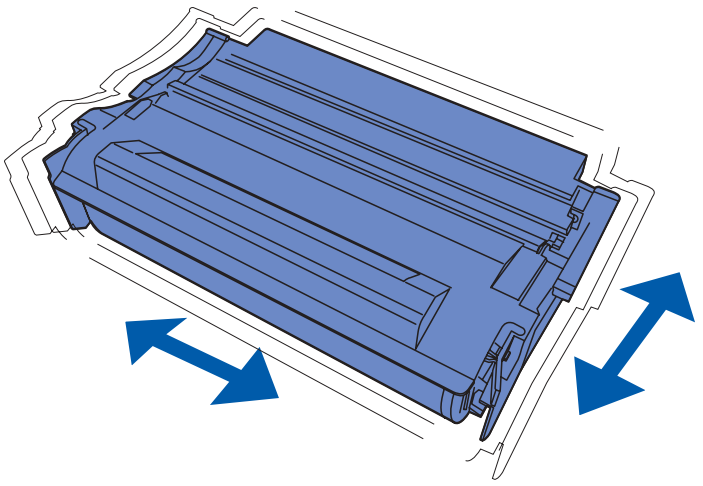

Zorg ervoor dat u een nieuwe tonercartridge bij de hand hebt voor het geval de huidige cartridge niet meer goed afdrukt. De voorkeur gaat hierbij uit naar cartridges die speciaal zijn ontworpen voor uw printer.

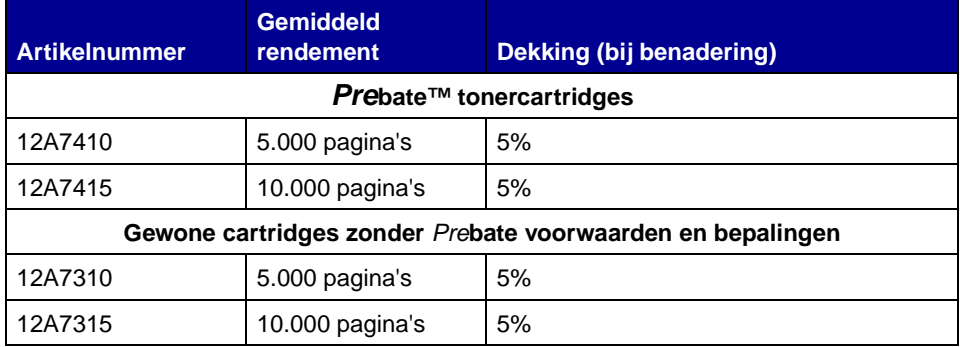

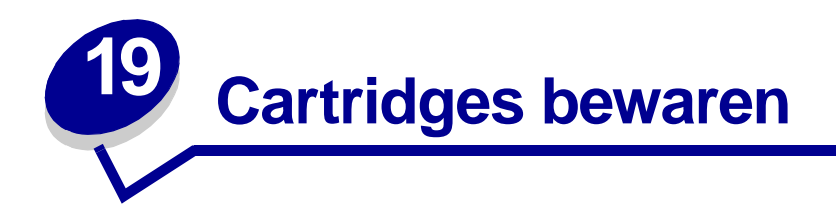

Bewaar de cartridge in de originele verpakking zolang u deze niet installeert.

Bewaar de cartridge niet op de volgende plaatsen:

- **•** Een omgeving met een temperatuur die hoger is dan 40 graden Celsius.
- **•** Een omgeving met sterk wisselende vochtigheidsgraad en temperatuur.
- **•** In direct zonlicht.
- **•** Stoffige plaatsen.
- **•** Gedurende langere tijd in een auto.
- **•** Een omgeving waarin zich bijtende stoffen bevinden.
- **•** Een omgeving met zilte lucht.

<span id="page-69-0"></span>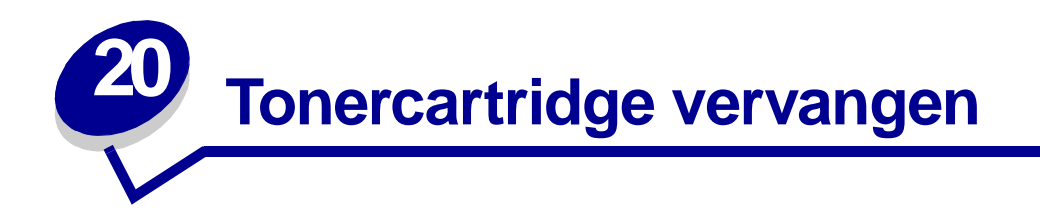

**Opmerking:** Het is niet verstandig om cartridges te gebruiken die afkomstig zijn van een derde. Met cartridges van derden is het niet mogelijk om een goede afdrukkwaliteit en betrouwbare werking van de printer te garanderen. Gebruik dus altijd originele producten voor het beste resultaat.

### **De gebruikte tonercartridge verwijderen**

- **1** Zet de printer uit.
- **2** Open de bovenste voorklep met de vingergrepen.

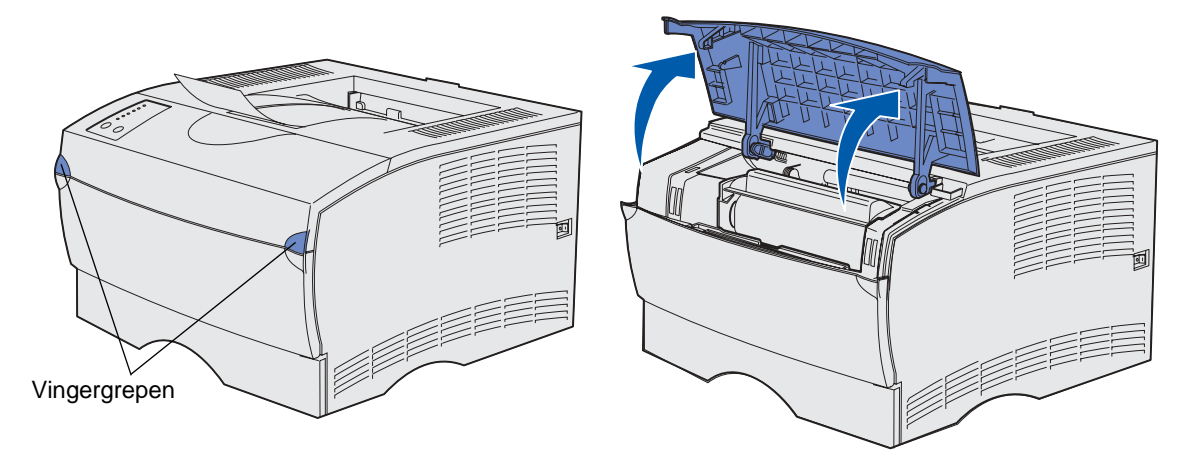

Pak de tonercartridge bij de handgreep vast.

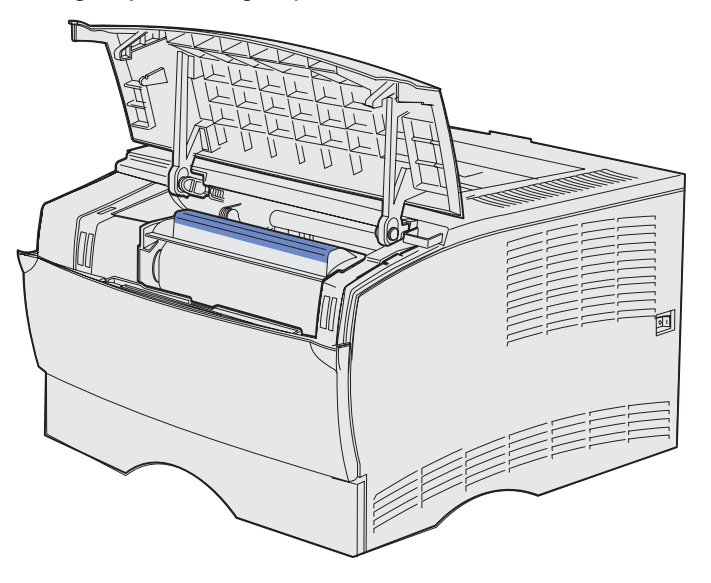

Til de cartridge omhoog en trek deze naar buiten.

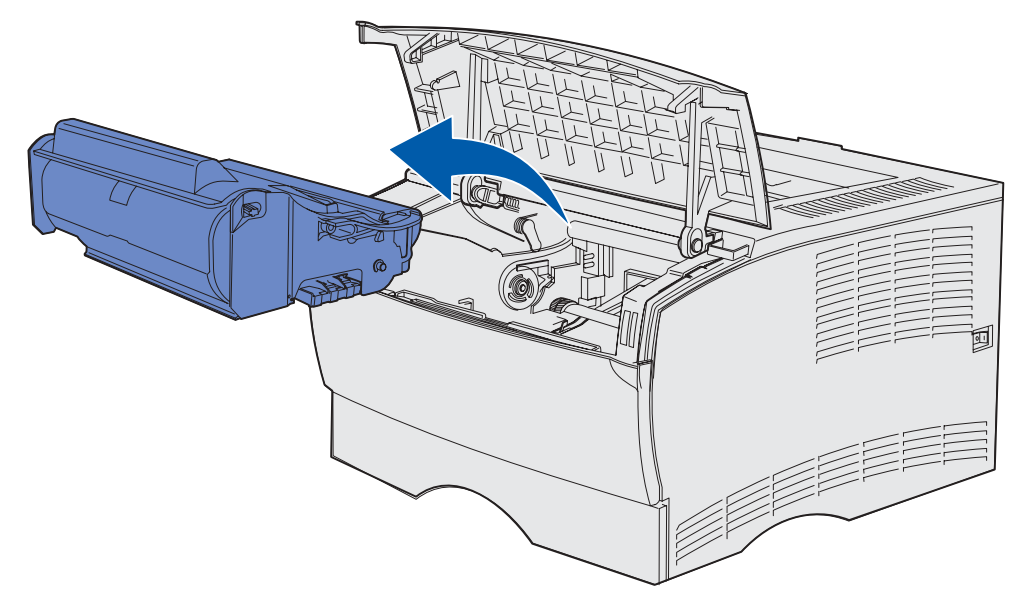

Leg de cartridge terzijde.

### <span id="page-71-0"></span>**De printer schoonmaken**

Gebruik een schone pluisvrije doek en maak voorzichtig de grijze gebieden schoon door naar de voorkant van de printer te vegen.

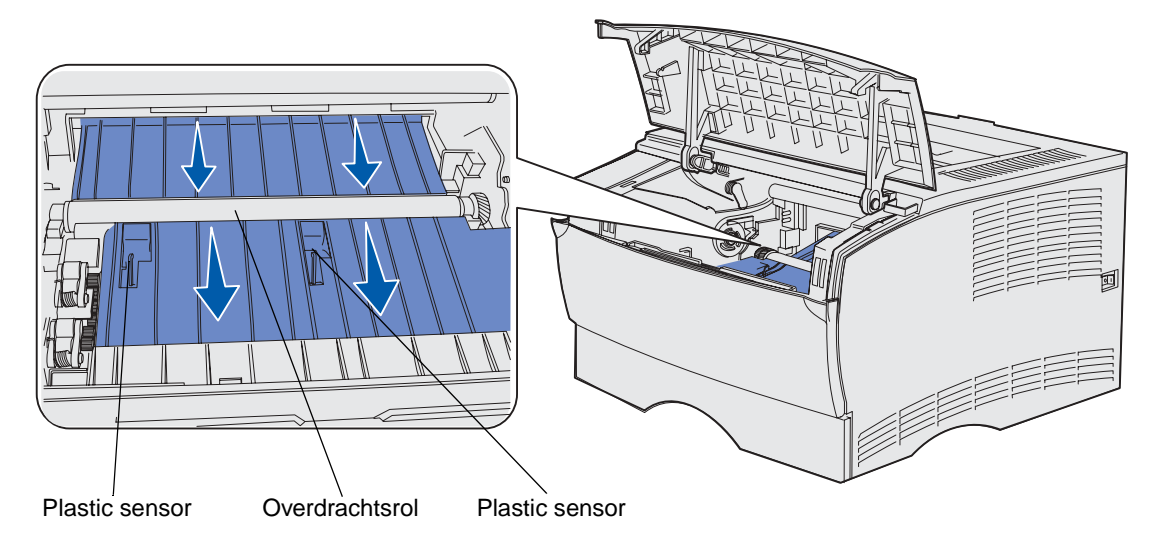

**WAARSCHUWING:** Zorg ervoor dat u de overdrachtsrol en de plastic sensors niet aanraakt.
# **De nieuwe tonercartridge installeren**

<span id="page-72-1"></span>**1** Haal de nieuwe cartridge uit de verpakking. Verwijder de rode plastic strip en het schuimplastic. Bewaar al het verpakkingsmateriaal. U kunt het gebruiken om de gebruikte cartridge te retourneren. Zie **[stap 6 op pagina 75](#page-74-0)** voor meer informatie.

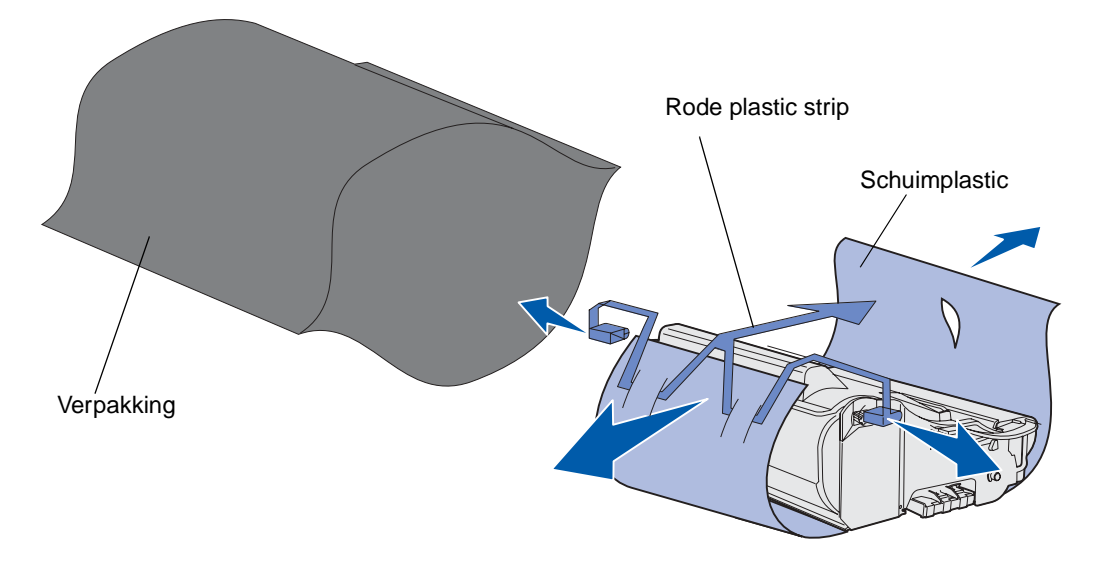

**WAARSCHUWING:** Raak de trommel van de fotoconductor aan de onderzijde van de tonercartridge niet aan.

**2** Houd de tonercartridge vast bij de handgreep en schud deze voorzichtig heen en weer om de toner gelijkelijk te verdelen.

<span id="page-72-0"></span>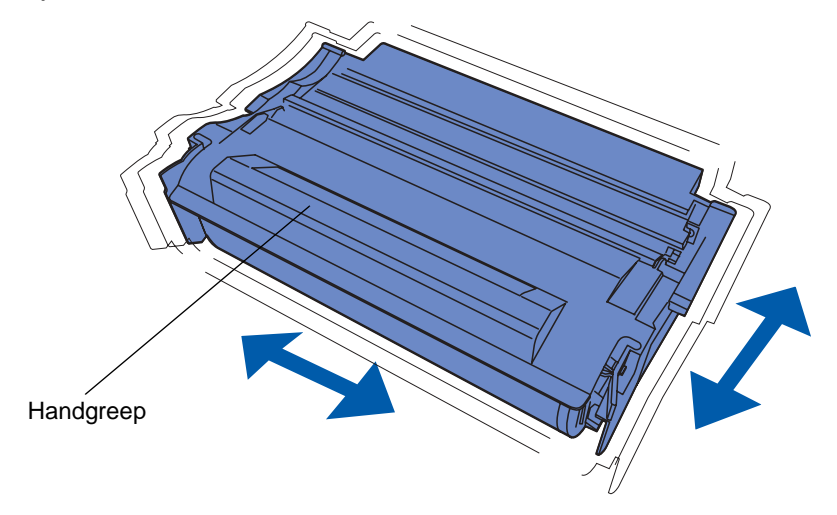

- **3** Houd de tonercartridge vast bij de handgreep en plaats deze in de printer:
	- **a** Lijn de nokjes aan beide zijden van de cartridge uit met de sleuven aan beide zijden van de cartridgehouder.

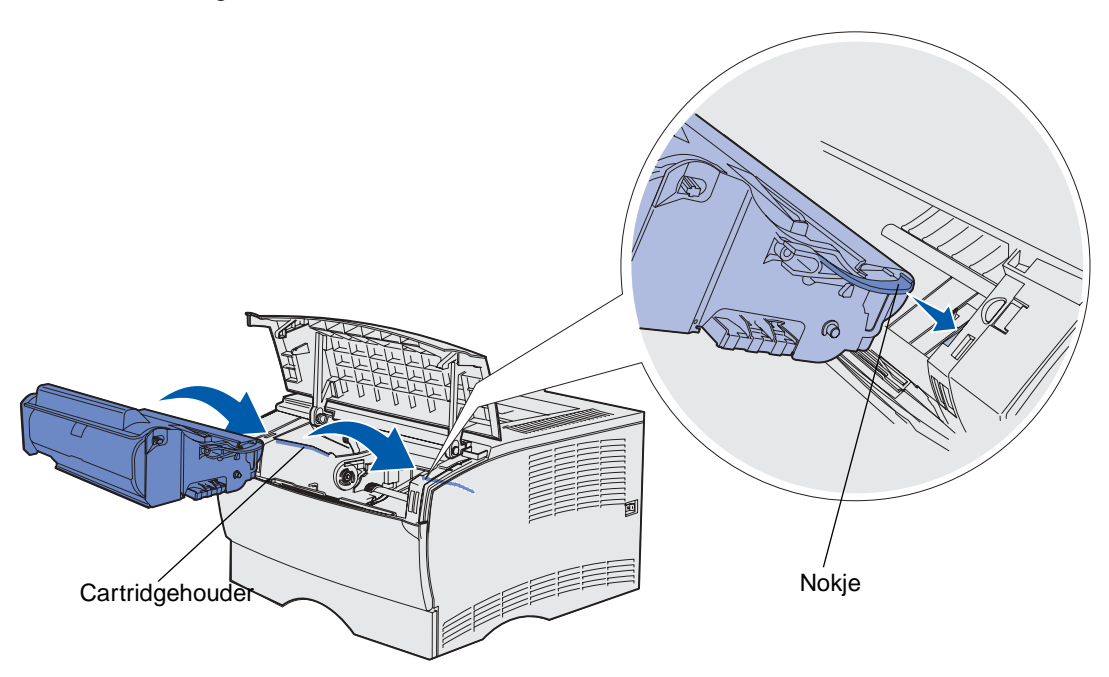

**b** Schuif de cartridge in de printer tot deze op zijn plaats klikt.

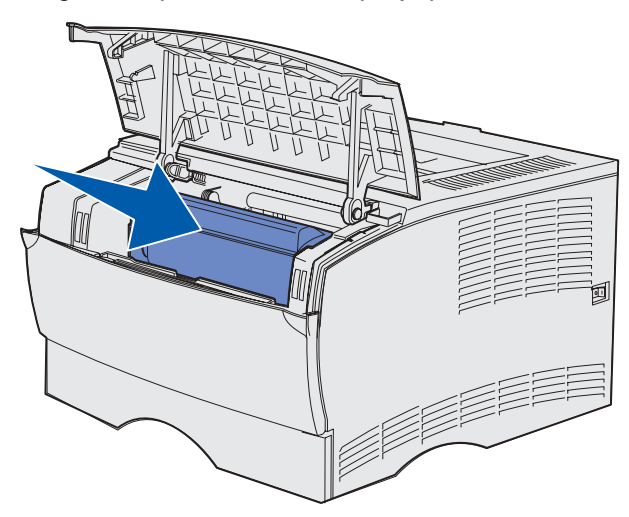

**4** Sluit de bovenste voorklep.

Zorg ervoor dat de klep aan beide zijden dicht klikt. Anders zal de printer niet goed functioneren.

- **5** Schakel de printer in.
- <span id="page-74-0"></span>**6** Volg de instructies op de doos van de nieuwe tonercartridge om de gebruikte cartridge te recyclen.

Als u een gebruikte tonercartridge retourneert, draagt u bij aan een wereldwijd recyclingprogramma, zonder dat het u iets kost.

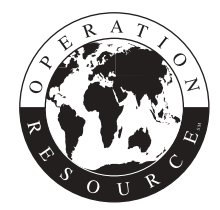

U behaalt de beste resultaten als u gebruikmaakt van Lexmark accessoires voor de printer.

<span id="page-75-0"></span>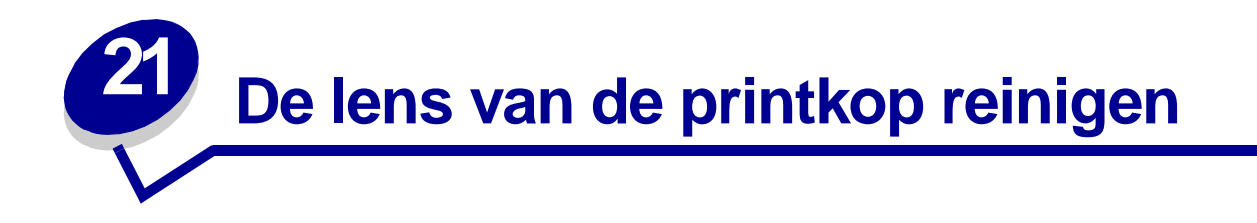

Problemen met de afdrukkwaliteit zijn in bepaalde gevallen te verhelpen door de lens van de printkop te reinigen.

- Zet de printer uit.
- Open de bovenste voorklep en de klep van de universeellader.
- Verwijder de cartridge. Raadpleeg **[Tonercartridge vervangen](#page-69-0)**.
- Op de printkop ziet u een glazen lens.
- Wrijf voorzichtig met een schone, droge pluisvrije doek over de lens van de printkop.

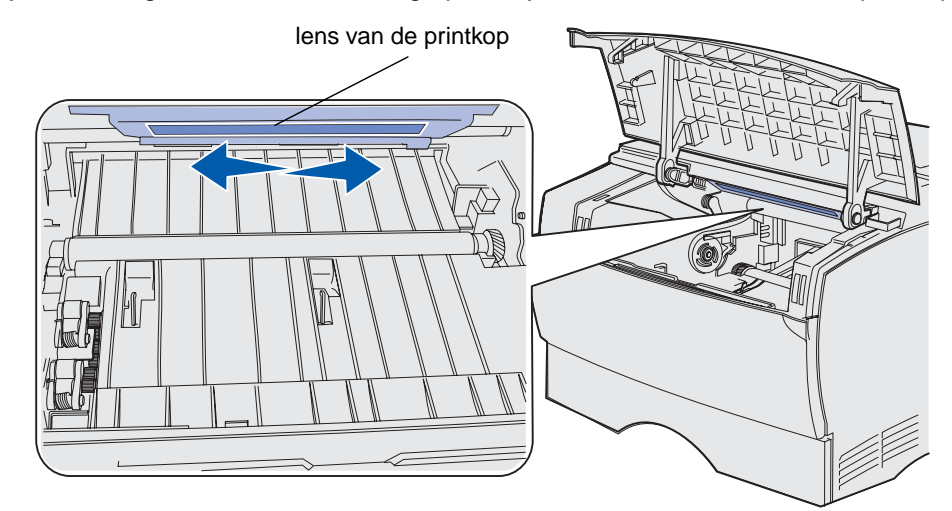

- Plaats de cartridge terug.
- Sluit eerst de bovenste voorklep en vervolgens de klep van de universeellader.
- Zet de printer weer aan.

# **22 Eenvoudige printerproblemen oplossen**

Sommige printerproblemen zijn zeer gemakkelijk op te lossen. Controleer eerst de volgende zaken wanneer zich een probleem voordoet:

- **•** Raadpleeg **[De lampjes op het bedieningspaneel](#page-98-0)** als een van de lampjes knippert om een fout aan te geven.
- **•** Controleer of het netsnoer is aangesloten op de printer en op een geaard stopcontact.
- **•** Controleer of de aan/uit-schakelaar van de printer op aan staat.
- **•** Controleer of het stopcontact niet is uitgeschakeld met behulp van een schakelaar of stroomonderbreker.
- **•** Controleer of andere elektrische apparatuur die op het stopcontact wordt aangesloten, werkt.
- **•** Controleer of alle opties op de juiste wijze zijn geïnstalleerd.
- **•** Als u bovenstaande punten hebt gecontroleerd en het probleem doet zich nog steeds voor, zet u de printer uit, wacht u ongeveer 10 seconden en zet u de printer weer aan. In veel gevallen is het probleem dan verdwenen.

**Opmerking:** Als hiermee het probleem nog steeds niet is verholpen, raadpleegt u de onderwerpen die zijn te vinden in **Problemen oplossen**.

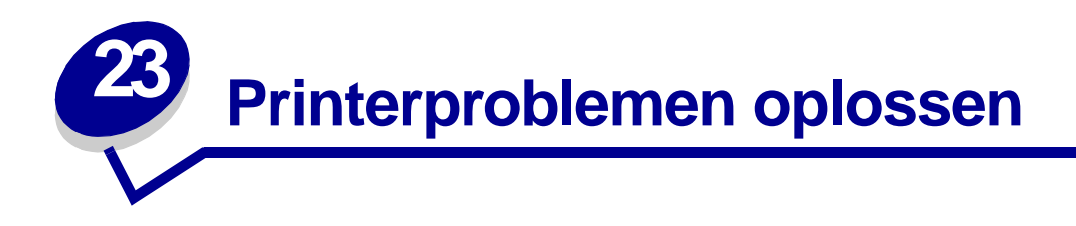

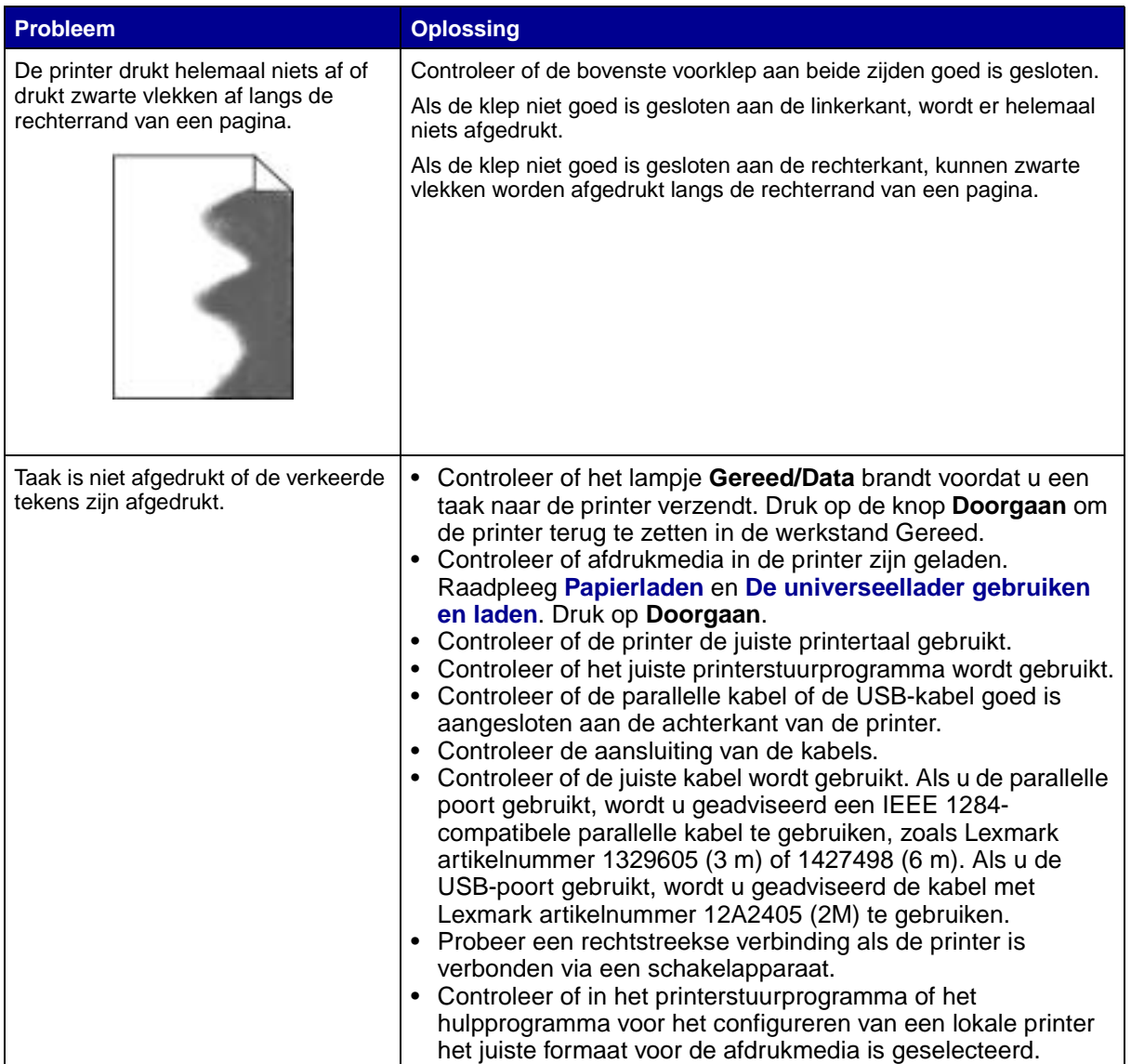

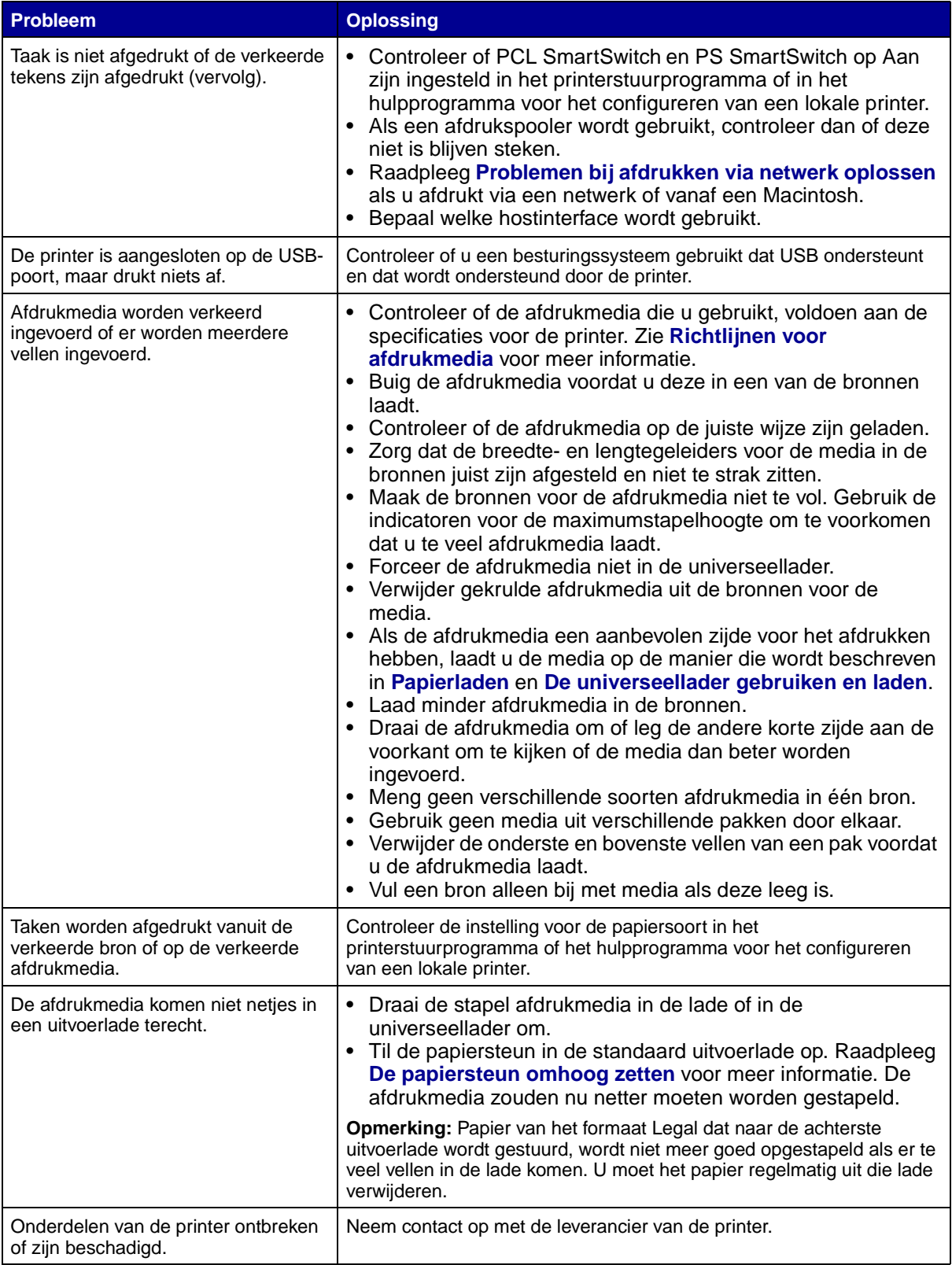

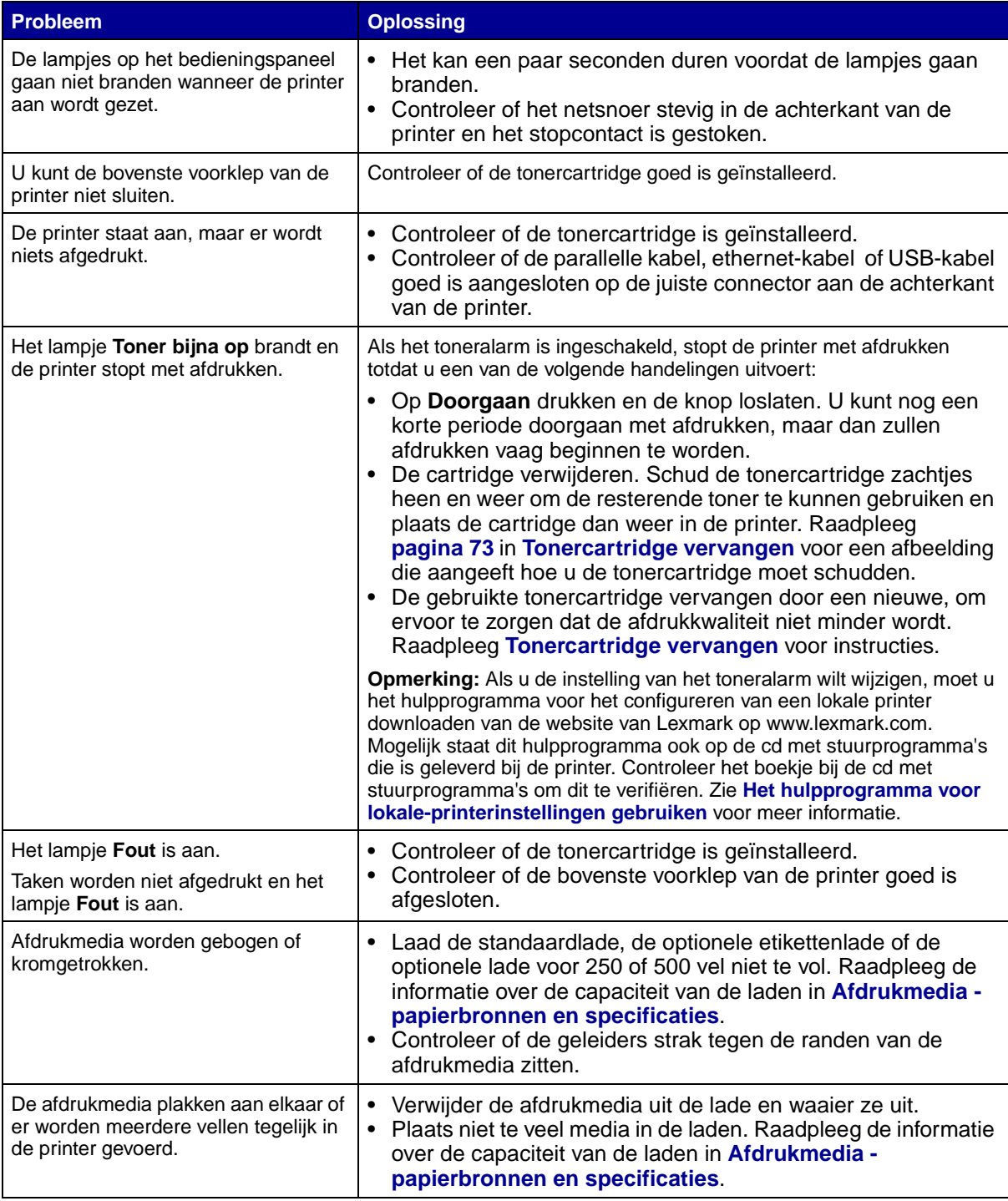

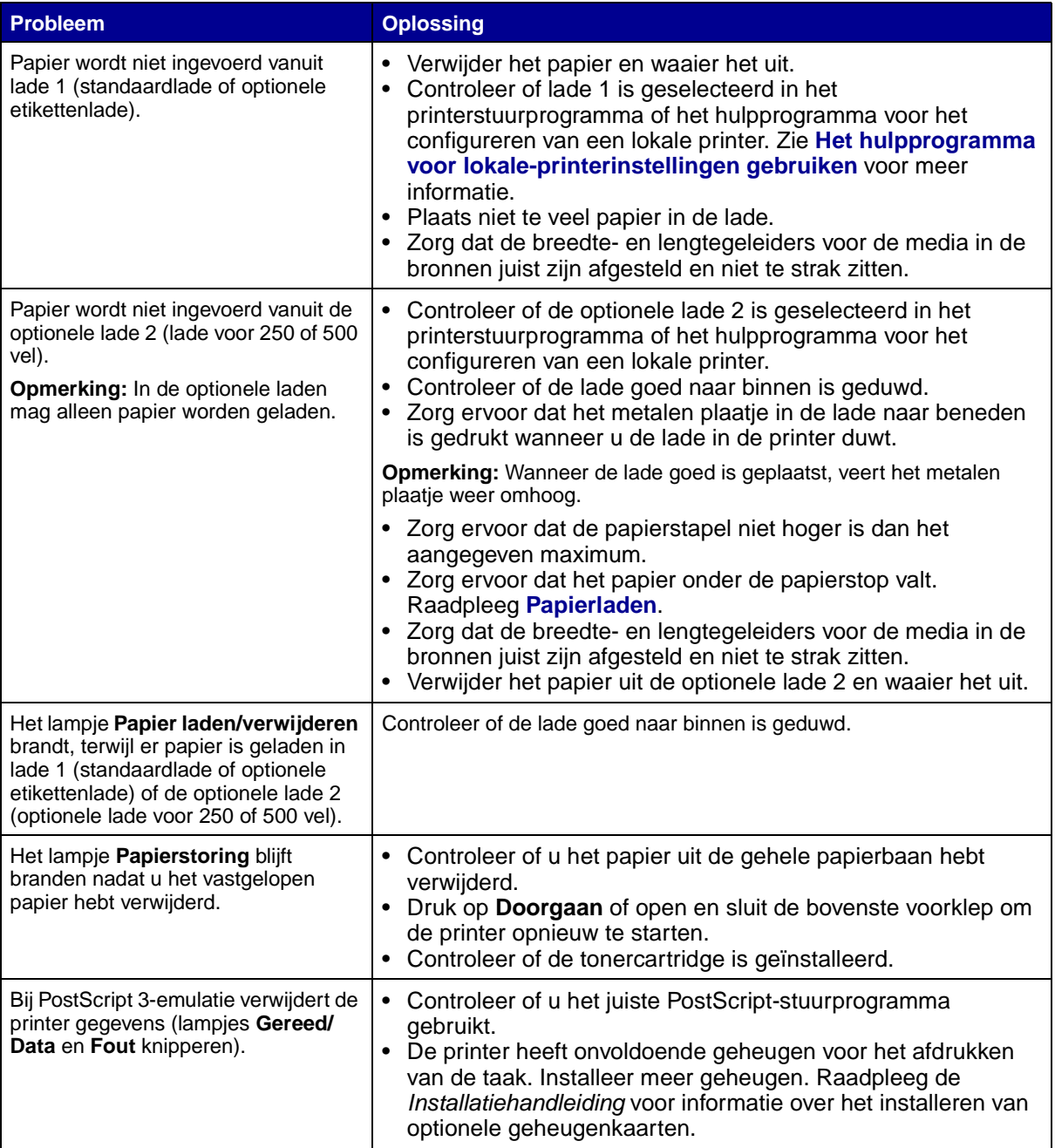

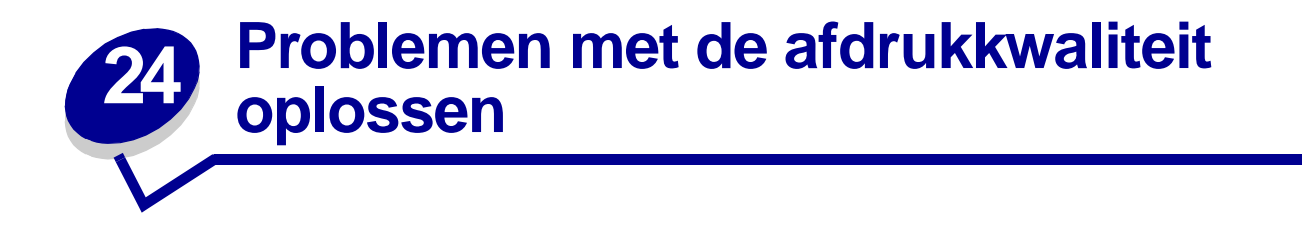

Een groot aantal problemen met betrekking tot de afdrukkwaliteit kan worden opgelost door accessoires of onderdelen te vervangen die het einde van hun normale levensduur hebben bereikt.

Zie **[Status van accessoires bepalen](#page-63-0)** voor informatie over andere methoden om na te gaan of er onderdelen zijn die moeten worden vervangen.

In de volgende tabel vindt u een aantal suggesties voor het oplossen van problemen met betrekking tot afdrukkwaliteit. Als u het probleem niet kunt verhelpen, neemt u contact op met de leverancier van de printer.

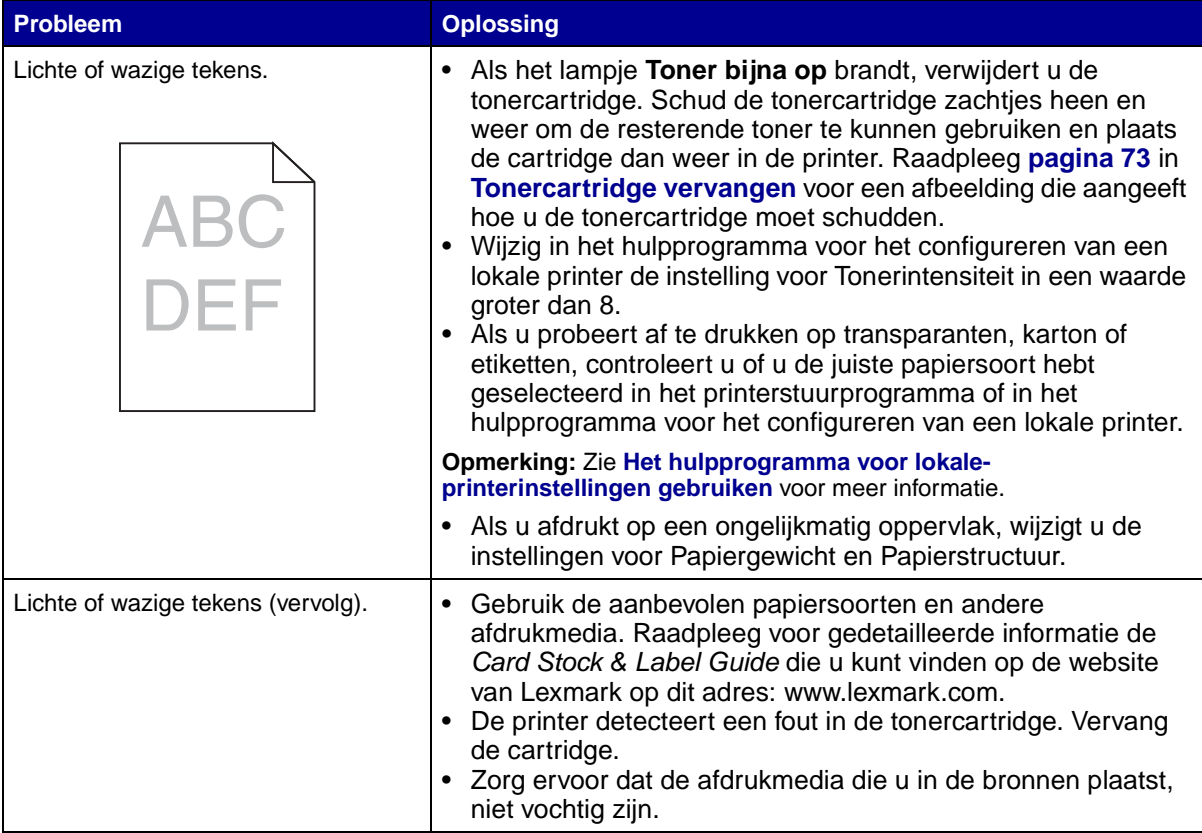

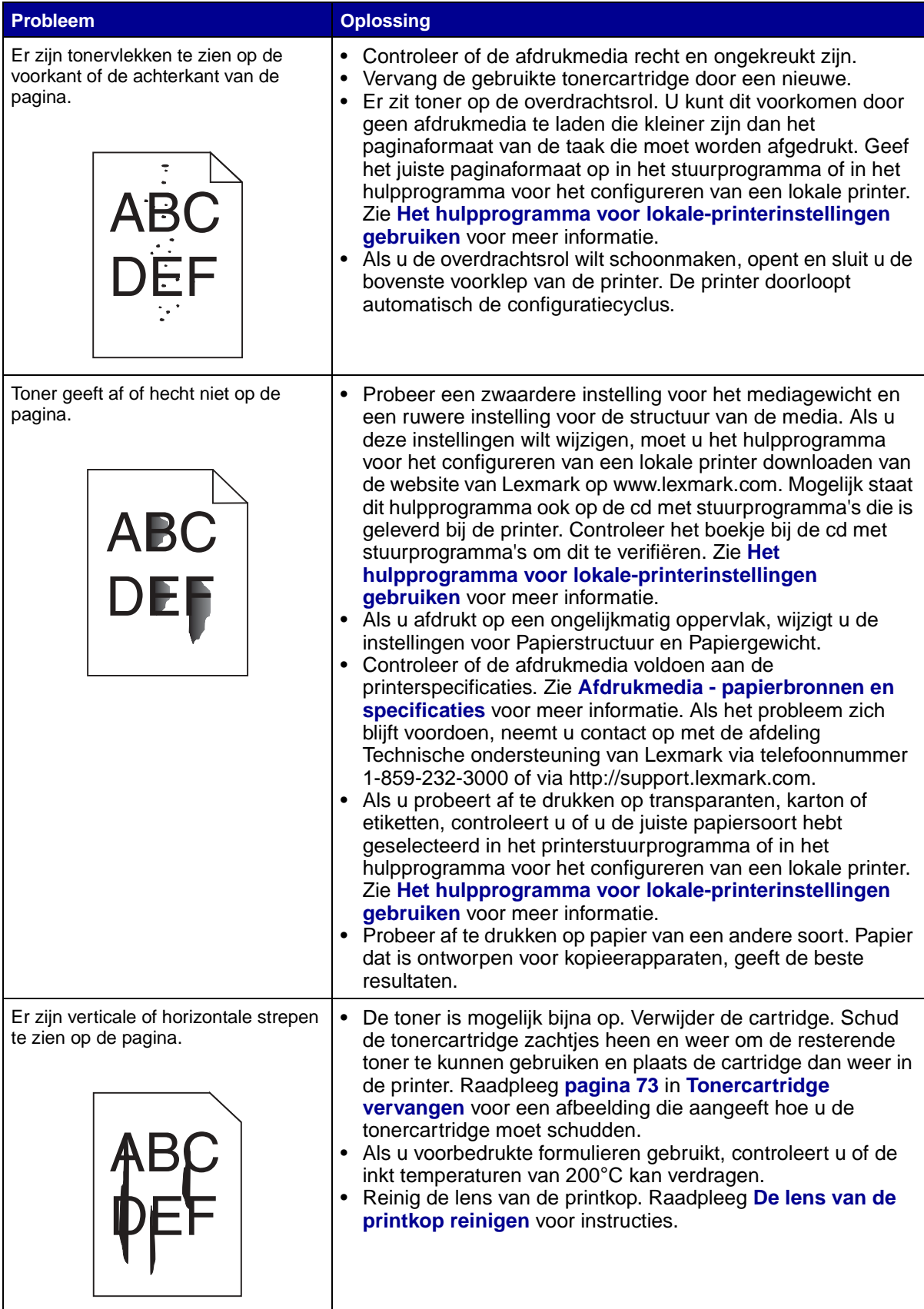

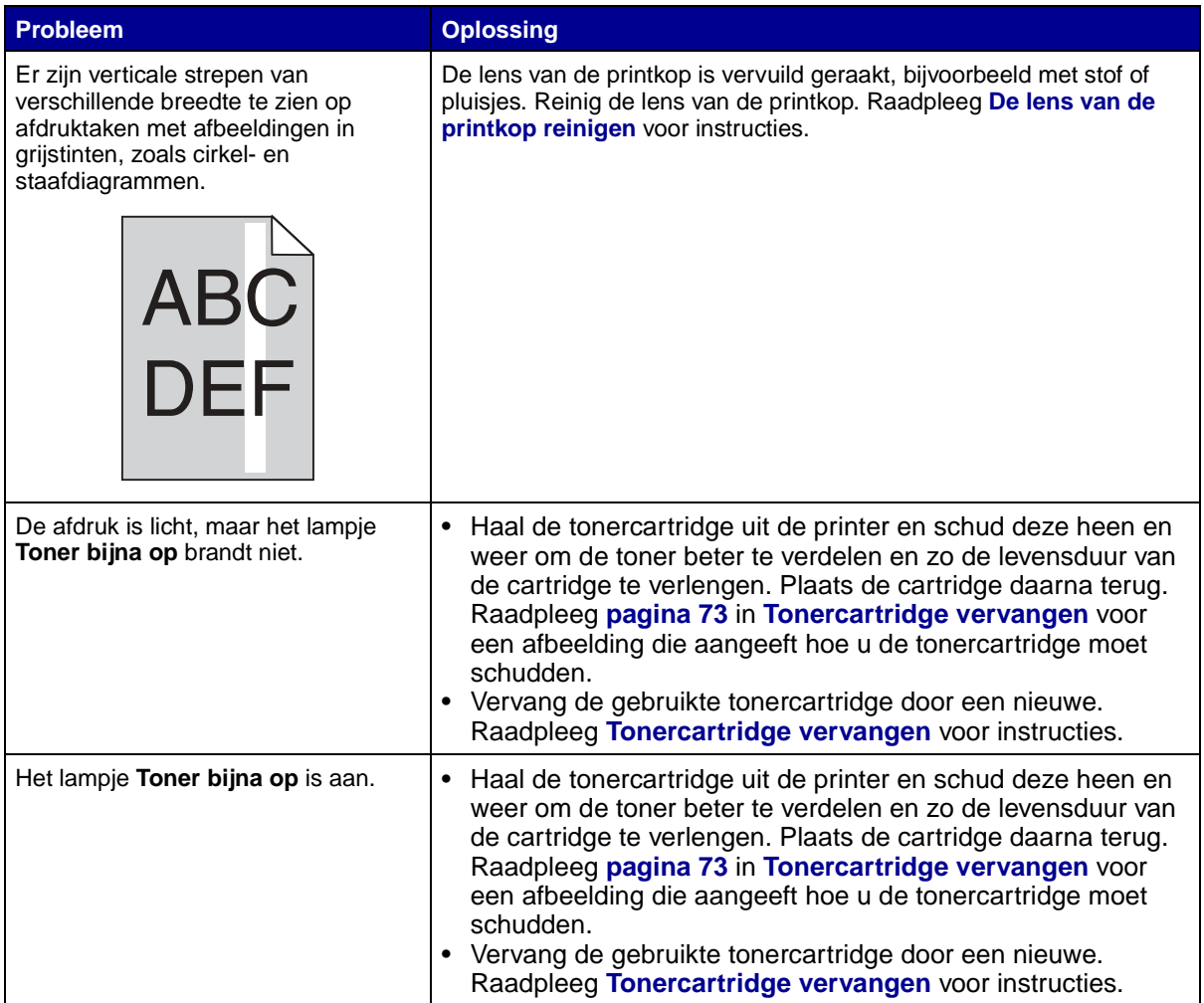

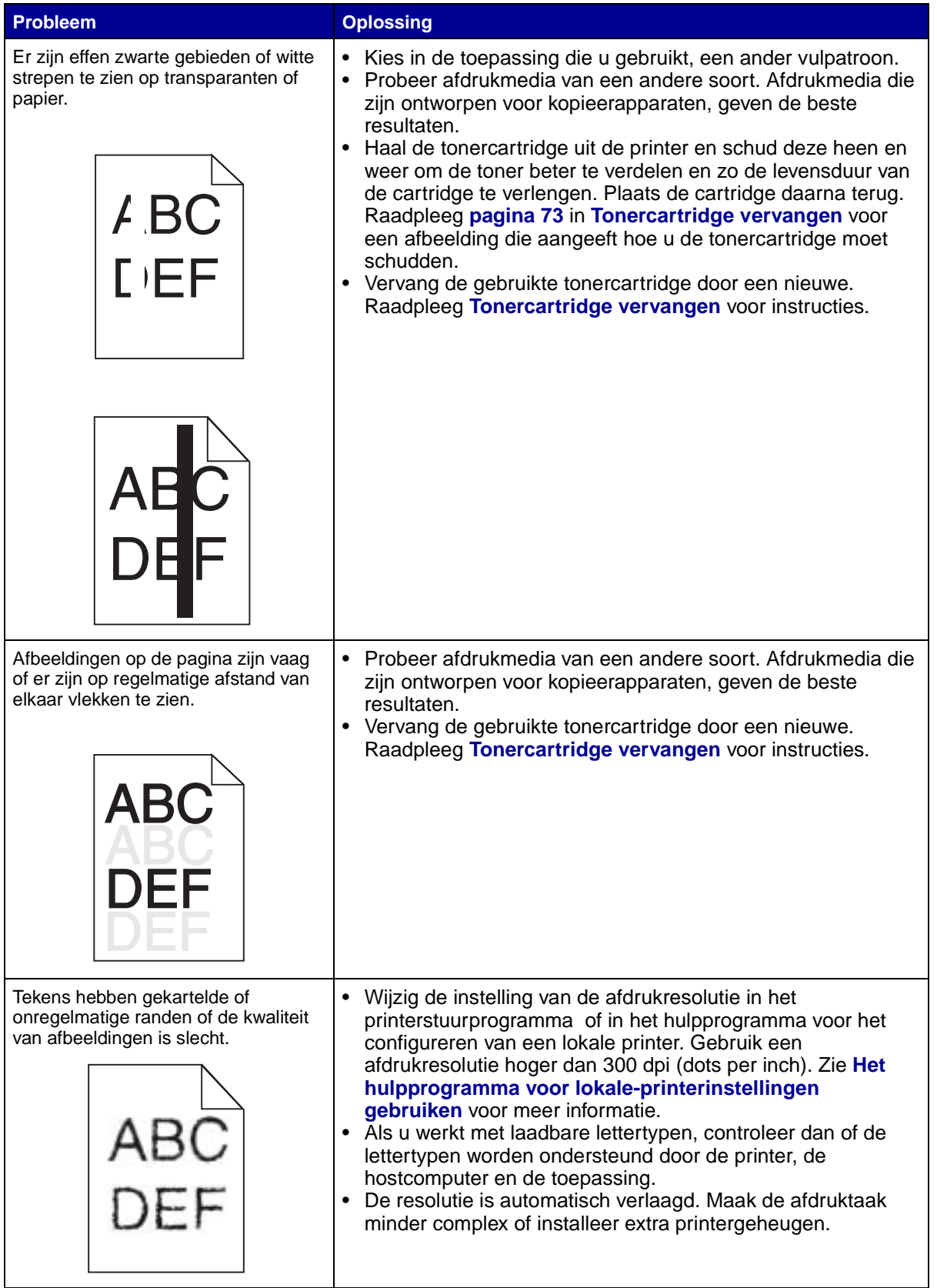

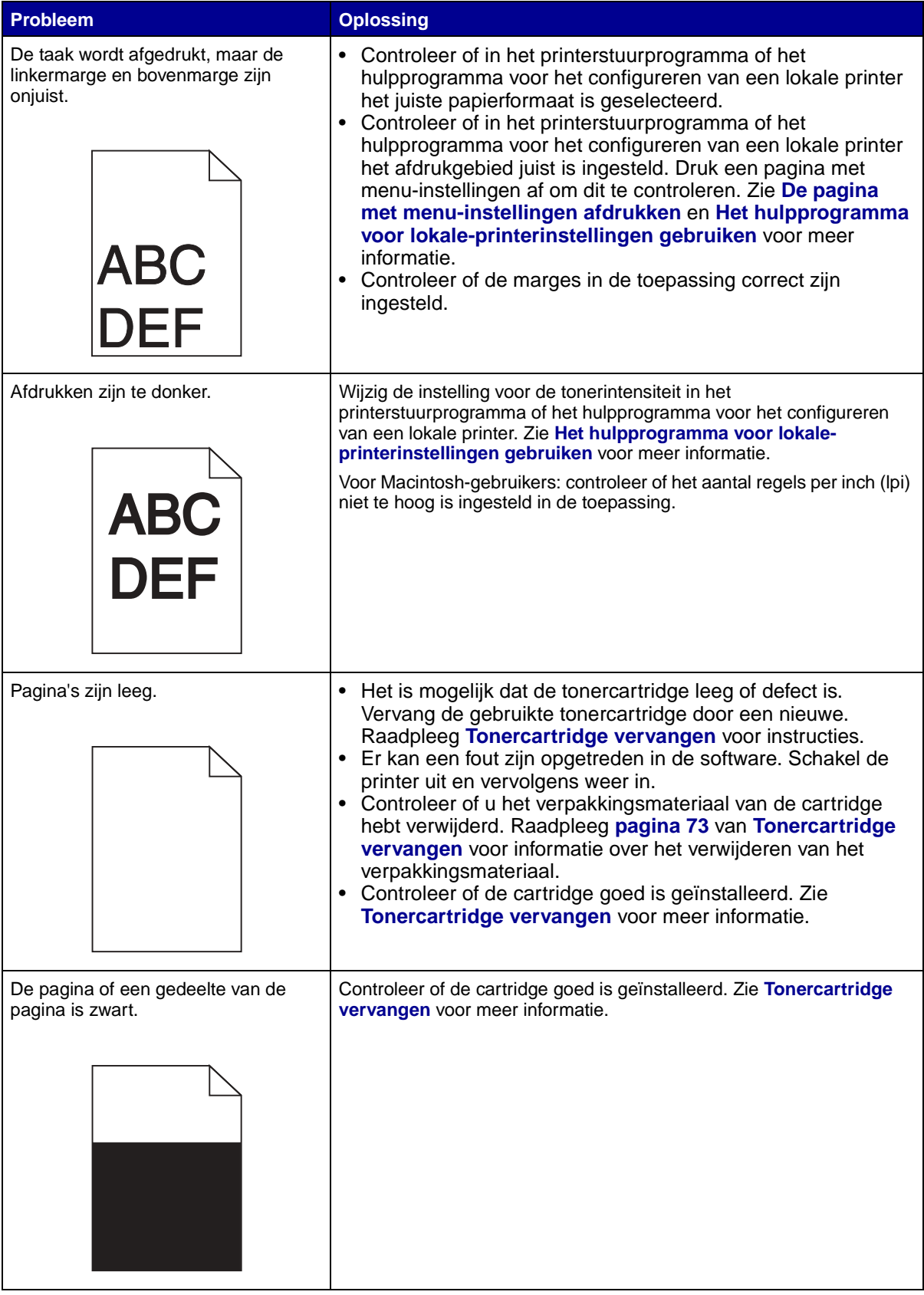

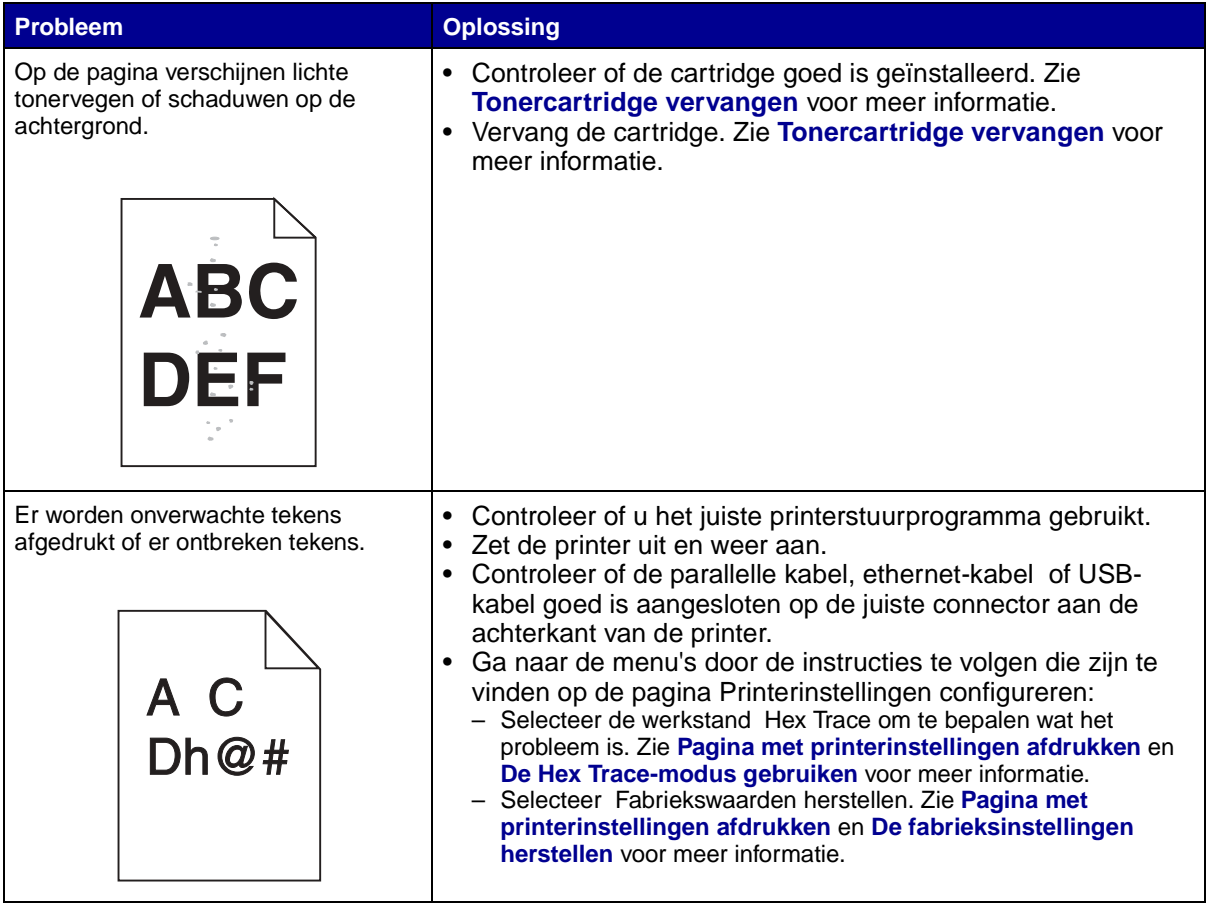

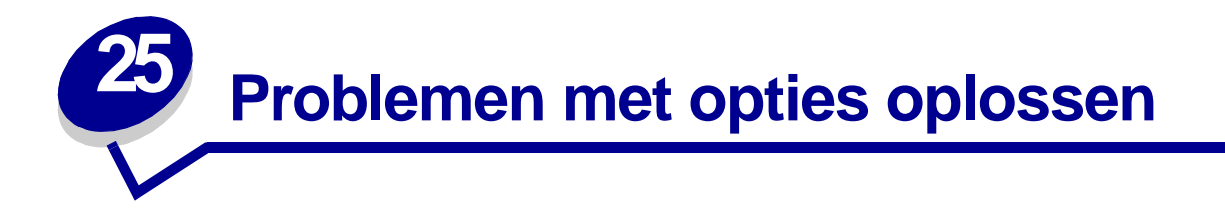

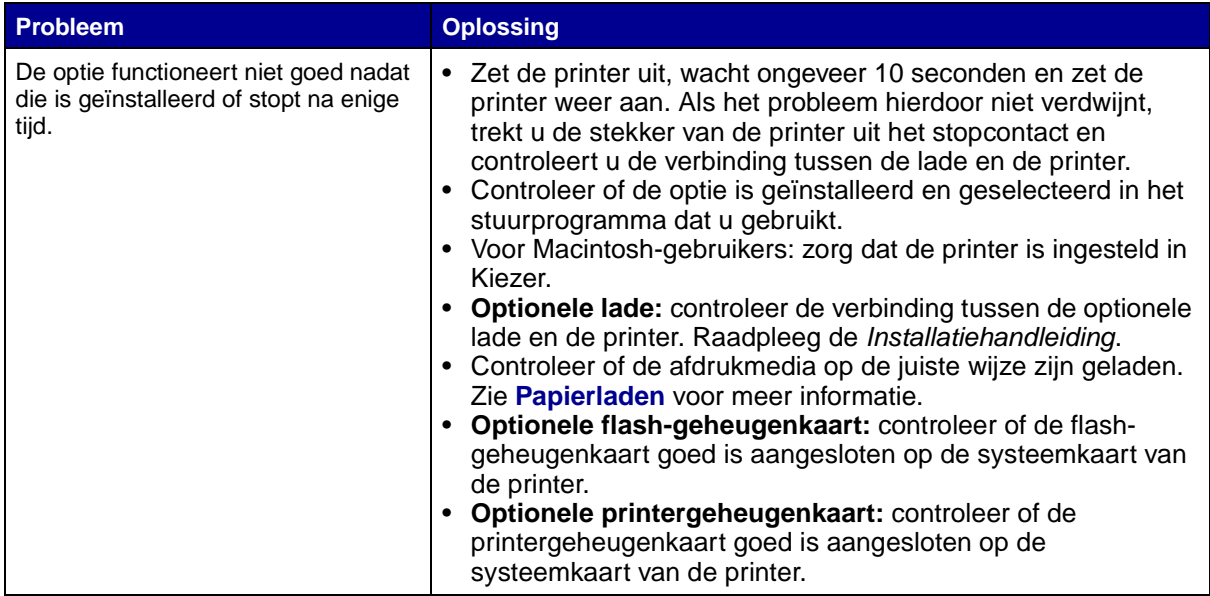

<span id="page-88-0"></span>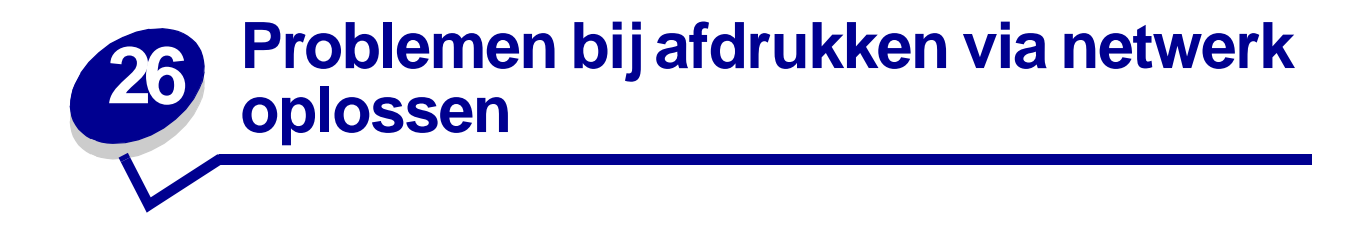

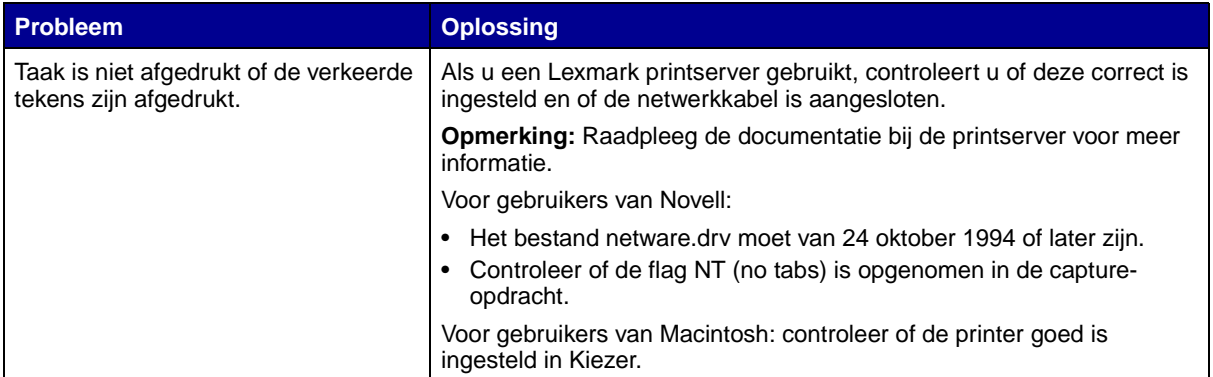

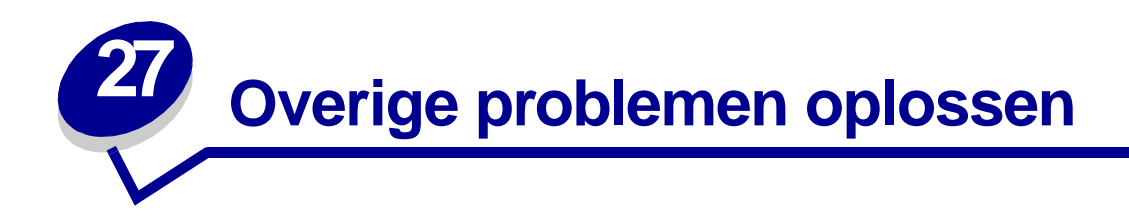

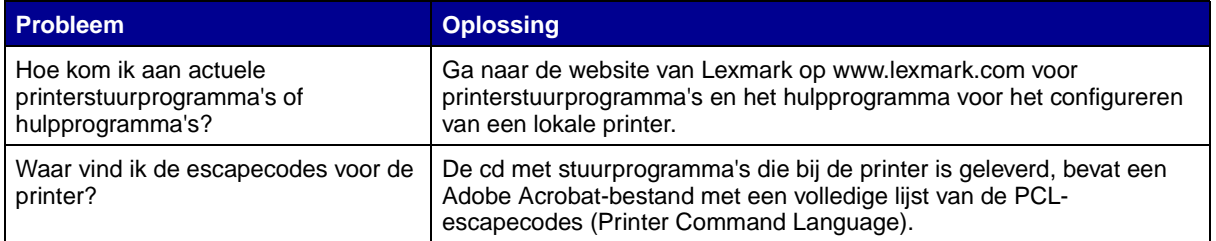

<span id="page-90-0"></span>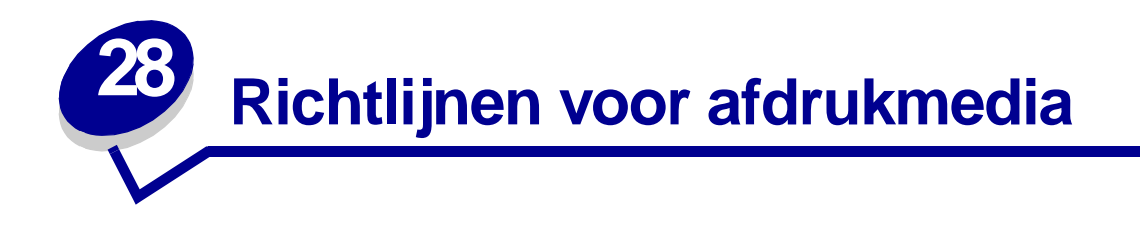

Door de juiste afdrukmedia (papier, enveloppen, etiketten, transparanten, karton) te selecteren voor de printer, kunt u afdrukproblemen voorkomen.

In de volgende paragrafen vindt u richtlijnen voor de keuze van de juiste afdrukmedia voor de printer.

Raadpleeg de Card Stock & Label Guide voor meer informatie over de kenmerken van afdrukmedia. U vindt deze publicatie op de website van Lexmark: www.lexmark.com/publications.

# **Papier**

Gebruik xerografisch papier van 75 g/m<sup>2</sup> met een lange vezel voor de beste afdrukkwaliteit. Maak altijd eerst enkele proefafdrukken voordat u grote hoeveelheden van een bepaalde papiersoort aanschaft.

Let bij het laden van papier op de aanbevolen afdrukzijde en laad het papier dienovereenkomstig. Raadpleeg **[Papierladen](#page-37-0)** en **[pagina 55](#page-54-0)** van **[De universeellader gebruiken en laden](#page-48-0)** voor meer informatie over het laden van afdrukmedia.

Het gebruik van de volgende papiersoorten in de printer wordt afgeraden:

- **•** papier met een ruw of sterk vezelig oppervlak;
- **•** gecoat papier (zoals uitwisbaar bankpostpapier);
- **•** voorbedrukt papier dat chemische stoffen bevat die de printer kunnen vervuilen;
- **•** meervoudige formulieren;
- **•** synthetisch papier;
- thermisch papier;
- kringlooppapier met een gewicht van minder dan 75 g/m<sup>2</sup>;

# **Briefhoofdpapier**

Voorbedrukt papier, zoals briefhoofdpapier, moet bestand zijn tegen temperaturen tot 200° C zonder te smelten of gevaarlijke stoffen af te geven. Gebruik inkt die niet wordt aangetast door de hars in de toner of de siliconen in het verhittingsstation. Inktsoorten op basis van olie zouden aan deze vereisten moeten voldoen. Latexinkt zou echter problemen kunnen opleveren.

## **Afdrukken op briefhoofdpapier**

Informeer bij de fabrikant of leverancier van het voorbedrukte briefhoofdpapier of het geschikt is voor gebruik in laserprinters.

De stand van de pagina is belangrijk bij afdrukken op briefhoofdpapier. Gebruik de volgende tabel als hulp bij het laden van briefhoofdpapier in de bronnen van de afdrukmedia.

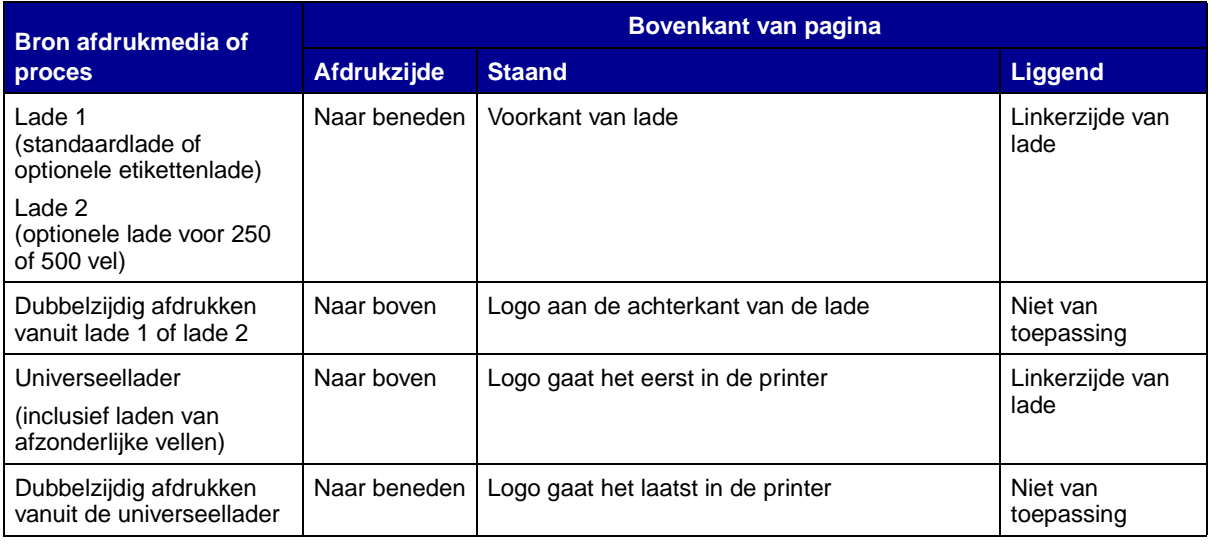

# **Transparanten**

U kunt transparanten invoeren vanuit de standaardlade voor 250 vel of vanuit de universeellader. Maak altijd eerst enkele proefafdrukken voordat u grote hoeveelheden transparanten aanschaft.

Laad geen transparanten in de optionele lade voor 250 of 500 vel. Zie **[pagina 55](#page-54-1)** van **[De](#page-48-0)  [universeellader gebruiken en laden](#page-48-0)** voor informatie over het laden van transparanten in de universeellader.

Let bij het afdrukken op transparanten op het volgende:

- **•** Stel de papiersoort in op transparanten in het printerstuurprogramma, in het hulpprogramma voor het configureren van een lokale printer of vanuit MarkVision™. Op die manier voorkomt u schade aan de printer.
- **•** Gebruik transparanten die speciaal zijn ontworpen voor laserprinters. Transparanten moeten temperaturen kunnen weerstaan van 175ºC zonder te smelten, te verkleuren of gevaarlijke stoffen af te scheiden.
- **•** Zorg ervoor dat er geen vingerafdrukken op de transparanten komen. Dit kan namelijk een slechte afdrukkwaliteit tot gevolg hebben.
- **•** Waaier de stapel uit voordat u de transparanten laadt, zodat deze niet aan elkaar blijven plakken.

# **Enveloppen**

U kunt maximaal 10 enveloppen laden in de universeellader. Maak altijd eerst enkele proefafdrukken voordat u grote hoeveelheden enveloppen aanschaft. Raadpleeg **[pagina 56](#page-55-0)** van **[De universeellader](#page-48-0)  [gebruiken en laden](#page-48-0)** voor meer informatie over het laden van enveloppen.

U drukt als volgt af op enveloppen:

- **•** Stel de papierbron in op de universeellader of op handmatige enveloppeninvoer en selecteer het juiste formaat in het printerstuurprogramma, in het hulpprogramma voor het configureren van een lokale printer of met MarkVision.
- **•** Gebruik enveloppen gemaakt van 75 tot 105 g/m2 bankpostpapier. Voor de beste prestaties en minder papierstoringen wordt u aangeraden geen enveloppen te gebruiken die:
	- **–** gemakkelijk krullen;
	- **–** aan elkaar zijn vastgeplakt;
	- **–** zijn beschadigd;
	- **–** vensters, gaten, perforaties, uitsnijdingen of reliëf bevatten;
	- **–** metalen klemmetjes, strikken of vouwklemmetjes bevatten;
	- **–** postzegels bevatten;.
	- **–** een plakstrook hebben die (gedeeltelijk) onbedekt is wanneer de klepzijde gesloten is of dichtgeplakt is.
- **•** Gebruik alleen enveloppen die bij blootstelling aan temperaturen van 205º C niet sluiten, omkrullen, kreuken of gevaarlijke stoffen afscheiden.
- **•** Stel de papiergeleider rechts in op de breedte van de enveloppen.
- **•** Laad enveloppen met de klepzijde omlaag en met de korte zijde bij het retouradres zo geplaatst dat die als eerste in de printer wordt gevoerd. Raadpleeg **[pagina 56](#page-55-0)** van **[De](#page-48-0)  [universeellader gebruiken en laden](#page-48-0)** voor meer informatie over het laden van enveloppen.
- **•** Als u zelfsluitende enveloppen laadt, moet u de achterste uitvoerlade openen zodat de enveloppen recht uit de achterzijde van de printer worden uitgevoerd. In de achterste uitvoerlade is ruimte voor ongeveer 10 enveloppen.

# **Etiketten**

De printer kan afdrukken op een groot aantal etiketten die zijn ontworpen voor gebruik met laserprinters. Deze etiketten worden geleverd op vellen met het formaat Letter of A4. De lijm, de voorzijde (bedrukbaar materiaal) en de coatings moeten bestand zijn tegen temperaturen van 205°C en een druk van 25 psi.

Maak altijd eerst enkele proefafdrukken voordat u grote hoeveelheden etiketten aanschaft.

Raadpleeg de Card Stock & Label Guide voor meer informatie over het afdrukken op etiketten. U vindt deze publicatie op de website van Lexmark: www.lexmark.com/publications.

U drukt als volgt af op etiketten:

- **•** Stel de papiersoort in op etiketten in het printerstuurprogramma, in het hulpprogramma voor het configureren van een lokale printer of met MarkVision.
- **•** Etiketten van vinyl kunt u invoeren vanuit de lade voor 250 vel en de universeellader.
- **•** Laad etiketten niet samen met papier of transparanten in dezelfde papierlade.
- **•** Gebruik geen etikettenvellen met glad rugmateriaal.
- **•** Druk niet af binnen 1 mm vanaf de rand van het etiket.
- **•** Laad geen etikettenvellen waarop een aantal etiketten ontbreekt. Dit kan ertoe leiden dat etiketten losraken tijdens het afdrukken, waardoor de vellen kunnen vastlopen en de kleefstof

de printer en de cartridge kan vervuilen. Hierdoor kan de garantie voor de printer en de cartridge vervallen.

- **•** Gebruik alleen etiketten die bij blootstelling aan temperaturen van 205º C niet omkrullen, kreuken of gevaarlijke stoffen afscheiden.
- **•** Druk niet af binnen 1 mm vanaf de rand van het etiket, vanaf de perforaties of tussen de snijranden van de etiketten.
- **•** Gebruik geen etikettenvellen die lijm bevatten aan de rand van de vellen. Gebruik bij voorkeur vellen waarop de lijm gericht is aangebracht op minstens 1 mm vanaf de randen. De lijm kan in uw printer terecht komen hetgeen gevolgen kan hebben voor de garantie op de printer.
- **•** Als gericht aangebrachte lijm niet mogelijk is, moet u een strook van 3 mm verwijderen van de voorste (bovenste) rand en moet u lijm gebruiken die niet lekt.
- **•** Verwijder een strook van 3 mm van de voorste strip vanaf de voorrand om te voorkomen dat etiketten loslaten in de printer.
- **•** Druk bij voorkeur af in de afdrukstand Staand, vooral bij het afdrukken van streepjescodes.
- **•** Gebruik geen etiketten waarvan de lijm aan de oppervlakte ligt.

#### **Printeronderhoud bij het afdrukken van etiketten**

Nadat ongeveer 10.000 vellen met etiketten zijn afgedrukt (of elke keer dat u de cartridge vervangt), moet u de volgende stappen uitvoeren om de betrouwbaarheid van de printer bij het invoeren van afdrukmedia te behouden:

- **1** Druk 5 vellen papier af.
- **2** Wacht ongeveer 5 seconden.
- **3** Druk nogmaals 5 vellen papier af.

# **Karton**

Karton bestaat uit één laag en heeft een groot aantal eigenschappen. De richting van de papiervezels en de structuur kunnen grote invloed hebben op de afdrukkwaliteit.

U kunt alleen afdrukken op karton vanuit de universeellader. Het karton moet altijd uitgevoerd worden via de achterste uitvoerlade.

Maak altijd eerst enkele proefafdrukken voordat u grote hoeveelheden karton aanschaft.

Zie **[Specificaties van afdrukmedia](#page-19-0)** voor meer informatie over het aanbevolen gewicht van afdrukmedia.

U drukt als volgt af op karton:

- **•** Stel de papiersoort in op karton in het printerstuurprogramma, in het hulpprogramma voor het configureren van een lokale printer of met MarkVision.
- **•** Gebruik geen voorbedrukt karton waarbij chemische stoffen zijn gebruikt die de printer kunnen beschadigen. Voorbedrukt materiaal kan tot gevolg hebben dat halfvloeibare en vluchtige stoffen in de printer terecht komen.
- **•** Gebruik geen karton met perforaties of gekreukt karton. Dit kan tot gevolg hebben dat het materiaal vastloopt in de printer.
- **•** U kunt het beste karton met een korte vezel gebruiken.

## **Printeronderhoud bij het afdrukken op karton**

Nadat ongeveer 10.000 pagina's karton zijn afgedrukt (of elke keer dat de cartridge wordt vervangen), moet u de volgende stappen uitvoeren om ervoor te zorgen dat de invoer van afdrukmedia betrouwbaar blijft:

- **1** Druk 5 vellen papier af.
- **2** Wacht ongeveer 5 seconden.
- **3** Druk nogmaals 5 vellen papier af.

Raadpleeg de Card Stock & Label Guide voor meer informatie over het afdrukken op karton. U vindt deze publicatie op de website van Lexmark: www.lexmark.com/publications.

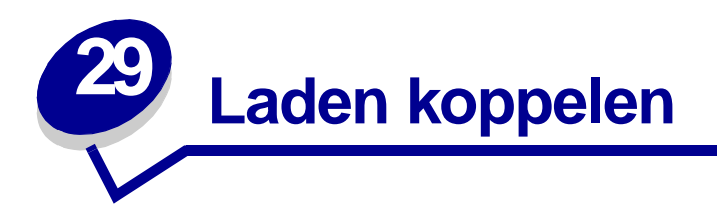

Als u afdrukmedia van hetzelfde formaat en hetzelfde type gebruikt in twee of meer papierbronnen (de standaardlade, een optionele lade en de universeellader bijvoorbeeld), wordt de functie voor automatische koppeling van laden geactiveerd. Als de laden op deze manier zijn gekoppeld, neemt de printer automatisch afdrukmedia uit een tweede lade als de eerste leeg is.

Als u de instellingen voor Papierformaat en Papiersoort wilt controleren, kunt u een pagina met menuinstellingen afdrukken (zie **[De pagina met menu-instellingen afdrukken](#page-17-0)**). Pas indien nodig ook de instellingen in het hulpprogramma voor lokale-printerinstellingen aan, zodat alle instellingen met elkaar overeenkomen.

Als u hetzelfde formaat afdrukmedia in elke lade laadt, moet u wel controleren of het materiaal ook van dezelfde soort is.

Koppelen van laden uitschakelen

Als u verschillende afdrukmedia gebruikt in de papierbronnen, moet voor elke bron met een apart afdrukmedium het menu-item Papiersoort zijn ingesteld op een unieke waarde, om de functie voor automatisch koppelen van laden uit te schakelen. Papiersoort stelt u in via het hulpprogramma voor lokale-printerinstellingen.

Zie **[Het hulpprogramma voor lokale-printerinstellingen gebruiken](#page-136-0)** voor meer informatie.

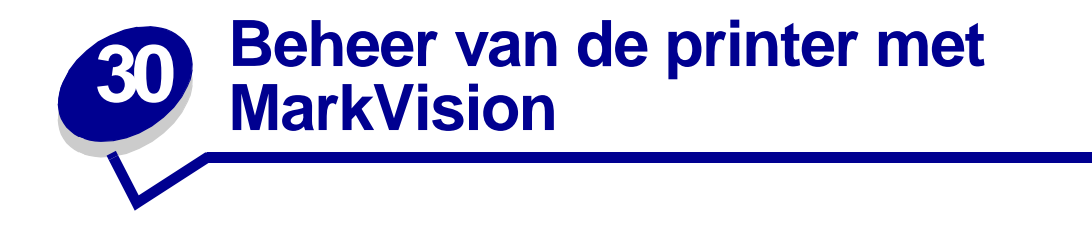

Als u wilt weten hoe MarkVision u kan helpen bij het beheer van de printer, raadpleegt u de cd met stuurprogramma's.

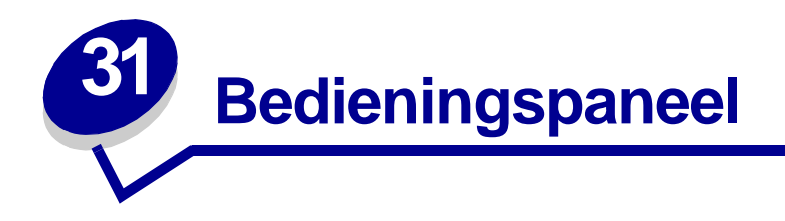

Het bedieningspaneel bevat zes lampjes en twee knoppen. De statussen van de lampjes (aan, uit of knipperend) geven verschillende printercondities aan.

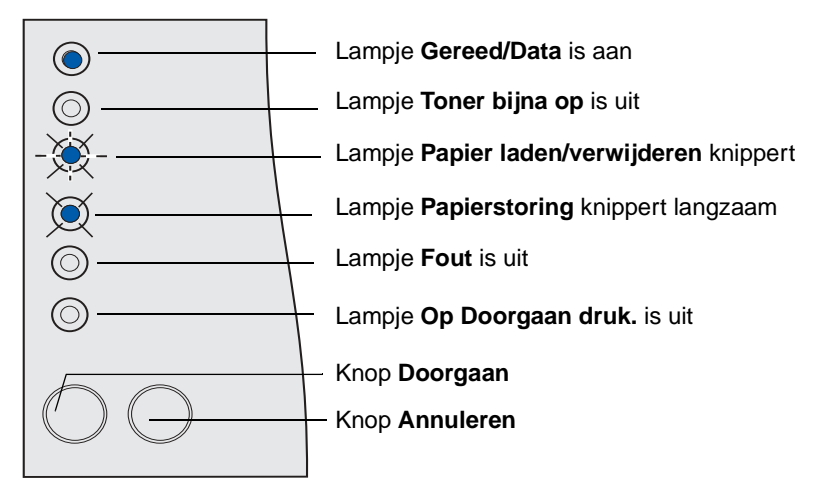

#### **Veel voorkomende signalen van de lampjes en de betekenis**

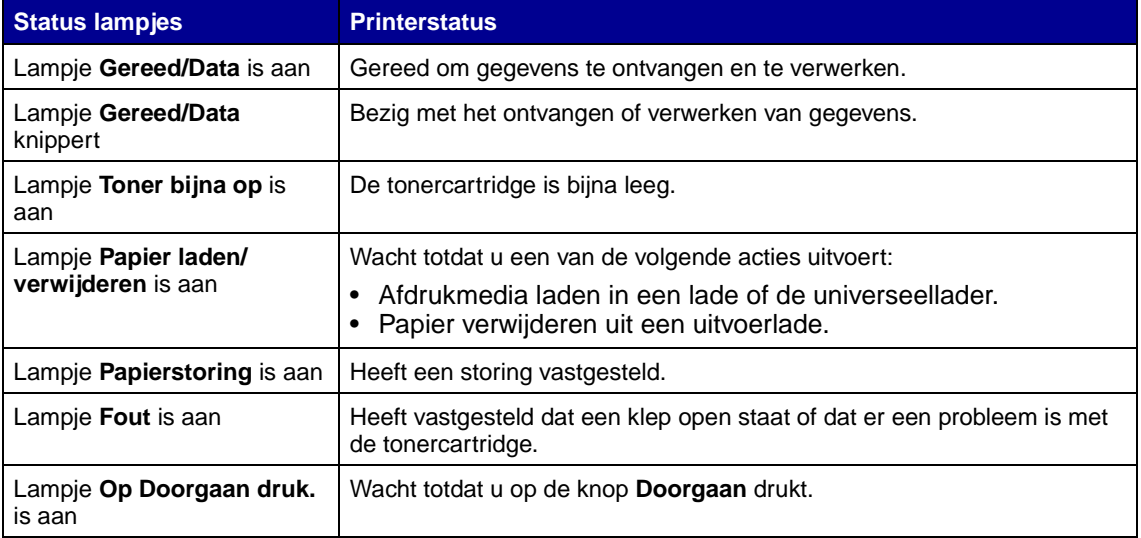

Voor een compleet overzicht van de signalen van de lampjes raadpleegt u **[De lampjes op het](#page-98-0)  [bedieningspaneel](#page-98-0)**.

<span id="page-98-0"></span>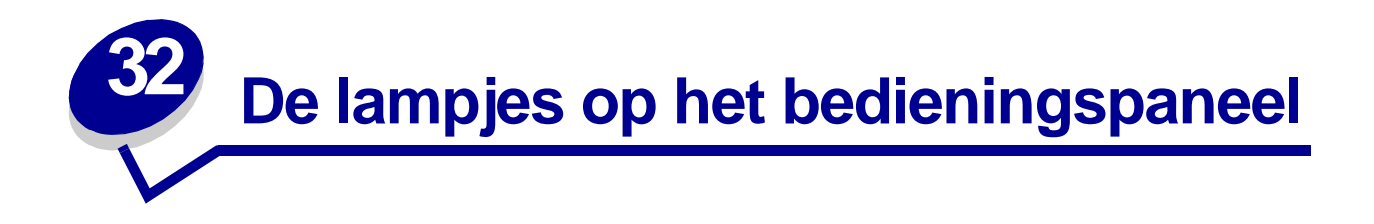

De stand van de lampjes op het bedieningspaneel (aan, uit, snel of langzaam knipperend) geeft een bepaalde toestand van de printer aan: de status, tussenkomst vereist (als er bijvoorbeeld geen papier meer is) of onderhoud vereist.

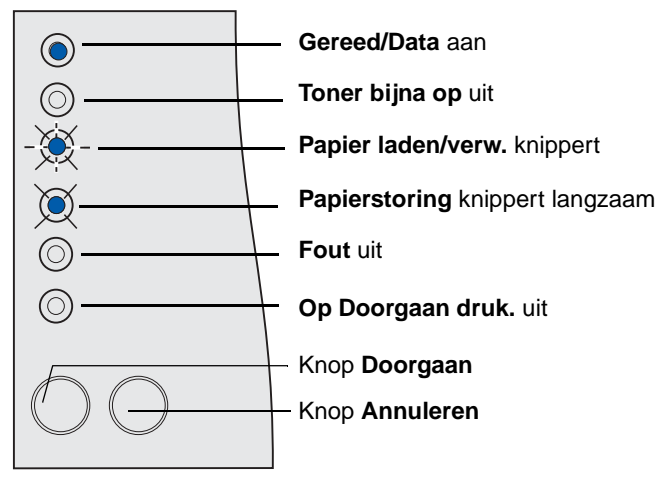

Bepaalde standen van de lampjes geven aan dat u op de knop **Doorgaan** moet drukken om een op dat moment geldende toestand op te heffen:

- **•** Druk éénmaal kort op **Doorgaan** om de printer opnieuw te starten.
- **•** Druk tweemaal kort achter elkaar op **Doorgaan** om een foutcode te laten weergeven.
- **•** Druk tweemaal kort achter elkaar op **Doorgaan** om extra foutcodes te laten weergeven.

Houd **Annuleren** ingedrukt tot alle lampjes branden om de printer in te stellen op de beginwaarden.

Druk éénmaal op **Annuleren** om een afdruktaak te annuleren.

In de volgende tabel ziet u de meest voorkomende standen van de lampjes. Klik op de aangegeven pagina voor meer informatie.

## **Veel voorkomende standen**

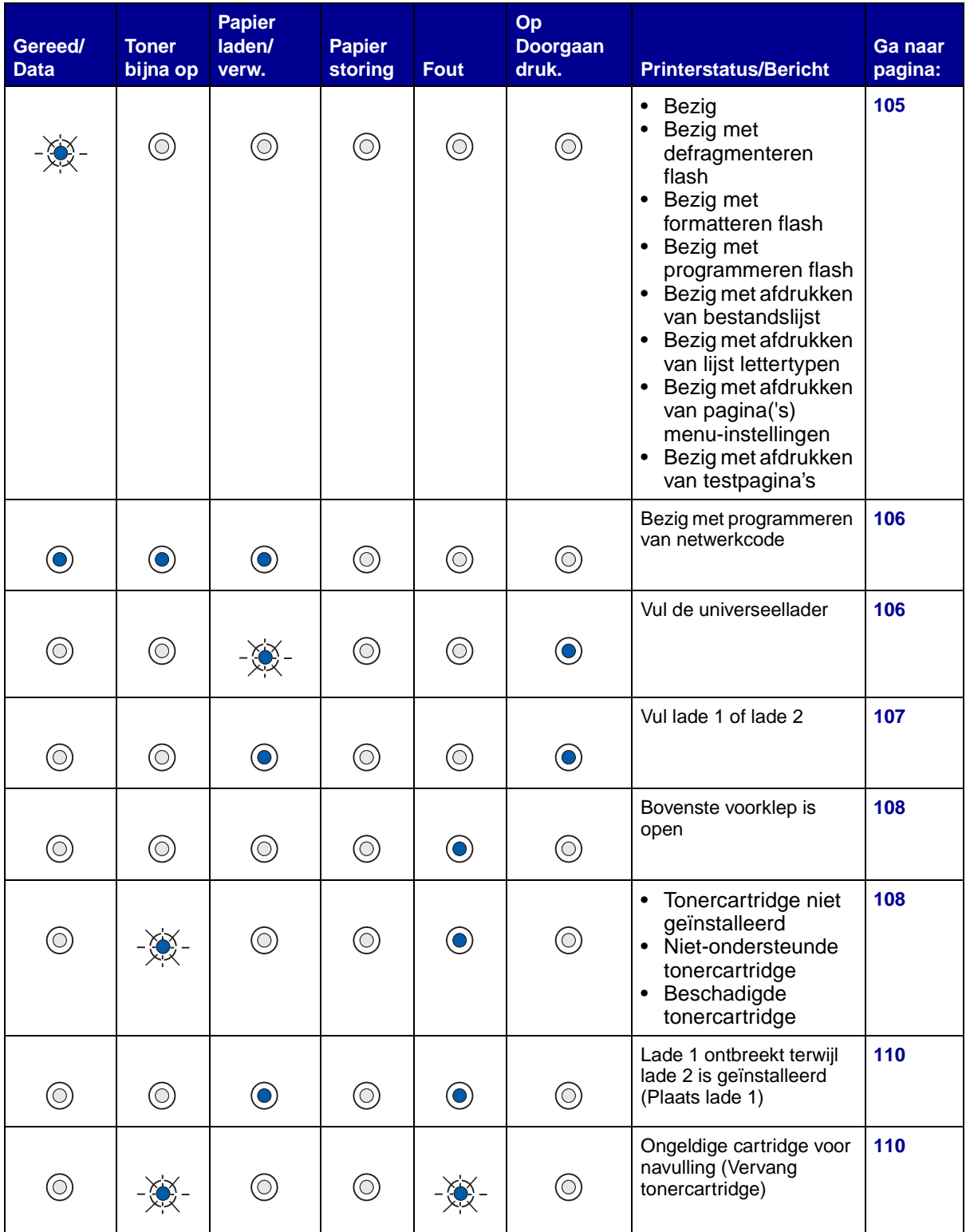

# **Veel voorkomende standen (vervolg)**

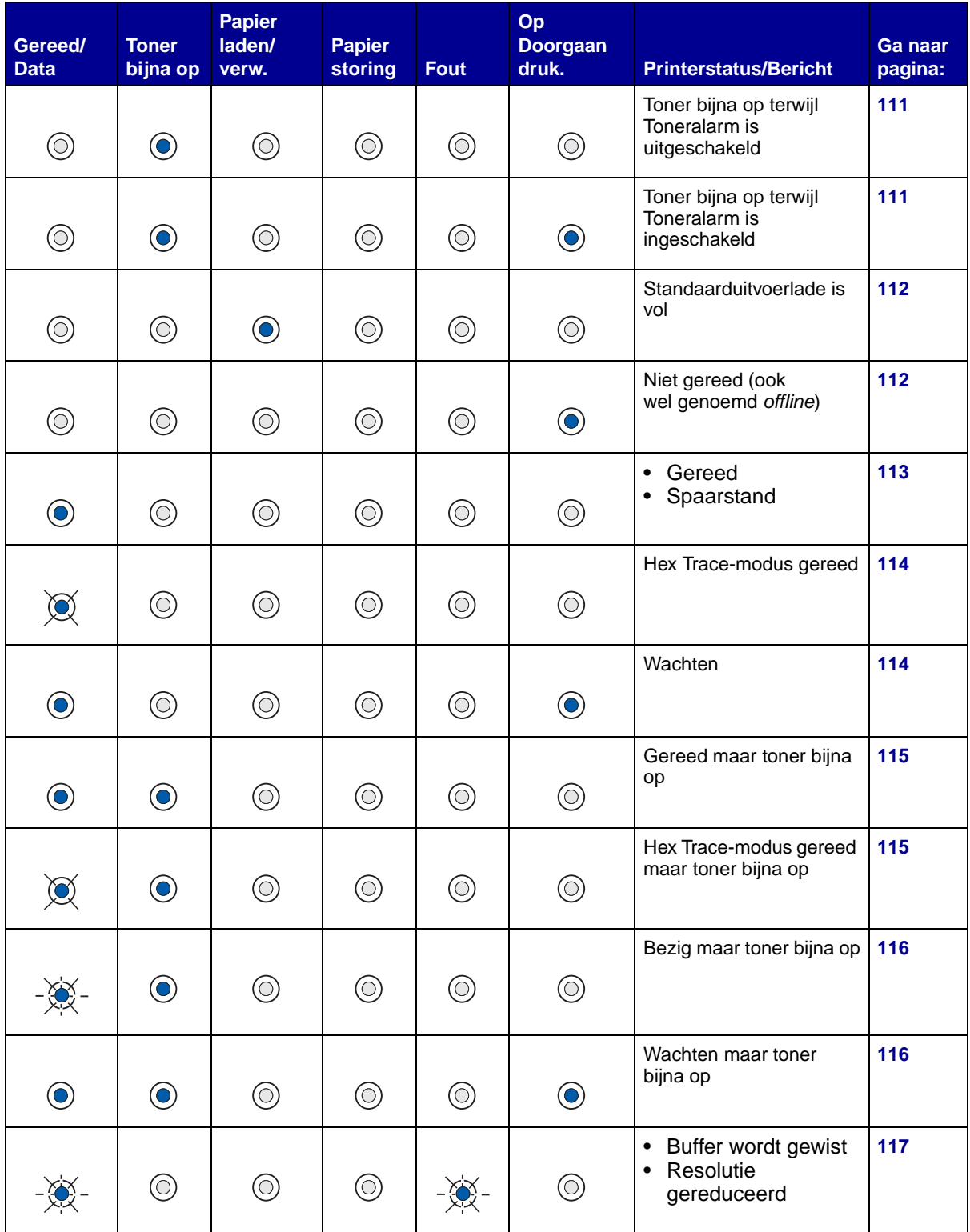

## **Veel voorkomende standen (vervolg)**

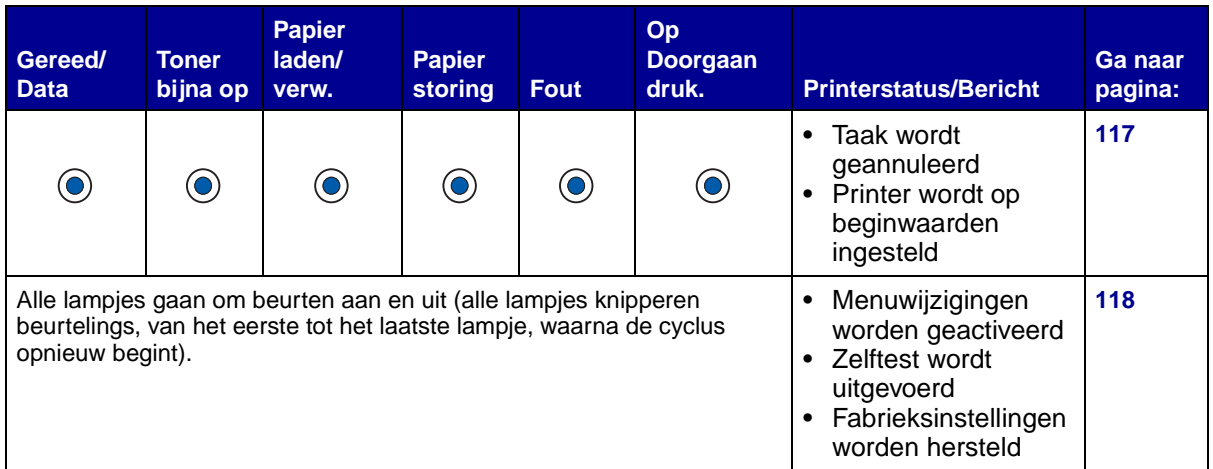

Als de lampjes in deze volgorde branden, drukt u tweemaal kort achter elkaar op **Doorgaan** om de bijbehorende tweede stand van de lampjes te activeren:

#### **Veel voorkomende standen met tweede stand**

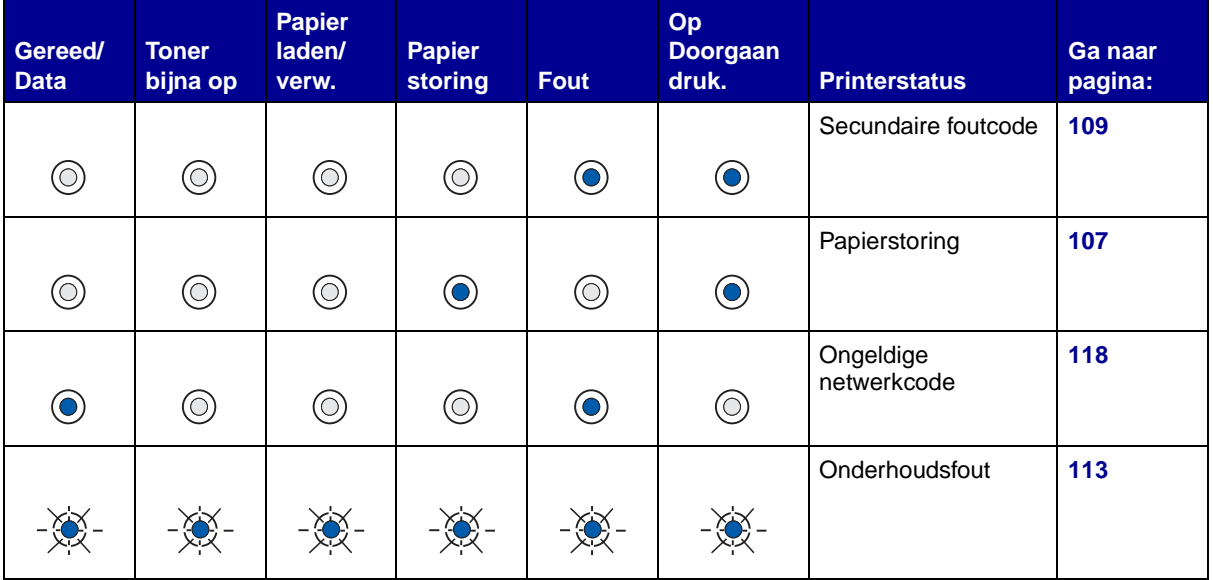

In de volgende tabel ziet u de secundaire foutcodes die worden weergegeven als u tweemaal kort achter elkaar op **Doorgaan** drukt. Klik op de aangegeven pagina voor meer informatie.

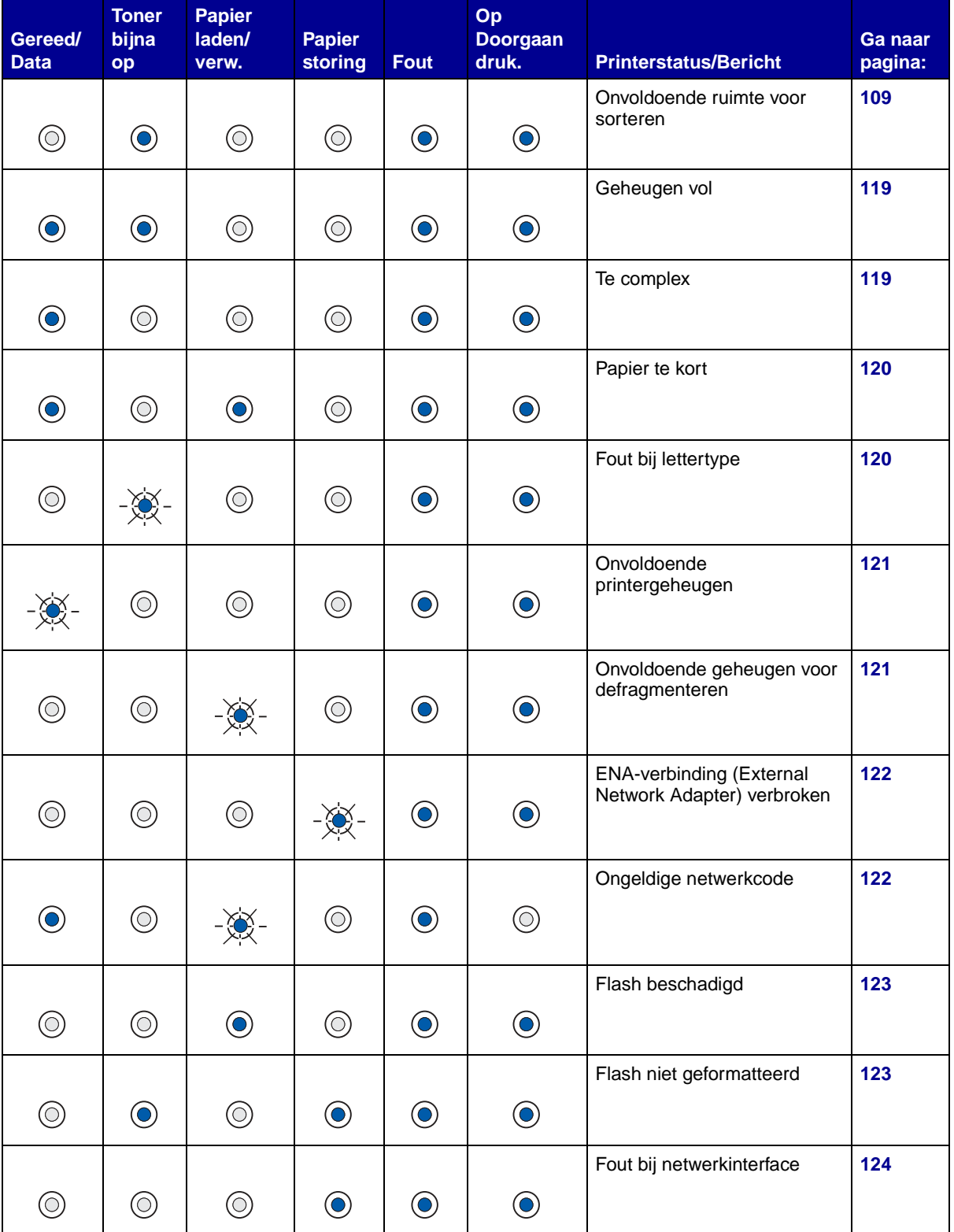

## **Stand van de lampjes voor secundaire foutcode**

# **Stand van de lampjes voor secundaire foutcode (vervolg)**

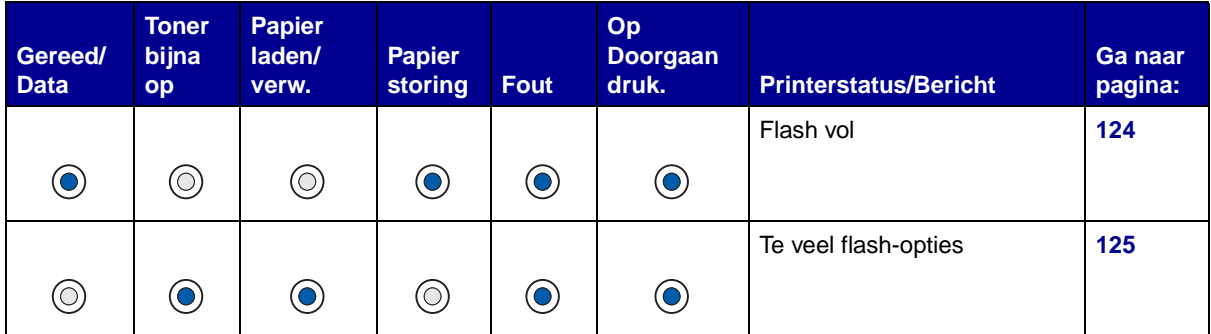

# **Stand van de lampjes voor secundaire foutcode bij papierstoringen**

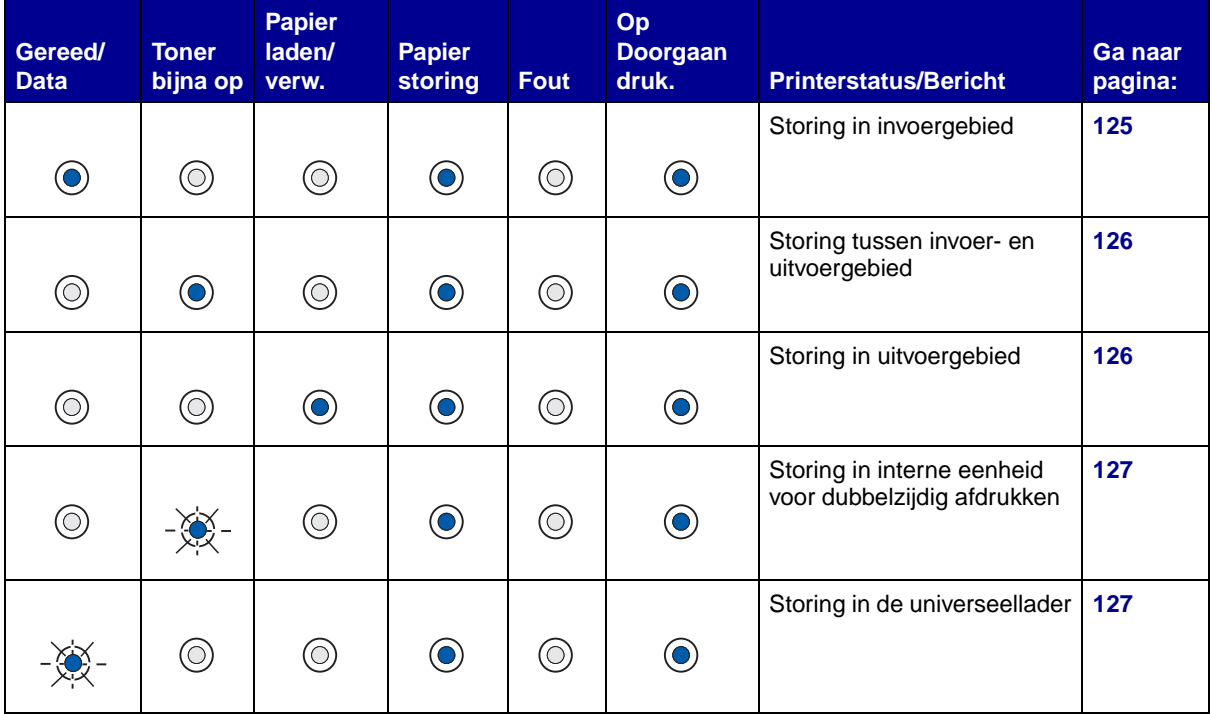

<span id="page-104-0"></span>**Bezig, Bezig met defragmenteren flash, Bezig met formatteren flash, Bezig met programmeren flash, Bezig met afdrukken van bestandslijst, Bezig met afdrukken van lijst lettertypen, Bezig met afdrukken van pagina('s) menu-instellingen of Bezig met afdrukken van testpagina's**

#### **Betekenis van deze stand van de lampjes:**

- De printer is bezig met het ontvangen en verwerken of afdrukken van gegevens.
- De printer defragmenteert het flash-geheugen om ruimte vrij te maken die nog in beslag wordt genomen door verwijderde bronnen.
- De printer formatteert het flash-geheugen.
- De printer is bezig met het opslaan van bronnen, lettertypen of macro's in het flash-geheugen.
- De printer is bezig met het afdrukken van een bestandslijst, een lijst van lettertypen, pagina's met menuinstellingen of testpagina's.

- Bezig:
	- Wacht tot het bericht is verdwenen.
	- Druk eenmaal op **Annuleren** om de afdruktaak te annuleren. – Houd **Annuleren** ingedrukt om de printer in te stellen op de
- beginwaarden. **Actie (vervolg):**
- Bezig met defragmenteren flash, formatteren flash of programmeren flash:
	- Wacht tot het bericht is verdwenen.<br>– Waarschuwing: Tijdens de weergay
	- **Waarschuwing:**Tijdens de weergave van dit bericht mag de printer niet worden uitgezet.
- Bezig met afdrukken van een bestandslijst, een lijst lettertypen, pagina's met menu-instellingen of testpagina's:
	- Wacht tot de pagina's zijn afgedrukt. Terwijl de pagina's worden afgedrukt, wordt het bericht **Bezig** weergegeven. Zodra de printer klaar is met afdrukken, gaat het lampje **Gereed/Data** branden.
	- Druk eenmaal op **Annuleren** om het afdrukken te annuleren.
	- Houd **Annuleren** ingedrukt om de printer in te stellen op de beginwaarden.
- Bezig met ontvangen/verwerken van data van een hostinterface:
	- Wacht tot het bericht is verdwenen.
	- Druk eenmaal op **Annuleren** om de verwerking te annuleren.
	- Houd **Annuleren** ingedrukt om de printer in te stellen op de beginwaarden.

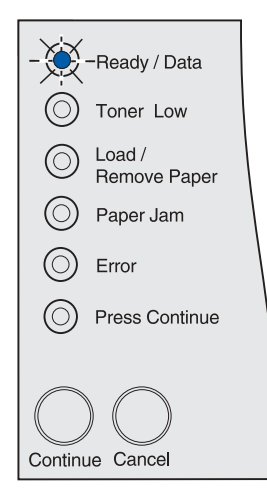

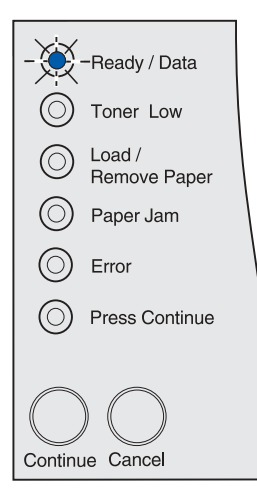

#### <span id="page-105-0"></span>**Bezig met programmeren van netwerkcode**

#### **Betekenis van deze stand van de lampjes:**

De printer is bezig met het programmeren van nieuwe systeemcode.

#### **Actie:**

Wacht tot het bericht is verdwenen.

**Waarschuwing:**Tijdens de weergave van dit bericht mag de printer niet worden uitgezet.

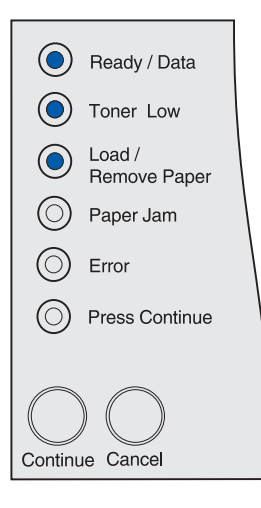

#### <span id="page-105-1"></span>**Vul de universeellader**

#### **Betekenis van deze stand van de lampjes:**

De printer wacht tot u afdrukmedia hebt geplaatst in de universeellader.

- Plaats afdrukmedia in de universeellader en druk vervolgens éénmaal op **Doorgaan**.
- Druk eenmaal op **Annuleren** om de afdruktaak te annuleren.
- Houd **Annuleren** ingedrukt om de printer in te stellen op de beginwaarden.

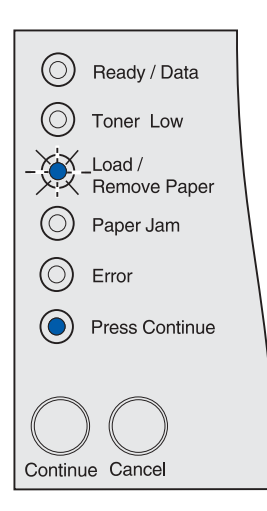

#### **Vul lade 1 of lade 2**

#### **Betekenis van deze stand van de lampjes:**

<span id="page-106-0"></span>De printer is ingesteld op invoer vanuit een papierlade die leeg is of het afdrukmedium is niet correct ingevoerd.

#### **Actie:**

- Plaats afdrukmedia in de papierbron en druk vervolgens éénmaal op **Doorgaan**.
- Druk eenmaal op **Annuleren** om de afdruktaak te annuleren.
- Houd **Annuleren** ingedrukt om de printer in te stellen op de beginwaarden.

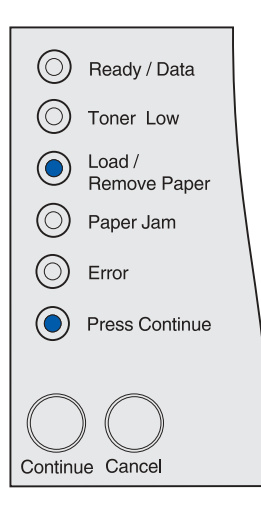

### <span id="page-106-1"></span>**Papierstoring**

#### **Betekenis van deze stand van de lampjes:**

De printer heeft een papierstoring gedetecteerd.

- Druk tweemaal kort achter elkaar op **Doorgaan** om de secundaire foutcode voor papierstoring te laten weergeven.
- Verwijder al het vastgelopen papier uit de papierbaan.

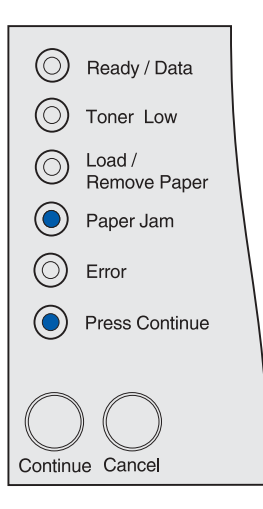

#### <span id="page-107-0"></span>**Bovenste voorklep is open**

**Betekenis van deze stand van de lampjes:**

De bovenste voorklep van de printer is open.

#### **Actie:**

Sluit de bovenste voorklep. Het bericht wordt verwijderd.

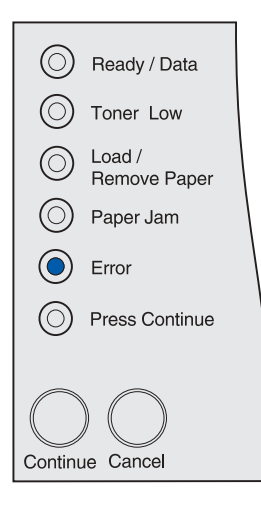

#### <span id="page-107-1"></span>**Tonercartridge niet geïnstalleerd, nietondersteunde tonercartridge of beschadigde tonercartridge**

#### **Betekenis van deze stand van de lampjes:**

Er is geen tonercartridge geïnstalleerd, de tonercartridge wordt niet door deze printer ondersteund of de tonercartridge is beschadigd.

- Plaats de cartridge.
- Vervang de cartridge door een niet-beschadigd exemplaar van een type dat door de printer in kwestie wordt ondersteund.

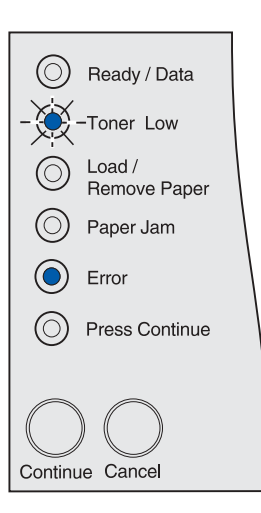
# **Secundaire foutcode**

#### **Betekenis van deze stand van de lampjes:**

Er heeft zich een van de volgende fouten voorgedaan:

- Het geheugen is vol.
- Een pagina is te complex om te kunnen worden afgedrukt.
- Een pagina is korter dan de ingestelde marges.
- De resolutie van een opgemaakte pagina wordt vóór het afdrukken teruggebracht tot 300 dots per inch (dpi).
- Er is een lettertypefout opgetreden.
- Er is onvoldoende geheugen om de inhoud van de buffer op te slaan.
- Er is onvoldoende printergeheugen om het flashgeheugen te defragmenteren.
- De communicatie met de hostcomputer is verbroken.

#### **Actie:**

- Druk tweemaal kort achter elkaar op **Doorgaan** om het tweede bericht te laten weergeven.
- Druk eenmaal op **Doorgaan** om het tweede bericht te verwijderen.

# **Onvoldoende ruimte voor sorteren**

#### **Betekenis van deze stand van de lampjes:**

Het printergeheugen (of de eventueel geïnstalleerde vaste schijf) heeft onvoldoende ruimte om de afdruktaak te sorteren. Dit kan worden veroorzaakt door een van de volgende fouten:

- Het geheugen is vol.
- Een pagina is te complex om te kunnen worden afgedrukt.
- Een pagina is korter dan de ingestelde marges.
- De resolutie van een opgemaakte pagina wordt vóór het afdrukken teruggebracht tot 300 dpi.
- Er is een lettertypefout opgetreden.
- Er is onvoldoende geheugen om de inhoud van de buffer op te slaan.
- Er is onvoldoende printergeheugen om het flashgeheugen te defragmenteren.
- De communicatie met de hostcomputer is verbroken.

- Druk eenmaal op **Doorgaan** om het opgeslagen gedeelte van de taak af te drukken en om de rest van de afdruktaak te sorteren.
- Druk eenmaal op **Annuleren** om de huidige afdruktaak te annuleren.

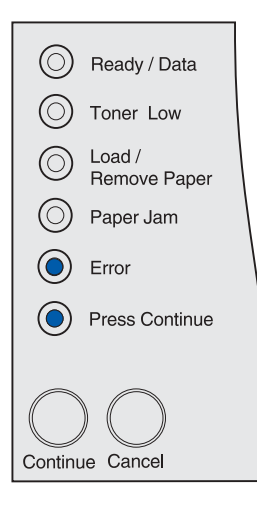

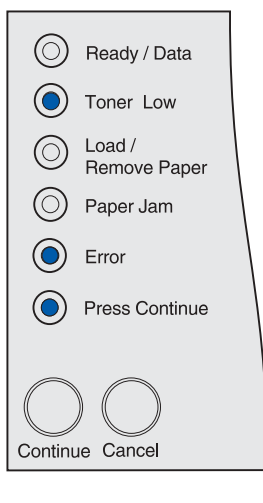

# **Lade 1 ontbreekt terwijl lade 2 is geïnstalleerd**

#### **Betekenis van deze stand van de lampjes:**

Lade 1 is niet op de printer aangebracht terwijl lade 2 is geïnstalleerd

**Actie:**

- Breng lade 1 aan.
- Druk eenmaal op **Annuleren** om de afdruktaak te annuleren.
- Houd **Annuleren** ingedrukt om de printer in te stellen op de beginwaarden.

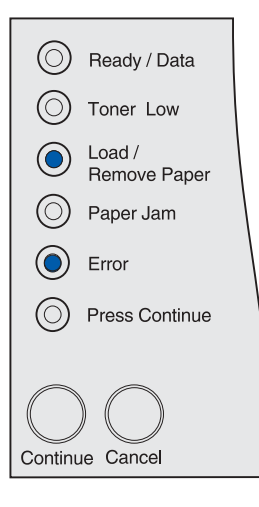

# **Ongeldige cartridge voor navulling**

#### **Betekenis van deze stand van de lampjes:**

De tonercartridge die u gebruikt, is niet geschikt voor de printer.

#### **Actie:**

Verwijder de ongeschikte cartridge en installeer een cartridge die door de printer in kwestie wordt ondersteund.

Zie **[Een tonercartridge bestellen](#page-67-0)** voor meer informatie.

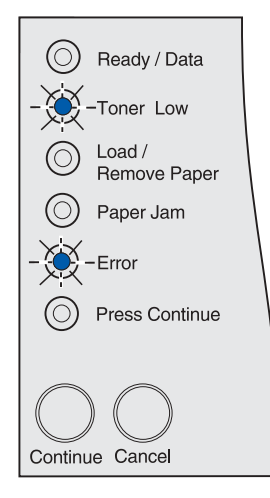

# **Toner bijna op terwijl Toneralarm is uitgeschakeld**

#### **Betekenis van deze stand van de lampjes:**

De tonercartridge is bijna leeg en de functie Toneralarm is uitgeschakeld.

**Opmerking:** De instelling voor Toneralarm is een functie van het hulpprogramma voor lokale-printerinstellingen. Zie **[Het](#page-136-0)  [hulpprogramma voor lokale-printerinstellingen gebruiken](#page-136-0)** voor meer informatie.

#### **Actie:**

- Verwijder de tonercartridge, schud de cartridge en plaats deze weer terug. Zie **[pagina 73](#page-72-0)** onder **[Tonercartridge vervangen](#page-69-0)** voor een afbeelding die laat zien hoe u de cartridge schudt. Druk eenmaal op **Doorgaan** om het bericht te verwijderen en door te gaan met afdrukken.
- Vervang de tonercartridge. Onder **[Tonercartridge vervangen](#page-69-0)** vindt u instructies voor het vervangen van de cartridge. Druk eenmaal op **Doorgaan** om het bericht te verwijderen en door te gaan met afdrukken.

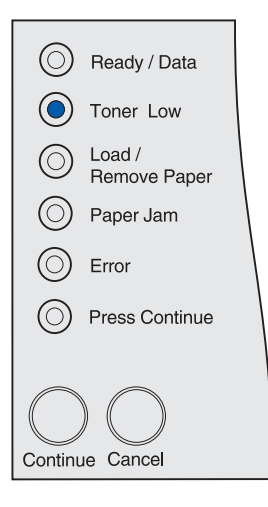

**Opmerking:** De indicatie Toner bijna op kan ook voorkomen in combinatie met andere standen van de lampjes. De standen van de lampjes geven een bepaalde status van de printer aan, zoals Gereed, Niet gereed, Afdruktaak wordt geanalyseerd, Buffer wordt leeggemaakt, enzovoort. Bij dit soort indicaties hoeft u niets aan de printer te doen. De indicatie Toner bijna op wordt niet weergegeven in combinatie met standen van de lampjes die aangeven dat u persoonlijk in moet grijpen, bijvoorbeeld om een papierstoring te verhelpen, de cartridge te vervangen, een klep te sluiten, een lade te plaatsen of te vullen of in het geval van fouten met betrekking tot printergeheugen, flash-geheugen of het netwerk.

# **Toner bijna op terwijl Toneralarm is ingeschakeld**

#### **Betekenis van deze stand van de lampjes:**

De tonercartridge is bijna leeg en de functie Toneralarm is ingeschakeld.

**Opmerking:** De instelling voor Toneralarm is een functie van het hulpprogramma voor lokale-printerinstellingen. Zie **[Het](#page-136-0)  [hulpprogramma voor lokale-printerinstellingen gebruiken](#page-136-0)** voor meer informatie.

- Verwijder de tonercartridge, schud de cartridge en plaats deze weer terug. Zie **[pagina 73](#page-72-0)** onder **[Tonercartridge vervangen](#page-69-0)** voor een afbeelding die laat zien hoe u de cartridge schudt. Druk eenmaal op **Doorgaan** om het bericht te verwijderen en door te gaan met afdrukken.
- Vervang de lege tonercartridge. Onder **[Tonercartridge](#page-69-0)  [vervangen](#page-69-0)** vindt u instructies voor het vervangen van de cartridge. Druk eenmaal op **Doorgaan** om het bericht te verwijderen en door te gaan met afdrukken.

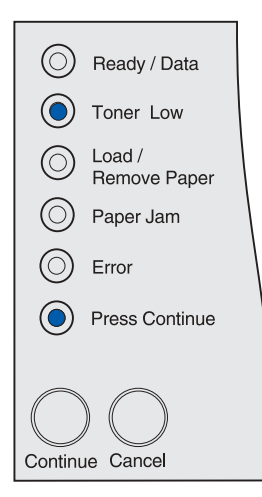

# **Standaarduitvoerlade is vol**

**Betekenis van deze stand van de lampjes:** De standaarduitvoerlade is vol.

**Actie:**

Maak de lade leeg.

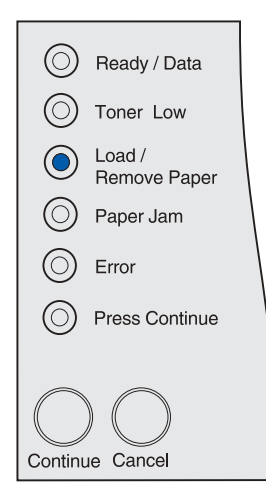

# **Niet gereed**

#### **Betekenis van deze stand van de lampjes:**

De printer is niet gereed voor het ontvangen of verwerken van gegevens of de printerpoorten zijn offline. Gegevens die via de USB-poort, een netwerkpoort of een parallelle poort naar de printer worden gestuurd, kunnen niet door de printer worden gelezen, waardoor deze ook niet op de gegevens kan reageren.

- Druk eenmaal op **Doorgaan** om de status Gereed of Bezig te herstellen.
- Sluit de printer aan op het netwerk.
- Druk eenmaal op **Annuleren** om de afdruktaak te annuleren.
- Houd **Annuleren** ingedrukt om de printer in te stellen op de beginwaarden.

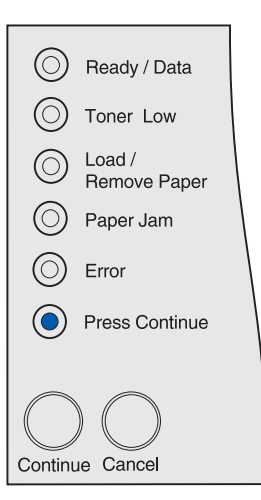

# **Onderhoudsfout**

#### **Betekenis van deze stand van de lampjes:**

Er is een fout opgetreden die alleen door onderhoud kan worden verholpen.

#### **Actie:**

Schakel de printer uit en controleer alle kabelverbindingen. Zet de printer weer aan. Als deze fout zich blijft voordoen, gaat u naar de service-site van Lexmark op dit adres:

**http://support.lexmark.com**. Hier meldt u de stand van de lampjes met een beschrijving van het probleem.

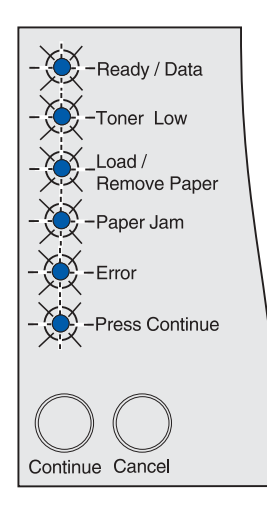

# **Gereed en Spaarstand**

#### **Betekenis van deze stand van de lampjes:**

- De printer is gereed om gegevens te ontvangen en te verwerken.
- De printer staat in de spaarstand.

**Opmerking:** Hiervoor moet de functie Spaarstand, onderdeel van het hulpprogramma voor lokale-printerinstellingen, zijn ingeschakeld. Zie **[Het hulpprogramma voor lokale](#page-136-0)[printerinstellingen gebruiken](#page-136-0)** voor meer informatie.

- Druk eenmaal op **Doorgaan** om pagina's met menu-instellingen af te drukken. Zie **[De pagina met menu-instellingen afdrukken](#page-17-0)** voor meer informatie.
- Houd **Annuleren** ingedrukt om de printer in te stellen op de beginwaarden.

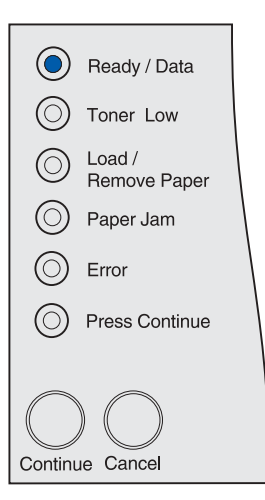

# **Hex Trace-modus gereed**

#### **Betekenis van deze stand van de lampjes:**

De printer is gereed en de Hex Trace-modus is actief. De Hex Trace-modus is een hulpmiddel om vast te stellen of er sprake is van problemen met de interpretatiefunctie of met de kabel.

#### **Actie:**

Houd **Annuleren** ingedrukt om de printer in te stellen op de beginwaarden.

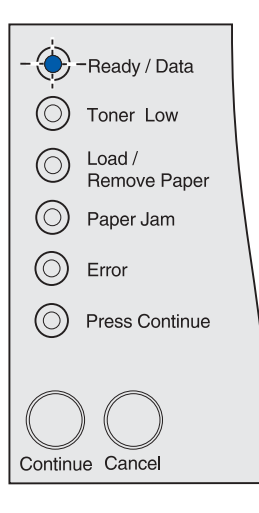

# **Wachten**

#### **Betekenis van deze stand van de lampjes:**

- De printer wacht op het optreden van een time-out of de ontvangst van verdere gegevens.
- De sorteerfunctie is ingeschakeld, maar de afdruktaak is nog niet volledig verwerkt. Als de sorteerfunctie actief is, moet de afdruktaak eerst volledig worden verwerkt, voordat de gesorteerde pagina's kunnen worden afgedrukt.

- Druk eenmaal op **Annuleren** om de afdruktaak te annuleren.
- Druk eenmaal op **Doorgaan** om de inhoud van de afdrukbuffer af te drukken.
- Houd **Annuleren** ingedrukt om de printer in te stellen op de beginwaarden.

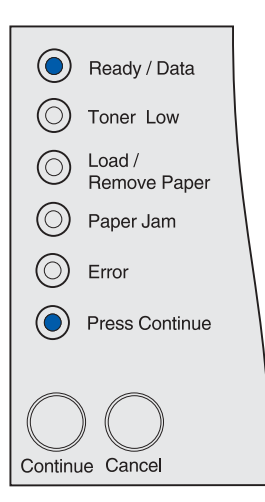

## **Gereed maar toner bijna op**

#### **Betekenis van deze stand van de lampjes:**

De printer is gereed om gegevens te ontvangen en te verwerken, maar de tonercartridge is bijna leeg.

#### **Actie:**

- Verwijder de tonercartridge, schud de cartridge en plaats deze weer terug. Zie **[pagina 73](#page-72-0)** onder **[Tonercartridge vervangen](#page-69-0)** voor een afbeelding die laat zien hoe u de cartridge schudt.
- Druk eenmaal op **Doorgaan** om het bericht te verwijderen en door te gaan met afdrukken.

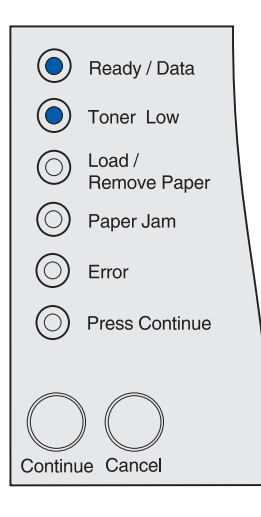

# **Hex Trace-modus gereed maar toner bijna op**

#### **Betekenis van deze stand van de lampjes:**

De printer bevindt zich in de Hex Trace-modus, een hulpmiddel om vast te stellen of er sprake is van problemen met de interpretatiefunctie of de kabel, en de tonercartridge is bijna leeg.

- Verwijder de tonercartridge, schud de cartridge en plaats deze weer terug. Zie **[pagina 73](#page-72-0)** onder **[Tonercartridge vervangen](#page-69-0)** voor een afbeelding die laat zien hoe u de cartridge schudt.
- Druk eenmaal op **Doorgaan** om het bericht te verwijderen en door te gaan met afdrukken.
- Druk eenmaal op **Annuleren** om de afdruktaak te annuleren.
- Houd **Annuleren** ingedrukt om de printer in te stellen op de beginwaarden.

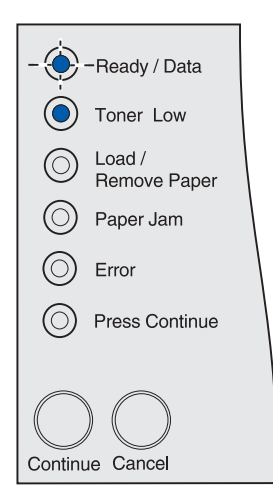

# **Bezig maar toner bijna op**

#### **Betekenis van deze stand van de lampjes:**

De printer is bezig met het ontvangen van gegevens of bezig met afdrukken, maar de tonercartridge is bijna leeg.

#### **Actie:**

- Wacht tot de afdruktaak is afgerond. Daarna kunt u de tonercartridge verwijderen, even schudden en vervolgens weer terugplaatsen. Zie **[pagina 73](#page-72-0)** onder **[Tonercartridge vervangen](#page-69-0)** voor een afbeelding die laat zien hoe u de cartridge schudt.
- Druk eenmaal op **Annuleren** om de afdruktaak te annuleren.
- Houd **Annuleren** ingedrukt om de printer in te stellen op de beginwaarden.

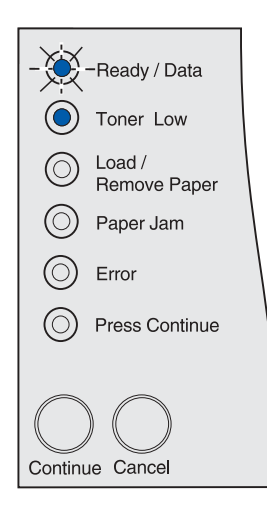

# **Wachten maar toner bijna op**

#### **Betekenis van deze stand van de lampjes:**

De printer wacht op het optreden van een time-out of op de ontvangst van verdere gegevens, maar de tonercartridge is bijna leeg.

- Verwijder de tonercartridge, schud de cartridge en plaats deze weer terug. Zie **[pagina 73](#page-72-0)** onder **[Tonercartridge vervangen](#page-69-0)** voor een afbeelding die laat zien hoe u de cartridge schudt.
- Druk eenmaal op **Doorgaan** om het bericht te verwijderen en door te gaan met afdrukken.
- Druk eenmaal op **Annuleren** om de afdruktaak te annuleren.
- Houd **Annuleren** ingedrukt om de printer in te stellen op de beginwaarden.

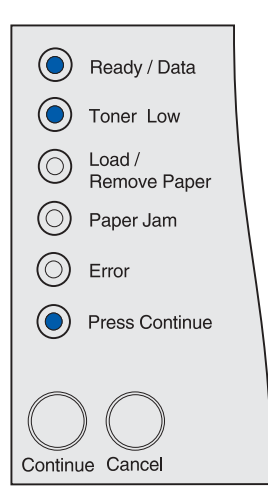

# **Buffer wordt gewist of resolutie gereduceerd**

#### **Betekenis van deze stand van de lampjes:**

- De printer is bezig met het wissen van beschadigde afdrukgegevens.
- De printer is bezig met het verwerken van gegevens of met het afdrukken van pagina's, maar bij een van de pagina's in deze afdruktaak is de resolutie teruggebracht van 600 naar 300 dpi om te voorkomen dat er een fout zou optreden als gevolg van een gebrek aan geheugen.

#### **Actie:**

- Wacht tot het bericht is verdwenen.
- Druk eenmaal op **Annuleren** om de afdruktaak te annuleren.
- Houd **Annuleren** ingedrukt om de printer in te stellen op de beginwaarden.

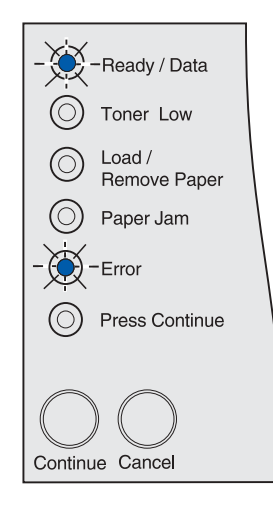

# **Afdruktaak wordt geannuleerd of Printer wordt ingesteld op beginwaarden**

#### **Betekenis van deze stand van de lampjes:**

- De printer verwerkt een verzoek tot het annuleren van de huidige afdruktaak.
- De printer wordt opnieuw ingesteld volgens de door de gebruiker gedefinieerde standaardinstellingen. Eventueel nog actieve afdruktaken worden geannuleerd. Een door de gebruiker gedefinieerde standaardinstelling is een instelling die u zelf hebt geselecteerd en opgeslagen en die afwijkt van de fabrieksinstellingen. Deze door uzelf gedefinieerde instellingen blijven van kracht totdat u een ander instelling selecteert en toepast of totdat u de fabrieksinstellingen herstelt.

#### **Actie:**

Wacht tot het bericht is verdwenen. Het bericht verdwijnt zodra de printer het verzoek tot annuleren heeft verwerkt of zichzelf heeft ingesteld op de door de gebruiker gedefinieerde standaardinstellingen.

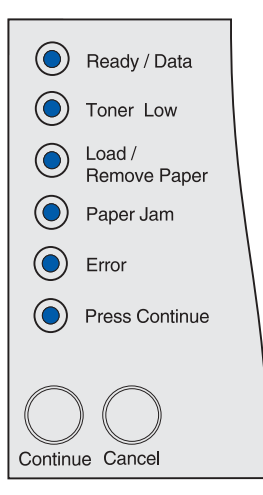

# **Menuwijzigingen worden geactiveerd, Zelftest wordt uitgevoerd of Fabrieksinstellingen worden hersteld**

#### **Betekenis van deze stand van de lampjes:**

- De printer activeert wijzigingen die in de menu's of waarden voor printerinstellingen zijn aangebracht.
- De printer is bezig met het uitvoeren van een zelftest.
- De printer stelt de standaardfabrieksinstellingen opnieuw in. Alle bronnen (lettertypen, macro's, symbolensets) die in het printergeheugen zijn geladen, worden verwijderd.

#### **Actie:**

- Menuwijzigingen worden geactiveerd: Wacht tot het bericht is verdwenen.
- Zelftest: Wacht tot de printer weer is gestart en de status Gereed heeft bereikt. Dit laatste is het geval wanneer het lampje **Gereed/ Data** gaat branden.
- Fabrieksinstellingen worden hersteld: Wacht tot het bericht is verdwenen.

# **Ongeldige netwerkcode**

#### **Betekenis van deze stand van de lampjes:**

De code in de interne printserver is niet geprogrammeerd of de geprogrammeerde code is ongeldig.

#### **Actie:**

Download geldige netwerkcode. Pas als dat is gebeurd, keert de printer weer terug in de stand Gereed of Bezig.

**Waarschuwing:** Tijdens de weergave van dit bericht mag de printer niet worden uitgezet.

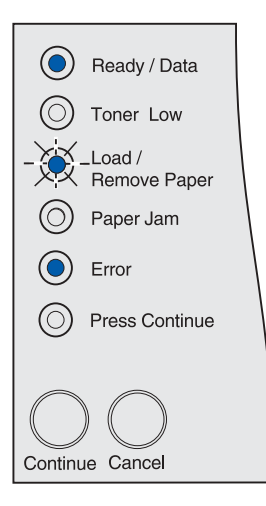

Alle lampjes op het bedieningspaneel gaan om beurten aan en uit (alle lampjes knipperen, van het eerste tot het laatste lampje, waarna de cyclus wordt herhaald).

# **Geheugen vol**

#### **Betekenis van deze stand van de lampjes:**

De printer verwerkt gegevens, maar het geheugen dat wordt gebruikt voor het opslaan van pagina's is vol.

#### **Actie:**

- Druk eenmaal op **Doorgaan** om het bericht te verwijderen en door te gaan met afdrukken. Het is mogelijk dat de taak niet goed wordt afgedrukt.
- U kunt als volgt voorkomen dat deze fout zich vaker voordoet:
	- Maak de afdruktaak minder complex. Vereenvoudig de pagina door de hoeveelheid tekst of afbeeldingen te verminderen en onnodige lettertypen en macro's te verwijderen.
	- Installeer extra printergeheugen.
- Druk eenmaal op **Annuleren** om de afdruktaak te annuleren.
- Houd **Annuleren** ingedrukt om de printer in te stellen op de beginwaarden.

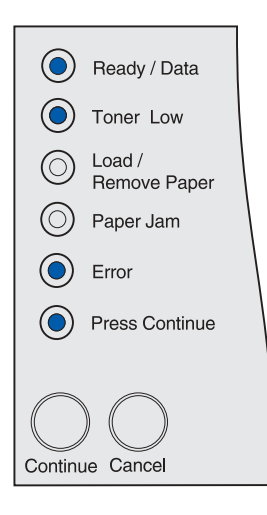

# **Te complex**

#### **Betekenis van deze stand van de lampjes:**

De pagina wordt mogelijk niet correct afgedrukt, omdat de afdrukinformatie op de pagina te complex is.

- U kunt als volgt voorkomen dat deze fout zich vaker voordoet:
	- Vereenvoudig de pagina door de hoeveelheid tekst of afbeeldingen te verminderen en onnodige lettertypen en macro's te verwijderen.
	- Schakel in het hulpprogramma voor lokale-printerinstellingen de functie Page Protect in. Zie **[Het hulpprogramma voor](#page-136-0)  [lokale-printerinstellingen gebruiken](#page-136-0)** voor meer informatie.
	- Installeer extra printergeheugen.
- Druk eenmaal op **Doorgaan** om het bericht te verwijderen en de printer door te laten gaan met het verwerken van de afdruktaak. Het is mogelijk dat hierbij een gedeelte van de afdrukgegevens verloren gaat.

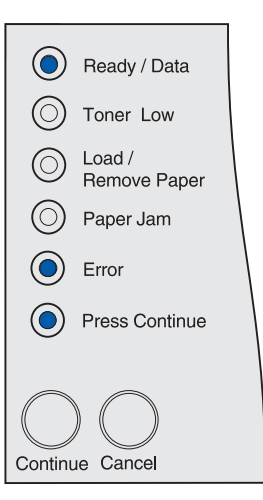

# **Papier te kort**

#### **Betekenis van deze stand van de lampjes:**

- Het afdrukmedium dat u gebruikt, is te kort voor de opgemaakte gegevens.
- Het formaat van het in de lade geplaatste afdrukmedium is onbekend bij de printer.
- Er is een probleem met het invoeren van de afdrukmedia.

#### **Actie:**

- Druk eenmaal op **Doorgaan** om het bericht te verwijderen en door te gaan met afdrukken. De pagina waardoor dit bericht werd geactiveerd, wordt niet automatisch opnieuw afgedrukt.
- Controleer of de instelling Papierformaat in het stuurprogramma correct is voor het papierformaat dat u gebruikt. Controleer of het papier lang genoeg is voor de opgemaakte gegevens als Formaat U-lader is ingesteld op Universal.
- Druk eenmaal op **Annuleren** om de afdruktaak te annuleren.
- Houd **Annuleren** ingedrukt om de printer in te stellen op de beginwaarden.
- Wijzig de instelling voor standaardladeformaat in het hulpprogramma voor lokale-printerinstellingen. Zie **[Het](#page-136-0)  [hulpprogramma voor lokale-printerinstellingen gebruiken](#page-136-0)** voor meer informatie.

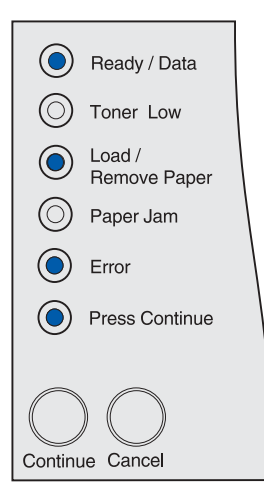

# **Fout bij lettertype**

#### **Betekenis van deze stand van de lampjes:**

De printer heeft een verzoek ontvangen om af te drukken in een lettertype dat niet is geïnstalleerd.

- Schakel in het hulpprogramma voor lokale-printerinstellingen of in MarkVision de optie Set Best Fit in. De printer zoekt in dat geval automatisch een vergelijkbaar vervangend lettertype. Zie **[Het hulpprogramma voor lokale-printerinstellingen](#page-136-0)  [gebruiken](#page-136-0)** voor meer informatie.
- Druk eenmaal op **Annuleren** om de afdruktaak te annuleren.
- Houd **Annuleren** ingedrukt om de printer in te stellen op de beginwaarden.
- Druk eenmaal op **Doorgaan** om het bericht te verwijderen en door te gaan met afdrukken.

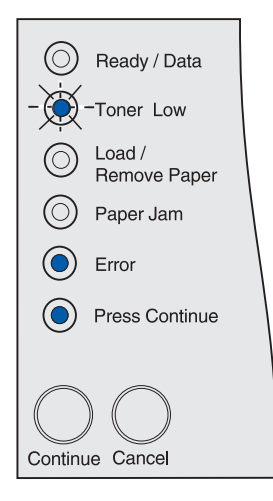

# **Onvoldoende printergeheugen**

#### **Betekenis van deze stand van de lampjes:**

De printer heeft onvoldoende geheugen om de functie Bronnen opslaan in te schakelen. Dit bericht geeft meestal aan dat er te veel geheugen is toegewezen aan een of meer koppelingsbuffers van de printer. De functie Bronnen opslaan is uitgeschakeld op het moment dat deze situatie zich voordoet.

#### **Actie:**

- Druk eenmaal op **Doorgaan** om Bronnen opslaan uit te schakelen en door te gaan met afdrukken.
- U schakelt als volgt Bronnen opslaan in nadat dit bericht is verschenen:
	- Zorg dat de koppelingsbuffers in het hulpprogramma voor lokale-printerinstellingen zijn ingesteld op Auto en verlaat de menu's om de wijzigingen in de koppelingsbuffer te activeren.
	- Schakel in het hulpprogramma voor lokale-printerinstellingen de optie Bronnen opslaan in als het bericht **Gereed** wordt weergegeven.

#### **Opmerking:** Zie **[Het hulpprogramma voor lokale](#page-136-0)[printerinstellingen gebruiken](#page-136-0)** voor meer informatie.

• Installeer extra geheugen. Raadpleeg de Installatiehandleiding voor meer informatie.

# **Onvoldoende geheugen voor defragmenteren**

#### **Betekenis van deze stand van de lampjes:**

De printer kan het flash-geheugen niet defragmenteren, omdat het geheugen voor de opslag van niet-verwijderde flash-bronnen vol is.

- Druk eenmaal op **Doorgaan** om het bericht te verwijderen.
- Verwijder lettertypen, macro's en andere gegevens uit het geheugen van de printer.
- Installeer extra printergeheugen. Raadpleeg de Installatiehandleiding voor meer informatie.
- Druk eenmaal op **Annuleren** om de afdruktaak te annuleren.
- Houd **Annuleren** ingedrukt om de printer in te stellen op de beginwaarden.

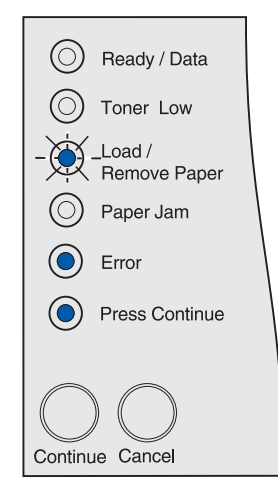

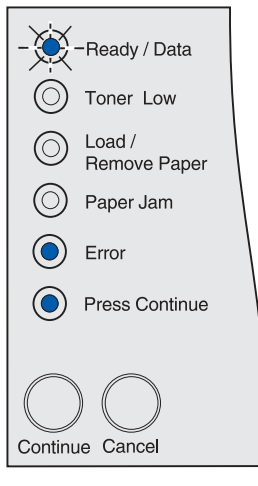

# **ENA-verbinding (External Network Adapter) verbroken**

#### **Betekenis van deze stand van de lampjes:**

De verbinding tussen de printer en een externe printserver (ook wel een externe netwerkadapter of ENA genoemd) is uitgevallen.

#### **Actie:**

- Controleer of de kabel waarmee de ENA op de printer is aangesloten goed vast zit. Stel de printer opnieuw in door het apparaat uit en weer aan te zetten.
- Druk eenmaal op **Doorgaan** om het bericht te verwijderen. De printer wist alle verwijzingen naar de ENA en wordt vervolgens opnieuw ingesteld. Er kan sprake zijn van een zeker gegevensverlies.

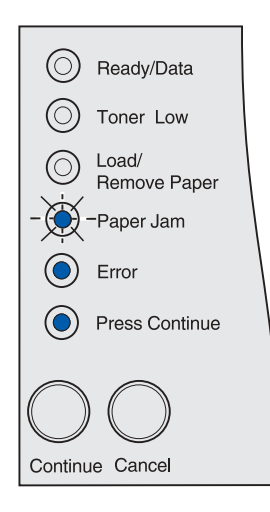

# **Ongeldige netwerkcode**

#### **Betekenis van deze stand van de lampjes:**

De code in een interne printserver is ongeldig.

De printer kan geen taken ontvangen of verwerken tot een geldige code in de interne printserver is geprogrammeerd.

#### **Actie:**

Laad een geldige code in de interne printserver. Als dit bericht wordt weergegeven, kunt u de netwerkcode laden.

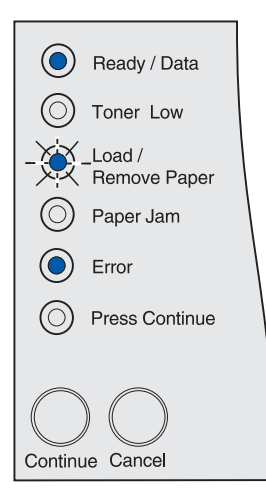

# **Flash beschadigd**

#### **Betekenis van deze stand van de lampjes:**

De printer heeft gedetecteerd dat het flash-geheugen defect is.

U moet geldig flash-geheugen installeren voordat u bronnen in het flash-geheugen kunt laden.

#### **Actie:**

- Druk eenmaal op **Doorgaan** om het bericht te verwijderen en door te gaan met afdrukken. Geladen lettertypen en macro's die niet eerder zijn opgeslagen in het flash-geheugen, worden verwijderd.
- Installeer geldig flash-geheugen. Raadpleeg de Installatiehandleiding voor meer informatie.

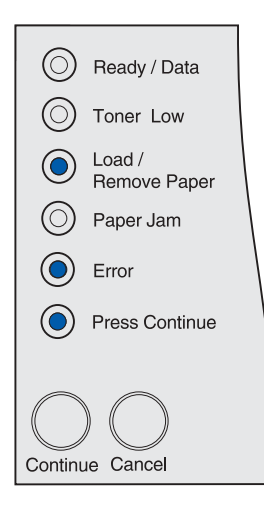

# **Flash niet geformatteerd**

#### **Betekenis van deze stand van de lampjes:**

De printer heeft gedetecteerd dat het flash-geheugen niet is geformatteerd.

U moet het flash-geheugen formatteren voordat u bronnen kunt opslaan.

- Druk eenmaal op **Doorgaan** om het bericht te verwijderen en door te gaan met afdrukken. Het is mogelijk dat de taak niet goed wordt afgedrukt.
- Laat het flash-geheugen opnieuw formatteren. Raadpleeg de Technical Reference op de website van Lexmark voor meer informatie over het opnieuw formatteren van het flash-geheugen.
- Als het foutbericht niet verdwijnt, is het flash-geheugen mogelijk beschadigd en moet het worden vervangen.

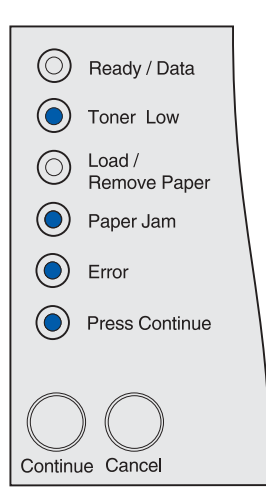

# **Fout bij netwerkinterface**

#### **Betekenis van deze stand van de lampjes:**

De printer kan geen communicatie tot stand brengen met het netwerk.

#### **Actie:**

Druk eenmaal op **Doorgaan** om het bericht te verwijderen en door te gaan met afdrukken. Het is mogelijk dat de taak niet goed wordt afgedrukt.

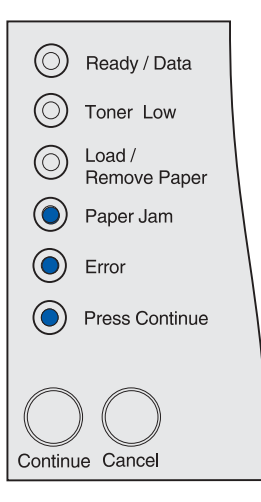

# **Flash vol**

#### **Betekenis van deze stand van de lampjes:**

Er is onvoldoende ruimte in het flash-geheugen om de gegevens die u wilt laden, op te slaan.

- Maak ruimte vrij in het flash-geheugen. Verwijder lettertypen, macro's en andere gegevens uit het flash-geheugen.
- Druk eenmaal op **Doorgaan** om het bericht te verwijderen en door te gaan met afdrukken. Geladen lettertypen en macro's die niet eerder zijn opgeslagen in het flash-geheugen, worden verwijderd.
- Installeer een flash-geheugen met meer opslagcapaciteit. Raadpleeg de Installatiehandleiding voor meer informatie.
- Druk eenmaal op **Annuleren** om de afdruktaak te annuleren.
- Houd **Annuleren** ingedrukt om de printer in te stellen op de beginwaarden.

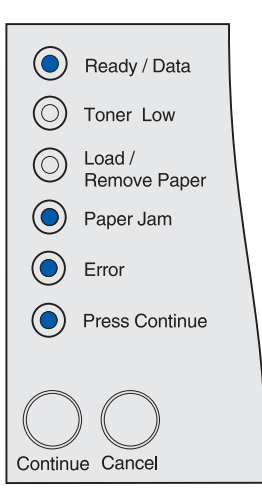

# **Te veel flash-opties**

#### **Betekenis van deze stand van de lampjes:**

Er zijn te veel flash-geheugenopties in de printer geïnstalleerd.

#### **Actie:**

- Zet de printer uit en haal het netsnoer uit het stopcontact. Verwijder het flash-geheugen dat u niet gebruikt. Steek de stekker van het netsnoer in het stopcontact en zet de printer aan.
- Druk eenmaal op **Doorgaan** om het bericht te verwijderen.

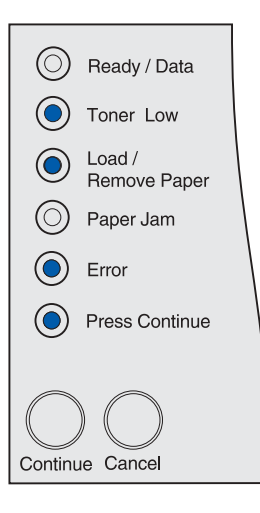

# **Storing in invoergebied**

#### **Betekenis van deze stand van de lampjes:**

Er is een papierstoring opgetreden in een gedeelte van de printer waar de afdrukmedia in de printer worden ingevoerd.

#### **Actie:**

Verwijder het vastgelopen papier en maak de gehele papierbaan vrij.

- **1** Open de bovenste voorklep.
- **2** Verwijder de cartridge.
- **3** Verwijder het vastgelopen papier.
- **4** Plaats de cartridge terug.
- **5** Sluit de bovenste voorklep.
- **6** Druk eenmaal op **Doorgaan** om het bericht te verwijderen.
- Zie **[Storing in invoergebied](#page-26-0)** voor meer informatie.

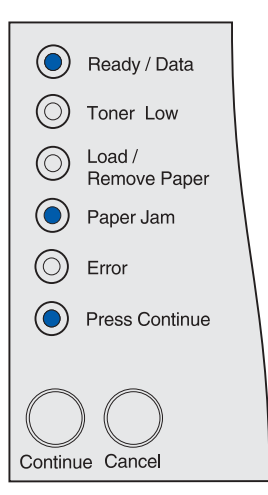

# **Storing tussen invoer- en uitvoergebied**

#### **Betekenis van deze stand van de lampjes:**

Er is een papierstoring opgetreden tussen het invoer- en uitvoergebied. (Een invoergebied is dat gedeelte van de printer waar afdrukmedia in de printer worden ingevoerd. Een uitvoergebied is dat gedeelte van de printer waar de afgedrukte pagina's worden uitgevoerd naar een uitvoerlade.)

#### **Actie:**

Verwijder het vastgelopen papier en maak de gehele papierbaan vrij.

- **1** Open de bovenste voorklep.
- **2** Verwijder de cartridge.
- **3** Verwijder het vastgelopen papier.
- **4** Plaats de cartridge terug.
- **5** Sluit de bovenste voorklep.
- **6** Druk eenmaal op **Doorgaan** om het bericht te verwijderen.

Zie **Storing tussen invoer- en uitvoergebied** voor meer informatie.

# **Storing in uitvoergebied**

#### **Betekenis van deze stand van de lampjes:**

Er is een papierstoring opgetreden in een gedeelte van de printer waar afgedrukte pagina's worden uitgevoerd naar een uitvoerlade.

#### **Actie:**

Verwijder het vastgelopen papier en maak de gehele papierbaan vrij.

- **1** Open de achterklep.
- **2** Verwijder het vastgelopen papier.
- **3** Sluit de achterklep.
- **4** Druk eenmaal op **Doorgaan** om het bericht te verwijderen.

Zie **[Storing in uitvoergebied](#page-27-0)** voor meer informatie.

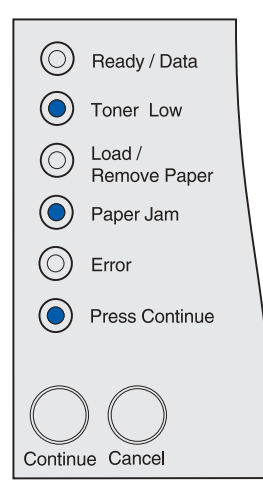

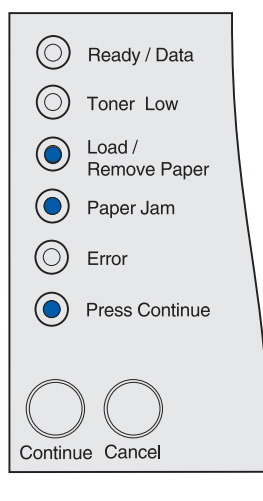

# **Storing in de interne eenheid voor dubbelzijdig afdrukken**

#### **Betekenis van deze stand van de lampjes:**

De printer heeft een papierstoring in de interne eenheid voor dubbelzijdig afdrukken waargenomen.

#### **Actie:**

- Verwijder het vastgelopen papier en maak de gehele papierbaan vrij. Zie **[Storingen onder de printer](#page-35-0)** voor meer informatie over het verhelpen van dit type papierstoringen.
- Druk eenmaal op **Doorgaan** om het bericht te verwijderen.

Zie **[Storing in de interne eenheid voor dubbelzijdig afdrukken](#page-27-1)** voor meer informatie.

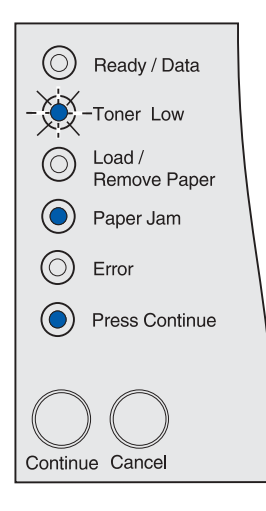

# **Storing in de universeellader**

#### **Betekenis van deze stand van de lampjes:**

De printer heeft een papierstoring in de universeellader gedetecteerd.

- Verwijder het vastgelopen papier en maak de gehele papierbaan vrij. Raadpleeg **[Storingen in de universeellader](#page-33-0)** voor instructies voor het verwijderen van het papier.
- Druk eenmaal op **Doorgaan** om het bericht te verwijderen.

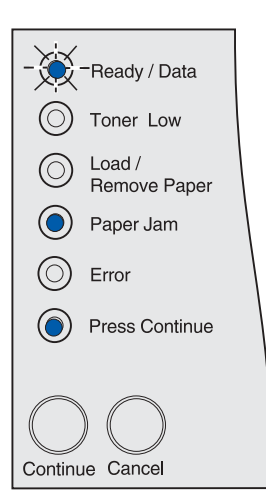

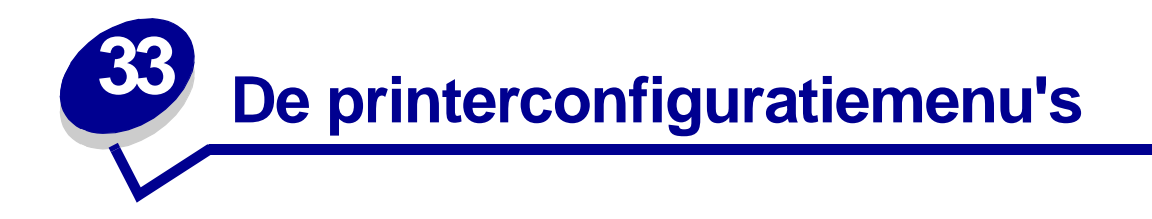

# <span id="page-127-1"></span>**De printermenu's openen**

- **1** Zet de printer uit.
- **2** Open de bovenste voorklep.
- **3** Houd de knop **Doorgaan** ingedrukt terwijl u de printer aanzet. Alle lampjes gaan om beurten aan en uit.
- **4** Laat de knop **Doorgaan** los.
- **5** Sluit de bovenste voorklep. De lampjes gaan branden in een volgorde die staat voor het menu Home en de printer drukt een pagina met printerinstellingen af. Zie **[Pagina met](#page-127-0)  [printerinstellingen afdrukken](#page-127-0)** voor informatie over het gebruik van deze pagina.

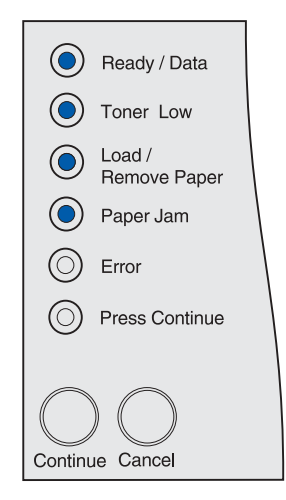

# <span id="page-127-2"></span><span id="page-127-0"></span>**Pagina met printerinstellingen afdrukken**

Volg de stappen in **[De printermenu's openen](#page-127-1)** om een pagina met printerinstellingen af te drukken. Op deze pagina vindt u een overzicht van de beschikbare menu's met instructies voor navigatie naar de verschillende menu's, menu-items en aanpasbare waarden en voor het selecteren en opslaan van de gewenste waarde.

De menu's worden aangegeven door de volgorde waarin de lampjes branden, resp. **Gereed/Data**, **Toner bijna op**, **Papier laden/verw.** en **Papierstoring**. De menu-items en de bijbehorende waarden worden aangegeven door twee verschillende standen van de lampjes, **Fout** en **Op Doorgaan druk.**

# **Navigeren door menu's en menu-items en selecteren en opslaan van waarden**

Druk op **Annuleren** om van menu naar menu en menu-item naar menu-item te gaan.

Druk op **Doorgaan** om naar de gewenste waarde te gaan.

Houd **Doorgaan** ingedrukt tot alle lampjes om beurten aan en uit gaan om een waarde op te slaan.

Om terug te gaan naar het menu Home, houdt u de knop **Annuleren** ingedrukt totdat alle lampjes om beurten aan en uit gaan.

# **De menu's verlaten**

Als u de menu's wilt verlaten, zet u de printer uit.

# **Menu-overzicht**

# **Menu Extra**

U gebruikt het menu Extra om informatie af te drukken over bronnen, printerinstellingen en afdruktaken. Daarnaast bevat dit menu items waarmee u de printerhardware kunt instellen en printerproblemen kunt oplossen.

# **Fabriekswaarden herstellen**

**Doel**: De oorspronkelijke fabriekswaarden opnieuw instellen. Alle menu-items worden opnieuw ingesteld op de fabriekswaarden met uitzondering van:

- **•** de taal op de display;
- **•** alle instellingen in de menu's Parallel, Serieel, Netwerk, Infrarood, LocalTalk en USB.

Alle bronnen (lettertypen, macro's, symbolensets) die in het printergeheugen (RAM) zijn geladen, worden verwijderd. (Bronnen in het optionele flash-geheugen of op de vaste schijf worden niet verwijderd.)

Zie **[De fabrieksinstellingen herstellen](#page-133-0)** voor meer informatie.

# **Hex Trace**

**Doel:** De bron van een afdrukprobleem opsporen. Als Hex Trace is geselecteerd, worden alle gegevens die naar de printer worden gezonden, in hexadecimale representatie en tekenrepresentatie afgedrukt. Besturingscodes worden niet uitgevoerd.

 Als u de Hex Trace-modus weer wilt verlaten, schakelt u de printer uit of stelt u in het menu Taak de printer opnieuw in via PJL (Printer Job Language). Informatie over PJL-opdrachten vindt u in de Technical Reference.

Zie **[De Hex Trace-modus gebruiken](#page-135-0)** voor meer informatie.

# **Testpagina's afdrukken**

**Doel:** Problemen met de afdrukkwaliteit, zoals vlekkerige afdrukken, oplossen. Als u deze optie kiest, worden de volgende pagina's afgedrukt:

- **•** een pagina met informatie over de printer en de cartridge, de huidige kantlijninstellingen en een afbeelding aan de hand waarvan u de afdrukkwaliteit kunt beoordelen;
- **•** twee pagina's met afbeeldingen aan de hand waarvan u kunt beoordelen hoe de printer presteert bij het afdrukken van verschillende soorten afbeeldingen.

Zie **[Testpagina's afdrukken](#page-11-0)** voor meer informatie.

# **Instellingenmenu**

Met het Instellingenmenu kunt u een groot aantal printerfuncties configureren.

**Opmerking:** Een sterretje geeft de standaardwaarde (fabriekswaarde) aan.

# **Auto HR na NR**

**Doel:** Opgeven of de printer automatisch een harde return uitvoert na de opdracht voor een nieuwe regel.

## **Waarden:**

**Uit\*** - De printer voert geen harde return uit na de opdracht voor een nieuwe regel.

**Aan** - De printer voert een harde return uit na de opdracht voor een nieuwe regel.

# **Auto NR na HR**

**Doel:** Opgeven of de printer automatisch een nieuwe regel start na de opdracht voor een harde return.

## **Waarden:**

**Uit\*** - De printer start geen nieuwe regel na de opdracht voor een harde return.

**Aan** - De printer start een nieuwe regel na de opdracht voor een harde return.

# **Menu Parallel**

Met het menu Parallel wijzigt u instellingen die van invloed zijn op afdruktaken die naar de printer worden verzonden via een parallelle poort.

**Opmerking:** Een sterretje geeft de standaardwaarde (fabriekswaarde) aan.

# **NPA-modus**

**Doel:** Aangeven of de printer de speciale verwerking voor bidirectionele communicatie uitvoert, zoals gedefinieerd in de specificaties van het Network Printing Alliance Protocol (NPA).

## **Waarden:**

**Uit** - De printer past geen NPA-verwerking toe.

**Aan** - De printer past NPA-verwerking toe. Als de gegevens niet in de NPA-indeling zijn opgesteld, worden deze als onverwerkbaar beschouwd en verwijderd.

**Auto\*** - De printer controleert welke indeling de gegevens hebben en past de verwerking hieraan aan.

# **Protocol**

**Doel:** Het opgeven van een protocol voor de parallelle interface.

#### **Waarden:**

**Standaard** - Kan een aantal problemen met de parallelle interface oplossen.

**Fastbytes\*** - Biedt compatibiliteit met de meeste parallelle interface-implementaties (aanbevolen instelling).

# **Modus 2**

**Doel:** Bepalen hoe de gegevens van de parallelle poort worden gesampled, aan de voor- of achterkant van de strobe.

#### **Waarden:**

**Uit** - Samplet gegevens op de parallelle poort aan de achterkant van de strobe.

**Aan\*** - Samplet gegevens op de parallelle poort aan de voorkant van de strobe.

## **MAC binair PS**

**Doel:** De printer configureren voor het verwerken van binaire PostScript-afdruktaken van een Macintosh-computer.

#### **Waarden:**

**Uit** - De printer filtert PostScript-afduktaken met een standaardprotocol.

**Aan** - De printer verwerkt ruwe binaire PostScript-afdruktaken die afkomstig zijn van Macintoshcomputers. Met deze instelling worden afdruktaken die afkomstig zijn van een Windows-pc, vaak niet goed afgedrukt.

**Auto\*** - De printer verwerkt afdruktaken van zowel Macintosh- als Windows-computers.

# **Menu USB**

Met het menu USB kunt u de printerinstellingen wijzigen voor een Universal Serial Bus-poort.

**Opmerking:** Een sterretje geeft de standaardwaarde (fabriekswaarde) aan.

# **NPA-modus**

**Doel:** Aangeven of de printer de speciale verwerking voor bidirectionele communicatie uitvoert, zoals gedefinieerd in de specificaties van het Network Printing Alliance Protocol (NPA).

**Opmerking:** Als u dit menu-item wijzigt, wordt de printer opnieuw ingesteld.

#### **Waarden:**

**Uit** - De printer past geen NPA-verwerking toe.

**Aan** - De printer past NPA-verwerking toe. Als de gegevens niet in de NPA-indeling zijn opgesteld, worden deze niet verwerkt.

**Auto\*** - De printer controleert welke indeling de gegevens hebben en past de verwerking hieraan aan.

# **MAC binair PS**

**Doel:** De printer configureren voor het verwerken van binaire PostScript-afdruktaken van een Macintosh-computer.

## **Waarden:**

**Uit** - De printer filtert PostScript-afduktaken met een standaardprotocol.

**Aan** - De printer verwerkt ruwe binaire PostScript-afdruktaken die afkomstig zijn van Macintoshcomputers.

**Opmerking:** Met deze instelling worden afdruktaken die afkomstig zijn van een Windows-pc, vaak niet goed afgedrukt.

**Auto\*** - De printer accepteert afdruktaken van zowel Macintosh- als Windows-computers.

# **Menu Netwerk**

Met het menu Netwerk kunt u de instellingen wijzigen van taken die via een netwerkpoort worden verstuurd (Standaardnetwerk of Netwerkoptie <x>).

**Opmerking:** Een sterretje geeft de standaardwaarde (fabriekswaarde) aan.

# **NPA-modus**

**Doel:** Aangeven of de printer de speciale verwerking voor bidirectionele communicatie uitvoert, zoals gedefinieerd in de specificaties van het Network Printing Alliance Protocol (NPA).

**Opmerking:** Als u dit menu-item wijzigt, wordt de printer opnieuw ingesteld.

## **Waarden:**

**Uit** - De printer past geen NPA-verwerking toe.

**Aan** - De printer past NPA-verwerking toe.

**Auto\*** - De printer controleert welke indeling de gegevens hebben en past de verwerking hieraan aan.

# **MAC binair PS**

**Doel:** De printer configureren voor het verwerken van binaire PostScript-afdruktaken van een Macintosh-computer.

## **Waarden:**

**Uit** - De printer filtert PostScript-afduktaken met een standaardprotocol.

**Aan** - De printer verwerkt ruwe binaire PostScript-afdruktaken die afkomstig zijn van Macintoshcomputers. Met deze instelling worden afdruktaken die afkomstig zijn van een Windows-pc, vaak niet goed afgedrukt.

**Auto\*** - De printer verwerkt afdruktaken van zowel Macintosh- als Windows-computers.

# **Kaartsnelheid instellen**

**Doel:** De netwerkkaart detecteert automatisch de snelheid van het netwerk dat u gebruikt. U kunt deze functie echter uitschakelen en de snelheid handmatig instellen.

# **Waarden:**

**Auto\*** - De snelheid van het netwerk wordt door de printer gedetecteerd.

**10 Megabits per seconde (Mbps), Half Duplex** - De printer probeert verbinding te maken met het netwerk op een instelling van 10Mbps, Half Duplex.

**10Mbps, Full Duplex** - De printer probeert verbinding te maken met het netwerk op een instelling van 10Mbps, Full Duplex.

**100Mbps, Half Duplex** - De printer probeert verbinding te maken met het netwerk op een instelling van 100Mbps, Half Duplex.

**100Mbps, Full Duplex** - De printer probeert verbinding te maken met het netwerk op een instelling van 100Mbps, Full Duplex.

<span id="page-133-0"></span>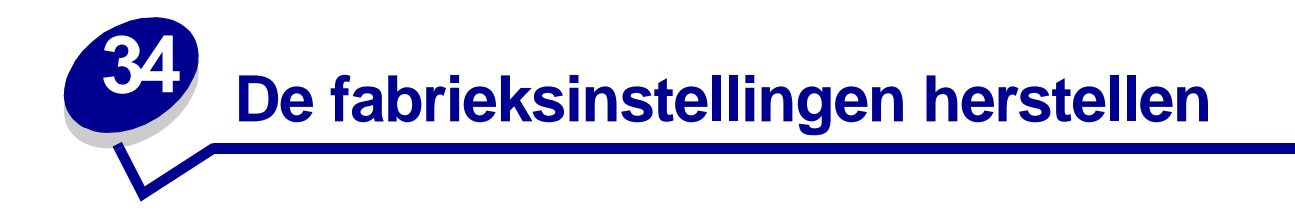

U kunt de printerinstellingen wijzigen door de menu's te gebruiken die beschikbaar zijn via de pagina Printerinstellingen configureren, met PJL-opdrachten of met het hulpprogramma voor het configureren van een lokale printer. Zie **[Pagina met printerinstellingen afdrukken](#page-127-2)** voor meer informatie. Als u de oorspronkelijke printerinstellingen (in de fabriek ingestelde waarden) wilt herstellen, gaat u als volgt te werk:

- **1** Zet de printer uit.
- **2** Open de bovenste voorklep.
- **3** Druk op **Doorgaan** en houd de knop ingedrukt terwijl u de printer weer aan zet. Alle lampjes gaan na elkaar branden.
- **4** Laat de knop **Doorgaan** los.
- **5** Sluit de bovenste voorklep. De combinatie van lampjes die het menu Home aangeeft, gaat branden.

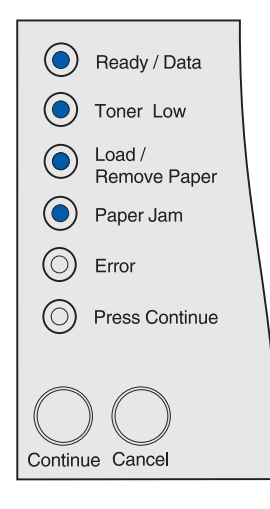

De pagina Printerinstellingen configureren wordt afgedrukt.

- **6** Druk op **Annuleren** en houd de knop ingedrukt totdat u de lampjescombinatie ziet die staat voor het herstellen van de fabriekswaarden.
	- Ready / Data ◯ Toner Low  $Load /$  $\circledcirc$ Remove Paper ◯ Paper Jam  $\circledcirc$ Error  $\circledcirc$ Press Continue Continue Cancel
- **7** Druk op **Doorgaan** en houd de knop ingedrukt totdat alle lampjes na elkaar gaan branden.

De fabriekswaarden voor de printer worden hersteld.

Om terug te keren naar het menu Home, drukt u op **Annuleren** en houdt u de knop ingedrukt totdat alle lampjes na elkaar beginnen te branden. Als u de menu's wilt verlaten, schakelt u de printer uit.

<span id="page-135-0"></span>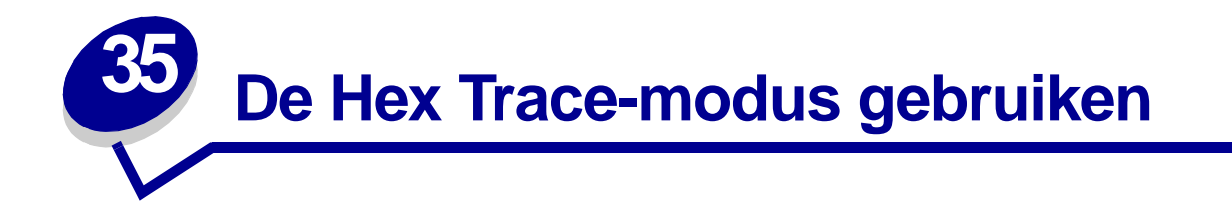

Als u vreemde tekens in de afdruk vindt of als bepaalde tekens niet worden afgedrukt, kunt u de functie Hex Trace gebruiken om te bepalen of het probleem te wijten is aan foutieve interpretatie of dat het wordt veroorzaakt door de kabel. Met Hex Trace kunt u de oorzaak van afdrukproblemen isoleren doordat u kunt zien wat voor informatie de printer feitelijk ontvangt.

- **1** Zet de printer uit.
- **2** Open de bovenste voorklep.
- **3** Houd de knop **Doorgaan** ingedrukt terwijl u de printer aanzet. Alle lampjes gaan om beurten aan en uit.
- **4** Laat de knop **Doorgaan** los.
- **5** Sluit de bovenste voorklep. De lampjes gaan branden in een volgorde die staat voor het menu Home.

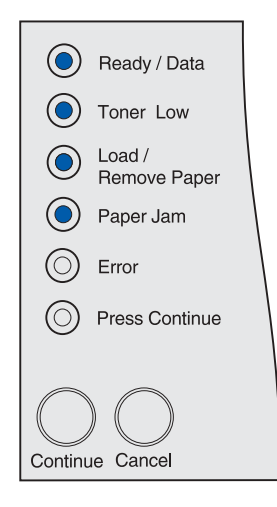

**Opmerking:** Als de lampjes de status **Fout** aangeven, sluit u de bovenste voorklep.

Er wordt nu een pagina met printerinstellingen afgedrukt.

- **6** Druk op **Annuleren** totdat de lampjes aangeven dat de status Hex Trace actief is. Op de zojuist afgedrukte pagina met printerinstellingen kunt u zien in welke stand de lampjes daarvoor moeten staan.
- **7** Houd de knop **Doorgaan** ingedrukt totdat alle lampjes om beurten aan en uit gaan.

Om terug te gaan naar het menu Home, houdt u de knop **Annuleren** ingedrukt totdat alle lampjes om beurten aan en uit gaan. Als u de menu's wilt verlaten, zet u de printer uit.

# <span id="page-136-0"></span>**36 Het hulpprogramma voor lokaleprinterinstellingen gebruiken**

Met het hulpprogramma voor het configureren van een lokale printer kunt u printerinstellingen selecteren en opslaan. Deze standaardinstellingen blijven van kracht, totdat u een andere keuze maakt en toepast of totdat u de oorspronkelijke printerinstellingen (de zogenaamde fabriekswaarden) herstelt. Zie **[De fabrieksinstellingen herstellen](#page-133-0)** voor meer informatie.

Het hulpprogramma voor het configureren van een lokale printer is beschikbaar op de website van Lexmark op www.lexmark.com. Mogelijk staat dit hulpprogramma ook op de cd met stuurprogramma's die is geleverd bij de printer. Controleer het boekje van de cd met stuurprogramma's om dit te verifiëren.

Gedetailleerde instructies voor het gebruik van het hulpprogramma voor het configureren van een lokale printer zijn te vinden in de Help bij het programma.

Als u instellingen wijzigt in het hulpprogramma voor het configureren van een lokale printer, worden de nieuwe instellingen toegepast op alle afdruktaken. Als u instellingen wilt wijzigen voor één afzonderlijke afdruktaak, gebruikt u het printerstuurprogramma. Instellingen geselecteerd met het stuurprogramma, schakelen de instellingen geselecteerd in het hulpprogramma tijdelijk uit.

In het hulpprogramma voor het configureren van een lokale printer kunt u waarden opgeven voor de volgende instellingen:

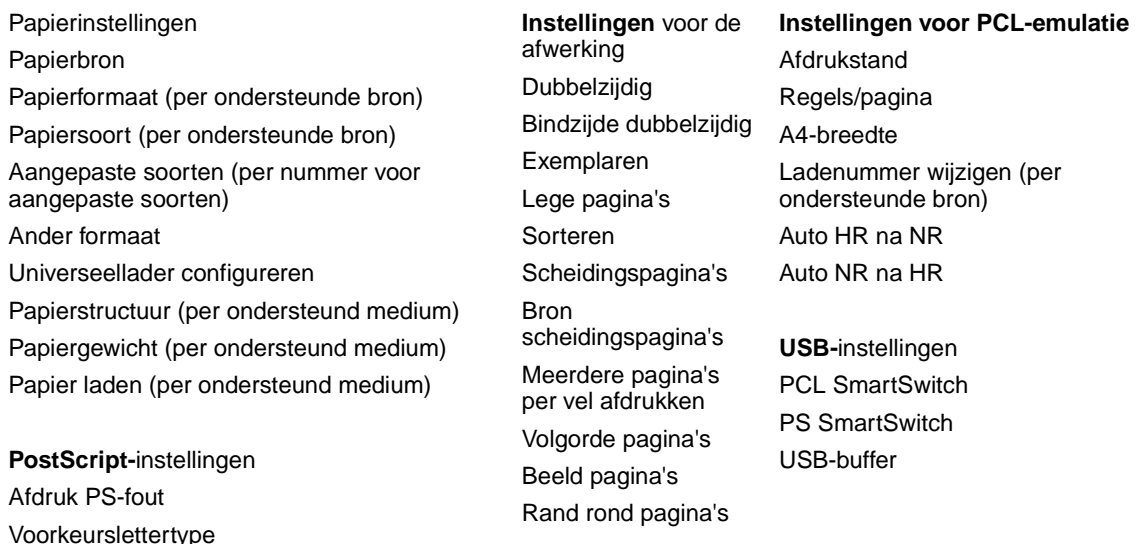

**Configuratie**instellingen Printertaal Spaarstand Bronnen opslaan Laden naar Afdruktimeout Timeout wachten Auto doorgaan Correctie papierstoring Paginabeveiliging Afdrukgebied Taal op display **Signaalinstelling** Toneralarm

**Instellingen voor**  kwaliteit Resolutie **Tonerintensiteit** PQET PictureGrade

**Instellingen** voor de parallelle poort PCL SmartSwitch PS SmartSwitch Parallelbuffer Stat Uitgebreid Init honoreren

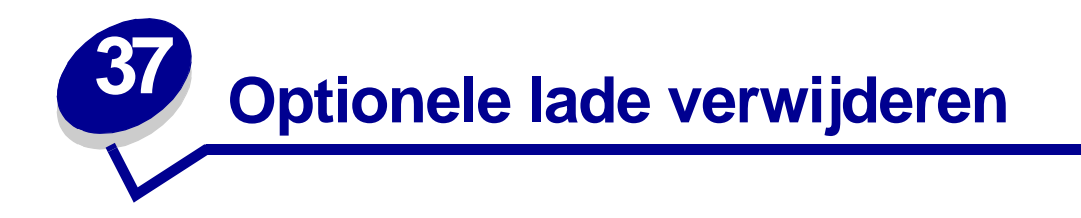

Als u de lade voor 250 vel of de lade voor 500 vel wilt verwijderen, gebruikt u de onderstaande methode.

- **1** Schakel de printer uit.
- **2** Haal het netsnoer van de printer uit het stopcontact.
- **3** Maak alle kabels aan de achterkant van de printer los.
- **4** Gebruik de handgrepen om de printer van de optionele lade te tillen en zet de printer elders neer.

**LET OP:** Zorg dat uw vingers zich niet onder de printer bevinden als u deze neerzet.

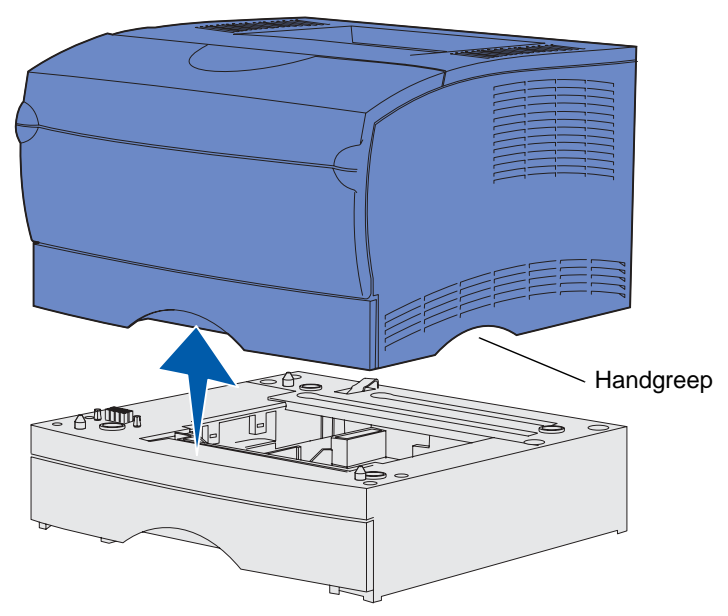

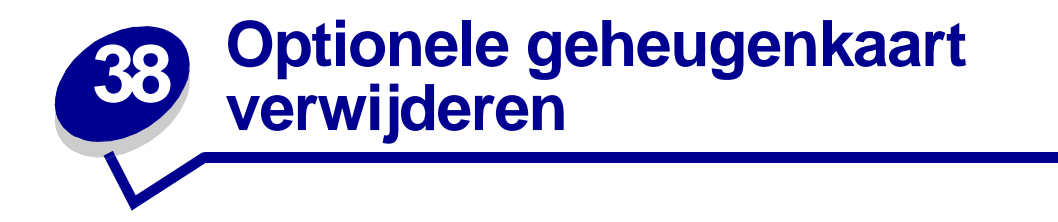

Hieronder vindt u instructies voor het verwijderen van optionele geheugenkaarten en flashgeheugenkaarten.

**Opmerking:** U hebt een kruiskopschroevendraaier #2 nodig voor deze procedure.

# <span id="page-139-0"></span>**Toegang krijgen tot de systeemkaart**

- **1** Zet de printer uit en haal het netsnoer uit het stopcontact.
- **2** Maak alle kabels aan de achterkant van de printer los.
- **3** Open de bovenste voorklep en de klep van de universeellader.

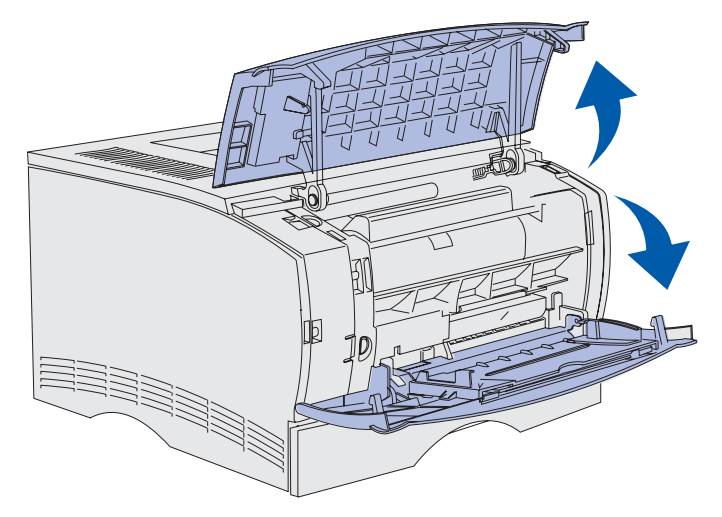

 Druk op de nokjes aan de bovenkant en de voorkant van de printer om de zijklep te ontgrendelen.

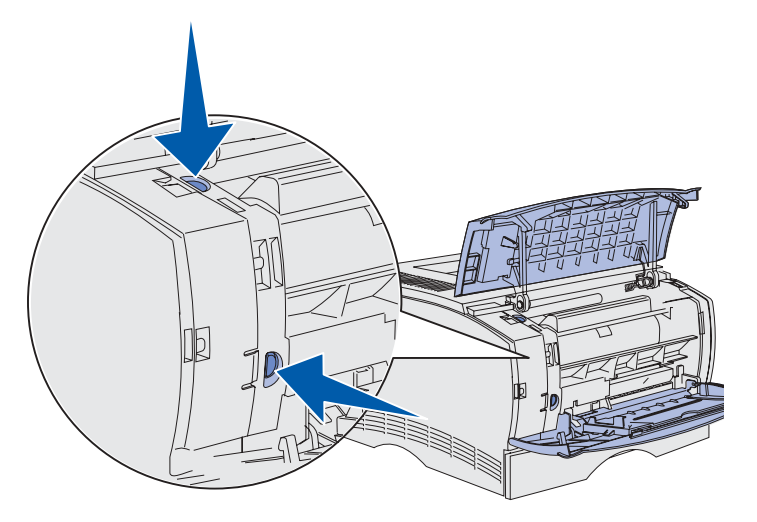

 Draai de zijklep weg van de printer en schuif de klep vervolgens naar de achterkant van de printer om deze te verwijderen.

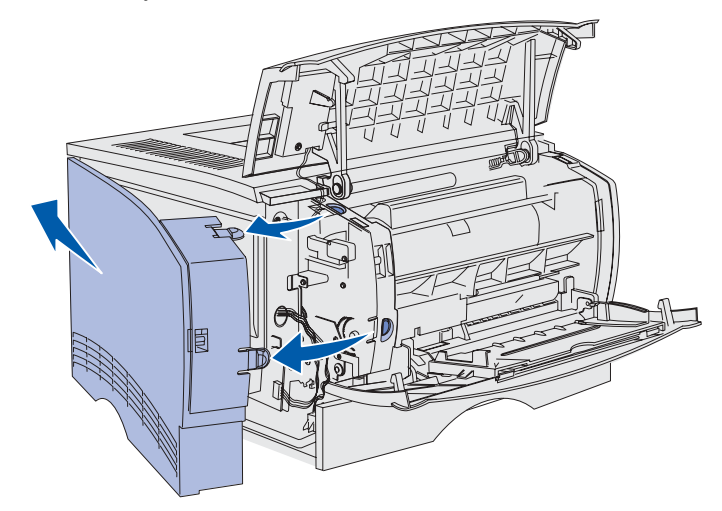

- Leg de klep terzijde.
- Zoek de beschermkap op de zijkant van de printer.
- Draai de zes schroeven op de beschermkap los, maar verwijder deze niet.

**9** Schuif de beschermkap naar links totdat de schroeven in de gaten op de kap vallen.

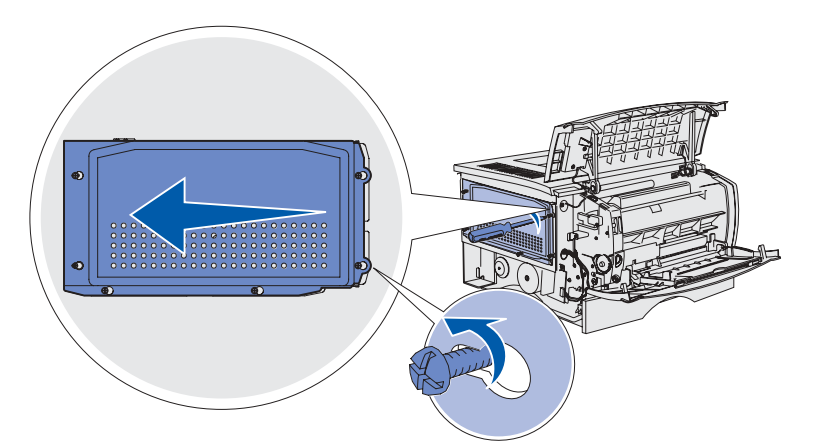

**10** Verwijder de beschermkap en leg deze terzijde.

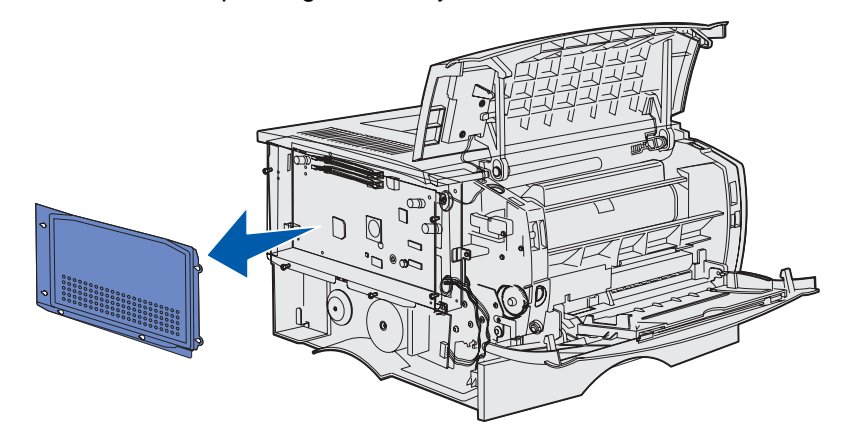

# **Optionele geheugenkaarten verwijderen**

Volg de stappen hieronder voor het verwijderen van optionele geheugenkaarten en flashgeheugenkaarten.

**WAARSCHUWING:** Optionele geheugenkaarten kunnen snel beschadigd raken door statische elektriciteit. Raak daarom eerst een metalen onderdeel van de printer aan voordat u een optionele geheugenkaart aanraakt.

- **1** Verwijder de beschermkap. Raadpleeg **[Toegang krijgen tot de systeemkaart](#page-139-0)**.
- **2** Bepaal welke optionele geheugenkaart u wilt verwijderen.
- **3** Duw de vergrendelingen aan beide uiteinden van de geheugenconnector naar buiten.

Trek de kaart recht uit de geheugenconnector.

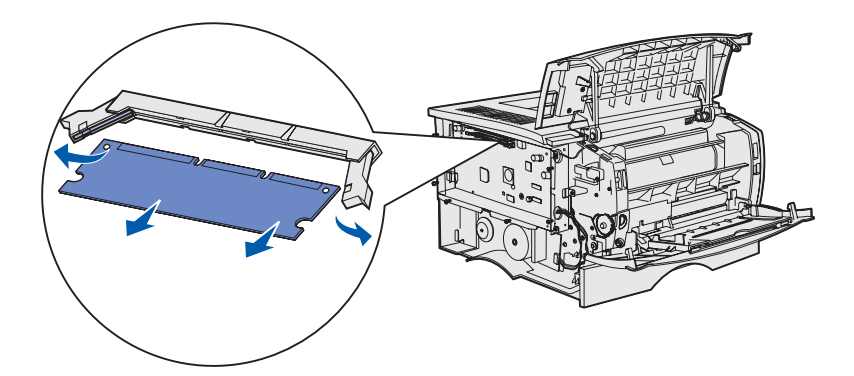

- Bewaar de geheugenkaart in de originele verpakking of verpakt in papier in een doos.
- Breng de beschermkap weer op zijn plaats aan. Raadpleeg **[Beschermkap terugplaatsen](#page-142-0)**.

# <span id="page-142-0"></span>**Beschermkap terugplaatsen**

Lijn de zes gaten in de beschermkap uit met de zes schroeven.

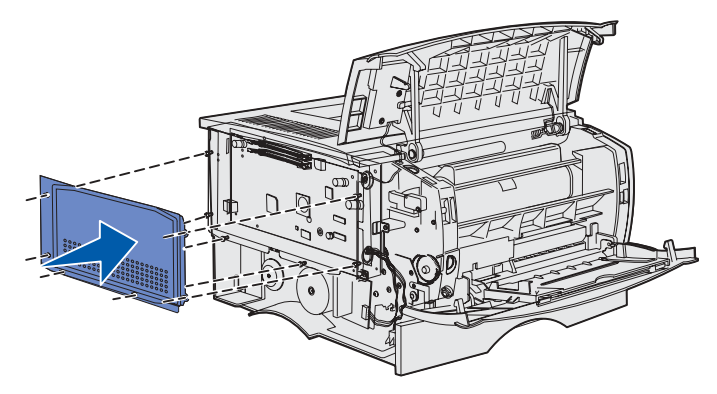

Schuif de beschermkap naar rechts en draai de schroeven vast.

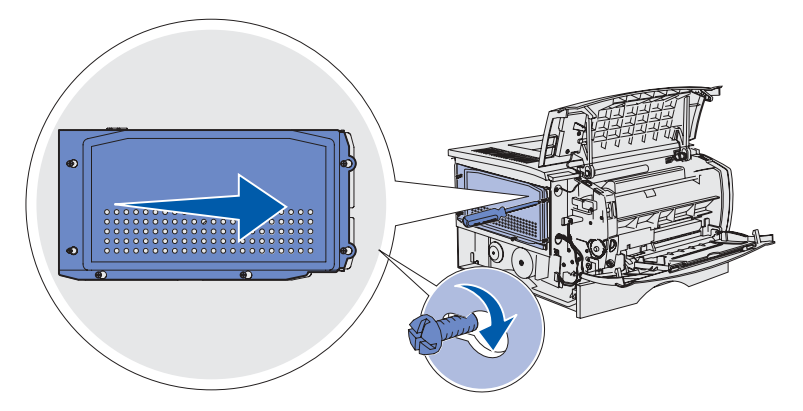

# **De zijklep opnieuw bevestigen**

**1** Lijn de drie nokjes aan de achterkant van de zijklep uit met de sleuven in de printer.

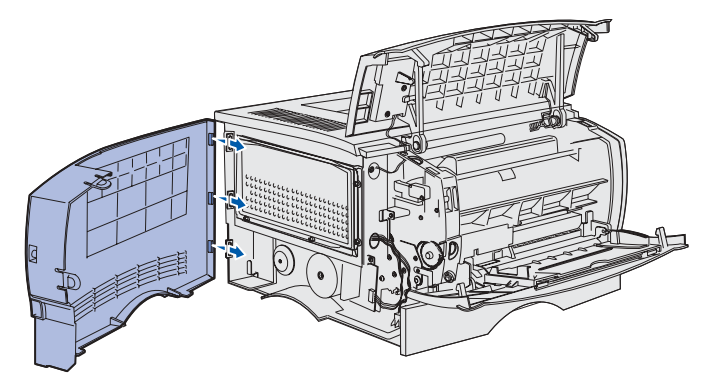

**2** Lijn de drie nokjes aan de onderkant van de zijklep uit met de sleuven in de onderkant van de printer.

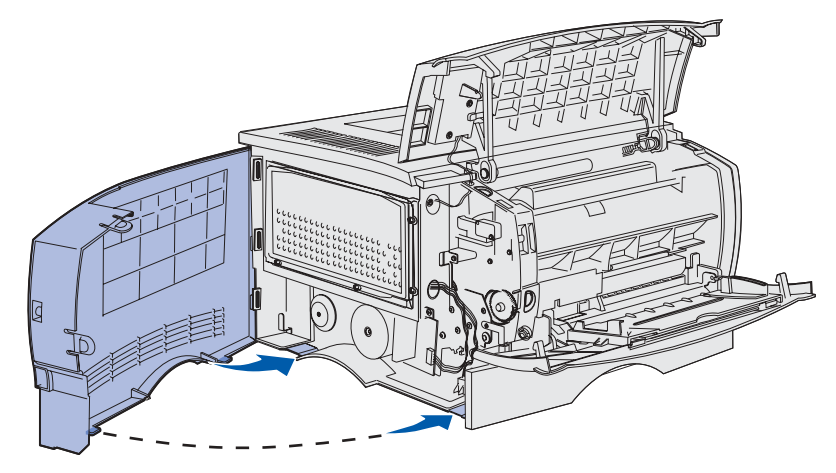
**3** Druk de zijklep stevig op zijn plaats en zorg er daarbij voor dat de twee nokjes op hun plaats vallen en dat de richel aan de bovenkant van de zijklep uitgelijnd is met de bovenkant van de printer.

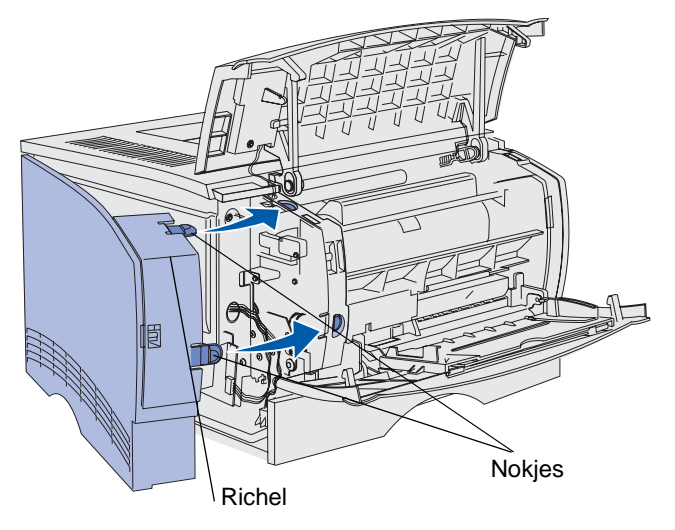

- **4** Sluit de bovenste voorklep en de klep van de universeellader.
- **5** Sluit alle kabels weer aan op de printer.
- **6** Sluit het netsnoer van de printer aan en schakel de printer in.

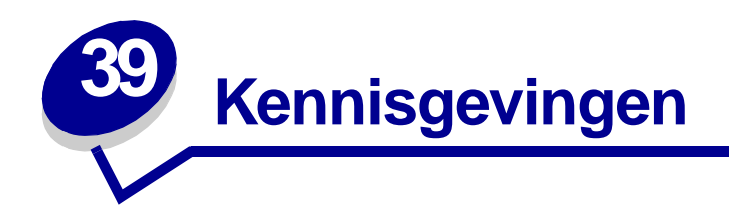

- **[Informatie over deze uitgave](#page-145-0)**
- **• [Handelsmerken](#page-146-0)**
- **• [Kennisgeving over licentie](#page-148-0)**
- **• [Veiligheidsinformatie](#page-148-1)**
- **• [Waarschuwingen en veiligheidsadviezen](#page-149-0)**
- **• [Informatie over elektronische emissie](#page-149-1)**
- **• [Energy star](#page-150-0)**
- **• [Laserinformatie](#page-151-0)**

#### <span id="page-145-0"></span>**Editie: juni 2002**

**De volgende alinea is niet van toepassing op landen waar de volgende voorwaarden strijdig zijn met de plaatselijke wetgeving:** LEXMARK INTERNATIONAL, INC. LEVERT DEZE PUBLICATIE IN DE STAAT WAARIN DEZE VERKEERT, ZONDER ENIGE VORM VAN GARANTIE, NOCH IMPLICIET, NOCH EXPLICIET, INCLUSIEF MAAR NIET BEPERKT TOT IMPLICIETE GARANTIES VAN VERHANDELBAARHEID OF GESCHIKTHEID VOOR EEN BEPAALD DOEL. In bepaalde rechtsgebieden is afwijzing van expliciete of impliciete garanties in bepaalde transacties niet toegestaan; het is daarom mogelijk dat deze verklaring niet op u van toepassing is.

Deze publicatie kan technische onjuistheden of typografische fouten bevatten. De informatie in deze publicatie wordt regelmatig herzien; wijzigingen zullen in latere uitgaven worden opgenomen. De producten of programma's die worden beschreven, kunnen te allen tijde worden verbeterd of gewijzigd.

Opmerkingen kunnen worden gestuurd aan Lexmark International, Inc, Department F95/032-2, 740 West New Circle Road, Lexington, Kentucky 40550, Verenigde Staten. Vanuit het Verenigd Koninkrijk en Ierland stuurt u eventuele opmerkingen naar Lexmark International Ltd., Marketing and Services Department, Westhorpe House, Westhorpe, Marlow Bucks SL7 3RQ. Lexmark behoudt zich het recht voor de door u verstrekte informatie naar eigen goeddunken te gebruiken en te verspreiden, zonder hiermee enige verplichting op zich te nemen tegenover u. U kunt extra exemplaren van de bij dit product behorende documentatie bestellen via het telefoonnummer 1-800-553-9727. In Engeland en Ierland belt u

+44 (0)8704 440 044. In andere landen neemt u contact op met de leverancier.

Als in deze publicatie wordt verwezen naar producten, programma's of diensten, impliceert dit niet dat de producent het voornemen heeft deze beschikbaar te stellen in alle landen waarin de producent actief is. Geen enkele verwijzing naar een product, programma of dienst moet worden opgevat als een verklaring of suggestie dat alleen dat product, dat programma of die dienst mag worden gebruikt. Het staat u vrij functioneel gelijkwaardige producten, programma's of diensten te gebruiken, mits die geen inbreuk maken op enig bestaand intellectueel eigendomsrecht. Het beoordelen en controleren van de werking in combinatie met andere producten, programma's of diensten, met uitzondering van die producten, programma's of diensten die uitdrukkelijk door de producent worden genoemd, behoort tot de verantwoordelijkheden van de gebruiker.

**© Copyright 2002 Lexmark International, Inc. Alle rechten voorbehouden.**

# <span id="page-146-0"></span>**Handelsmerken**

Lexmark, Lexmark met het diamantlogo, MarkVision en Prebate zijn als handelsmerken van Lexmark International, Inc. gedeponeerd in de Verenigde Staten en/of andere landen.

PictureGrade is een handelsmerk van Lexmark International, Inc.

Operation ReSource is een onderhoudsmerk van Lexmark International, Inc.

PCL® is een gedeponeerd handelsmerk van Hewlett-Packard Company. PCL is een aanduiding van Hewlett-Packard Company voor een verzameling printeropdrachten (printertaal) en -functies in haar producten. Deze printer is ontworpen om ondersteuning te bieden voor de PCL-taal. De printer herkent PCL-opdrachten die in diverse toepassingen worden gebruikt, en emuleert de functies die met deze opdrachten corresponderen.

PostScript<sup>®</sup> is een gedeponeerd handelsmerk van Adobe Systems Incorporated. PostScript 3 is een aanduiding van Adobe Systems voor een verzameling printeropdrachten (printertaal) en -functies in softwareproducten van Adobe Systems. Deze printer is compatibel met de PostScript 3-taal. De printer herkent PostScript 3-opdrachten die in diverse toepassingen worden gebruikt, en emuleert de functies die met deze opdrachten corresponderen.

Raadpleeg de Technical Reference voor meer informatie over compatibiliteit.

De volgende termen zijn handelsmerken of gedeponeerde handelsmerken van deze bedrijven:

Albertus The Monotype Corporation plc Antique Olive **Monsieur Marcel OLIVE** 

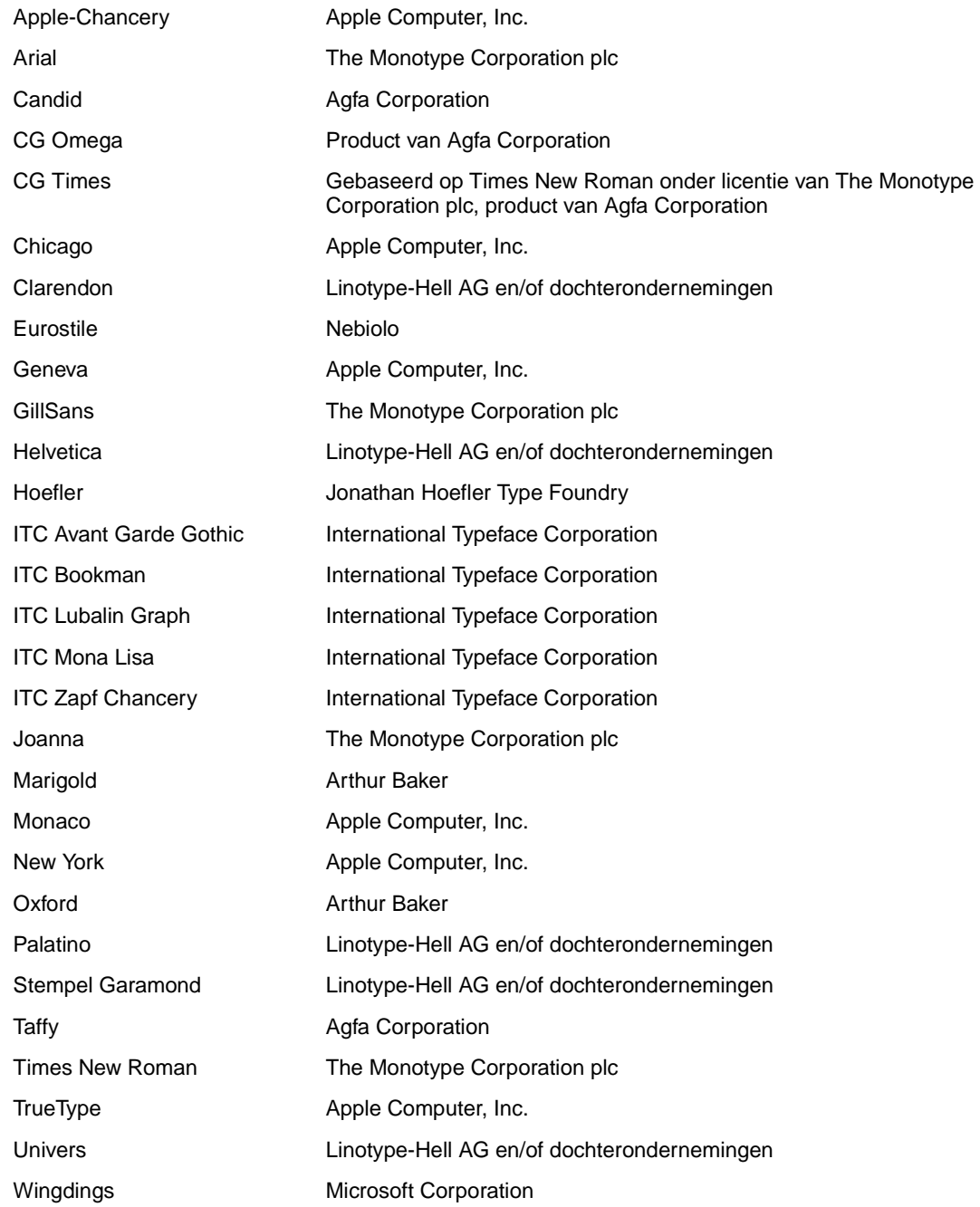

Overige handelsmerken zijn eigendom van hun respectievelijke houders.

# <span id="page-148-0"></span>**Kennisgeving over licentie**

De in de printer geïnstalleerde software bevat:

- **•** software die is ontwikkeld door Lexmark en waarvan het copyright bij Lexmark berust;
- **•** door Lexmark aangepaste software welke in licentie is verkregen onder de voorwaarden in de GNU General Public License version 2 en de GNU Lesser General Public License version 2.1;
- **•** software die in licentie is verkregen onder de licentie- en garantievoorwaarden van BSD.

Klik op de titel van het document dat u wilt bekijken:

**BSD License and Warranty statements**

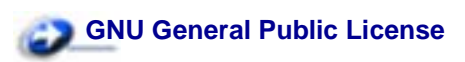

De software die Lexmark van GNU in licentie heeft gekregen en heeft aangepast, is gratis software. U mag deze software zelf distribueren en/of aanpassen onder de voorwaarden van de genoemde licenties. Deze licenties verschaffen u geen rechten betreffende de software in deze printer waarop Lexmark het auteursrecht heeft.

Aangezien de software die door GNU in licentie is verstrekt en door Lexmark is aangepast, uitdrukkelijk zonder enige vorm van garantie wordt geleverd, is op het gebruik van de door Lexmark aangepaste versie ook geen garantie van toepassing. Zie voor meer informatie de warranty disclaimers in de hierboven genoemde licentie-overeenkomsten.

Start de cd met stuurprogramma's die bij de printer is geleverd en klik op Contact Lexmark als u in het bezit wilt komen van de broncode van de door GNU in licentie gegeven software welke door Lexmark is aangepast.

# <span id="page-148-1"></span>**Veiligheidsinformatie**

- <span id="page-148-2"></span>• Als uw product NIET met dit symbool  $\Box$  is gemarkeerd, MOET het product op een stopcontact worden aangesloten dat op de juiste wijze is geaard.
- Het netsnoer dient te worden aangesloten op een stopcontact dat zich dicht in de buurt van het product bevindt en dat makkelijk kan worden bereikt.
- Onderhoudswerkzaamheden en reparaties die niet in de bedieningsinstructies worden beschreven, dienen uitsluitend door een professionele onderhoudsmonteur te worden uitgevoerd.
- Dit product is samen met specifieke Lexmark onderdelen ontwikkeld, getest en goedgekeurd op basis van strikte, wereldwijd geldende veiligheidsnormen. De veiligheidsvoorzieningen van bepaalde onderdelen zijn niet altijd duidelijk zichtbaar. Lexmark is niet verantwoordelijk voor het gebruik van andere, vervangende onderdelen.
- Dit product maakt gebruik van een laser.

**LET OP! Het toepassen van bedieningswijzen, aanpassingsmethoden of procedures anders dan in deze publicatie worden beschreven kan blootstelling aan gevaarlijke straling tot gevolg hebben.**

• Dit product maakt gebruik van een afdrukproces waarbij het afdrukmedium wordt verhit. Door de hitte kan het afdrukmedium bepaalde stoffen afgeven. U moet het gedeelte in de bedieningsinstructies lezen waarin de **[richtlijnen voor het selecteren](#page-90-0)  [van afdrukmaterialen](#page-90-0)** worden besproken; zo voorkomt U dat er schadelijke stoffen vrijkomen.

# <span id="page-149-0"></span>**Waarschuwingen en veiligheidsadviezen**

<span id="page-149-3"></span><span id="page-149-2"></span>**LET OP:** Deze tekst is een veiligheidsadvies en geeft aan dat u letsel kunt oplopen.

# <span id="page-149-1"></span>**Informatie over elektronische emissie**

#### **Verklaring van de Federal Communications Commission (FCC)**

Uit tests is gebleken dat de Lexmark T420 en T420n laserprinters, respectievelijk type 4048-001 en 4048-002, voldoen aan de eisen voor een digitaal apparaat van klasse B, conform deel 15 van de FCC-voorschriften. Het apparaat moet aan de volgende twee voorwaarden voldoen: (1) dit apparaat mag geen schadelijke interferentie veroorzaken en (2) dit apparaat moet bestand zijn tegen eventuele interferentie die wordt veroorzaakt door andere apparatuur, inclusief interferentie die kan leiden tot ongewenst functioneren.

De FCC-normen voor apparaten van klasse B zijn opgesteld om een redelijke bescherming te bieden tegen schadelijke interferentie wanneer de apparatuur in een thuisomgeving wordt gebruikt. Dit apparaat genereert en gebruikt radiogolven en kan radiogolven uitzenden die, bij installatie en gebruik anders dan in de instructies is aangegeven, communicatie via radiogolven kunnen verstoren. Er is echter geen garantie dat er in een bepaalde omgeving geen interferentie zal optreden. Als dit apparaat interferentie veroorzaakt in de ontvangst van radio of televisie, hetgeen kan worden vastgesteld door het apparaat uit en in te schakelen, wordt de gebruiker verzocht een of meer van de volgende maatregelen te nemen om deze interferentie op te heffen:

- **•** Richt de antenne anders of geef deze een andere plaats.
- **•** Vergroot de afstand tussen het apparaat en de radio of televisie.
- **•** Sluit het apparaat aan op een stopcontact in een ander circuit dan dat waarop de ontvanger is aangesloten.
- **•** Neem contact op met de leverancier van het apparaat of met een serviceverlenende instantie voor meer suggesties.

**WAARSCHUWING:** Een waarschuwing geeft aan dat de printerhardware of de software beschadigd kan raken.

De fabrikant is niet verantwoordelijk voor interferentie in de ontvangst van radio of televisie die wordt veroorzaakt door het gebruik van een andere dan de aanbevolen kabel of door ongeoorloofde wijzigingen of modificaties aan het apparaat. Ongeoorloofde wijzigingen of modificaties aan het apparaat kunnen ertoe leiden dat de gebruiker niet meer gerechtigd is het apparaat te gebruiken.

**Opmerking:** Voor een digitaal apparaat van klasse B is het gebruik van een goed afgeschermde en geaarde kabel, zoals de kabel van Lexmark met artikelnummer 1329605 voor parallelle verbindingen of 12A2405 voor USB-verbindingen, noodzakelijk om te voldoen aan de FCC-voorschriften met betrekking tot elektromagnetische interferentie. Het gebruik van een vervangende kabel die niet op de juiste wijze is afgeschermd en geaard, kan leiden tot een overtreding van de FCC-voorschriften.

Eventuele vragen over deze verklaring kunt u richten aan:

Director of Lab Operations Lexmark International, Inc. 740 West New Circle Road Lexington, KY 40550, U.S.A. (859) 232-3000

#### **Voorschriften van de Europese Gemeenschap (EG)**

Dit product voldoet aan de veiligheidsvoorschriften van richtlijnen 89/336/EEC en 72/23/EEC van de Commissie van de Europese Gemeenschap aangaande de onderlinge aanpassing van de wetten in de lidstaten met betrekking tot de elektromagnetische compatibiliteit en de veiligheid van elektrische apparaten die zijn ontworpen voor gebruik binnen een bepaald spanningsbereik.

De Director of Manufacturing and Technical Support, Lexmark International, S.A. in Boigny, Frankrijk, heeft een verklaring ondertekend waarin staat dat het product voldoet aan de veiligheidseisen van de EG-richtlijnen.

Dit product voldoet aan de eisen van EN55022 met betrekking tot klasse B-producten en de veiligheidsvoorschriften van EN60950.

# <span id="page-150-0"></span>**Energy star**

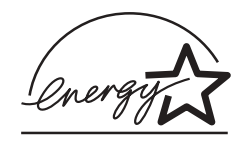

Het programma voor kantoorapparatuur EPA ENERGY STAR is een samenwerkingsverband van fabrikanten van kantoorapparatuur met als doelstelling het bevorderen van het gebruik van energiebesparende producten en het beperken van luchtvervuiling die wordt veroorzaakt door het opwekken van energie.

Bedrijven die deelnemen aan dit programma, brengen producten op de markt die automatisch worden uitgeschakeld wanneer zij niet worden gebruikt. Hierdoor wordt het energieverbruik van de apparatuur met maximaal 50 procent teruggebracht. Lexmark is een enthousiast deelnemer aan dit programma.

Lexmark International, Inc. heeft in haar hoedanigheid van ENERGY STAR Partner vastgesteld dat dit product voldoet aan de ENERGY STAR-richtlijnen voor efficiënt energiegebruik.

# <span id="page-151-1"></span><span id="page-151-0"></span>**Laserinformatie**

Het etiket met veiligheidsinformatie kan als volgt op de printer zijn aangebracht:

# **Etiket met veiligheidsinformatie over de laser**

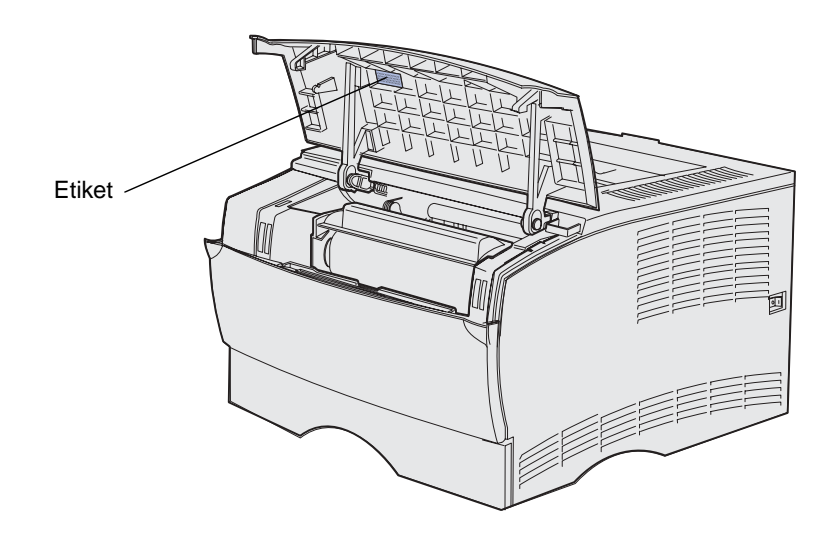

# **Laserinformatie**

Deze printer is in de Verenigde Staten gecertificeerd als een product dat voldoet aan de vereisten van DHHS 21 CFR paragraaf J voor laserproducten van klasse I (1). Elders is de printer gecertificeerd als een laserproduct van klasse I dat voldoet aan de vereisten van IEC 60825-1.

Laserproducten van klasse I worden geacht geen gevaar op te leveren. De printer bevat intern een laser van klasse IIIb (3b), een galliumarsenide laser met een nominaal vermogen van 5 milliwatt en een golflengtebereik van 770-795 nanometer. Het lasersysteem en de printer zijn zodanig ontworpen dat gebruikers nooit blootstaan aan laserstraling die hoger is dan het toegestane niveau voor klasse Iapparaten, tijdens normaal gebruik, onderhoudswerkzaamheden door de gebruiker of voorgeschreven servicewerkzaamheden.

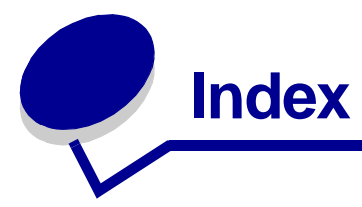

## **A**

accessoires [status vaststellen 64](#page-63-0) [tonercartridge 68](#page-67-0) [normaal 68](#page-67-1) [Prebate 68](#page-67-2) [zuinig omgaan met 66](#page-65-0) [achtergrond te donker 87](#page-86-0) achterste uitvoerlade [gebruiken 61](#page-60-0) [karton, uitvoer naar 61](#page-60-1) afdrukken dubbelzijdig [vanuit de universeellader 58](#page-57-0) [vanuit laden 58](#page-57-1) [lettertypevoorbeelden 13](#page-12-0) op twee zijden [vanuit de universeellader 58](#page-57-0) [vanuit laden 58](#page-57-1) [te donker 86](#page-85-0) [te licht 82](#page-81-0) afdrukkwaliteit, problemen oplossen [achtergrond te donker 87](#page-86-0) [afdruk te donker 86](#page-85-0) [effen zwart op transparanten](#page-84-0)  85 [gedeelte van pagina zwart 86](#page-85-1) [gekartelde tekens 85](#page-84-1) [herhaalde vlekken 85](#page-84-2) [lampje Toner bijna op brandt 84](#page-83-0) [lege pagina's 86](#page-85-2) [lichte afdrukken, maar lampje](#page-83-1)  Toner bijna op brandt niet 84 [lichte tekens 82](#page-81-0) [lichte tonervegen 87](#page-86-0) [onjuiste linker- en bovenmarge](#page-85-3)  86 [onregelmatige randen 85](#page-84-1) [ontbrekende tekens 87](#page-86-1) [onverwachte tekens 87](#page-86-1) [slechte kwaliteit van](#page-84-1)  afbeeldingen 85 [toner geeft af op pagina 83](#page-82-0) [toner hecht niet op pagina 83](#page-82-0) [tonervlekken 83](#page-82-1) [vage afbeeldingen 85](#page-84-2)

[verticale of horizontale strepen](#page-82-2)  83 [wazige tekens 82](#page-81-0) [witte strepen op papier 85](#page-84-0) afdrukmedia briefhoofd [laadinstructies op basis van](#page-91-0)  bron 92 richtliinen 91 [universeellader vullen 55](#page-54-0) [bronnen 20](#page-19-0) enveloppen [ondersteunde afmetingen](#page-21-0)  22 karton [ondersteunde afmetingen](#page-19-1)  20 ondersteunde formaten [10 \(Com-10\) 22](#page-21-1) [7 3/4 \(Monarch\) 22](#page-21-2) [9-envelop 22](#page-21-3) [A4 21](#page-20-0) [A5 21](#page-20-1) [B5 22](#page-21-4) [C5 22](#page-21-5) [DL 22](#page-21-6) [enveloppen 22](#page-21-0) [Executive 21](#page-20-2) [Folio 22](#page-21-7) [JIS B5 21](#page-20-3) [Legal 21](#page-20-4) [Letter 21](#page-20-5) [papier 21](#page-20-6) [Statement 22](#page-21-8) [Universal 22](#page-21-9) [opslag 24](#page-23-0) papier [ondersteunde afmetingen](#page-20-6)  21 [optionele lade voor 250 vel](#page-37-0)  38 [optionele lade voor 500 vel](#page-42-0)  43 [optionele lade voor etiketten](#page-37-0)  38 [standaardlade vullen 38](#page-37-0) [universeellader vullen 55](#page-54-1)

richtliinen 91 [briefhoofd 91](#page-90-3) [briefhoofdpapier, afdrukken](#page-91-0)  op 92 [enveloppen 92](#page-91-1) [etiketten 93](#page-92-0) [karton 94](#page-93-0) [optionele lade voor 250 vel](#page-37-0)  38 [optionele lade voor 500 vel](#page-42-0)  43 [optionele lade voor etiketten](#page-37-0)  38 [papier 91](#page-90-4) [standaardlade vullen 38](#page-37-0) [transparanten 92](#page-91-2) [universeellader vullen 53](#page-52-0) [soort onjuist 79](#page-78-0) [specificaties 19](#page-18-0) transparanten [plaatsen in standaardlade](#page-38-0)  39 [richtlijnen 92](#page-91-3) [universeellader vullen 56](#page-55-0) vullen [optionele lade voor 250 vel](#page-37-0)  38 [optionele lade voor 500 vel](#page-42-1)  43 [optionele lade voor etiketten](#page-37-0)  38 [standaardlade 38](#page-37-0) [universeellader 55](#page-54-1) afdrukmedia laden [optionele lade voor 250 vel 38](#page-37-0) [optionele lade voor 500 vel 43](#page-42-1) [optionele lade voor etiketten 38](#page-37-0) [standaardlade 38](#page-37-0) [universeellader 52](#page-51-0) afdrukmedia, soorten [etiketten 23](#page-22-0) [karton 22](#page-21-10) [papier 20](#page-19-2) [transparanten 23](#page-22-1) afdrukmedia, specificaties [bronnen 20](#page-19-0) [gewichten 20](#page-19-3)

[optionele etikettenlade 20](#page-19-4) [optionele lade voor 250 vel](#page-19-5)  20 [optionele lade voor 500 vel](#page-19-6)  20 [standaardlade voor 250 vel](#page-19-7)  20 [universeellader 20](#page-19-8) [formaten 21](#page-20-6) afdrukmedia, storingen [voorkomen 8,](#page-7-0) [9](#page-8-0) afdrukproblemen oplossen [afdrukmedia gebogen 80](#page-79-0) [afdrukmedia kromgetrokken](#page-79-0)  80 [afdrukmedia plakken aan](#page-79-1)  elkaar 80 [bovenste voorklep sluit niet](#page-79-2)  80 [invoer meerdere vellen 80](#page-79-1) [lampje Papier laden/verw.](#page-80-0)  brandt, optionele lade gevuld 81 [lampje Papierstoring aan,](#page-80-1)  storing verholpen 81 [lampje Toner bijna op aan en](#page-79-3)  afdrukken stopt 80 [lampjes op bedieningspaneel](#page-79-4)  gaan niet branden 80 [ontbrekende of beschadigde](#page-78-1)  onderdelen 79 [optionele etikettenlade, fout](#page-80-2)  bij papierinvoer 81 [optionele lade voor 250 vel,](#page-80-3)  fout bij papierinvoer 81 [optionele lade voor 500 vel,](#page-80-3)  fout bij papierinvoer 81 [printer aan, lampje Fout aan](#page-79-5)   $80$ [printer aan, niets wordt](#page-79-6)  afgedrukt 80 [printer verwijdert gegevens](#page-80-4)  en lampjes Gereed en Fout knipperen 81 [standaardlade, fout bij](#page-80-2)  papierinvoer 81 [taak niet afgedrukt en lampje](#page-79-7)  Fout aan 80 afdruktaak annuleren [via een Macintosh-computer 11](#page-10-0) [via een Windows-computer 11](#page-10-1) [via het bedieningspaneel van de](#page-10-2)  printer 11 [afdruktaak, naar de printer sturen](#page-9-0)  10 [vanaf Macintosh 10](#page-9-1) [vanuit Windows 10](#page-9-0) afmetingen

[envelop 22](#page-21-0) [papier 21](#page-20-6) afmetingen enveloppen [10 \(Com-10\) 22](#page-21-1) [7 3/4 \(Monarch\) 22](#page-21-2) [9 22](#page-21-3) [B5 22](#page-21-4) [C5 22](#page-21-5) [DL 22](#page-21-6) annuleren, afdruktaak [via een Macintosh-computer 11](#page-10-0) [via een Windows-computer 11](#page-10-1) [via het bedieningspaneel van de](#page-10-2)  printer 11 artikelnummer [parallelle kabel 78](#page-77-0) [USB-kabel 78](#page-77-0) [Auto HR na NR \(Instellingenmenu\)](#page-129-0)  130 [automatisch laden koppelen 96](#page-95-0)

#### **B**

bedieningspaneel knoppen [Annuleren 98](#page-97-0) [Doorgaan 98](#page-97-0) lampjes [Beschadigde tonercartridge](#page-118-0)  119 [Bezig 105](#page-104-0) [Bezig maar toner bijna op](#page-115-0)  116 [Bezig met afdrukken van](#page-104-1)  bestandslijst 105 [Bezig met afdrukken van lijst](#page-104-1)  lettertypen 105 [Bezig met afdrukken van](#page-104-1)  pagina('s) menuinstellingen 105 [Bezig met afdrukken van](#page-104-1)  testpagina's 105 [Bezig met defragmenteren](#page-104-2)  flash 105 [Bezig met formatteren flash](#page-104-2)  105 [Bezig met programmeren](#page-104-1)  flash 105 [Bezig met programmeren](#page-105-0)  van engine-code 106 [Bezig met programmeren](#page-105-0)  van netwerkcode 106 [Bovenste voorklep is open](#page-107-0)  108 [Buffer wordt gewist 117](#page-116-0) [ENA-verbinding verbroken](#page-121-0)  122 [Fabrieksinstellingen worden](#page-116-1)  hersteld 117

[Flash beschadigd 123](#page-122-0) [Flash niet geformatteerd](#page-122-1)  123 [Flash vol 124](#page-123-0) [Fout 109](#page-108-0) [Fout bij lettertype 120](#page-119-0) [Fout bij netwerkinterface](#page-123-1)  124 [Fout bij tonercartridge 108](#page-107-1) [Fout, bovenste voorklep is](#page-107-0)  open 108 [Fout, lettertype 120](#page-119-1) Fout, onvoldoende geheugen voor [defragmenteren 121](#page-120-0) [Fout, tonercartridge 108](#page-107-1) [Geheugen vol 119](#page-118-1) [Gereed 113](#page-112-0) [Gereed maar toner bijna op](#page-114-0)  115 [Hex Trace-modus gereed](#page-113-0)  114 [Laad papier in of verwijder](#page-105-1)  papier uit de universeellader 106 [Lade 1 ontbreekt terwijl lade](#page-109-0)  2 is geïnstalleerd 110 [Menuwijzigingen worden](#page-117-0)  geactiveerd 118 [Niet gereed 112](#page-111-0) [Niet-ondersteunde](#page-107-1)  tonercartridge 108 [Offline 112](#page-111-0) [Onderhoudsfout 113](#page-112-1) [Ongeldige cartridge voor](#page-109-1)  navulling 110 [Ongeldige netwerkcode](#page-117-1)  [118,](#page-117-1) [122](#page-121-1) [Onvoldoende geheugen voor](#page-120-1)  defragmenteren 121 Onvoldoende [printergeheugen 121](#page-120-2) [Onvoldoende ruimte voor](#page-108-1)  sorteren 109 [Papier laden/verw. in lade 1](#page-106-0)  of lade 2 107 [Papier te kort 120](#page-119-2) [Papierstoring 107](#page-106-1) Printer wordt op [beginwaarden ingesteld](#page-116-1)  117 [Resolutie gereduceerd 117](#page-116-0) [Secundaire foutcode 109](#page-108-2) [Spaarstand 113](#page-112-0) [Standaarduitvoerlade vol](#page-111-1)  112 [Storing in de universeellader](#page-126-0)  127 [Storing in eenheid voor](#page-126-1)

[dubbelzijdig afdrukken 127](#page-126-1) [Storing in invoergebied 125](#page-124-0) [Storing in uitvoergebied 126](#page-125-0) [Storing tussen invoer- en](#page-125-1)  uitvoergebied 126 [Taak wordt geannuleerd 117](#page-116-1) [Te complex 119](#page-118-0) [Teveel flash-opties 125](#page-124-1) [Toner bijna op, Toneralarm](#page-110-0)  ingeschakeld 111 [Toner bijna op, Toneralarm](#page-110-1)  uitgeschakeld 111 [Tonercartridge niet](#page-107-2)  geïnstalleerd 108 [Verzoek tot handmatig laden](#page-105-2)  106 [Vul de universeellader 106](#page-105-2) [Vul lade 1 of lade 2 107](#page-106-0) [Wachten 114](#page-113-1) [Wachten maar toner bijna op](#page-115-1)  116 [Zelftest wordt uitgevoerd](#page-117-0)  118 berichten [Beschadigde tonercartridge](#page-118-0)  119 [Bezig 105](#page-104-2) [Bezig maar toner bijna op 116](#page-115-0) [Bezig met afdrukken van](#page-104-1)  bestandslijst 105 [Bezig met afdrukken van lijst](#page-104-1)  lettertypen 105 Bezig met afdrukken van [pagina\('s\) menu-instellingen](#page-104-1)  105 [Bezig met afdrukken van](#page-104-1)  testpagina's 105 [Bezig met defragmenteren flash](#page-104-2)  105 [Bezig met formatteren flash](#page-104-2)  105 [Bezig met programmeren flash](#page-104-1)  105 [Bezig met programmeren van](#page-105-0)  netwerkcode 106 [Bovenste voorklep is open 108](#page-107-0) [Buffer wordt gewist 117](#page-116-0) [ENA-verbinding verbroken 122](#page-121-0) [Fabrieksinstellingen worden](#page-116-1)  hersteld 117 [Flash beschadigd 123](#page-122-0) [Flash niet geformatteerd 123](#page-122-1) [Flash vol 124](#page-123-0) [Fout bij lettertype 120](#page-119-0) [Fout bij netwerkinterface 124](#page-123-1) [Fout bij tonercartridge 108](#page-107-1) [Geheugen vol 119](#page-118-1) [Gereed 113](#page-112-0) [Gereed maar toner bijna op](#page-114-0) 

[115](#page-114-0) [Hex Trace-modus gereed 114](#page-113-0) [Lade 1 ontbreekt terwijl lade 2 is](#page-109-0)  geïnstalleerd 110 [Menuwijzigingen worden](#page-117-0)  geactiveerd 118 [Niet gereed 112](#page-111-0) [Niet-ondersteunde](#page-107-1)  tonercartridge 108 [Offline 112](#page-111-0) [Onderhoudsfout 113](#page-112-1) [Ongeldige cartridge voor](#page-109-1)  navulling 110 [Ongeldige netwerkcode 118,](#page-117-1)  [122](#page-121-1) [Onvoldoende geheugen voor](#page-120-1)  defragmenteren 121 [Onvoldoende printergeheugen](#page-120-2)  121 [Onvoldoende ruimte voor](#page-108-1)  sorteren 109 [Papier te kort 120](#page-119-2) [Papierstoring 107](#page-106-1) [Printer wordt op beginwaarden](#page-116-1)  ingesteld 117 [Resolutie gereduceerd 117](#page-116-0) [Secundaire foutcode 109](#page-108-2) [Spaarstand 113](#page-112-0) [Standaarduitvoerlade vol 112](#page-111-1) [Storing in de universeellader](#page-126-0)  127 Storing in eenheid voor [dubbelzijdig afdrukken 127](#page-126-1) [Storing in invoergebied 125](#page-124-0) [Storing in uitvoergebied 126](#page-125-0) [Storing tussen invoer- en](#page-125-1)  uitvoergebied 126 [Taak wordt geannuleerd 117](#page-116-1) [Te complex 119](#page-118-0) [Teveel flash-opties 125](#page-124-1) [Toner bijna op, Toneralarm](#page-110-0)  ingeschakeld 111 [Toner bijna op, Toneralarm](#page-110-1)  uitgeschakeld 111 [Tonercartridge niet](#page-107-2)  geïnstalleerd 108 [Verzoek tot handmatig laden](#page-105-2)  106 [Vul de universeellader 106](#page-105-2) [Vul lade 1 of lade 2 107](#page-106-0) [Wachten 114](#page-113-1) [Wachten maar toner bijna op](#page-115-1)  116 [Zelftest wordt uitgevoerd 118](#page-117-0) [beschadigde tonercartridge 108](#page-107-2) [beschermkap verwijderen 141](#page-140-0) [bestellen, tonercartridge 68](#page-67-0) [normaal 68](#page-67-1) [Prebate 68](#page-67-2)

[Bezig 105](#page-104-3) [Bezig maar toner bijna op 116](#page-115-2) [Bezig met afdrukken van lijst](#page-104-3)  lettertypen 105 [Bezig met afdrukken van map 105](#page-104-3) Bezig met afdrukken van [pagina\('s\) menu-instellingen 105](#page-104-3) [Bezig met afdrukken van](#page-104-3)  testpagina's 105 [Bezig met defragmenteren flash](#page-104-3)  105 [Bezig met formatteren flash 105](#page-104-3) [Bezig met programmeren flash](#page-104-3)  105 [Bezig met programmeren van](#page-105-3)  netwerkcode 106 [Bindz dubbelz 58](#page-57-2) [Bovenste voorklep is open 108](#page-107-0) briefhoofd [afdrukken 92](#page-91-0) [afdrukstand pagina 92](#page-91-0) [richtlijnen 91](#page-90-1) [universeellader vullen 55](#page-54-0) [bron, verkeerde 79](#page-78-0) [Buffer wordt gewist 117](#page-116-2)

#### **D**

[donkere afdruk 86](#page-85-0) dubbelzijdig [inbinden 58](#page-57-2) dubbelzijdig afdrukken [definitie 58](#page-57-3) [selecteren 58](#page-57-4) [vanuit de universeellader 58](#page-57-0) [vanuit laden 58](#page-57-1)

## **E**

eenheid voor dubbelzijdig afdrukken [ondersteund papiergewicht 20](#page-19-9) [ondersteunde formaten 20](#page-19-10) [emissie, kennisgevingen 150](#page-149-2) [ENA-verbinding \(External Network](#page-121-2)  Adapter) verbroken 122 enveloppen [laden 56](#page-55-1) [richtlijnen 92](#page-91-4) etiketten [laden 55](#page-54-2) [optionele etikettenlade \(lade 1\)](#page-19-11)  20 [richtlijnen 93](#page-92-1) [Extra, menu 129](#page-128-0)

#### **F**

[Fabrieksinstellingen worden](#page-117-2)  [hersteld 118](#page-117-2)

[fabriekswaarden 137](#page-136-0) [fabriekswaarden herstellen 134](#page-133-0) [Fabriekswaarden herstellen \(menu](#page-128-1)  Extra) 129 [FCC, kennisgevingen 150](#page-149-3) [Flash beschadigd 122,](#page-121-3) [123](#page-122-2) [Flash niet geformatteerd 123](#page-122-3) [Flash vol 124](#page-123-2) [flash-geheugen verwijderen 142](#page-141-0) formaten van afdrukmedia [10 \(Com-10\) 22](#page-21-1) [7 3/4 \(Monarch\) 22](#page-21-2) [9-envelop 22](#page-21-3) [A4 21](#page-20-0) [A5 21](#page-20-1) [B5-envelop 22](#page-21-4) [C5-envelop 22](#page-21-5) [DL-envelop 22](#page-21-6) [Executive 21](#page-20-2) [Folio 22](#page-21-7) [JIS B5 21](#page-20-3) [Legal 21](#page-20-4) [Letter 21](#page-20-5) [Statement 22](#page-21-8) [Universal 22](#page-21-9) [Fout bij lettertype 120](#page-119-3) [Fout bij netwerkinterface 124](#page-123-3) [Foutlampje 109](#page-108-0) [bovenste voorklep van de](#page-107-0)  printer is open 108 [fout bij tonercartridge 108](#page-107-1) [tonercartridge niet geïnstalleerd](#page-107-0)  108

## **G**

[geautoriseerde dealers van](#page-66-0)  accessoires 67 [geautoriseerde dealers van](#page-66-1)  Lexmark 67 [gedeelte van pagina zwart 86](#page-85-1) [Geheugen vol 119](#page-118-2) [gekartelde tekens 85](#page-84-1) [Gereed 113](#page-112-2) [Gereed maar toner bijna op 114,](#page-113-2)  [115](#page-114-1)

## **H**

[herstellen, fabriekswaarden 134](#page-133-0) [Hex Trace \(menu Extra\) 129](#page-128-2) [Hex Trace-modus gereed 114](#page-113-3) [Hex Trace-modus gereed maar](#page-114-2)  toner bijna op 115 [Hex Trace-modus, gebruiken 136](#page-135-0)

## **I**

[inbinden, dubbelzijdig 58](#page-57-2) [installeren, beschermkap voor](#page-142-0) 

[systeemkaart 143](#page-142-0) [Instellingen, menu 130](#page-129-1) interfaces [parallelle 130](#page-129-2) [USB 131](#page-130-0)

# **K**

[Kaartsnelheid instellen \(menu](#page-132-0)  Netwerk) 133 karton [capaciteit 20](#page-19-12) [laden 55](#page-54-2) [ondersteunde bron 20](#page-19-8) richtliinen 94 [karton, uitvoer naar achterste](#page-60-1)  uitvoerlade 61 [kenmerken van afdrukmedia 91](#page-90-2) [briefhoofd 91](#page-90-3) [enveloppen 92](#page-91-1) [etiketten 93](#page-92-0) [karton 94](#page-93-0) [papier 91](#page-90-4) [transparanten 92](#page-91-2)

# **L**

lade [koppelen 96](#page-95-0) [Lade 1 ontbreekt terwijl lade 2 is](#page-109-2)  geïnstalleerd 110 lade voor dubbelzijdig afdrukken [afdrukdefinitie 58](#page-57-3) [gebruiken 58](#page-57-3) [laden 60](#page-59-0) [achterste uitvoerlade 61](#page-60-0) [enveloppen 56](#page-55-1) [standaarduitvoerlade 60](#page-59-0) [papiersteun omhoog zetten](#page-60-2)  61 [laden koppelen 96](#page-95-0) [Lampje Bezig 105](#page-104-0) [Lampje Papier laden/verw. 107](#page-106-2) [handmatige invoer 106](#page-105-1) [lade 1 of lade 2 107](#page-106-0) [laserinformatie 152](#page-151-1) [lens van de printkop reinigen 76](#page-75-0) lettertypen [interne 13](#page-12-0) [lettertypevoorbeelden](#page-12-0)  afdrukken 13 [Stand van de lampjes bij](#page-119-1)  foutindicatie 120 lettertypen, ondersteuning [PCL-emulatie 13](#page-12-0) [PostScript-emulatie 13](#page-12-0) [lichte afdruk 82](#page-81-0) [lichte tonervegen 87](#page-86-0) [lokale printer,](#page-136-0) 

[configuratieprogramma 137](#page-136-0) [cd met stuurprogramma's 137](#page-136-1) [Help 137](#page-136-2) [Lexmark, website 137](#page-136-1) [waarden 137](#page-136-3) [afwerking, instellingen 137](#page-136-4) [configuratie-instellingen 138](#page-137-0) [kwaliteit, instellingen 138](#page-137-1) [Papierinstellingen 137](#page-136-5) [parallelle poort, instellingen](#page-137-2)  138 [PCL-emulatie, instellingen](#page-136-6)  137 [PostScript-instellingen 137](#page-136-7) [USB-instellingen 137](#page-136-8)

# **M**

[MAC binair PS \(menu Netwerk\)](#page-131-0)  132 [MAC binair PS \(menu Parallel\)](#page-130-1)  131 [MAC binair PS \(menu USB\) 132](#page-131-1) [marges, onjuist 86](#page-85-3) [meerdere vellen worden ingevoerd](#page-78-2)  79 [menu USB 131](#page-130-0) menu's [Instellingenmenu 130](#page-129-3) [Auto HR na NR 130](#page-129-0) [Auto NR na HR 130](#page-129-4) [Menu Extra 129](#page-128-3) [Fabriekswaarden herstellen](#page-128-1)  129 [Hex Trace 129](#page-128-2) [Testpagina's afdrukken 130](#page-129-5) [Menu Netwerk 132](#page-131-2) [Kaartsnelheid instellen 133](#page-132-0) [MAC binair PS 132](#page-131-0) [NPA-modus 132](#page-131-3) [Menu Parallel 130](#page-129-6) [MAC binair PS 131](#page-130-1) [Modus 2 131](#page-130-2) [menu USB 131](#page-130-3) [menu-items 129](#page-128-4) [navigatie 129](#page-128-4) [openen 128](#page-127-0) [overzicht 129](#page-128-5) [Pagina met printerinstellingen,](#page-127-1)  afdrukken 128 [selecteren 129](#page-128-4) [verlaten 129](#page-128-6) [waarden opslaan 129](#page-128-4) [menu's verlaten 129](#page-128-6) menu's Menu Parallel [NPA-modus 130](#page-129-7) [Protocol 131](#page-130-4) Menu USB

[MAC binair PS 132](#page-131-1) [NPA-modus 131](#page-130-5) [Menuwijzigingen worden](#page-117-2)  geactiveerd 118 [Modus 2 \(menu Parallel\) 131](#page-130-2)

#### **N**

[Niet gereed 112](#page-111-2) [niet-ondersteunde tonercartridge](#page-107-2)  108 [NPA-modus \(menu Netwerk\) 132](#page-131-3) [NPA-modus \(menu Parallel\) 130](#page-129-7) [NPA-modus \(menu USB\) 131](#page-130-5)

## **O**

onderhouden, printer [printer schoonmaken 72](#page-71-0) tonercartridge [nieuwe installeren 73](#page-72-0) [opslag 69](#page-68-0) [tonercartridge bestellen 68](#page-67-0) [normaal 68](#page-67-1) [Prebate 68](#page-67-2) [Onderhoudsfout 113](#page-112-2) [Ongeldige cartridge voor navulling](#page-109-3)  110 [Ongeldige netwerkcode 118,](#page-117-3) [122](#page-121-3) [onregelmatige randen 85](#page-84-1) [Onvoldoende geheugen voor](#page-120-3)  defragmenteren 121 [Onvoldoende geheugen voor](#page-120-0)  defragmenteren, lampje foutindicatie 121 [Onvoldoende printergeheugen](#page-120-4)  121 [Onvoldoende ruimte voor sorteren](#page-108-3)  109 opslag [afdrukmedia 24](#page-23-0) [tonercartridge 69](#page-68-0) [optioneel printergeheugen](#page-141-0)  verwijderen 142 optionele etikettenlade [capaciteit 20](#page-19-13) [ondersteunde formaten 20](#page-19-14) [ondersteunde papiergewichten](#page-19-15)  20 [optionele lade verwijderen 139](#page-138-0) optionele lade voor etiketten [gebruiken 38](#page-37-1)

## **P**

[Pagina met printerinstellingen,](#page-127-1)  afdrukken 128 papier [richtlijnen 91](#page-90-5) vullen

[optionele lade voor 250 vel](#page-37-0)  38 [optionele lade voor 500 vel](#page-42-1)  43 [optionele lade voor etiketten](#page-37-0)  [38,](#page-37-0) [39](#page-38-0) [standaardlade 38,](#page-37-0) [39](#page-38-0) [universeellader 53,](#page-52-0) [55](#page-54-2) papier laden [optionele lade voor 250 vel 39](#page-38-0) [Papier te kort 120](#page-119-3) papierformaten [A4 21](#page-20-0) [A5 21](#page-20-1) [Executive 21](#page-20-2) [Folio 22](#page-21-7) [JIS B5 21](#page-20-3) [Legal 21](#page-20-4) [Letter 21](#page-20-5) [Statement 22](#page-21-8) [Universal 22](#page-21-9) [papiersteun, omhoog zetten 61](#page-60-2) [Papierstoring 107](#page-106-3) papierstoringen [papierbaan 25](#page-24-0) [verhelpen 25](#page-24-1) [voorkomen 9](#page-8-0) [vrijmaken, papierbaan 25](#page-24-0) [Parallel, menu 130](#page-129-2) [parallelle kabel, artikelnummer 78](#page-77-0) [PCL-emulatie, ondersteunde](#page-12-0)  lettertypen 13 poorten [parallelle 130](#page-129-2) [USB 131](#page-130-0) [PostScript-emulatie, ondersteunde](#page-12-0)  lettertypen 13 [printer onderhouden 67](#page-66-2) [lens van de printkop reinigen](#page-75-0)  76 [Printer wordt op beginwaarden](#page-116-3)  ingesteld 117 printer, systeemkaart [beschermkap weer installeren](#page-142-0)  143 [toegang verkrijgen tot 140](#page-139-0) [printermenu's 128](#page-127-2) printerproblemen [oplossen 77](#page-76-0) [afdrukmedia worden slordig](#page-78-3)  gestapeld 79 [meerdere vellen worden](#page-78-2)  ingevoerd 79 [onjuiste invoer 79](#page-78-2) [onjuiste tekens 78](#page-77-1) [taak wordt niet afgedrukt 78](#page-77-1) [USB-poort 79](#page-78-4) [verkeerde bron 79](#page-78-0) [verkeerde soort afdrukmedia](#page-78-0) 

[79](#page-78-0) problemen bij afdrukken via netwerk [onjuiste tekens 89](#page-88-0) [taak is niet afgedrukt 89](#page-88-0) [problemen met opties 88](#page-87-0) problemen oplossen afdrukkwaliteit, problemen oplossen [achtergrond te donker 87](#page-86-0) [afdruk te donker 86](#page-85-0) [effen zwart op transparanten](#page-84-0)  85 [herhaalde vlekken 85](#page-84-2) [lampje Toner bijna op brandt](#page-83-0)  84 [lege pagina's 86](#page-85-2) [lichte afdrukken, maar](#page-83-1)  lampje Toner bijna op brandt niet 84 [lichte tekens 82](#page-81-0) [lichte tonervegen 87](#page-86-0) [linker- en bovenmarge 86](#page-85-3) [onregelmatige randen 85](#page-84-1) [ontbrekende tekens 87](#page-86-1) [onverwachte tekens 87](#page-86-1) [slechte kwaliteit van](#page-84-1)  afbeeldingen 85 [toner geeft af op pagina 83](#page-82-0) [toner hecht niet op pagina](#page-82-0)  83 [tonervlekken 83](#page-82-1) [vage afbeeldingen 85](#page-84-2) [verticale of horizontale](#page-82-2)  strepen 83 [wazige tekens 82](#page-81-0) [witte strepen op papier 85](#page-84-0) [zwart gedeelte van pagina](#page-85-1)  86 afdrukproblemen [afdrukmedia gebogen 80](#page-79-0) [afdrukmedia kromgetrokken](#page-79-0)  80 [afdrukmedia plakken aan](#page-79-1)  elkaar 80 [afdrukmedia worden slordig](#page-78-3)  gestapeld 79 [bovenste voorklep sluit niet](#page-79-2)  80 [gegevens worden verwijderd](#page-80-4)  in PostScript 3 81 [invoer meerdere vellen 80](#page-79-1) [invoer van meerdere vellen](#page-78-2)  79 [lampje Papier laden/verw.](#page-80-0)  brandt, optionele lade gevuld 81 [lampje Papierstoring aan,](#page-80-1)  [storing verholpen 81](#page-80-1)

[lampje Toner bijna op aan en](#page-79-3)  afdrukken stopt 80 [lampjes op bedieningspaneel](#page-79-4)  gaan niet branden 80 [meerdere vellen worden](#page-78-2)  ingevoerd 79 [onjuiste invoer 79](#page-78-2) [onjuiste tekens 78](#page-77-1) [ontbrekende of beschadigde](#page-78-1)  onderdelen 79 [optionele etikettenlade, fout](#page-80-2)  bij papierinvoer 81 [optionele lade voor 250 vel,](#page-80-3)  fout bij papierinvoer 81 [optionele lade voor 500 vel,](#page-80-3)  fout bij papierinvoer 81 [printer aan, lampje Fout aan](#page-79-5)  80 [printer aan, niets wordt](#page-79-6)  afgedrukt 80 [printer verwijdert gegevens](#page-80-4)  en lampjes Gereed en Fout knipperen 81 [standaardlade, fout bij](#page-80-2)  papierinvoer 81 [taak is niet afgedrukt 78](#page-77-1) [taak niet afgedrukt en lampje](#page-79-7)  Fout aan 80 [USB-poort 79](#page-78-4) [verkeerde bron 79](#page-78-0) [verkeerde soort afdrukmedia](#page-78-0)  79 afdrukproblemen oplossen [afdrukmedia gebogen 80](#page-79-0) [afdrukmedia gebogen of](#page-79-0)  kromgetrokken 80 [afdrukmedia kromgetrokken](#page-79-0)  80 [afdrukmedia plakken aan](#page-79-1)  elkaar 80 [afdrukmedia worden slordig](#page-78-3)  gestapeld 79 [bovenste voorklep sluit niet](#page-79-2)  80 [invoer meerdere vellen 80](#page-79-1) [invoer van meerdere vellen](#page-78-2)  79 [lampje Fout is aan 80](#page-79-5) [lampje Papier laden/verw.](#page-80-0)  brandt, optionele lade gevuld 81 [lampje Papierstoring aan,](#page-80-1)  storing verholpen 81 [lampje Toner bijna op aan en](#page-79-3)  afdrukken stopt 80 [lampjes op bedieningspaneel](#page-79-4)  gaan niet branden 80 [onjuiste invoer 79](#page-78-2) [onjuiste tekens 78](#page-77-1)

[ontbrekende of beschadigde](#page-78-1)  onderdelen 79 [optionele etikettenlade, fout](#page-80-2)  bij papierinvoer 81 [optionele lade voor 250 vel,](#page-80-3)  fout bij papierinvoer 81 [optionele lade voor 500 vel,](#page-80-3)  fout bij papierinvoer 81 [printer aan, lampje Fout aan](#page-79-5)   $80$ [printer aan, niets wordt](#page-79-6)  afgedrukt 80 [printer verwijdert gegevens](#page-80-4)  en lampjes Gereed en Fout knipperen 81 [standaardlade, fout bij](#page-80-2)  papierinvoer 81 [taak niet afgedrukt en lampje](#page-79-7)  Fout aan 80 [taak wordt niet afgedrukt 78](#page-77-1) [USB-poort 79](#page-78-4) [verkeerde bron 79](#page-78-0) [verkeerde soort afdrukmedia](#page-78-0)  79 netwerkproblemen [taak is niet afgedrukt 89](#page-88-0) [verkeerde tekens afgedrukt](#page-88-0)  89 overige problemen [actuele stuurprogramma's of](#page-89-0)  hulpprogramma's verkrijgen 90 [escapecodes voor de printer](#page-89-1)  90 verkrijgen, actuele [stuurprogramma's of](#page-89-0)  hulpprogramma's 90 [printerproblemen oplossen 77](#page-76-0) problemen bij afdrukken via netwerk [onjuiste tekens 89](#page-88-0) [taak is niet afgedrukt 89](#page-88-0) [problemen met afdrukkwaliteit](#page-83-0)  [84,](#page-83-0) [87](#page-86-1) [achtergrond te donker 87](#page-86-0) [afdruk te donker 86](#page-85-0) [effen zwart op transparanten](#page-84-0)  85 [gedeelte van pagina zwart](#page-85-1)  86 [gekartelde tekens 85](#page-84-1) [herhaalde vlekken 85](#page-84-2) [lampje Toner bijna op brandt](#page-83-0)  84 [lege pagina's 86](#page-85-2) [lichte afdrukken, maar](#page-83-1)  lampje Toner bijna op brandt niet 84 [lichte tekens 82](#page-81-0)

[lichte tonervegen 87](#page-86-0) [onjuiste linker- en](#page-85-3)  bovenmarge 86 [onregelmatige randen 85](#page-84-1) [ontbrekende tekens 87](#page-86-1) [onverwachte tekens 87](#page-86-1) [slechte kwaliteit van](#page-84-1)  afbeeldingen 85 [toner geeft af op pagina 83](#page-82-0) [toner hecht niet op pagina](#page-82-0)  83 [tonervlekken 83](#page-82-1) [vage afbeeldingen 85](#page-84-2) [verticale of horizontale](#page-82-2)  strepen 83 [wazige tekens 82](#page-81-0) [witte strepen op papier 85](#page-84-0) problemen met opties [stopt met werken 88](#page-87-0) [werkt niet na installatie 88](#page-87-0) [Protocol \(menu Parallel\) 131](#page-130-4)

#### **R**

[reinigen,lens van de printkop 76](#page-75-0) [Resolutie gereduceerd 117](#page-116-2) richtliinen [afdrukken op briefhoofdpapier](#page-91-0)  **92** [afdrukmedia 91](#page-90-2) [voorkomen van papierstoringen](#page-7-0)  8

# **S**

[schoonmaken, printer 72](#page-71-0) [Secundaire foutcode 109](#page-108-4) secundaire foutcodes [fout bij lettertype 120](#page-119-0) [Geheugen vol 119](#page-118-1) [onvoldoende geheugen voor](#page-120-1)  defragmenteren 121 [Pagina te complex 119](#page-118-0) [papier te kort 120](#page-119-2) [Spaarstand 113](#page-112-2) specificaties [eenheid voor dubbelzijdig](#page-19-16)  afdrukken 20 [formaten van afdrukmedia 21](#page-20-6) [standaardinstellingen van de](#page-136-0)  gebruiker 137 standaarduitvoerlade [gebruiken 60](#page-59-0) [papiersteun omhoog zetten 61](#page-60-2) [Standaarduitvoerlade is vol 112](#page-111-3) [stapelhoogte-indicator 41](#page-40-0) [status van accessoires vaststellen](#page-63-0)  64 [Storing in de universeellader 127](#page-126-2)

[Storing in interne eenheid voor](#page-126-3)  dubbelzijdig afdrukken 127 [Storing in invoergebied 125](#page-124-2) [Storing in uitvoergebied 126](#page-125-2) [Storing tussen invoer- en](#page-125-3)  uitvoergebied 126 [storingen verhelpen 25](#page-24-1) [mogelijke storingsgebieden 25](#page-24-0) [stuurprogramma's verkrijgen 90](#page-89-0) [symbolensets, ondersteuning 17](#page-16-0) systeemkaart [beschermkap weer installeren](#page-142-0)  143 [toegang verkrijgen tot 140](#page-139-0)

# **T**

[taak is niet afgedrukt 89](#page-88-0) [Taak wordt geannuleerd 117](#page-116-3) [Te complex 119](#page-118-3) [tekens gekarteld 85](#page-84-1) [Testpagina's afdrukken \(menu](#page-129-5)  Extra) 130 [Testpagina's voor de](#page-11-0)  afdrukkwaliteit 12 [Teveel flash-opties 125](#page-124-3) [Toner bijna op terwijl Toneralarm is](#page-110-2)  ingeschakeld 111 [Toner bijna op terwijl Toneralarm is](#page-110-3)  uitgeschakeld 111 tonercartridge [bestellen 68](#page-67-3) [fout 108](#page-107-1) [installeren 73](#page-72-0) [opslag 69](#page-68-0) [Tonercartridge niet geïnstalleerd](#page-107-2)  108 transparanten [laden 56](#page-55-0) [richtlijnen 92](#page-91-2)

## **U**

[uitvoerladen 60](#page-59-0) [achterste uitvoerlade 61](#page-60-0) [standaarduitvoerlade 60](#page-59-0) [papiersteun omhoog zetten](#page-60-2)  61 universeellader [capaciteit 20](#page-19-8) [gebruiken met diverse](#page-48-0)  afdrukmedia 49 [gewicht van afdrukmedia 21](#page-20-7) laden [papier 55](#page-54-2) [locatie 49](#page-48-0) [maximumstapelhoogte 54](#page-53-0) [ondersteunde afdrukmedia 20](#page-19-8) [ondersteunde afmetingen](#page-20-8) 

[afdrukmedia 21](#page-20-8) [ondersteunde formaten](#page-19-8)  afdrukmedia 20 [ondersteunde papiergewichten](#page-19-8)  20 [openen 50](#page-49-0) richtliinen 49 [stapelhoogtebegrenzing 54](#page-53-0) [vullen 52](#page-51-0) [briefhoofd 55](#page-54-0) [enveloppen 56](#page-55-1) [transparanten 56](#page-55-0) USB-kabel [artikelnummer 78](#page-77-0)

## **V**

[veiligheidsinformatie 149](#page-148-2) [versturen, afdruktaak naar de](#page-9-0)  printer 10 [vanaf Macintosh 10](#page-9-1) [vanuit Windows 10](#page-9-0) verwijderen [metalen beschermkap 141](#page-140-0) [optioneel flash-geheugen 142](#page-141-0) [optioneel printergeheugen 142](#page-141-0) [optionele geheugenkaarten](#page-141-1)  142 [optionele lade 139](#page-138-0) [printer van een optionele lade](#page-138-0)  139 [voorkomen, vastlopen van](#page-7-0)  afdrukmedia 8 [Vul de universeellader 106](#page-105-4) [Vul lade 1 of lade 2 107](#page-106-3) vullen [briefhoofd 55](#page-54-0) capaciteit [optionele etikettenlade 20](#page-19-13) [optionele lade voor 250 vel](#page-19-17)  20 [optionele lade voor 500 vel](#page-19-18)  20 [standaardlade 20](#page-19-19) [etiketten, universeellader 55](#page-54-2) [karton 55](#page-54-2) [optionele lade voor 500 vel 43](#page-42-1) [optionele lade voor etiketten 38](#page-37-2) [optionele laden voor 250 vel 38](#page-37-2) papier [universeellader 55](#page-54-2) [standaardlade 38](#page-37-2) [transparanten 56](#page-55-0)

#### **W**

[Wachten 114](#page-113-2) [Wachten maar toner bijna op 116](#page-115-3)

## **Z**

[Zelftest wordt uitgevoerd 118](#page-117-2) [zuinig omgaan met accessoires](#page-65-0)  66

[zwart gedeelte van pagina 86](#page-85-1)

# LEXMARK

Lexmark and Lexmark with diamond design are trademarks of Lexmark International, Inc., registered in the United States and/or other countries. © 2002 Lexmark International, Inc. 740 West New Circle Road Lexington, Kentucky 40550